### **ZOOM Hard'Server 2488H V6 Server User Guide**

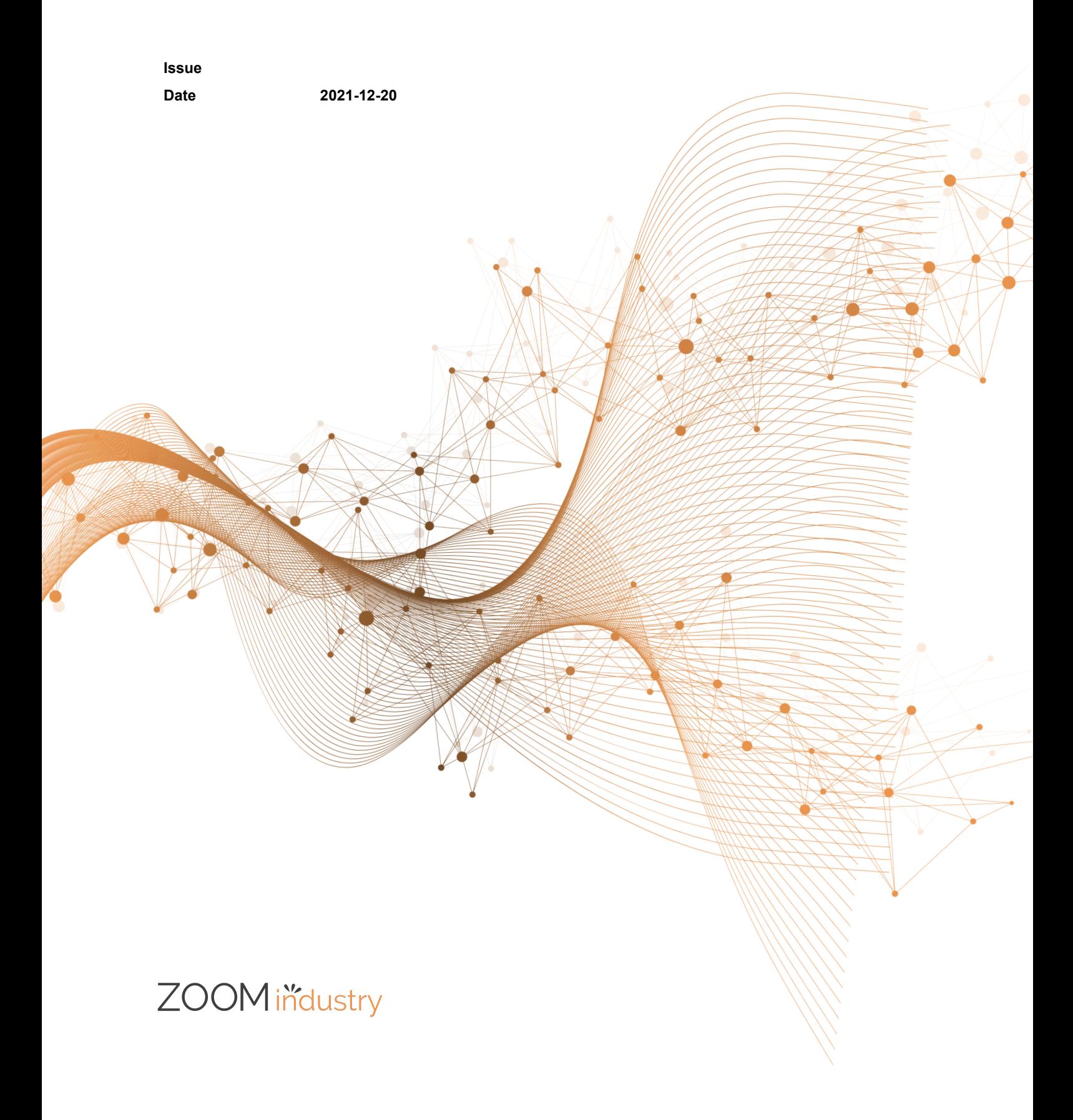

#### **Copyrights © ZOOMtecnologia, Ltda. 2022. All rights reserved.**

No part of this document may be reproduced or transmitted in any form or by any means without prior written consent of ZOOMtecnologia, Ltda.

#### **Trademarks and Permissions**

ZOOM , ZOOM , ZOOM , ZOOM , ZOOM , are trademarks or registered trademarks of ZOOMtecnologia Ltda. Other trademarks, product, service and company names mentioned are the property of thier respective owners

#### **Notice**

In this document, "ZOOMtecnologia" is used to refer to "ZOOMtecnologia, Ltda." for concise description and easy understanding, which does not mean that "ZOOMtecnologia" may have any other meaning. Any "ZOOMtecnologia" mentioned or described hereof may not be understood as any meaning other than "ZOOMtecnologia, Ltda.", and ZOOMtecnologia, Ltda. shall not bear any liability resulting from the use of "ZOOMtecnologia".

The purchased products, services and features are stipulated by the contract made between xFusion and the customer. All or part of the products, services and features described in this document may not be within the purchase scope or the usage scope. Unless otherwise specified in the contract, all statements, information, and recommendations in this document are provided "AS IS" without warranties, guarantees or representations of any kind, either express or implied.

The information in this document is subject to change without notice. Every effort has been made in the preparation of this document to ensure accuracy of the contents, but all statements, information, and recommendations in this document do not constitute a warranty of any kind, express or implied.

### ZOOMtecnologia, Ltda.

Address: Edifício Office Green - 816 R. da Praça, 241 - Pedra Branca,

Palhoça - SC, 88137-086

Website: [www.zoomtecnologia.com](https://www.xfusion.com/).br

### ZOOM těcnologia

### Contents

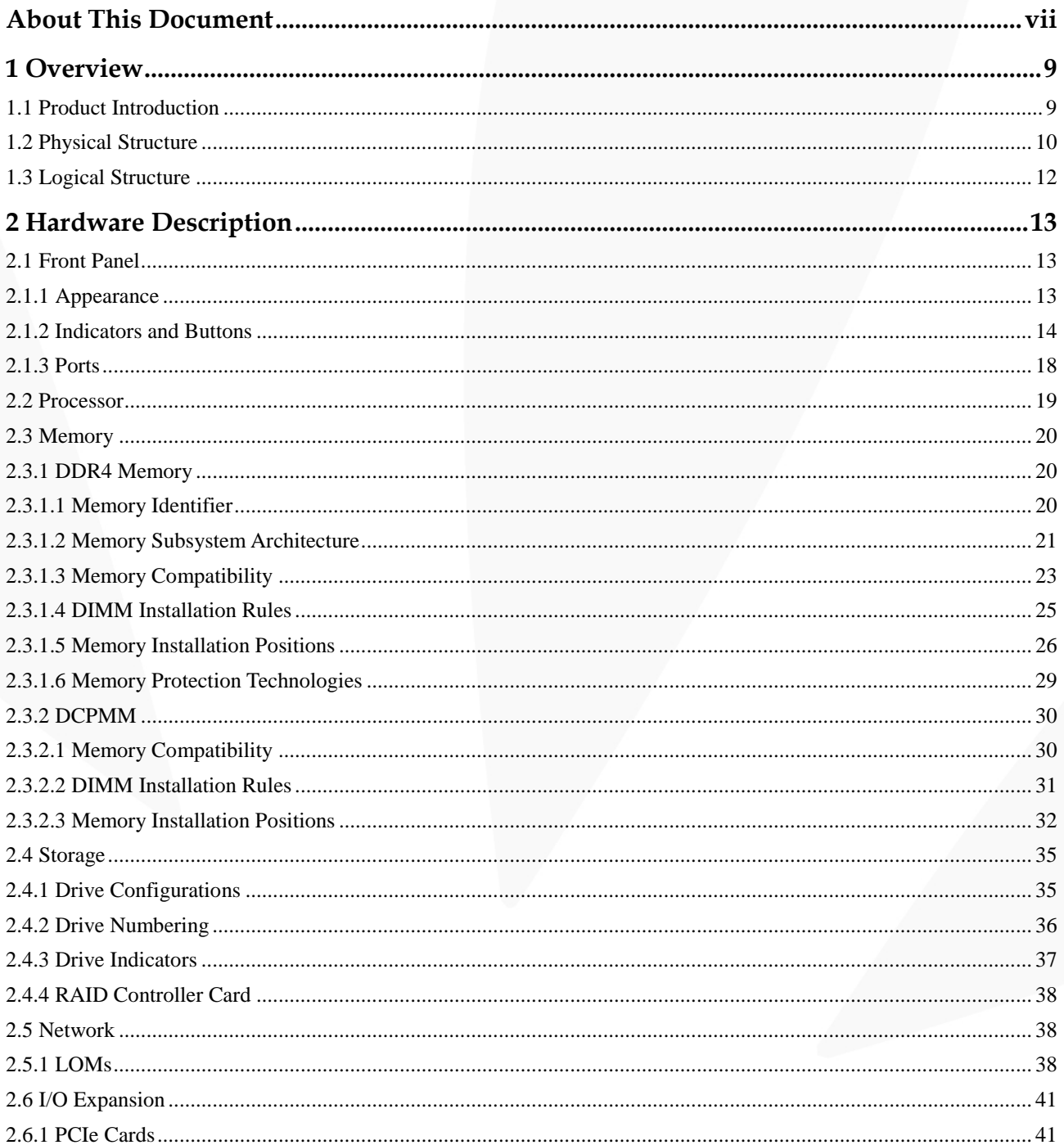

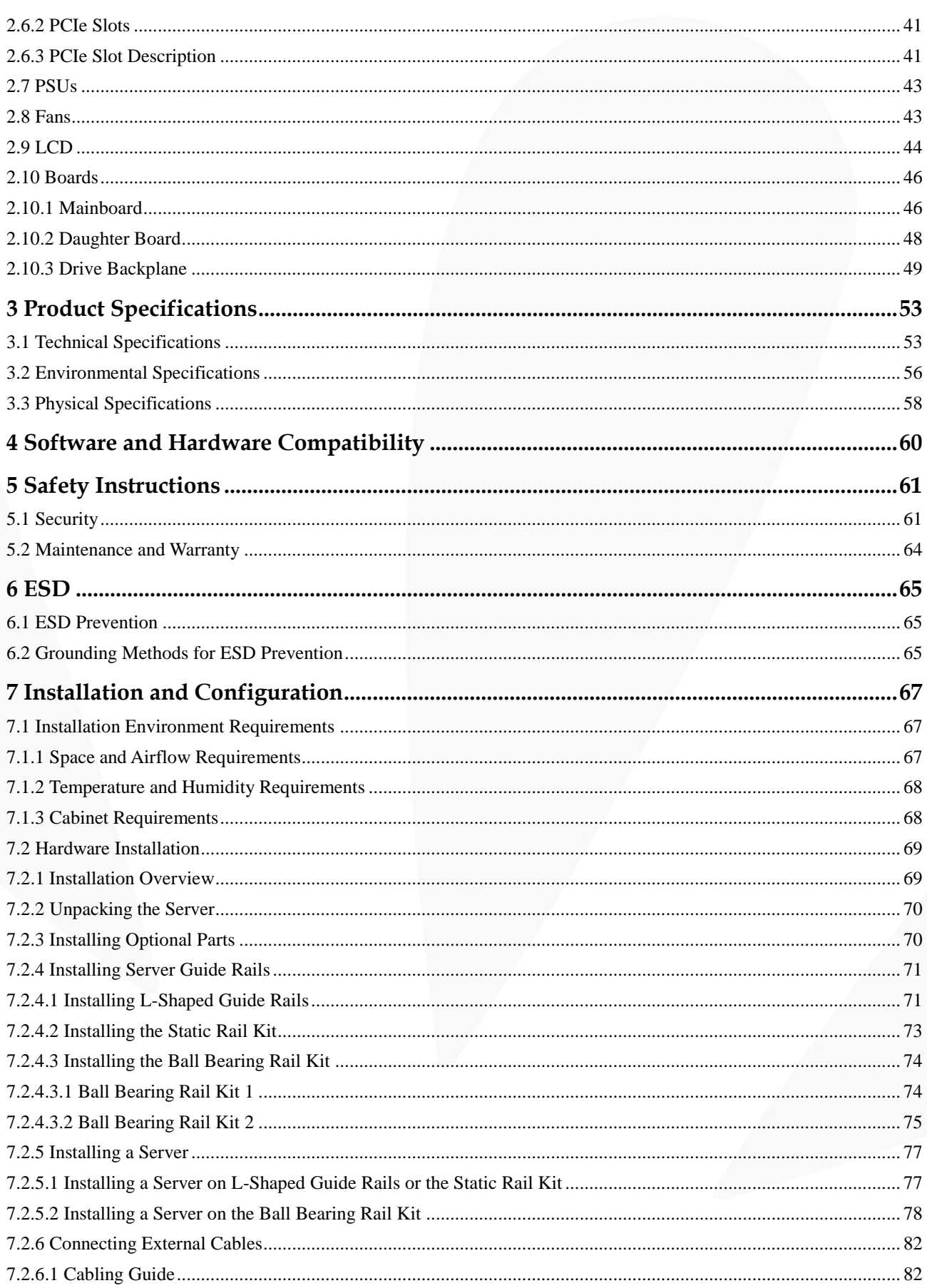

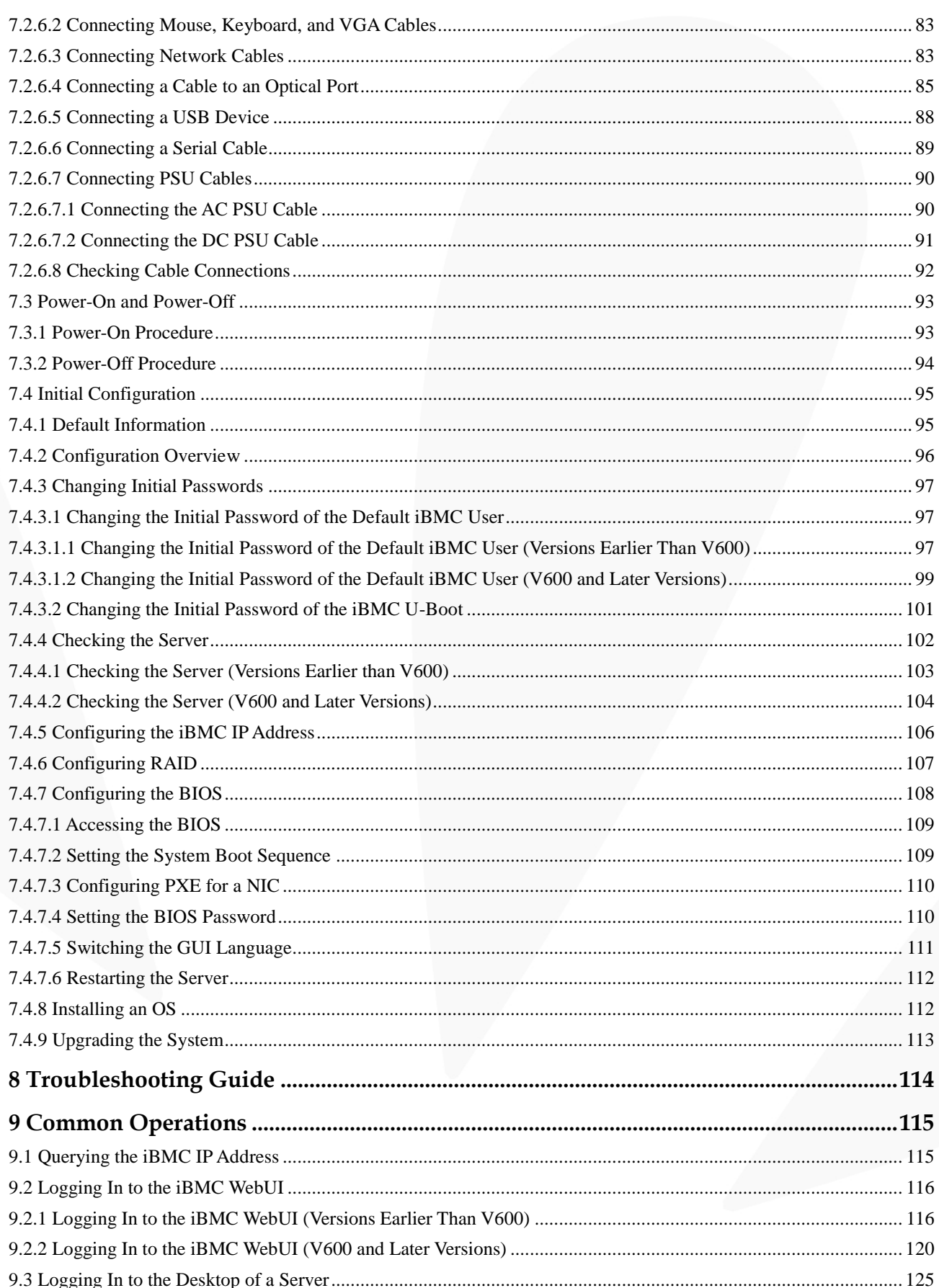

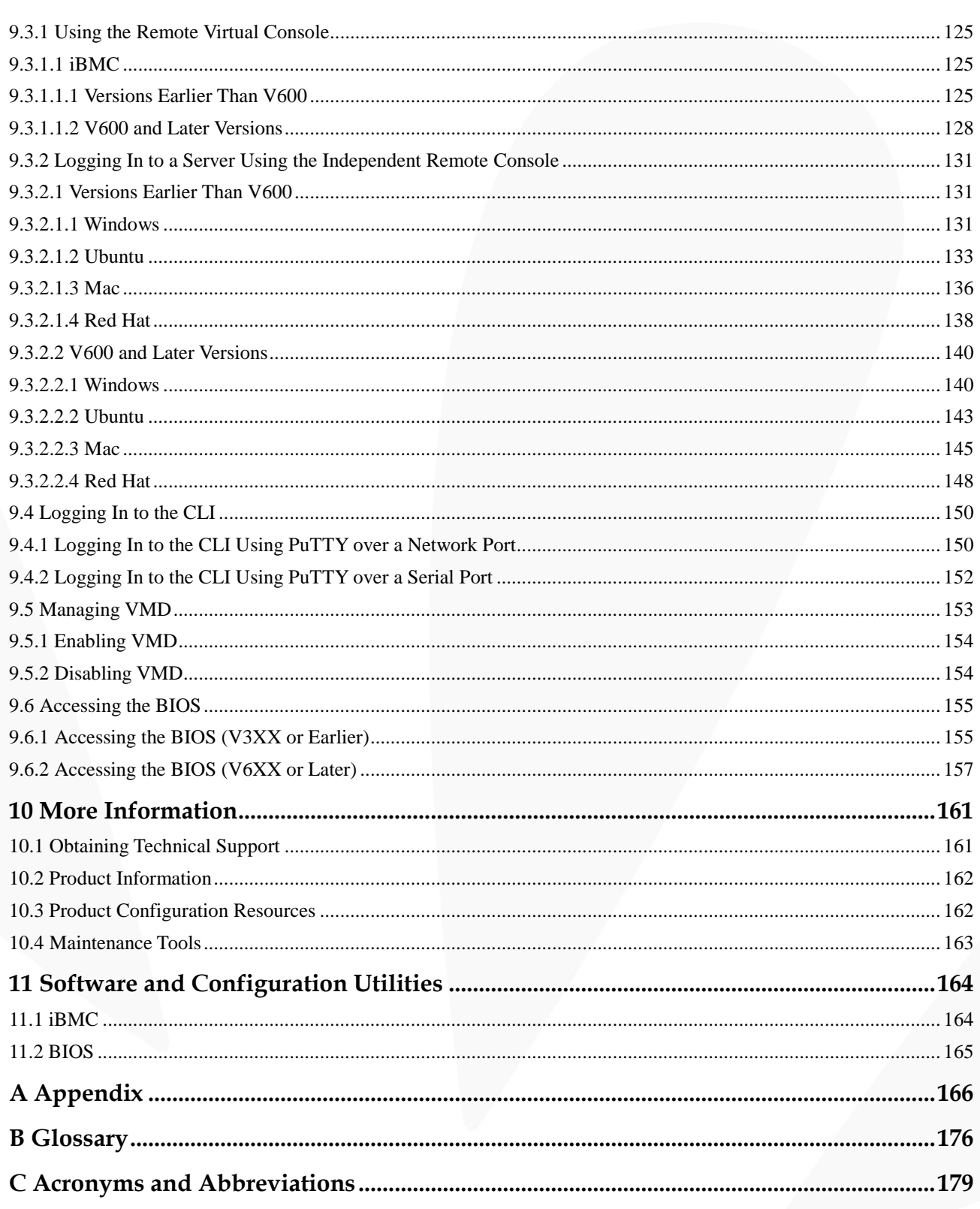

### **About This Document**

### <span id="page-6-0"></span>**Overview**

This document describes the 2488H V5 in terms of its appearance, functions, structure, hardware installation, basic configuration, OS installation methods, and troubleshooting.

### **Intended Audience**

This document is intended for:

- ⚫ Enterprise administrators
- ⚫ Enterprise end users

### **Symbol Conventions**

The symbols that may be found in this document are defined as follows:

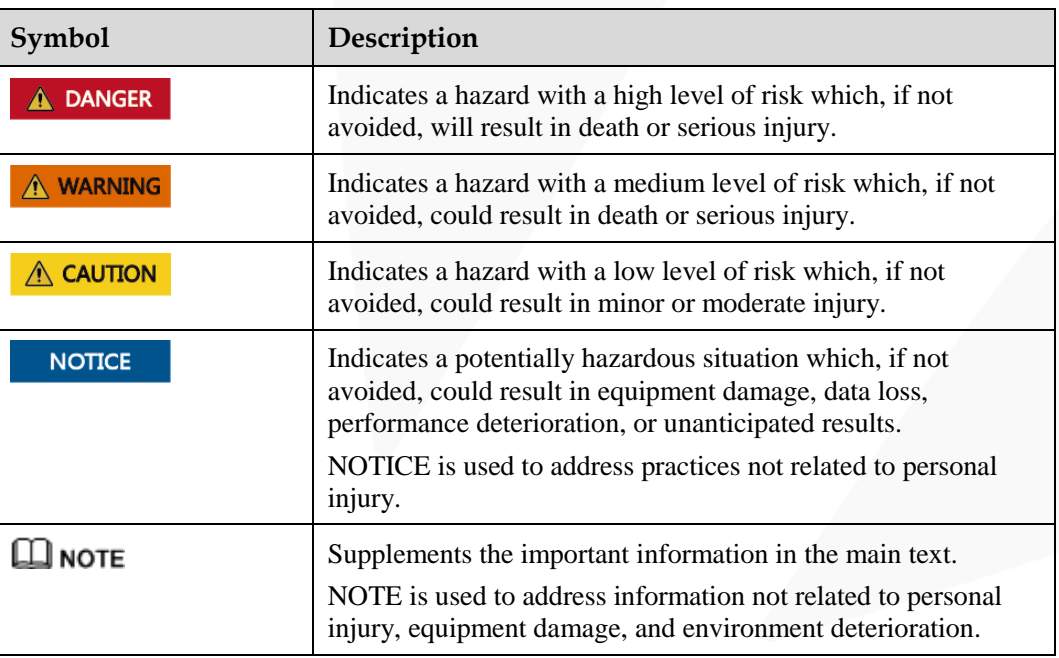

### **Change History**

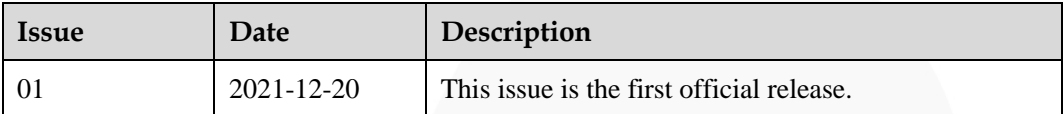

### ZOOM Hard'Server

# **1 Overview**

- <span id="page-8-0"></span>[1.1 Product Introduction](#page-8-1)
- [1.2 Physical Structure](#page-9-0)
- [1.3 Logical Structure](#page-11-0)

### <span id="page-8-1"></span>**1.1 Product Introduction**

Hard'Server 2488H V5 (2488H V5) is a 2U 4-socket rack server developed for Internet data center (IDC), cloud computing, enterprise, and telecom service applications.

The 2488H V5 is ideal for applications such as databases, cloud computing, virtualization, and in-memory computing.

The secure, compact 2488H V5 is a highly expandable server delivering high-performance computing, large storage capacity and low power consumption. It is easy to deploy and manage and supports virtualization.

#### $\Box$  Note

For details about the 2488H V5 nameplate information, se[e A.3 Nameplate .](#page-167-0)

#### **Figure 1-1** 2488H V5 (with 25 drives)

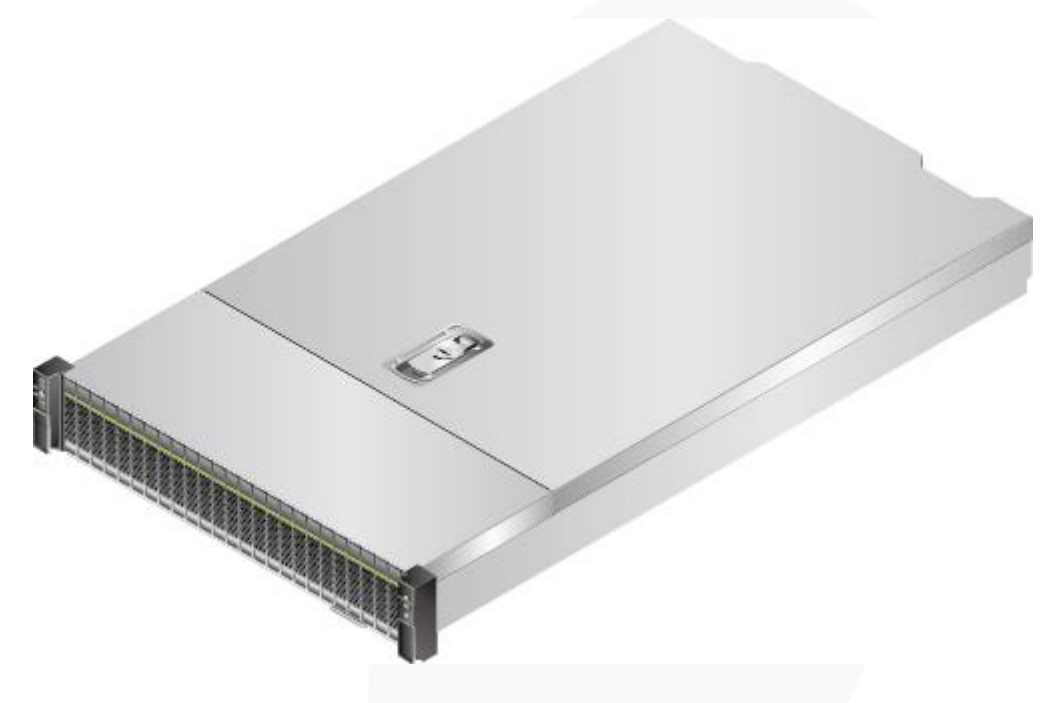

### <span id="page-9-0"></span>**1.2 Physical Structure**

**Figure 1-2** Physical structure of a 2488H V5 with 8 x 2.5" drives (example)

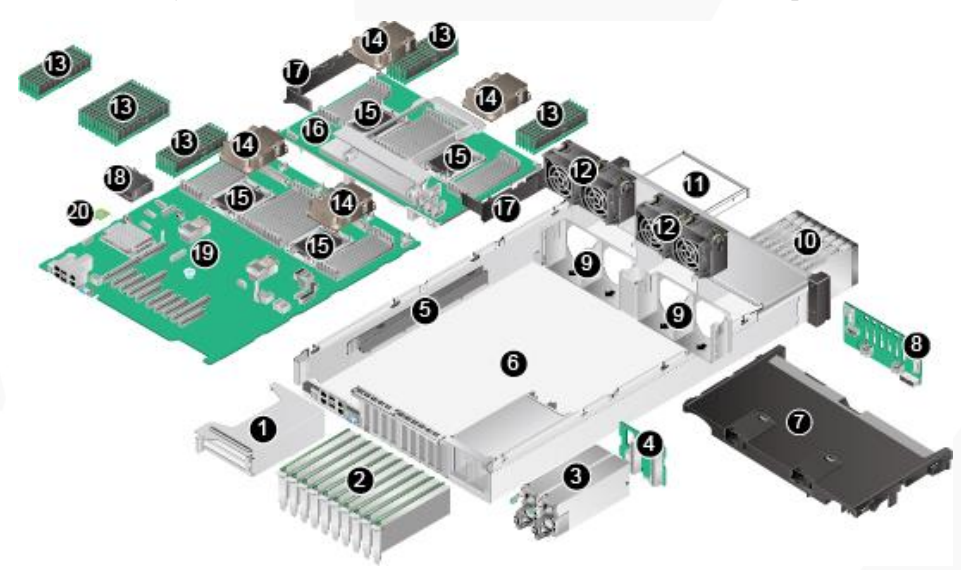

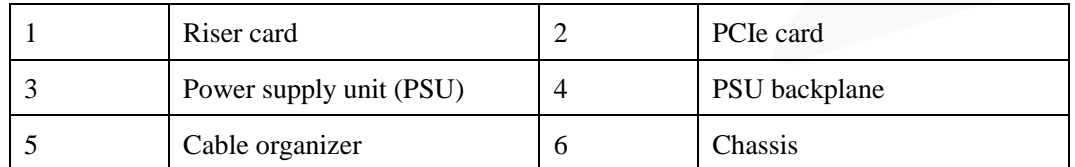

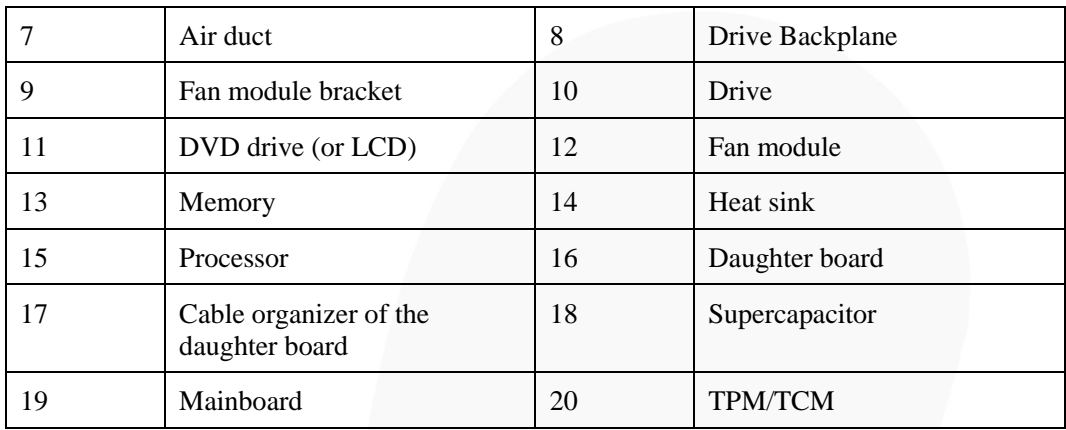

### $\Box$  Note

- ⚫ CPUs 1 and 2 are located on the mainboard, and CPUs 3 and 4 are located on the daughter board.
- ⚫ If the server is configured with a daughter board, the air duct is not required. If the server is not configured with a daughter board, the air duct is required.

### <span id="page-11-0"></span>**1.3 Logical Structure**

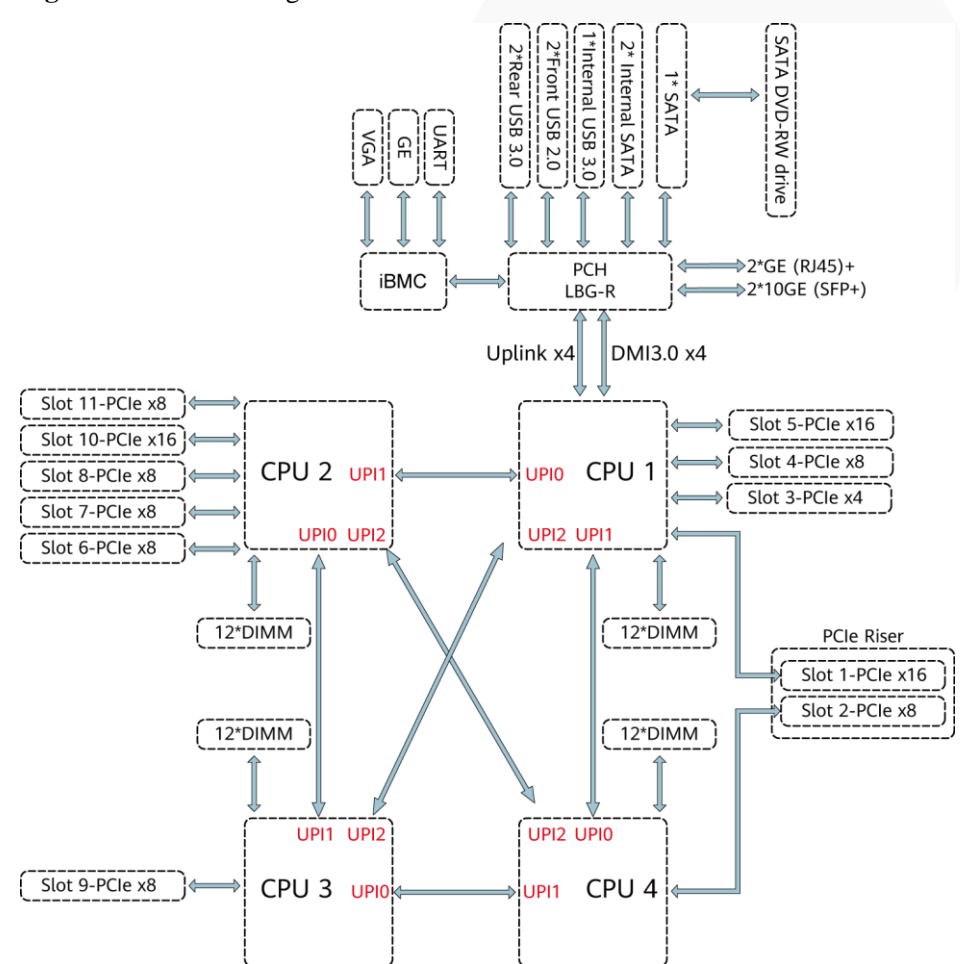

**Figure 1-3** 2488H V5 logical structure

- The server supports two or four Intel<sup>®</sup> Xeon<sup>®</sup> Scalable processors.
- The server supports up to 48 memory modules.
- ⚫ The CPUs (processors) interconnect with each other through three UPI links at a speed of up to 10.4 GT/s.
- The server provides 11 standard PCIe 3.0 slots of various specifications.
- The server provides low-speed I/O ports, such as the VGA port, USB 3.0 ports, and serial ports (RJ45).
- ⚫ The server provides four LOM ports, including two 10GE optical ports and two GE electrical ports.

## <span id="page-12-0"></span>**2 Hardware Description** [2.1 Front Panel](#page-12-1) [2.2 Processor](#page-18-0) [2.3 Memory](#page-19-0) [2.4 Storage](#page-34-0) [2.5 Network](#page-37-1) [2.6 I/O Expansion](#page-40-0) [2.7 PSUs](#page-42-0)  [2.8 Fans](#page-42-1) [2.9 LCD](#page-43-0) [2.10 Boards](#page-45-0)

### <span id="page-12-1"></span>**2.1 Front Panel**

### <span id="page-12-2"></span>**2.1.1 Appearance**

⚫ 8 x 2.5" SAS/SATA drive configuration

#### **Figure 2-1** Front view

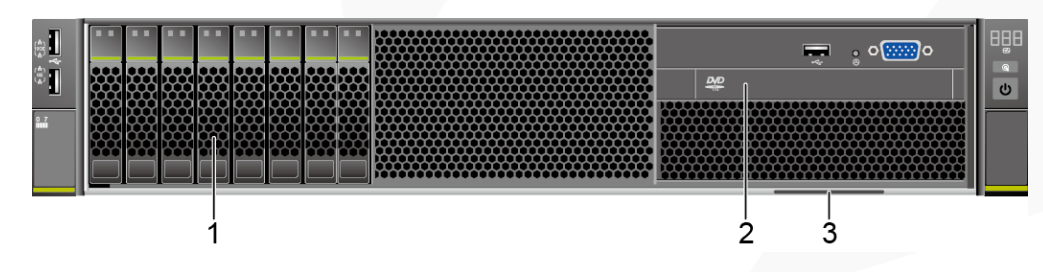

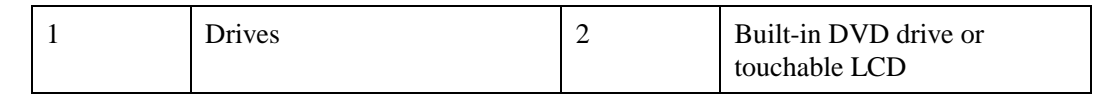

### ZOOM Hard'Server

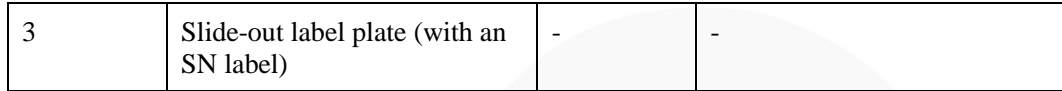

 $24 \times 2.5$ " (24 x SAS/SATA or NVMe or 16 x SAS/SATA + 8 x NVMe) drive configuration

#### **Figure 2-2** Front view

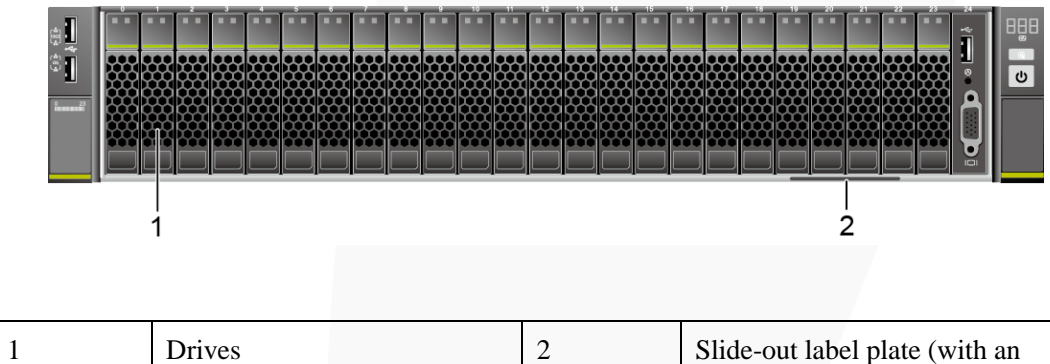

SN label)

⚫ 25 x 2.5" SAS/SATA drive configuration

#### **Figure 2-3** Front view

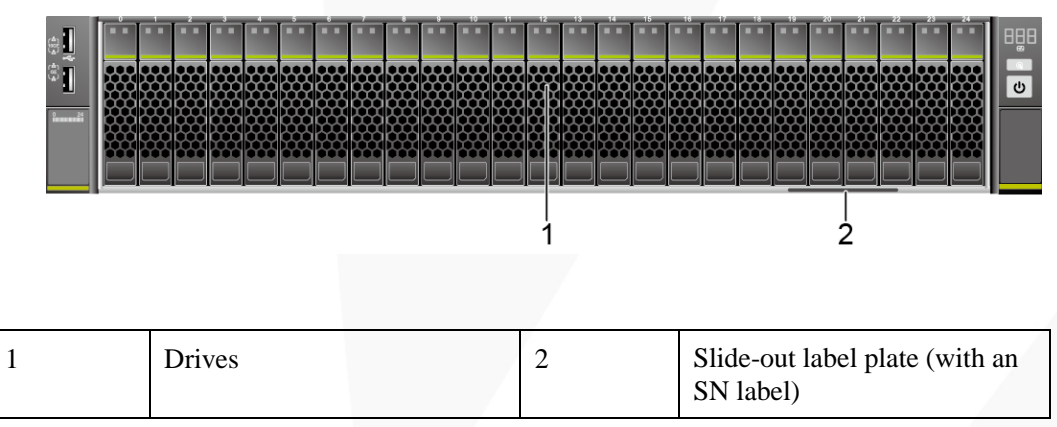

### <span id="page-13-0"></span>**2.1.2 Indicators and Buttons**

#### **Indicator and Button Positions**

⚫ 8 x 2.5" SAS/SATA drive configuration

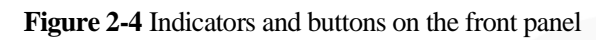

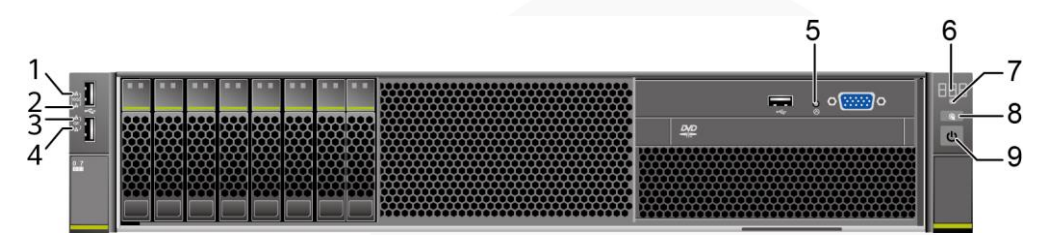

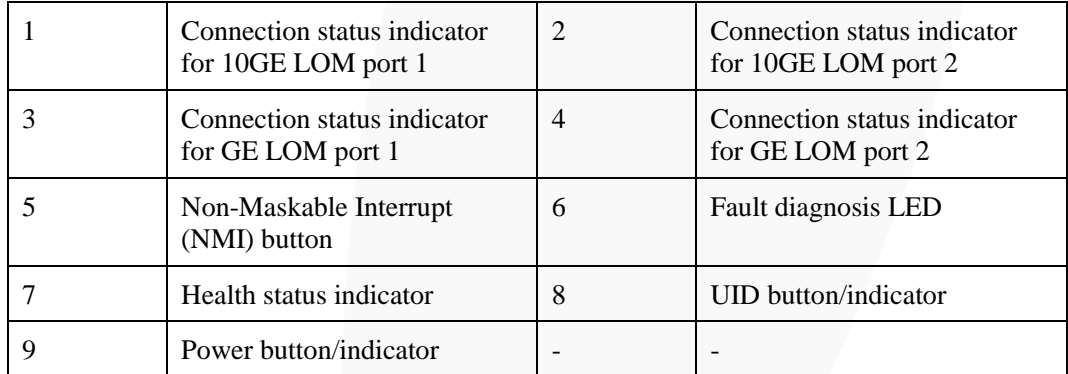

 $24 \times 2.5$ " (24 x SAS/SATA or NVMe or 16 x SAS/SATA + 8 x NVMe) drive configuration

**Figure 2-5** Indicators and buttons on the front panel

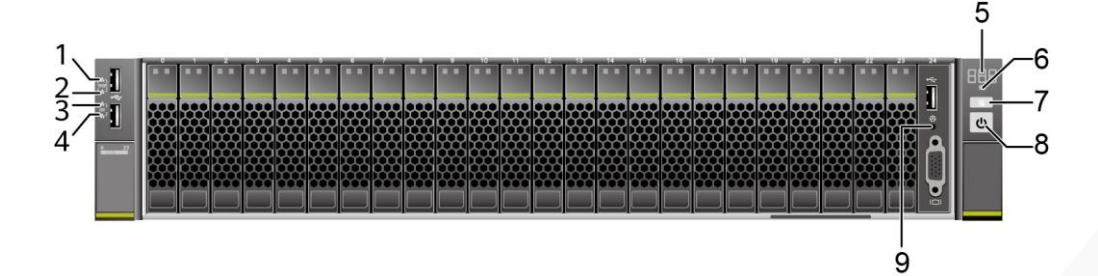

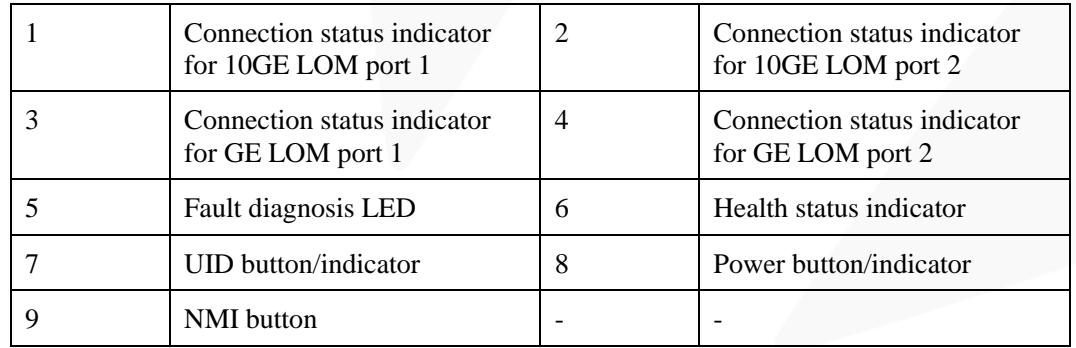

⚫ 25 x 2.5" SAS/SATA drive configuration

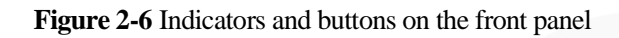

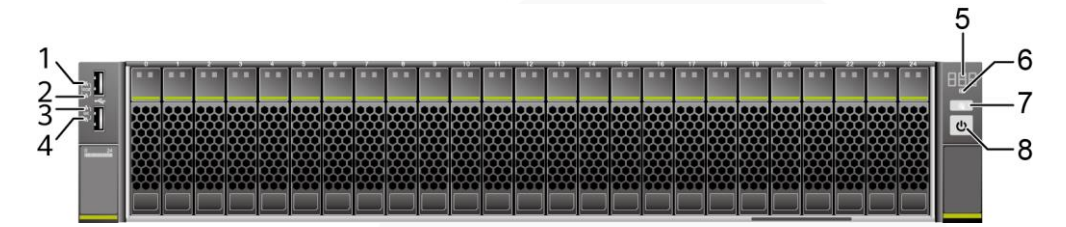

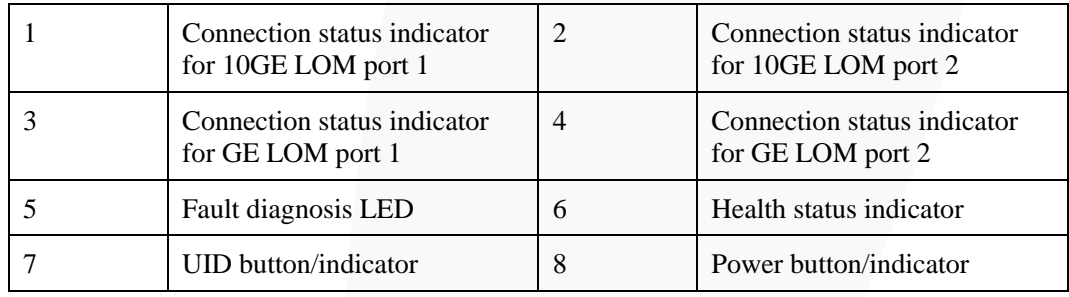

### **Indicator and Button Descriptions**

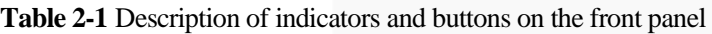

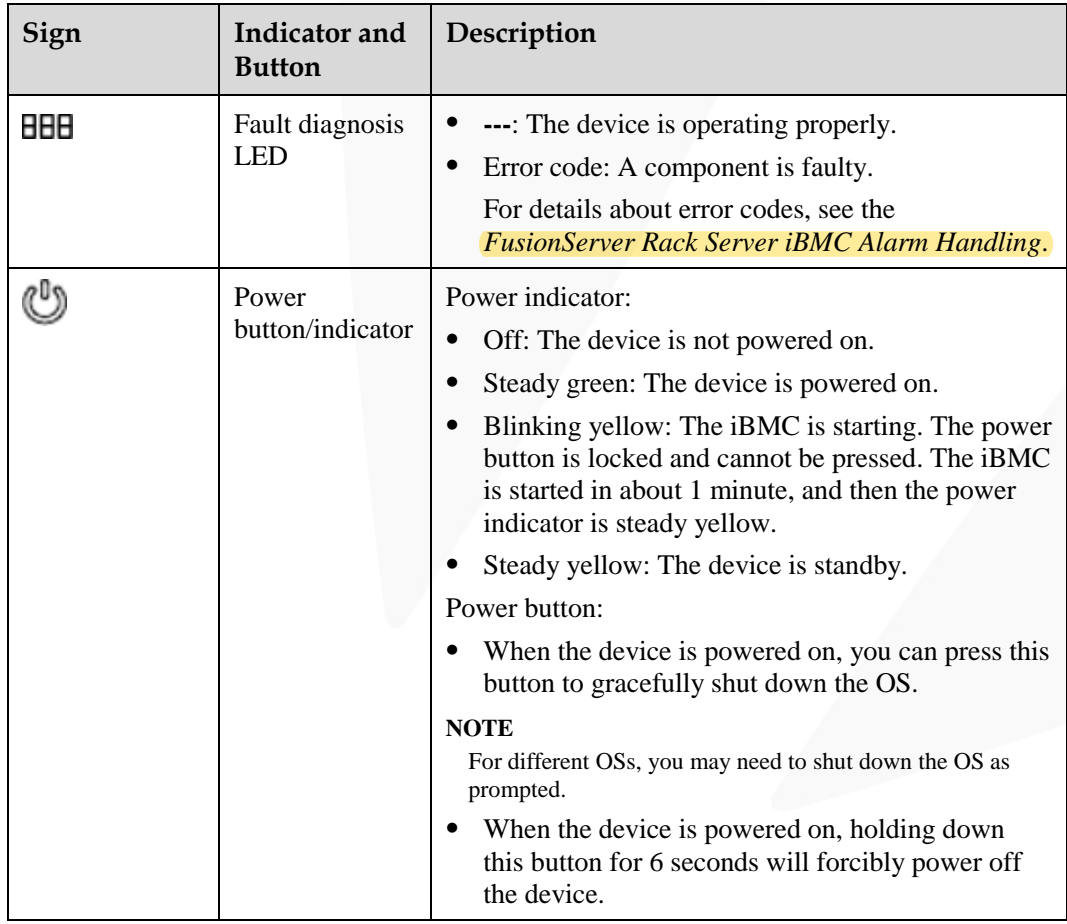

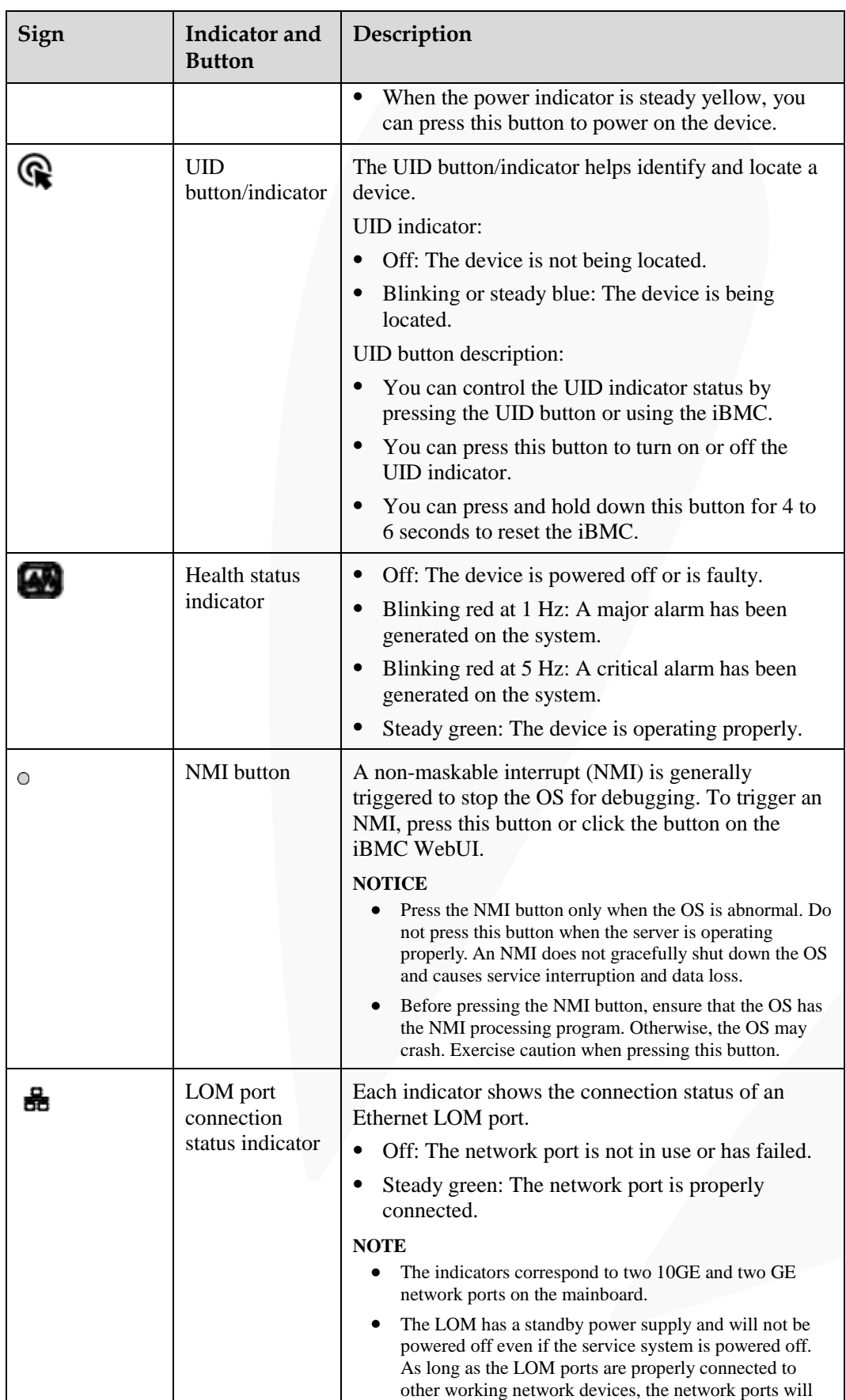

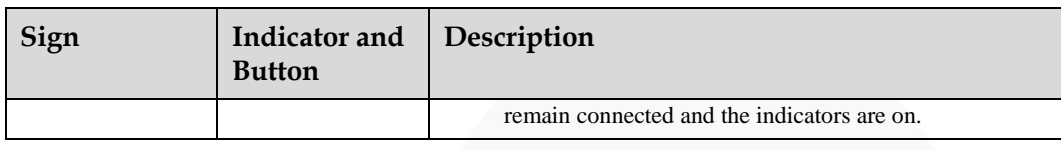

### <span id="page-17-0"></span>**2.1.3 Ports**

#### **Port Positions**

⚫ 8 x 2.5" SAS/SATA drive configuration

**Figure 2-7** Ports on the front panel

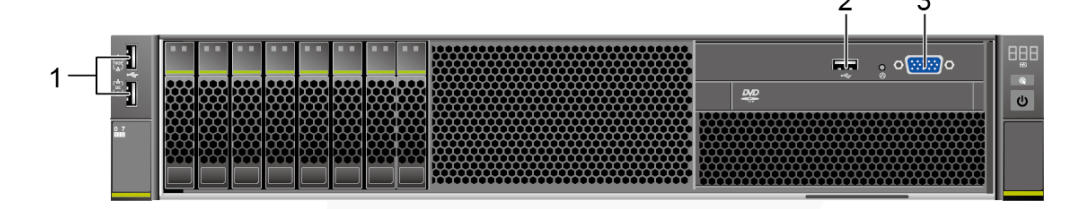

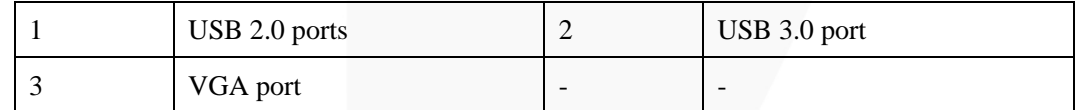

⚫ 24 x 2.5" (24 x SAS/SATA or NVMe or 16 x SAS/SATA + 8 x NVMe) drive configuration

#### **Figure 2-8** Ports on the front panel

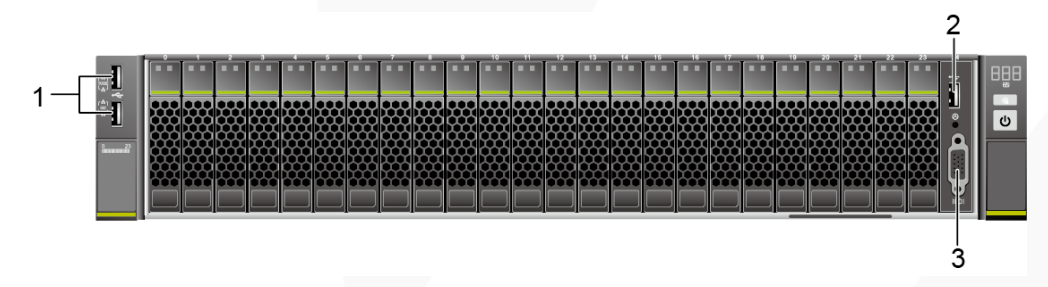

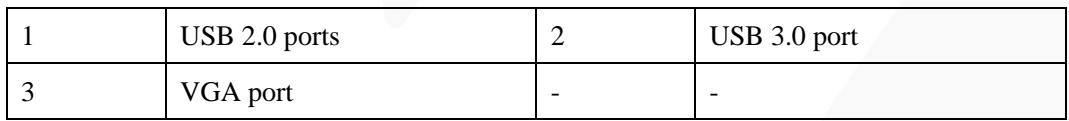

⚫ 25 x 2.5" SAS/SATA drive configuration

#### **Figure 2-9** Ports on the front panel

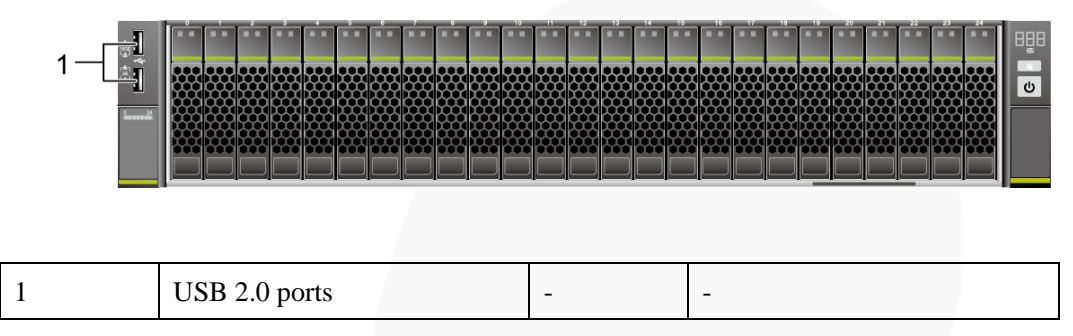

### **Port Description**

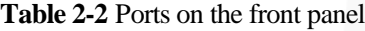

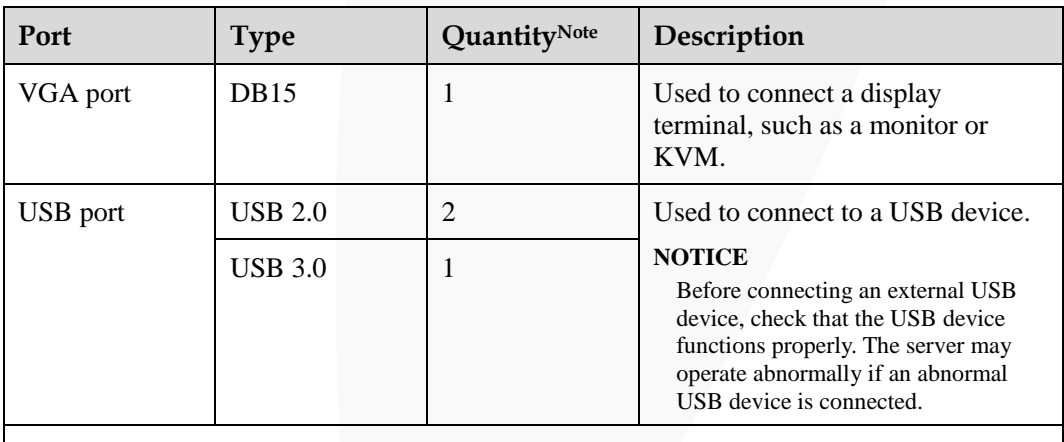

Note: The number of ports varies depending on server configuration. This table lists the maximum number of ports in different configurations.

### <span id="page-18-0"></span>**2.2 Processor**

- The server supports two or four processors.
- ⚫ If two processors are required, install them in sockets **CPU1** and **CPU2**.
- The same model of processors must be used in a server.
- ⚫ Contact your local sales representative or use the [Compatibility Checker](https://support.xfusion.com/ftca/en) to determine the components to be used.

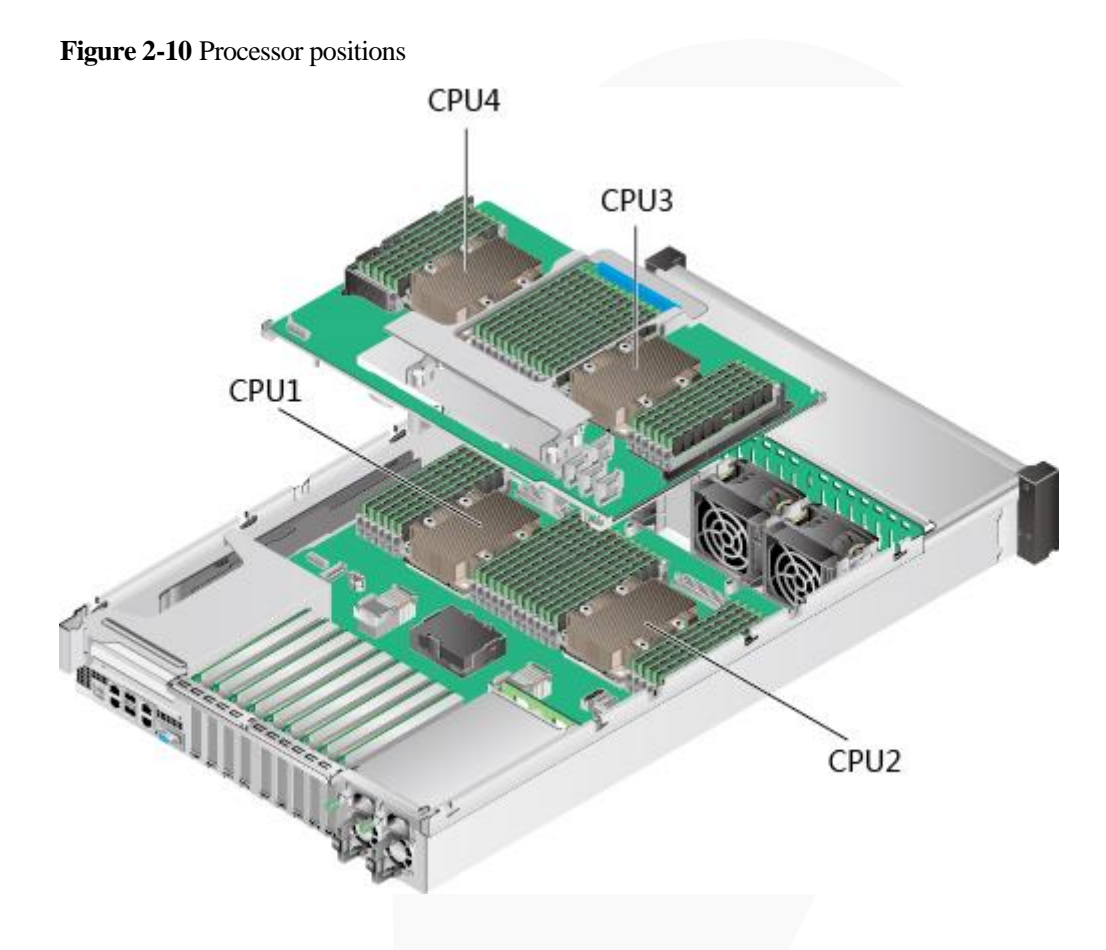

### <span id="page-19-0"></span>**2.3 Memory**

### <span id="page-19-1"></span>**2.3.1 DDR4 Memory**

### <span id="page-19-2"></span>**2.3.1.1 Memory Identifier**

You can determine the memory module properties based on the label attached to the memory module.

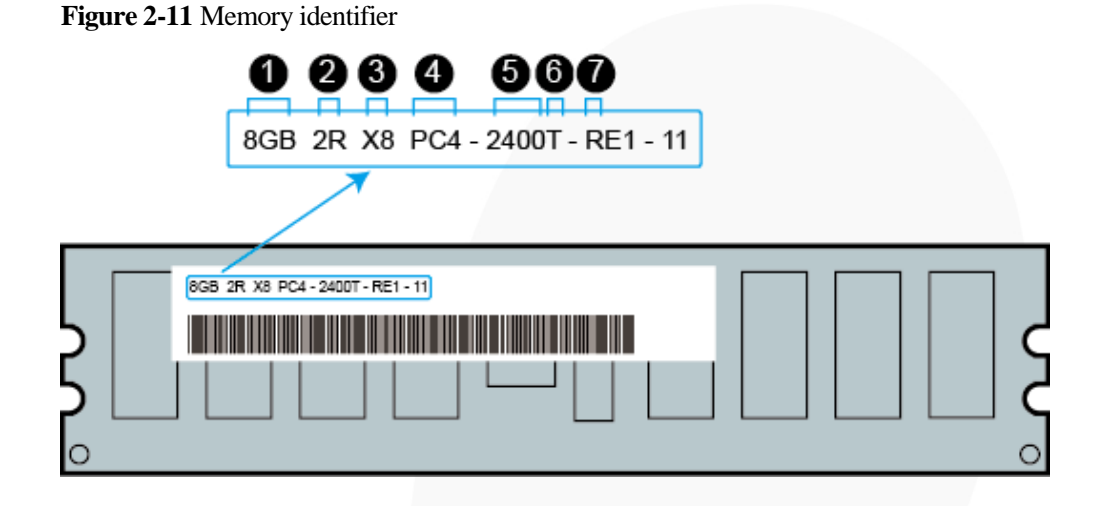

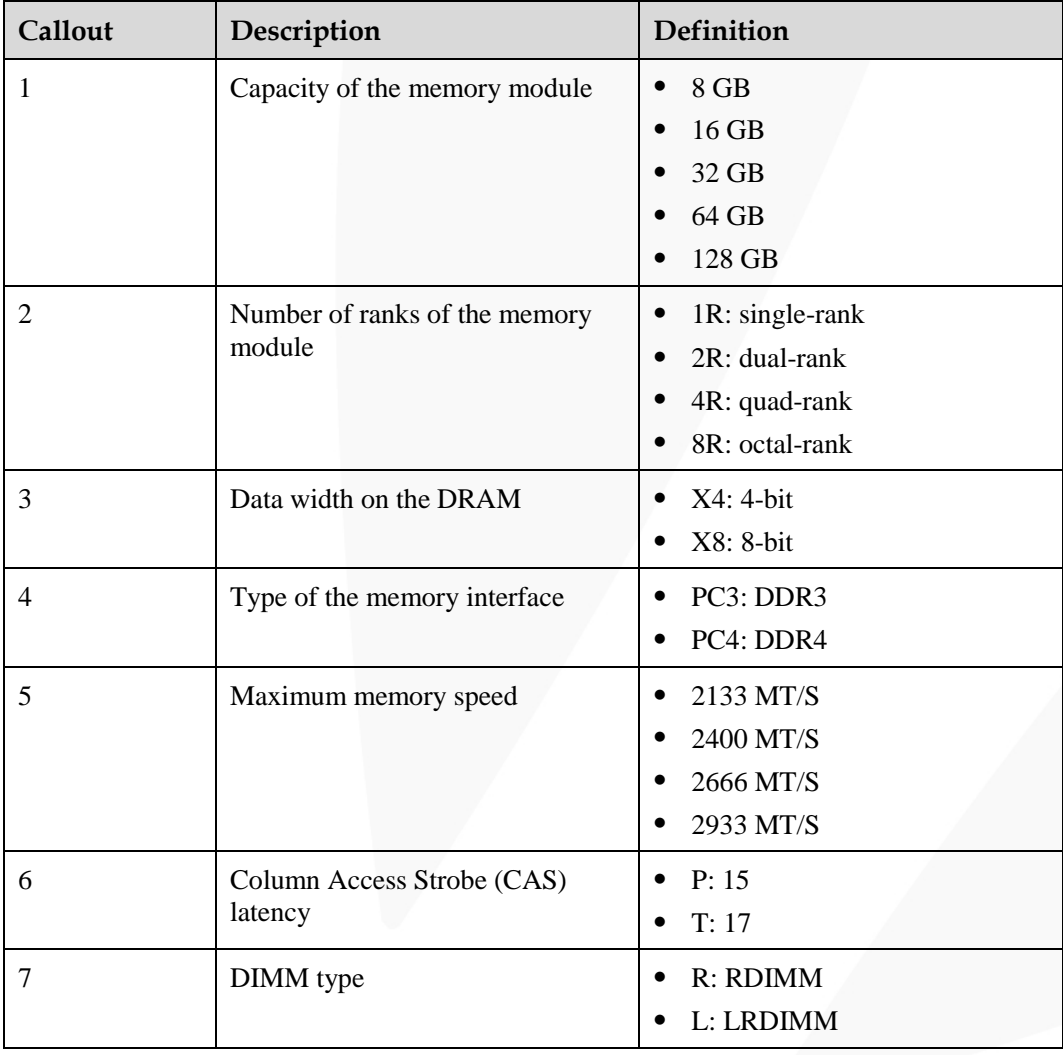

### <span id="page-20-0"></span>**2.3.1.2 Memory Subsystem Architecture**

The 2488H V5 provides 48 memory slots. Each processor integrates six memory channels.

Install the memory modules in the primary memory channels first. If the primary memory channel is not populated, the memory modules in secondary memory channels cannot be used.

| <b>CPU</b>       | <b>Memory Channel</b>     | <b>Memory Slot</b> |
|------------------|---------------------------|--------------------|
| CPU <sub>1</sub> | A (primary)               | DIMM000(A)         |
|                  | $\mathbf{A}$              | DIMM001(G)         |
|                  | B (primary)               | DIMM010(B)         |
|                  | B                         | DIMM011(H)         |
|                  | C (primary)               | DIMM020(C)         |
|                  | $\mathcal{C}$             | DIMM021(I)         |
|                  | D (primary)               | DIMM030(D)         |
|                  | D                         | DIMM031(J)         |
|                  | E (primary)               | DIMM040(E)         |
|                  | E                         | DIMM041(K)         |
|                  | F (primary)               | DIMM050(F)         |
|                  | $\mathbf F$               | DIMM051(L)         |
| CPU <sub>2</sub> | A (primary)               | DIMM100(A)         |
|                  | A                         | DIMM101(G)         |
|                  | B (primary)               | DIMM110(B)         |
|                  | $\bf{B}$                  | DIMM111(H)         |
|                  | C (primary)               | DIMM120(C)         |
|                  | $\overline{C}$            | DIMM121(I)         |
|                  | D (primary)               | DIMM130(D)         |
|                  | D                         | DIMM131(J)         |
|                  | E (primary)               | DIMM140(E)         |
|                  | E                         | DIMM141(K)         |
|                  | F (primary)               | DIMM150(F)         |
|                  | $\boldsymbol{\mathrm{F}}$ | DIMM151(L)         |
| CPU <sub>3</sub> | A (primary)               | DIMM200(A)         |
|                  | $\mathbf{A}$              | DIMM201(G)         |
|                  | B (primary)               | DIMM210(B)         |
|                  | $\bf{B}$                  | DIMM211(H)         |

**Table 2-3** Memory channels

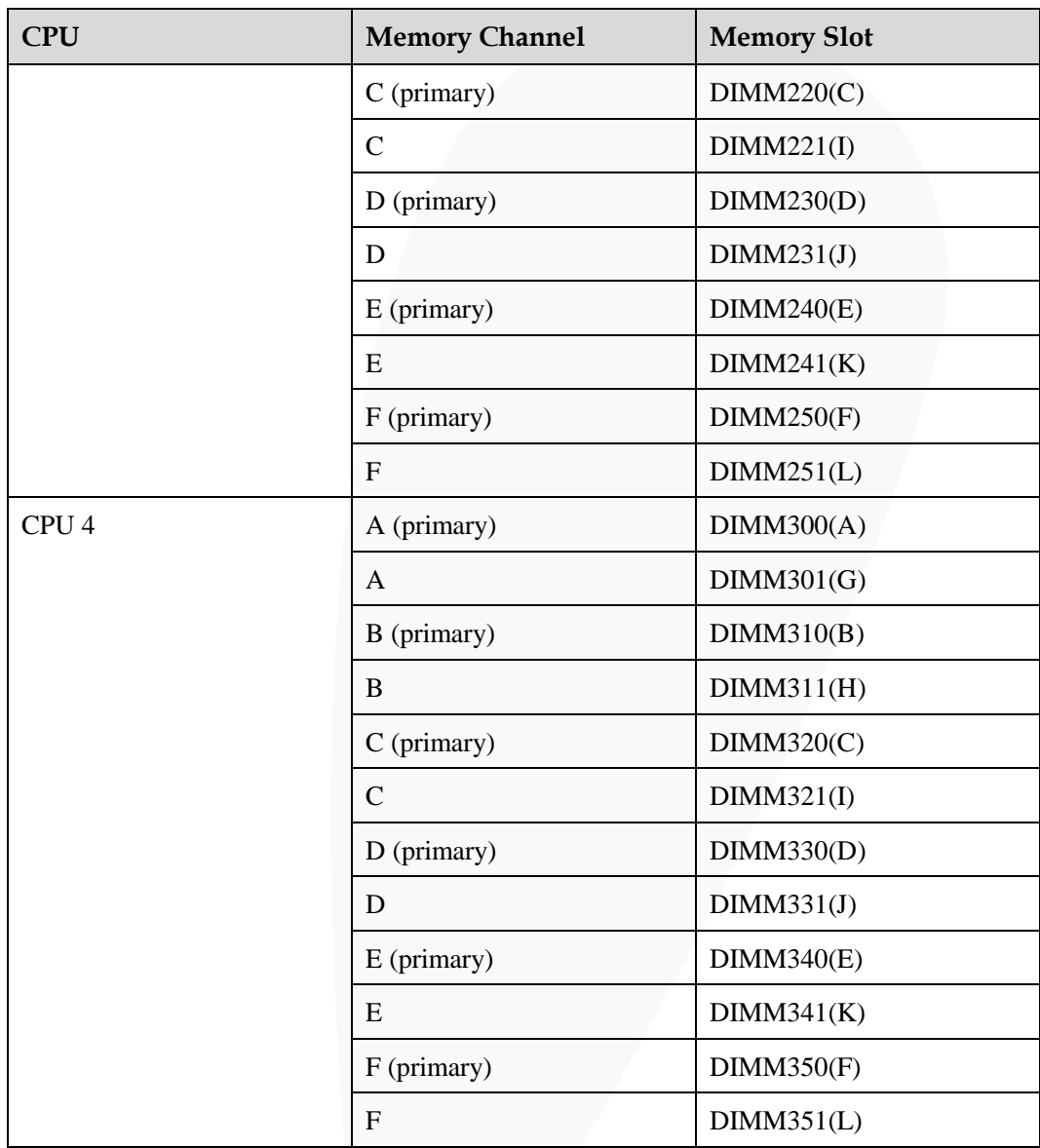

### <span id="page-22-0"></span>**2.3.1.3 Memory Compatibility**

Observe the following rules when configuring DDR4 DIMMs:

#### **NOTICE**

- ⚫ A server must use the same model of DDR4 DIMMs, and all the DIMMs operate at the same speed, which is the smallest value of:
- ⚫ Memory speed supported by a processor
- ⚫ Maximum operating speed of a DIMM
- ⚫ The DDR4 DIMMs of different types (RDIMM and LRDIMM) and specifications (capacity, bit width, rank, and height) cannot be used together.
- ⚫ Contact your local sales representative or use the [Compatibility Checker](https://support.xfusion.com/ftca/en) to determine the components to be used.
- The memory can be used with Intel® Xeon® Scalable Skylake and Cascade Lake processors. The maximum memory capacity supported varies depending on the processor model.
	- Skylake processors
		- M processors: 1.5 TB/socket
		- Other processors: 768 GB/socket
		- − Cascade Lake processors
			- L processors: 4.5 TB/socket
			- M processors: 2 TB/socket
			- Other processors: 1 TB/socket
- ⚫ The total memory capacity is the sum of the capacity of all DDR4 DIMMs.

#### **NOTICE**

- ⚫ The total memory capacity cannot exceed the maximum memory capacity supported by the CPUs.
- ⚫ The total memory capacity refers to the capacity when DDR4 DIMMs are fully configured. For details about the memory capacity when DCPMMs are used together with DDR4 DIMMs, see [2.3.2.1 Memory Compatibility.](#page-29-1)
- Use the [Compatibility Checker](https://support.xfusion.com/ftca/en) to determine the capacity type of a single memory module.
- ⚫ The maximum number of DIMMs supported by a server varies depending on the CPU type, memory type, rank quantity, and operating voltage.

#### $\Box$  Note

Each memory channel supports a maximum of 8 ranks. The number of DIMMs supported by each channel varies depending on the number of ranks supported by each channel: Number of DIMMs supported by each channel ≤ Number of ranks supported by each memory channel/Number of ranks supported by each DIMM

⚫ A memory channel supports more than eight ranks for LRDIMMs.

#### $\Box$  Note

A quad-rank LRDIMM generates the same electrical load as a single-rank RDIMM on a memory bus.

#### **Table 2-4** DDR4 memory specifications

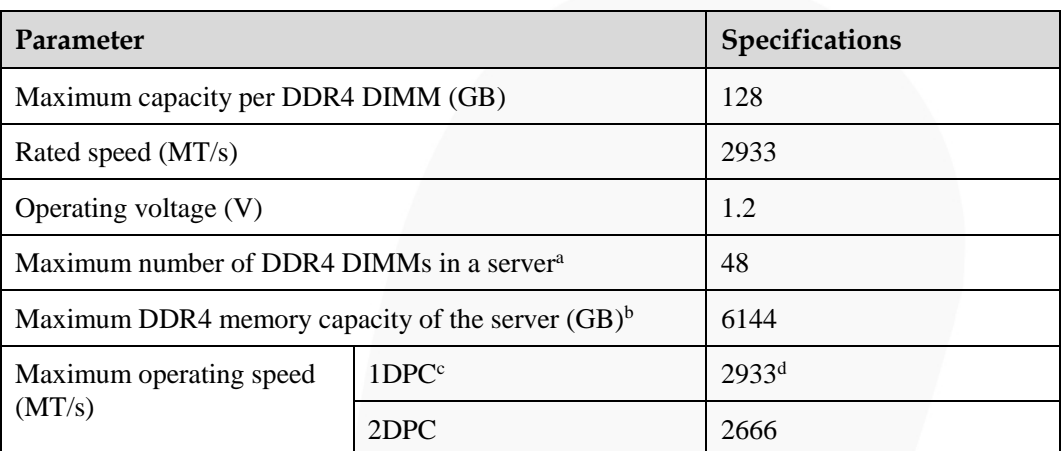

- ⚫ a: The maximum number of DDR4 memory modules is based on four-processor configuration. The value is halved for a server with two processors.
- ⚫ b: The maximum DDR4 memory capacity varies depending on the processor type. The value listed in this table is based on the assumption that DIMMs are fully configured.
- ⚫ c: DPC (DIMM per channel) indicates the number of DIMMs per channel.
- ⚫ d: If the Cascade Lake processor is used, the maximum operating speed of a DIMM can reach 2933 MT/s. If the Skylake processor is used, the maximum operating speed of a DIMM can reach 2666 MT/s only.

### <span id="page-24-0"></span>**2.3.1.4 DIMM Installation Rules**

#### $\Box$  Note

This section applies to a server fully configured with DDR4 DIMMs. If DCPMMs are used together, see [2.3.2.2 DIMM Installation Rules.](#page-30-0)

- Observe the following when configuring DDR4 memory modules:
	- Install memory modules only when corresponding processors are installed.
	- Do not install LRDIMMs and RDIMMs in the same server.
	- Install filler memory modules in vacant slots.
- ⚫ Observe the following when configuring DDR4 memory modules in specific operating mode:
	- − Memory sparing mode
		- Comply with the general installation guidelines.
		- Each memory channel must have a valid online spare configuration.
		- The channels can have different online spare configurations.
		- Each populated channel must have a spare rank.
	- Memory mirroring mode
		- Comply with the general installation guidelines.
		- Each processor supports two integrated memory controllers (IMCs). At least two channels of each IMC are used for installing memory modules (channels 1 and 2, or channels 1, 2, and 3). The installed memory modules must be identical in size and organization.
- For a multi-processor configuration, each processor must have a valid memory mirroring configuration.
- Memory scrubbing mode
	- Comply with the general installation guidelines.

### <span id="page-25-0"></span>**2.3.1.5 Memory Installation Positions**

A 2488H V5 supports a maximum of 48 DDR4 DIMMs. To maximize the performance, balance the total memory capacity between the installed processors and load the channels similarly whenever possible.

#### **NOTICE**

At least one DDR4 DIMM must be installed in the memory slots corresponding to CPU 1.

CPUs 1 and 2 are located on the mainboard, and CPUs 3 and 4 are located on the daughter board.

⚫ Memory slots on the mainboard

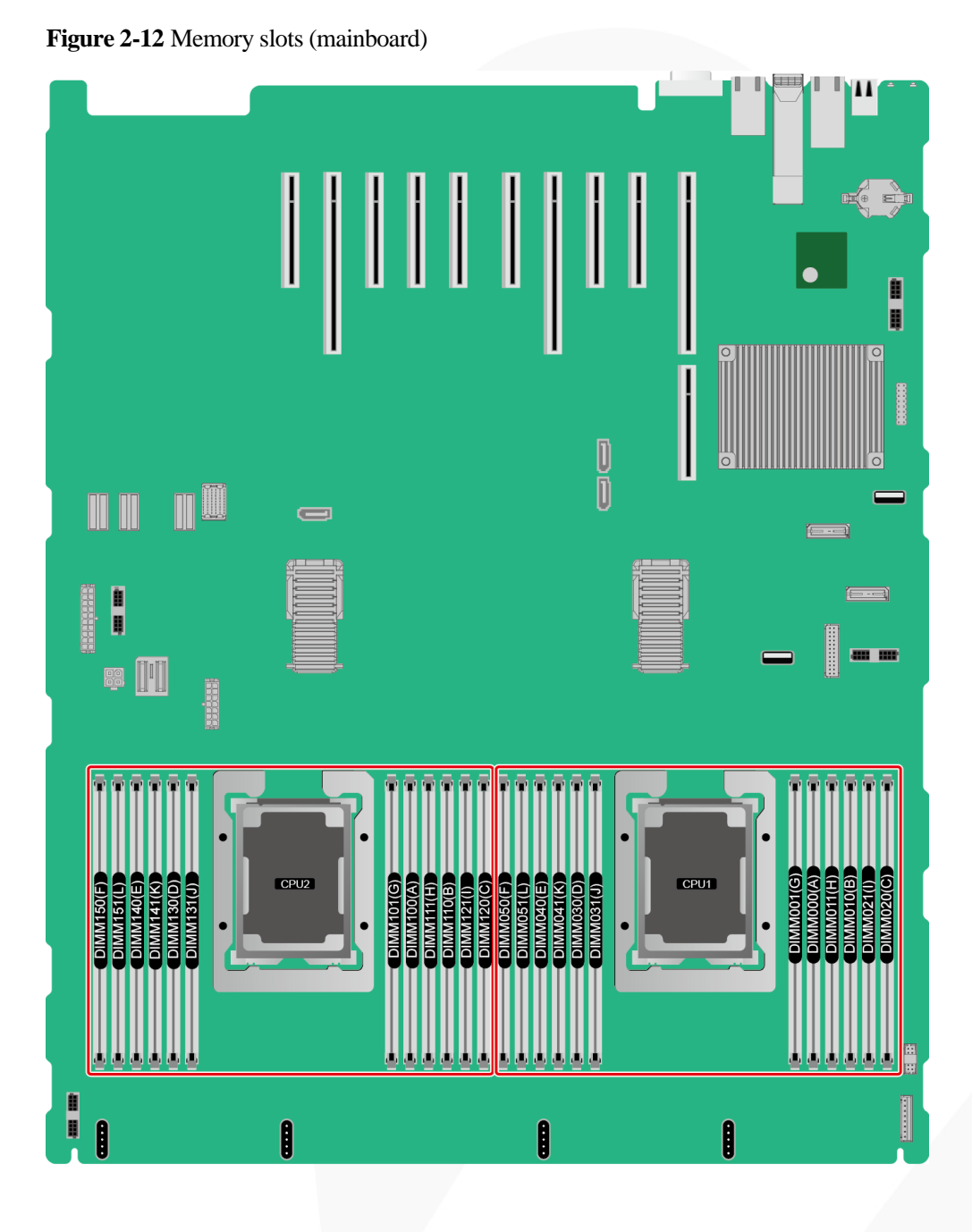

⚫ Memory slots on the daughter board

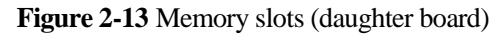

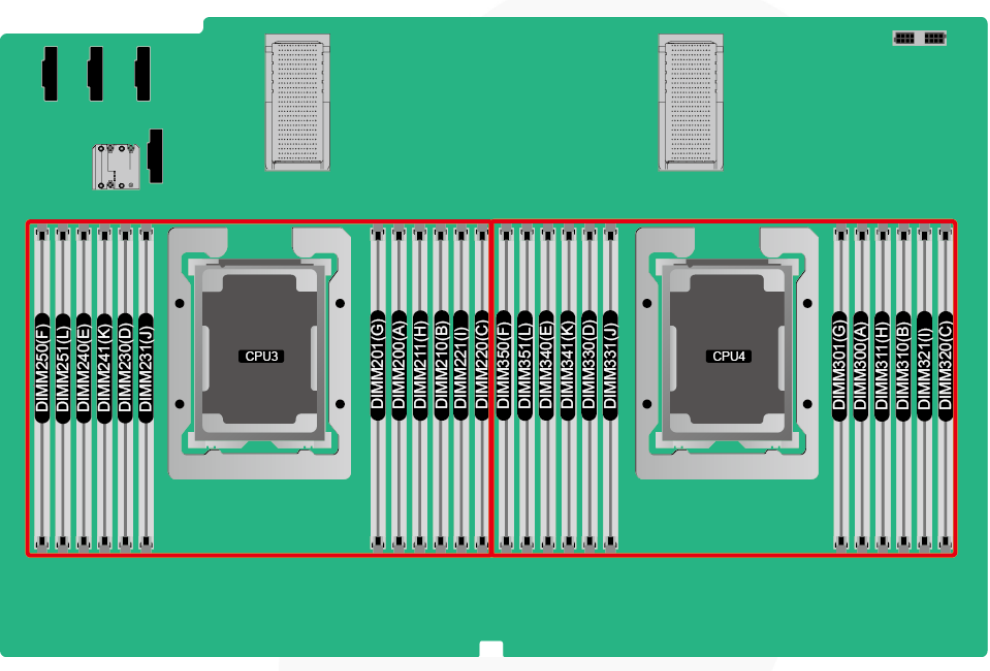

**Figure 2-14** DDR4 memory installation guidelines (2 processors)

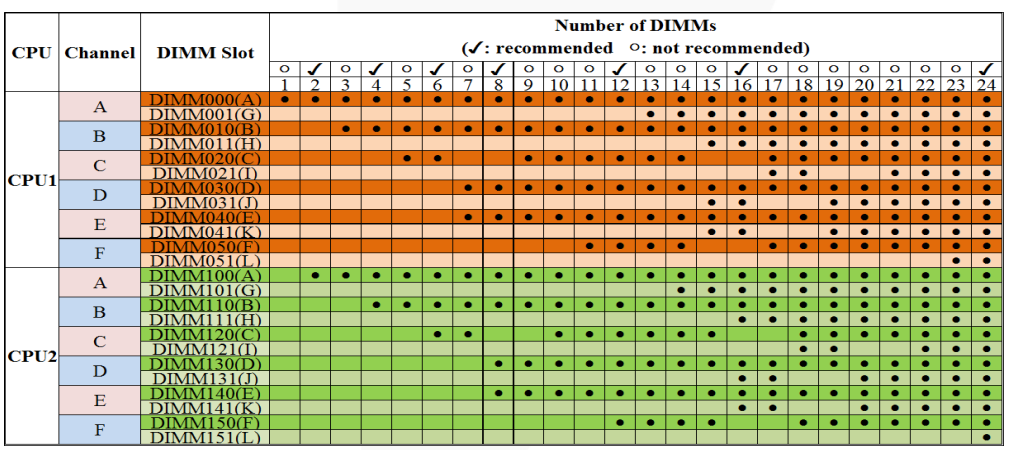

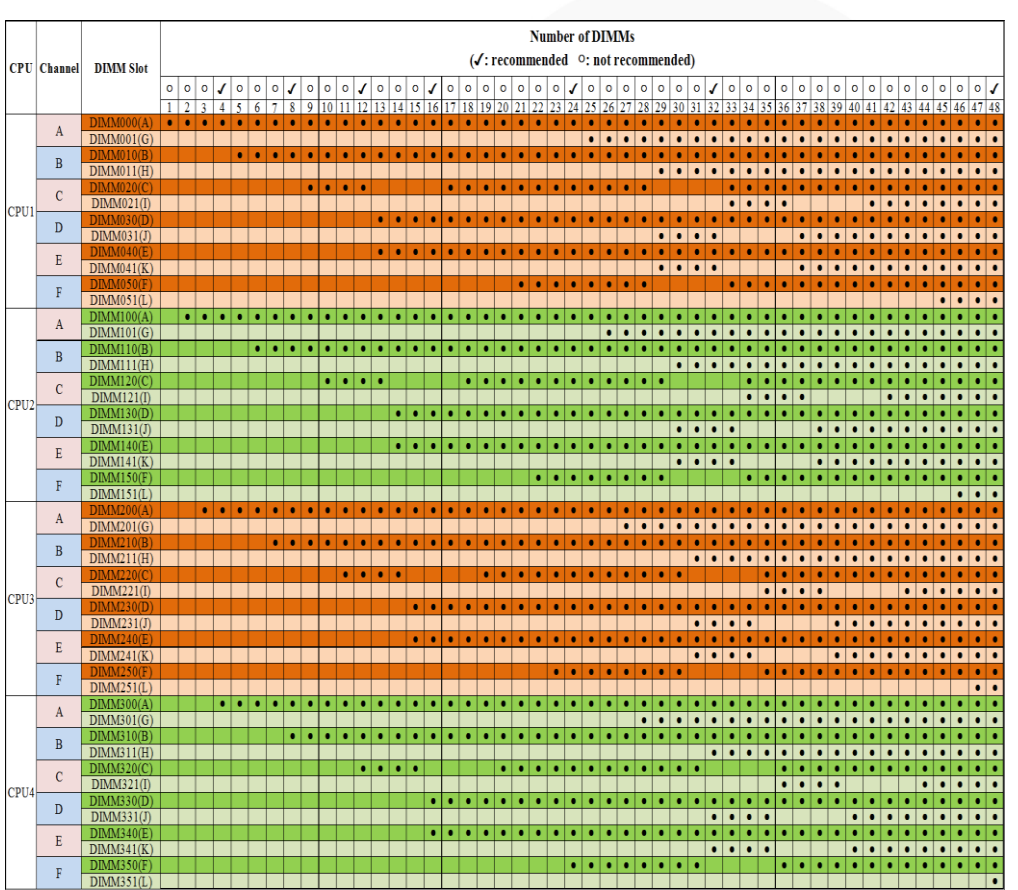

**Figure 2-15** DDR4 memory installation guidelines (4 processors)

### <span id="page-28-0"></span>**2.3.1.6 Memory Protection Technologies**

The following memory protection technologies are supported:

- ECC.
- ⚫ Full mirroring
- ⚫ Address range mirroring
- ⚫ SDDC
- ⚫ SDDC+1
- ⚫ Rank sparing mode
- Static virtual lockstep
- ⚫ Faulty DIMM isolation
- ⚫ Memory thermal throttling
- ⚫ Memory address parity protection
- ⚫ Memory demand/patrol scrubbing
- Device tagging
- Data scrambling
- ⚫ Adaptive double device data correction (ADDDC)
- ⚫ ADDDC+1

### <span id="page-29-0"></span>**2.3.2 DCPMM**

### <span id="page-29-1"></span>**2.3.2.1 Memory Compatibility**

Observe the following rules when configuring DC persistent memory modules (DCPMMs):

#### **NOTICE**

- ⚫ The DCPMMs must be used with the DDR4 memory modules. For details, see the *FusionServer DCPMM User Guide*.
- ⚫ Contact your local sales representative or use the [Compatibility Checker](https://support.xfusion.com/ftca/en) to determine the components to be used.
- ⚫ The memory must be used with Intel® Xeon® Scalable Cascade Lake processors. The maximum memory capacity supported varies depending on the processor model.
	- − L processors: 4.5 TB/socket
	- − M processors: 2 TB/socket
	- − Other processors: 1 TB/socket
- ⚫ The DCPMM can work only in App Direct Mode (AD) and Memory Mode (MM). The total supported memory capacity is calculated as follows:
	- DCPMM in AD mode

Total memory capacity  $=$  Total capacity of all DCPMMs  $+$  Total capacity of all DDR4 memory modules

DCPMM in MM mode

Total memory capacity = Total capacity of all DCPMMs (The DDR4 memory modules are used as the cache and therefore are not calculated as memory capacity.)

#### **NOTICE**

- ⚫ The total memory capacity cannot exceed the maximum memory capacity supported by the CPUs.
- ⚫ For details about the AD and MM modes, see "Operating Modes" in *FusionServer DCPMM User Guide*.
- Use the [Compatibility Checker](https://support.xfusion.com/ftca/en) to determine the capacity type of a single memory module.

#### **Table 2-5** DCPMM specifications

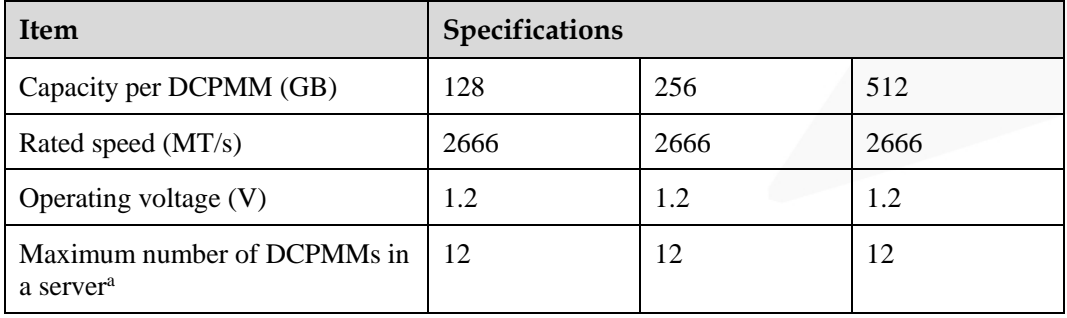

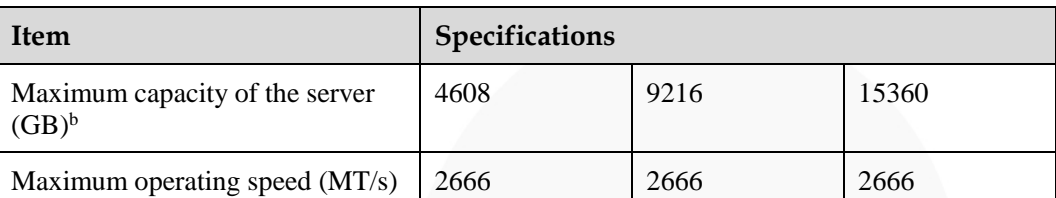

- ⚫ a: The maximum number of DCPMMs is based on dual-processor configuration. The value is halved for a server with only one processor.
- ⚫ b: The maximum memory capacity varies depending on the CPU type and DCPMM working mode. The value listed in this table is based on the assumption that 12 DCPMMs and 12 DDR4 memory modules are used with the L series CPUs and the DCPMMs work in AD mode.
- ⚫ The information listed in this table is for reference only. For details, consult the local sales representative.

### <span id="page-30-0"></span>**2.3.2.2 DIMM Installation Rules**

- The following are general guidelines for DCPMM installation:
	- The DDR4 memory modules used with the DCPMMs include RDIMMs and LRDIMMs.
	- The DCPMMs used in a server must have the same part number (P/N code).
	- The DDR4 memory modules used with the DCPMMs in a server must have the same part number (P/N code).
- ⚫ Observe the following when configuring DCPMMs in specific operating mode: MM mode:

On the same server, it is recommended that the ratio of FM to NM be 2:1 to 16:1.

#### $\Box$  Note

- ⚫ Near memory (NM): capacity of DDR4 DIMMs used as the cache.
- ⚫ Far memory (FM): capacity of the DCPMMs in MM.
- The mapping between the DCPMM and CPU is as follows:
	- − DCPMMs require Cascade Lake Platinum or Gold CPU.
	- [Table 2-6](#page-30-1) lists the maximum memory capacity supported by different CPUs.

#### <span id="page-30-1"></span>**Table 2-6** Maximum memory capacity supported by a CPU

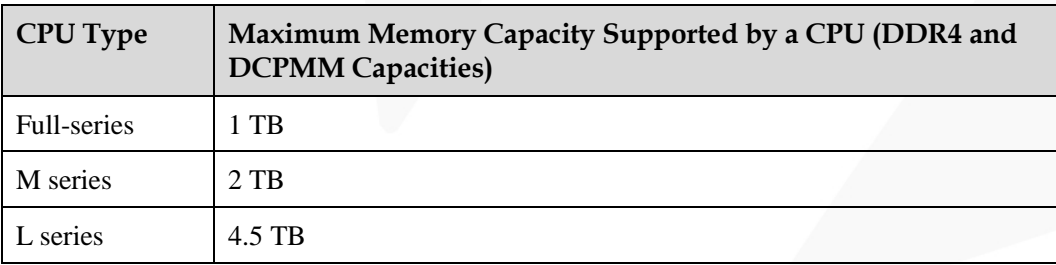

### <span id="page-31-0"></span>**2.3.2.3 Memory Installation Positions**

A 2488H V5 supports a maximum of 24 DCPMMs. The DCPMMs must be used with DDR4 DIMMs.

CPUs 1 and 2 are located on the mainboard, and CPUs 3 and 4 are located on the daughter board.

⚫ Memory slots on the mainboard

**Figure 2-16** Memory slots (mainboard)

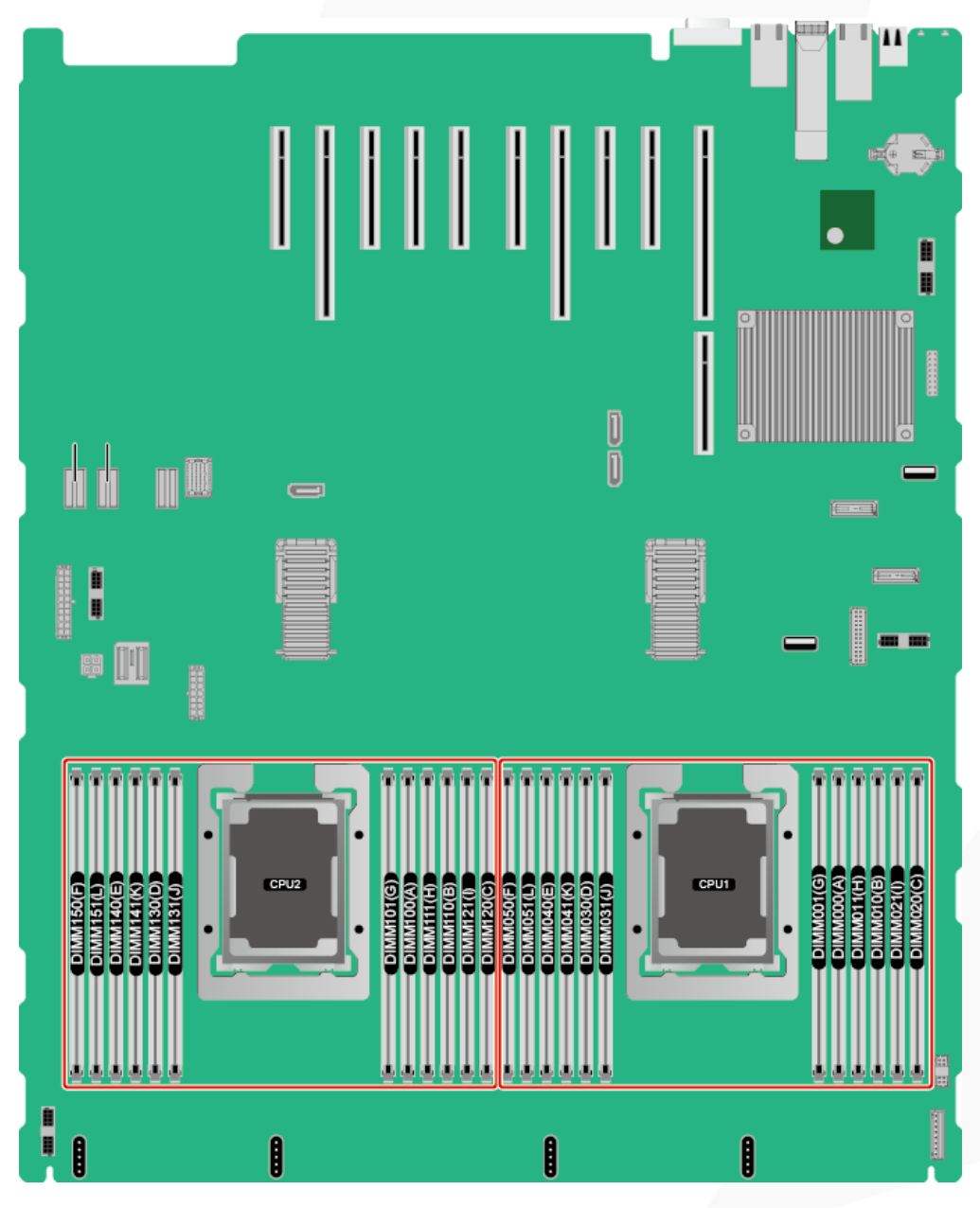

⚫ Memory slots on the daughter board

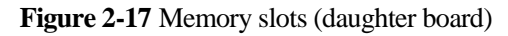

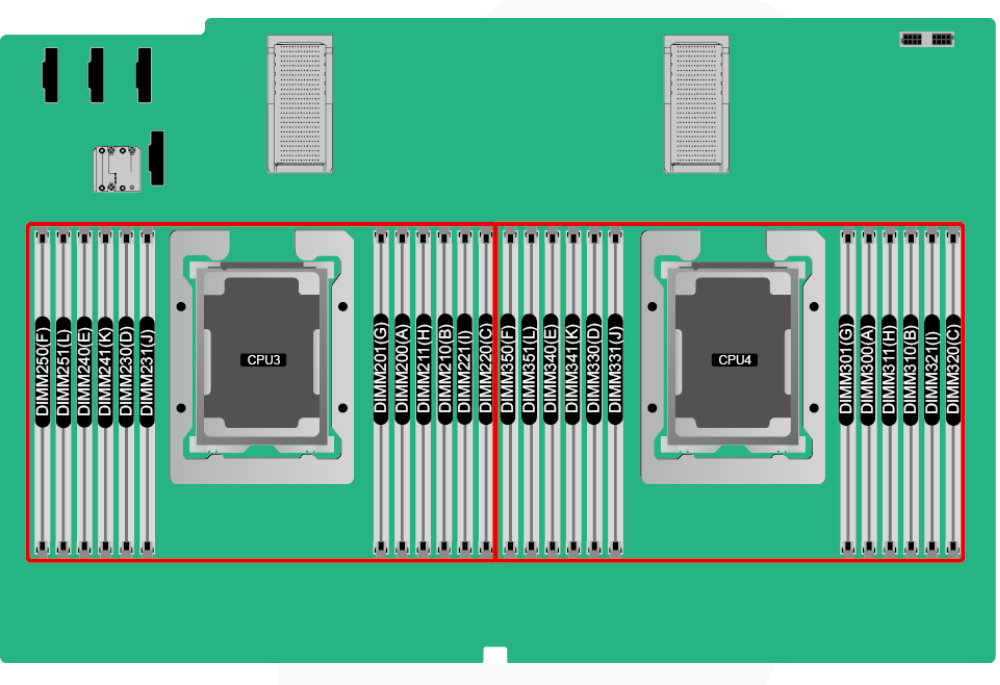

**Figure 2-18** DCPMM and DDR4 memory configuration guidelines (2 processors)

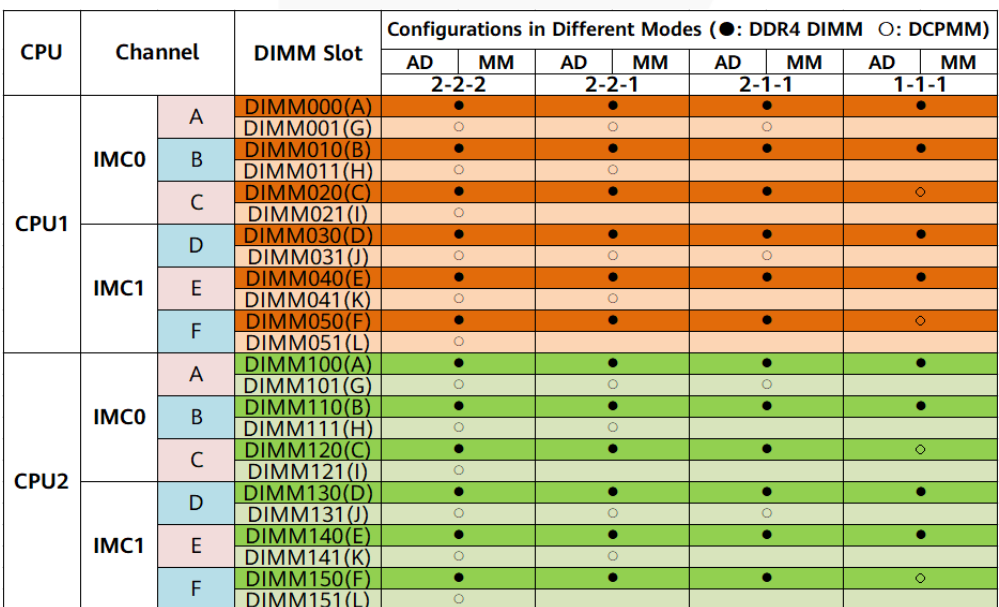

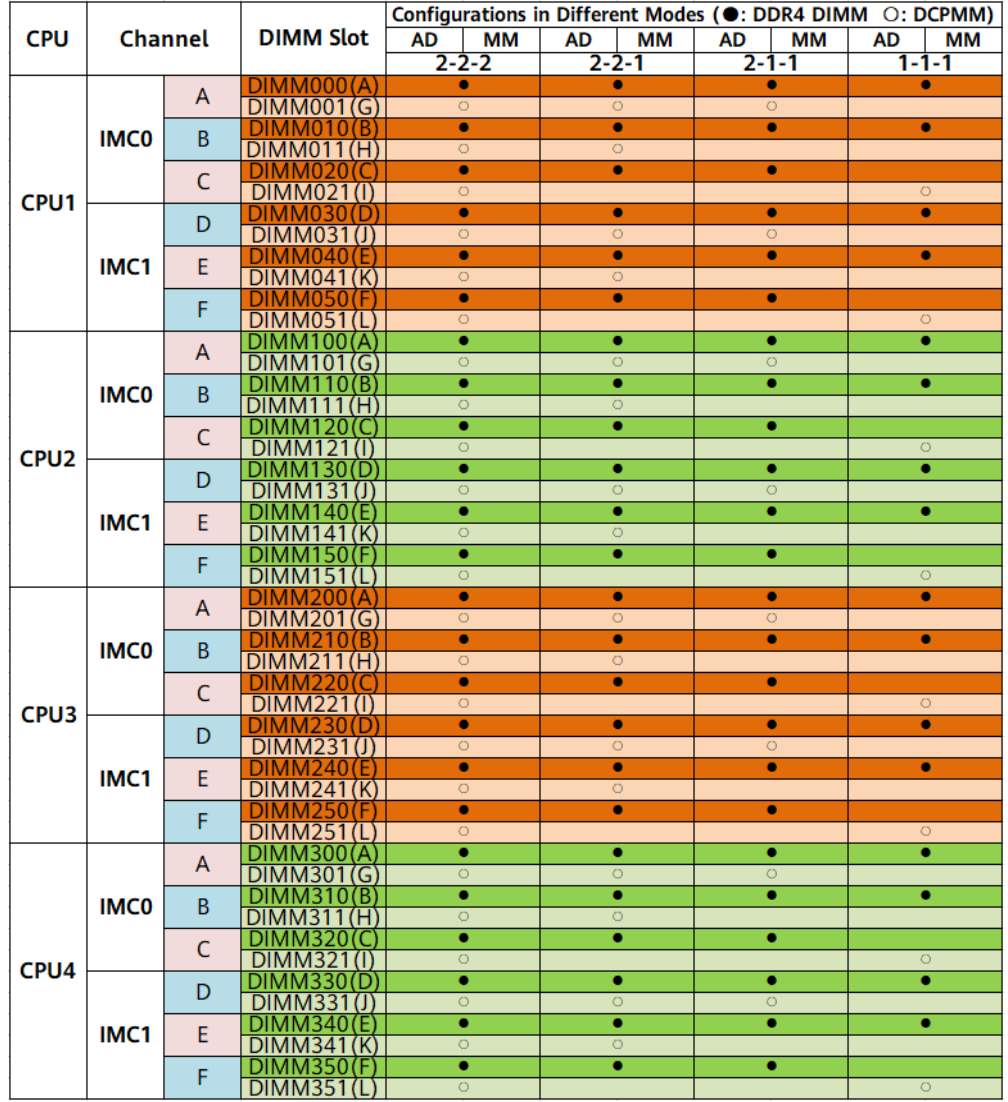

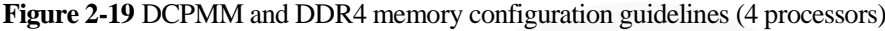

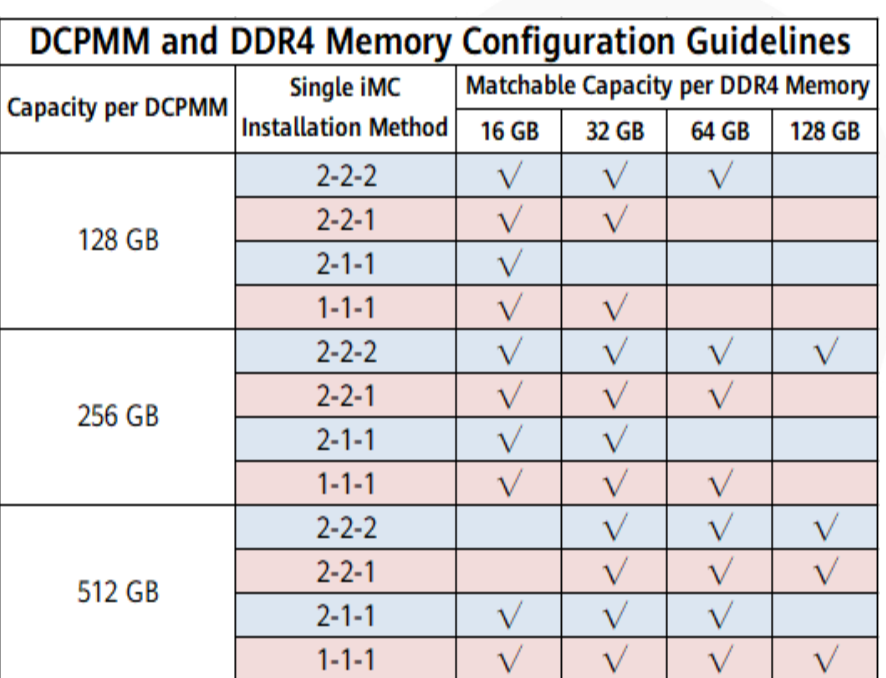

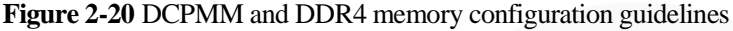

### <span id="page-34-0"></span>**2.4 Storage**

### <span id="page-34-1"></span>**2.4.1 Drive Configurations**

#### **Table 2-7** Drive Configuration

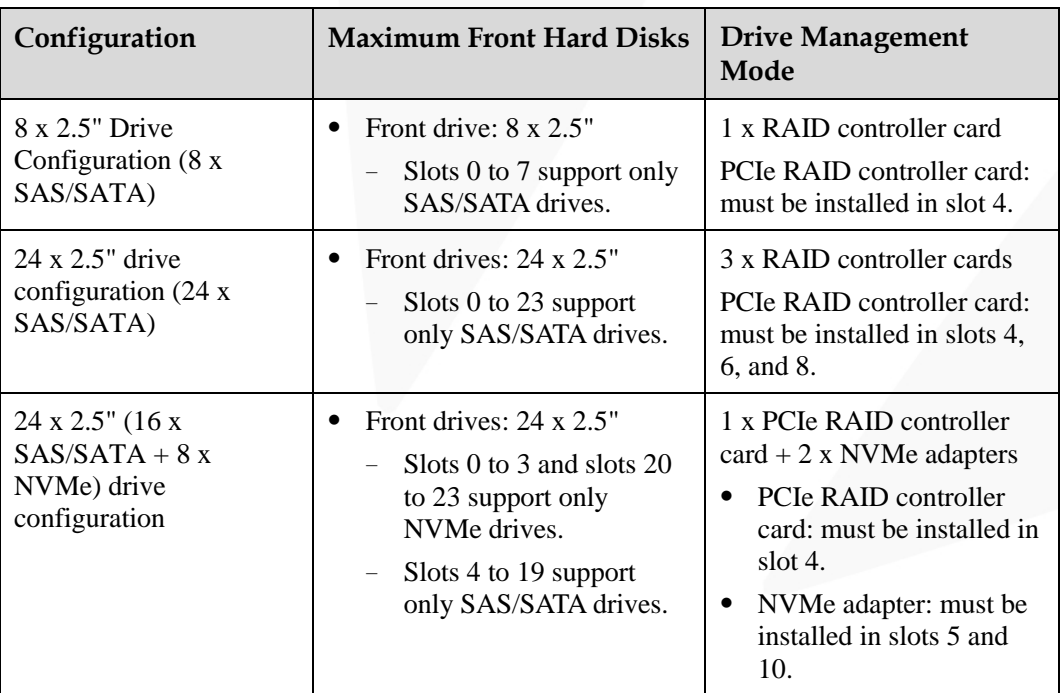

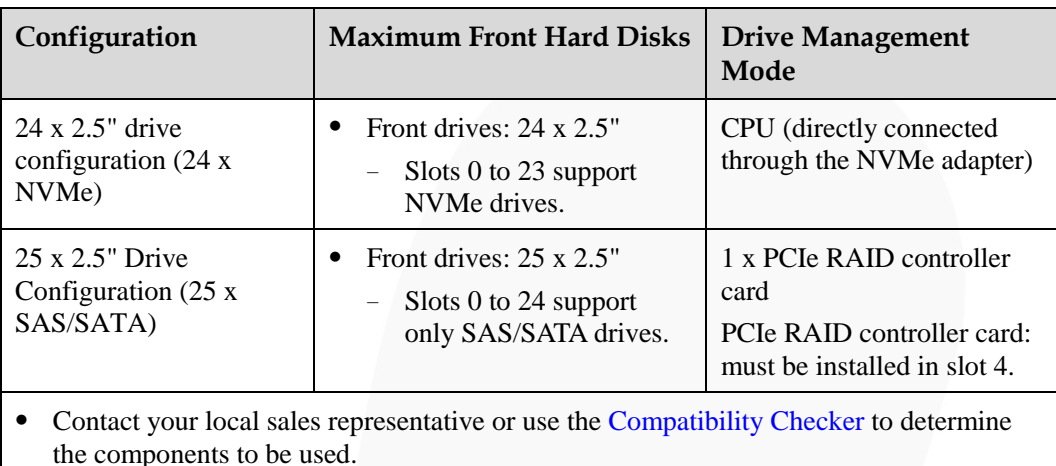

### <span id="page-35-0"></span>**2.4.2 Drive Numbering**

● 8 x 2.5" drive configuration (8 x SAS/SATA)

#### **Figure 2-21** Drive numbering

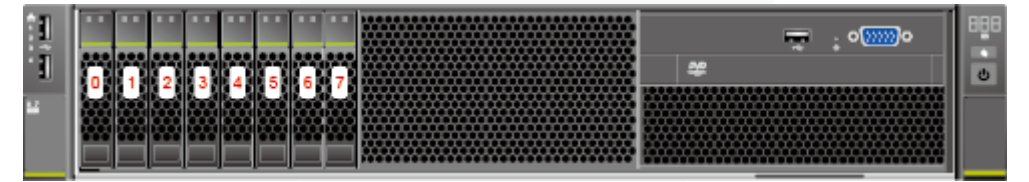

 $24 \times 2.5$ " (24 x SAS/SATA or NVMe or 16 x SAS/SATA + 8 x NVMe) drive configuration

#### **Figure 2-22** Drive numbering

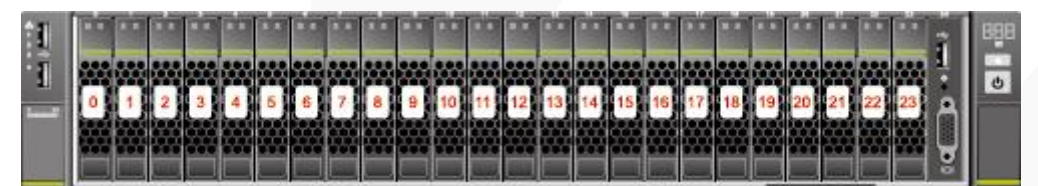

⚫ 25 x 2.5" drive configuration (25 x SAS/SATA)

#### **Figure 2-23** Drive numbering

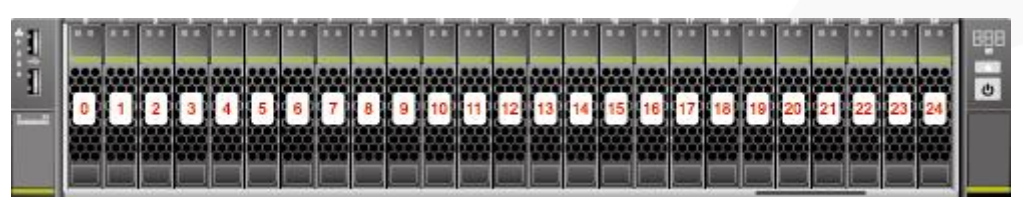
## **2.4.3 Drive Indicators**

## **SAS/SATA Drive Indicators**

**Figure 2-24** SAS/SATA drive indicators

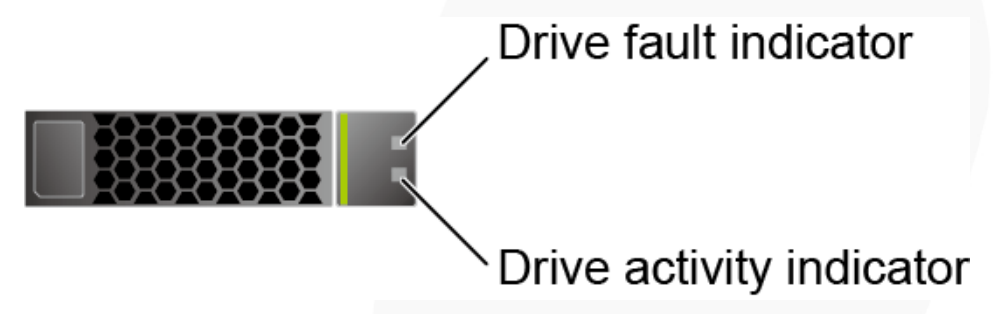

**Table 2-8** Description of SAS/SATA drive indicators

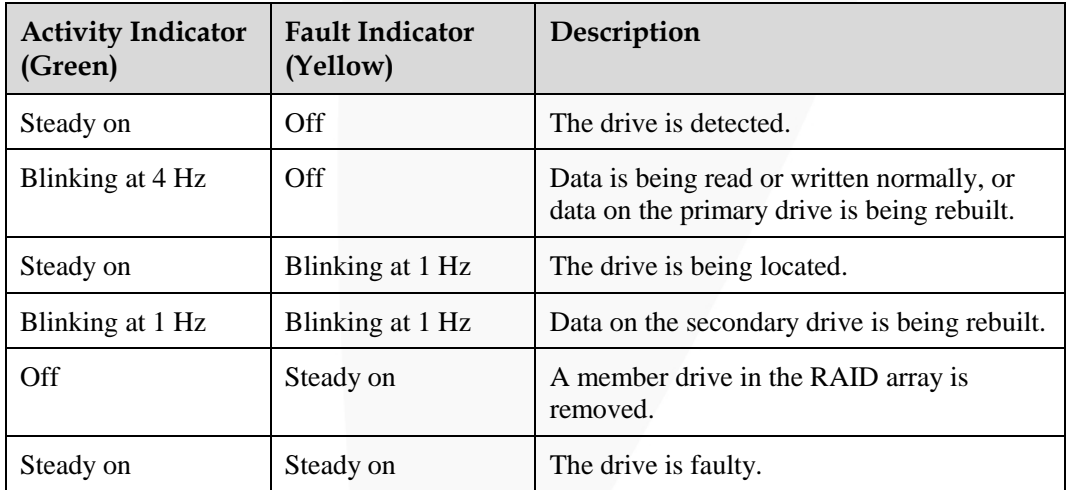

#### **NVMe Drive Indicators**

**Figure 2-25** NVMe drive indicators

Drive fault indicator Drive activity indicator

| <b>Activity Indicator</b><br>(Green) | <b>Fault Indicator</b><br>(Yellow) | Description                                                              |
|--------------------------------------|------------------------------------|--------------------------------------------------------------------------|
| Off                                  | Off                                | The NVMe drive cannot be detected.                                       |
| Steady on                            | Off.                               | The NVMe drive is working properly.                                      |
| Blinking at 2 Hz                     | Off                                | Data is being read from or written to the<br>NVMe drive.                 |
| Off                                  | Blinking at 2 Hz                   | The NVMe drive is being located or<br>hot-swapped.                       |
| Off                                  | Blinking at 0.5 Hz                 | The hot removal process is complete, and<br>the NVMe drive is removable. |
| Steady on/Off                        | Steady on                          | The NVMe drive is faulty.                                                |

**Table 2-9** Description of NVMe drive indicators (only orderly hot swap supported)

## **2.4.4 RAID Controller Card**

The RAID controller card supports RAID configuration, RAID level migration, and drive roaming.

- Contact your local sales representative or use the [Compatibility Checker](https://support.xfusion.com/ftca/en) to determine the components to be used.
- ⚫ For details about the RAID controller card, see *FusionServer V5 Server RAID Controller Card User Guide*.

## **2.5 Network**

## **2.5.1 LOMs**

LOMs provide network expansion capabilities.

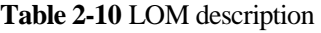

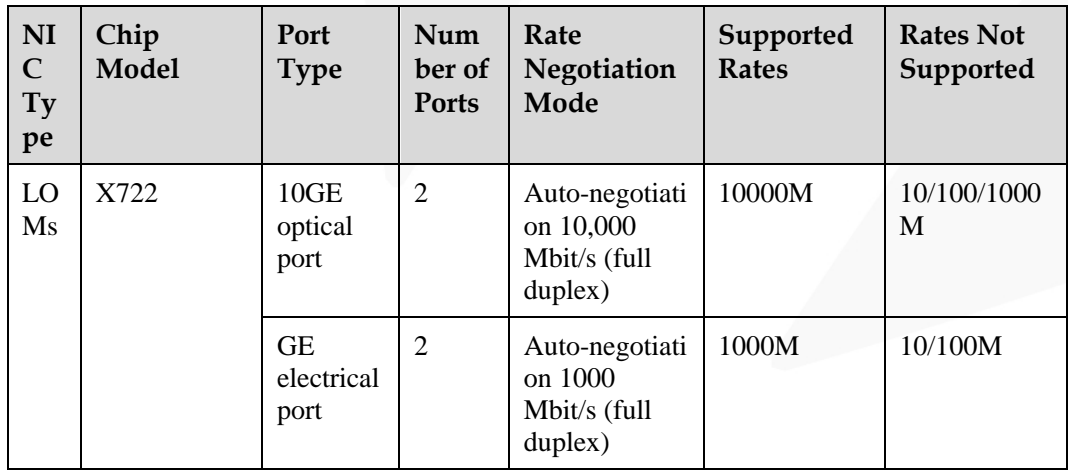

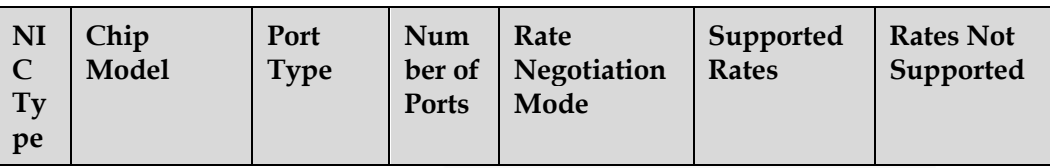

- ⚫ Us[e Compatibility Checker](https://support.xfusion.com/ftca/en) to obtain information about the cables and optical modules supported by the LOM ports.
- The LOM ports support NC-SI and PXE.
- The LOM ports do not support forced rates.
- ⚫ The electrical LOM ports cannot be connected to power over Ethernet (PoE) devices (such as a switch with PoE enabled). Connecting a LOM port to a PoE device may cause link communication failure or even damage the NIC.
- ⚫ The electrical LOM ports (GE electrical ports) do not support SR-IOV.
- ⚫ Forcibly powering off a server will cause intermittent NC-SI disconnection and disable the WOL function of the LOM ports. To restore the NC-SI connection, refresh the iBMC WebUI.

**Figure 2-26** LOM port

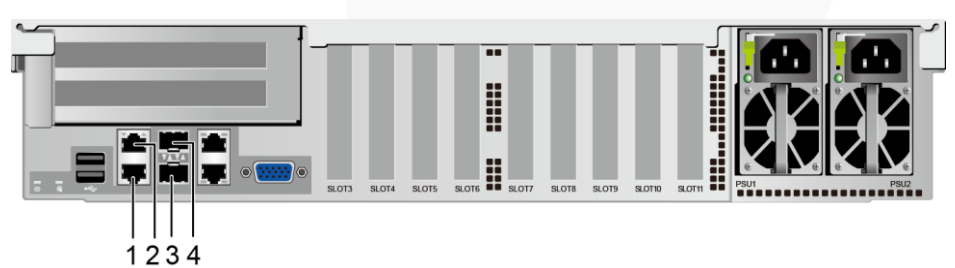

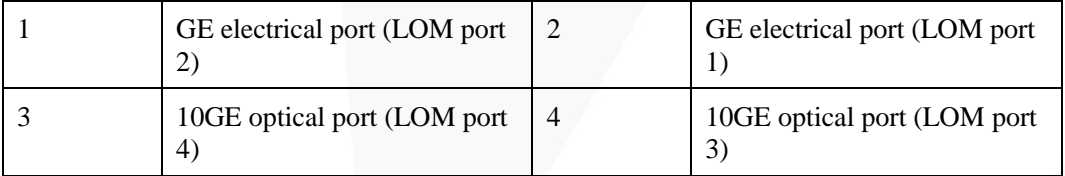

## **Indicator Positions**

#### **Figure 2-27** LOM indicators

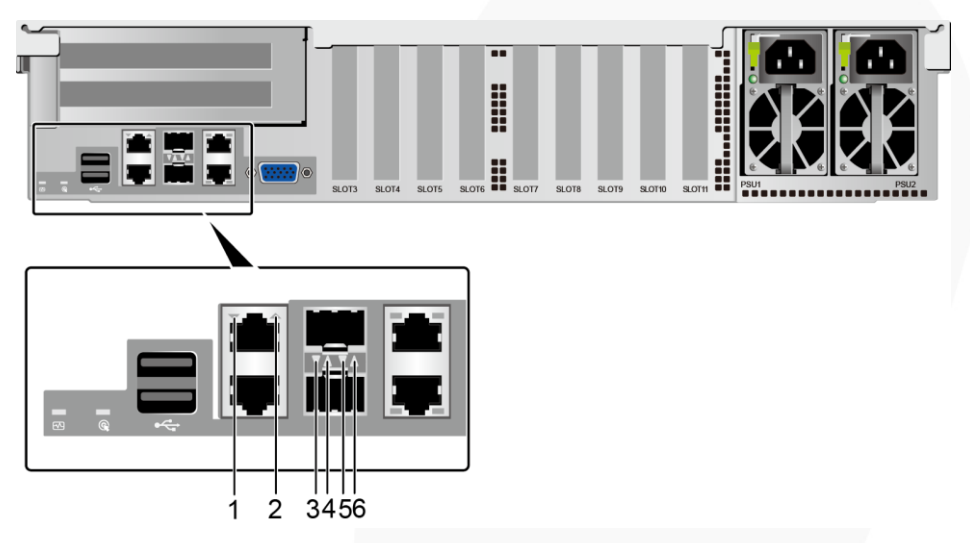

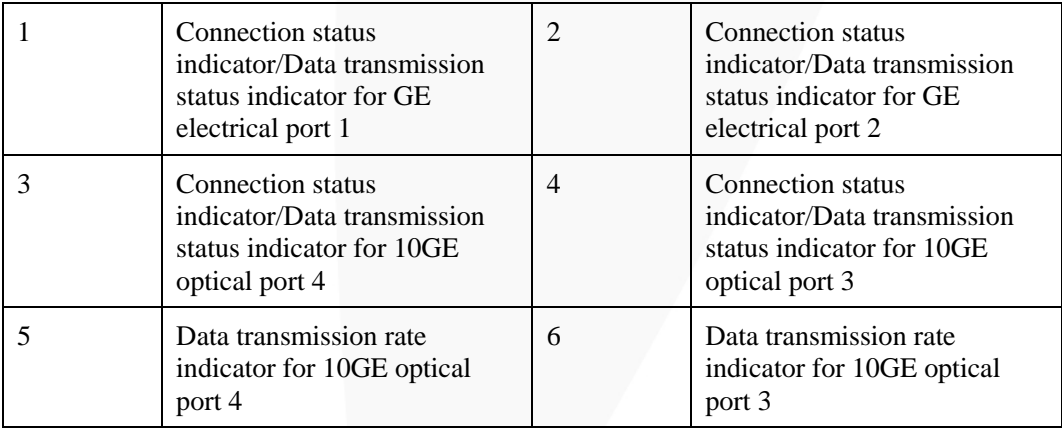

## **Indicator Description**

#### **Table 2-11** LOM indicators

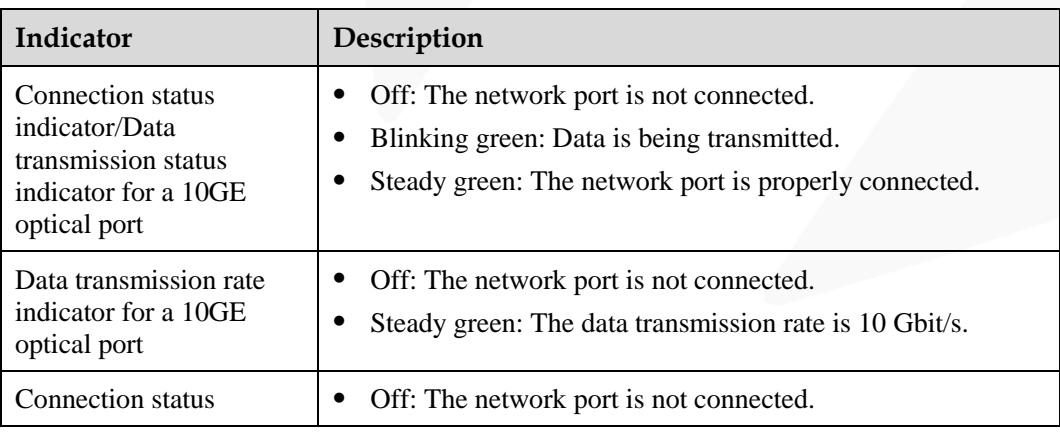

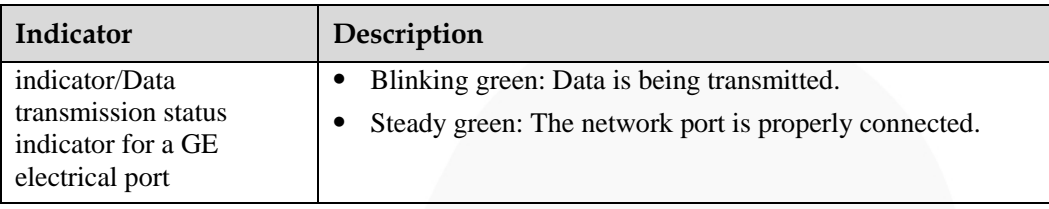

## **2.6 I/O Expansion**

## **2.6.1 PCIe Cards**

PCIe cards provide ease of expandability and connection.

- ⚫ The electrical ports provided by PCIe NICs cannot be connected to power over Ethernet (PoE) devices (such as a switch with PoE enabled). Connecting such an electrical port to a PoE device may cause link communication failure or even damage the NIC.
- ⚫ Contact your local sales representative or use the [Compatibility Checker](https://support.xfusion.com/ftca/en) to determine the components to be used.
- When IB cards are used to build an IB network, ensure that the IPoIB modes of the IB cards at both ends of the network are the same. For details, contact technical support.

## <span id="page-40-0"></span>**2.6.2 PCIe Slots**

#### **PCIe Slots**

**Figure 2-28** PCIe slots

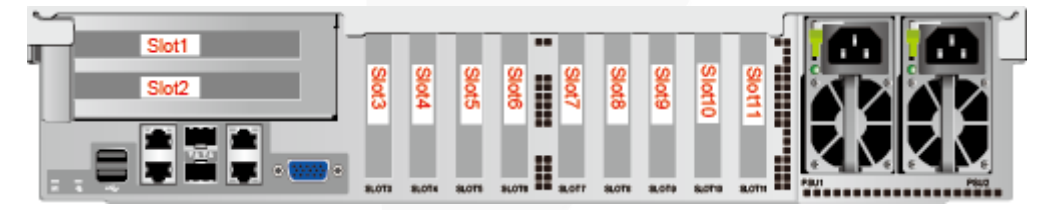

- ⚫ Slots 1 and 2 are provided by the PCIe riser module.
- ⚫ Slots 3 to 11 are provided by the mainboard.

## <span id="page-40-1"></span>**2.6.3 PCIe Slot Description**

#### $\Box$  Note

The PCIe slots mapping to a vacant CPU socket are unavailable.

## ZOOM Hard'Server

**Table 2-12** PCIe slot description

| PCIe<br><b>Slot</b> | <b>CPU</b>       | PCIe<br>Standar<br>$\bf ds$ | Connec<br>tor<br>Width   | <b>Bus</b><br>Width | Port<br>No.         | <b>Bus/De</b><br>vice/Fu<br>nction<br>Numbe<br>r<br>(B/D/F) | <b>Slot</b><br><b>Size</b>         |
|---------------------|------------------|-----------------------------|--------------------------|---------------------|---------------------|-------------------------------------------------------------|------------------------------------|
| <b>LOM</b>          | CPU <sub>1</sub> | PCIe 3.0                    | $\overline{\phantom{m}}$ | x4                  | Port2D              | 0x24/0x<br>03/0x00                                          | $\frac{1}{2}$                      |
| Slot 1              | CPU <sub>1</sub> | <b>PCIe 3.0</b>             | x16                      | x16                 | Port3A              | 0x32/0x<br>00/0x00                                          | Full-heig<br>ht,<br>3/4-lengt<br>h |
| Slot 2              | CPU <sub>4</sub> | <b>PCIe 3.0</b>             | x8                       | x8                  | Port <sub>2</sub> A | 0xE2/0x<br>00/0x00                                          | <b>FHHL</b>                        |
| Slot 3              | CPU <sub>1</sub> | <b>PCIe 3.0</b>             | x8                       | x4                  | Port2C              | 0x24/0x<br>02/0x00                                          | <b>HHHL</b>                        |
| Slot 4              | CPU <sub>1</sub> | PCIe 3.0                    | x8                       | x8                  | Port <sub>2</sub> A | 0x24/0x<br>00/0x00                                          | <b>HHHL</b>                        |
| Slot 5              | CPU <sub>1</sub> | PCIe 3.0                    | x16                      | x16                 | Port1A              | 0x08/0x<br>00/0x00                                          | <b>HHHL</b>                        |
| Slot 6              | CPU <sub>2</sub> | PCIe 3.0                    | x8                       | x8                  | Port2C              | 0x62/0x<br>02/0x00                                          | <b>HHHL</b>                        |
| Slot 7              | CPU <sub>2</sub> | <b>PCIe 3.0</b>             | x8                       | x8                  | Port <sub>2</sub> A | 0x62/0x<br>00/0x00                                          | <b>HHHL</b>                        |
| Slot 8              | CPU <sub>2</sub> | <b>PCIe 3.0</b>             | x8                       | x8                  | Port1A              | 0x43/0x<br>00/0x00                                          | <b>HHHL</b>                        |
| Slot 9              | CPU <sub>3</sub> | PCIe 3.0                    | x8                       | x8                  | Port <sub>2</sub> A | 0xA2/0x<br>00/0x00                                          | <b>HHHL</b>                        |
| Slot 10             | CPU <sub>2</sub> | <b>PCIe 3.0</b>             | x16                      | x16                 | Port3A              | 0x71/0x<br>00/0x00                                          | <b>HHHL</b>                        |
| Slot 11             | CPU <sub>2</sub> | PCIe 3.0                    | x8                       | x8                  | Port1C              | 0x43/0x<br>02/0x00                                          | <b>HHHL</b>                        |

⚫ The B/D/F (Bus/Device/Function Number) values are the default values when the server is fully configured with PCIe devices. The values may vary if the server is not fully configured with PCIe devices or if a PCIe card with a PCI bridge is configured.

- ⚫ The PCIe x16 slots are backward compatible with PCIe x8, PCIe x4, and PCIe x1 cards. The PCIe cards are not forward compatible. That is, the PCIe slot width cannot be smaller than the PCIe card link width.
- ⚫ Full-height 3/4-length PCIe slots are backward compatible with full-height half-length and half-height half-length PCIe cards. Full-height half-length PCIe slots are backward compatible with half-height half-length PCIe cards.
- ⚫ All slots support PCIe cards of up to 75 W. The power of a PCIe card varies depending

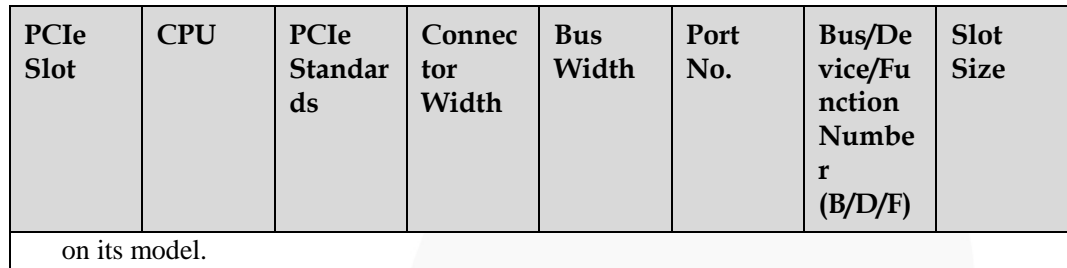

## **2.7 PSUs**

- The server supports one or two PSUs.
- The server supports AC or DC PSUs.
- The PSUs are hot-swappable.
- $\bullet$  The server supports two PSUs in 1+1 redundancy.
- The same model of PSUs must be used in a server.
- ⚫ The PSUs are protected against short circuit. Double-pole fuse is provided for the PSUs with dual input live wires.
- ⚫ Contact your local sales representative or use the [Compatibility Checker](https://support.xfusion.com/ftca/en) to determine the components to be used.

#### $\Box$  Note

- ⚫ When one or two 1500 W AC Platinum PSUs are configured:
- ⚫ When the input voltage ranges from 100 V AC to 127 V AC, the output power decreases to 1000 W.
- ⚫ Two 1500 W AC Platinum PSUs can serve as 1700 W PSUs.
- When one or two 2000 W AC Platinum PSUs are configured and the input voltage ranges from 200 V AC to 220 V AC, the output power decreases to 1800 W.

#### **Figure 2-29** PSU positions

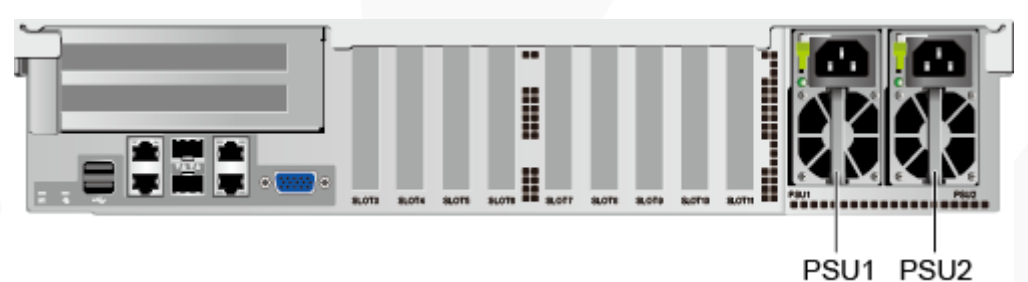

## **2.8 Fans**

- The server supports four fan modules.
- The fan modules are hot-swappable.
- The server tolerates failure of a single fan.
- The fan speed can be adjusted.
- The same model of fan modules must be used in a server.

#### **Figure 2-30** Fan module positions

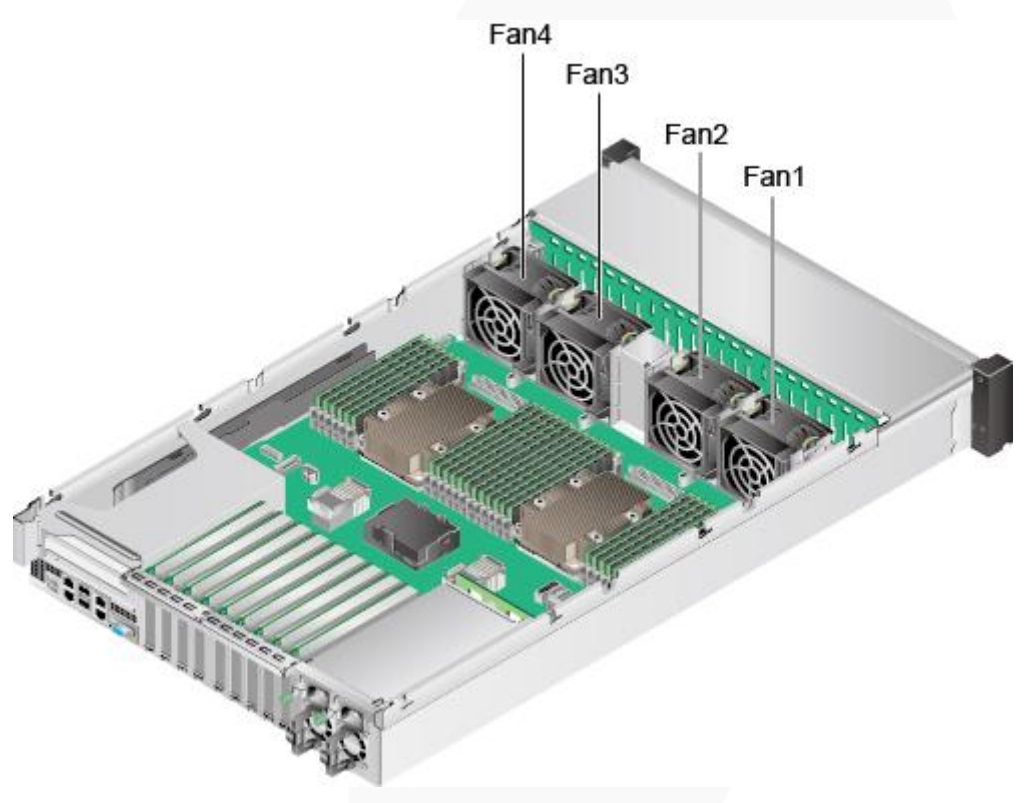

## **2.9 LCD**

#### **Function**

The LCD displays the installation status and running status of server components and enables users to set the IP address of the iBMC management network port on the server.

The LCD and the server iBMC form an LCD subsystem. The LCD directly obtains device information from the iBMC. The LCD subsystem does not store device data.

**Figure 2-31** LCD subsystem working principle

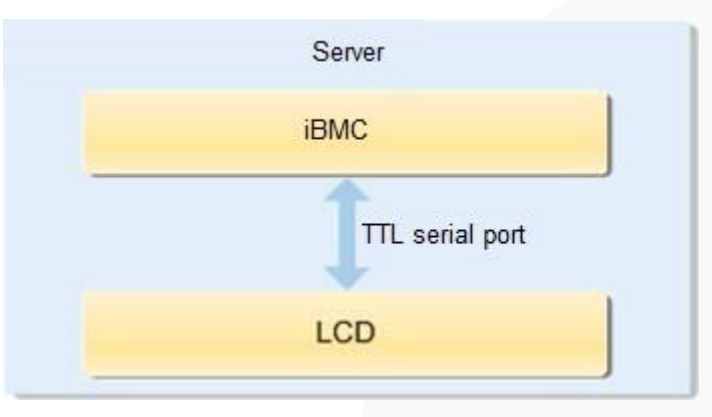

#### **UI**

#### **Figure 2-32** LCD screen

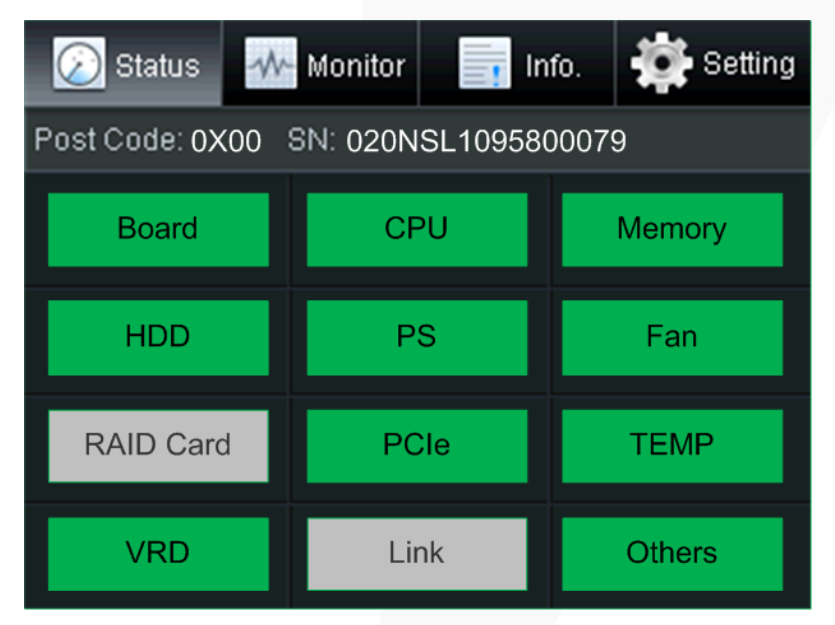

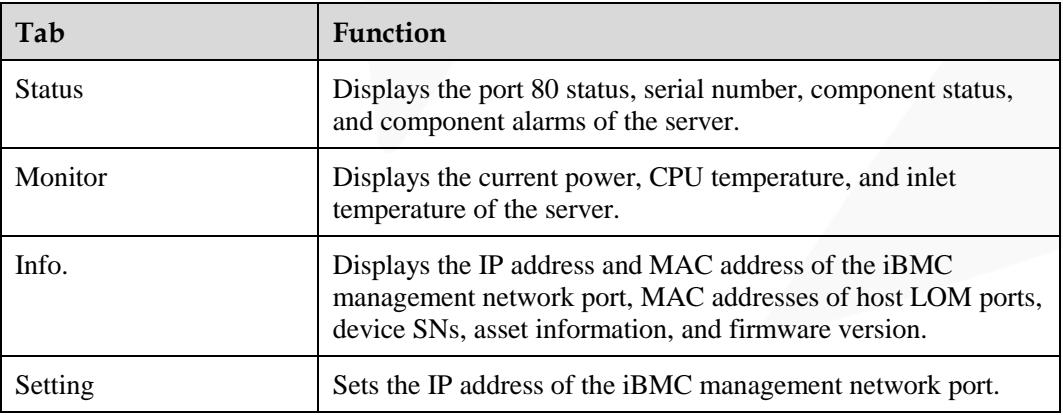

For details about how to use the LCD, see *FusionServer 2488H V5 Server LCD User Guide*.

## **2.10 Boards**

## **2.10.1 Mainboard**

#### **Figure 2-33** 2488H V5 mainboard

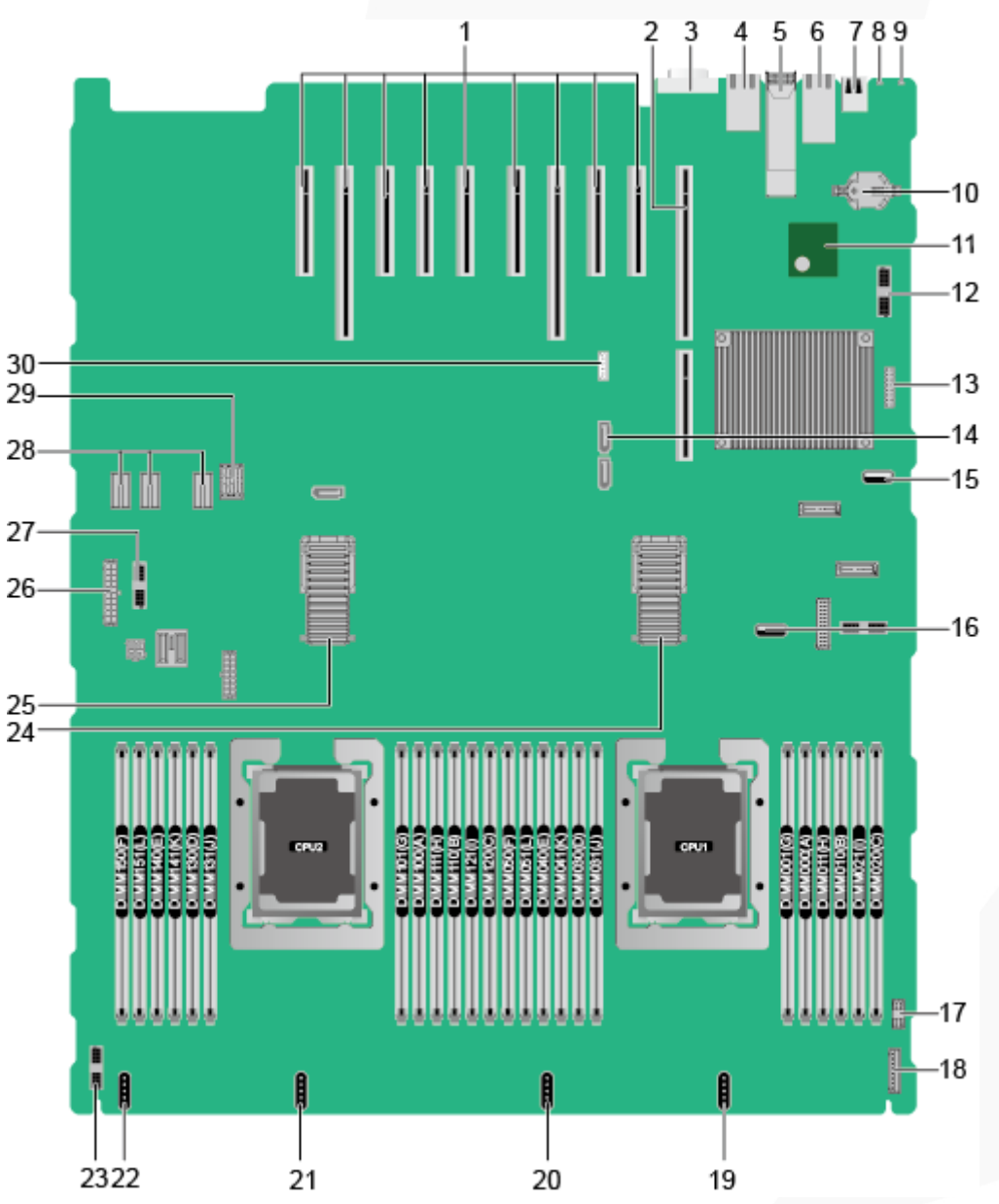

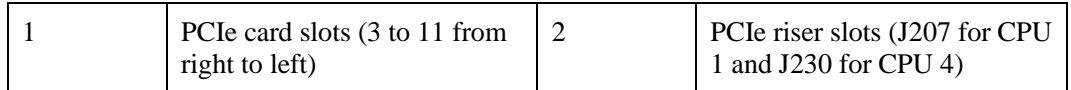

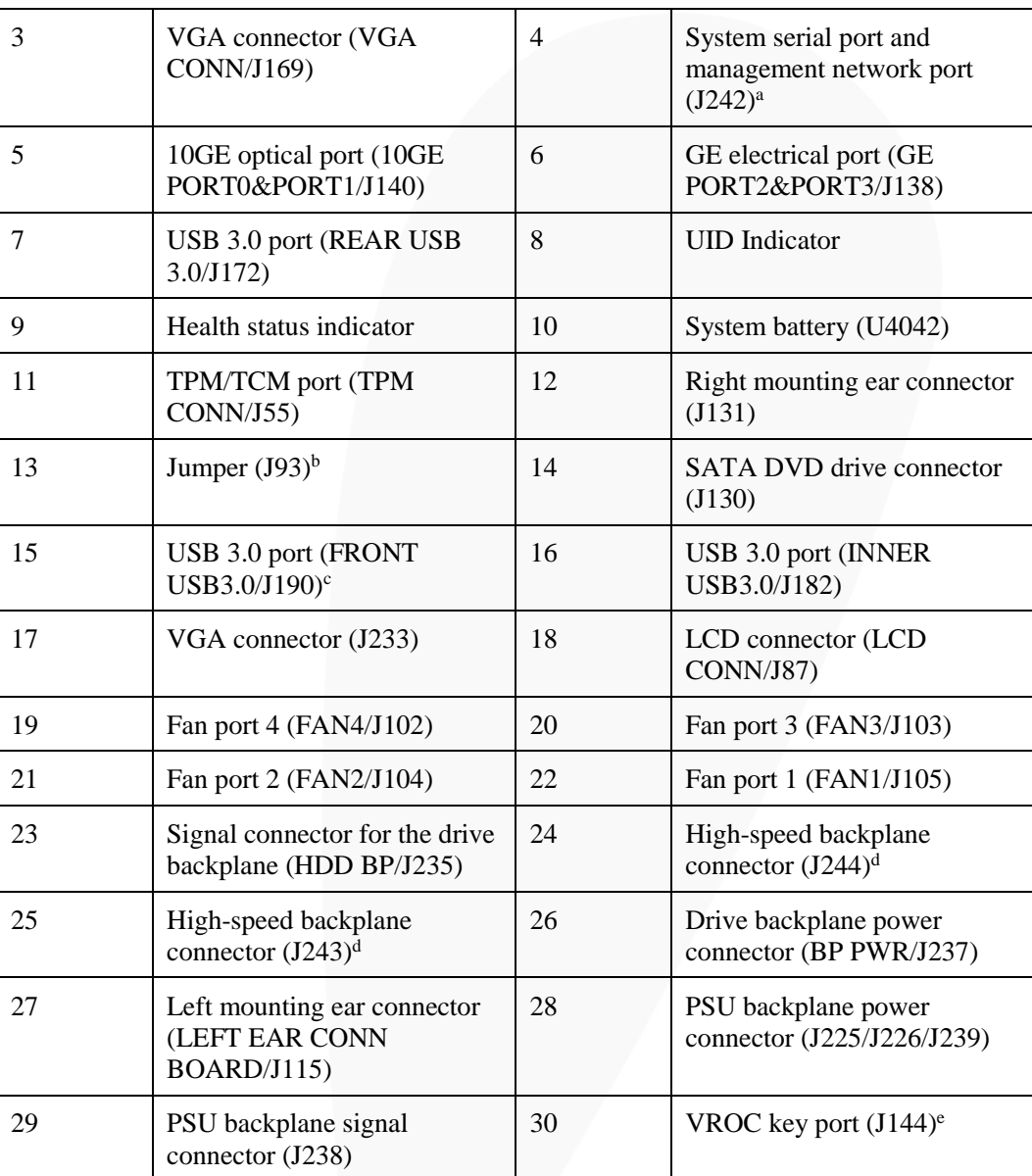

⚫ a: The upper one is an RJ45 serial port, and the lower one is an RJ45 management port.

⚫ b: BMC\_SER\_MANUAL PIN is used to change the connection direction of the physical serial port. CLEAR\_BMC\_PW PIN is used to restore the default iBMC configuration (for iBMC V350 and later versions, restoring the default iBMC configuration through a jumper is not supported).

- ⚫ c: The built-in USB 3.0 port can be connected to the front USB 3.0 port through a USB cable. It cannot be used directly.
- ⚫ d: CPUs 1 and 2 are on the mainboard, and CPUs 3 and 4 are on the daughter board. The mainboard and daughter board are interconnected through high-speed backplane connectors.
- e: The port is reserved.

## **2.10.2 Daughter Board**

[Figure 2-34](#page-47-0) shows the daughter board of the 2488H V5. [Figure 2-35](#page-48-0) shows the connection between the daughter board and the mainboard.

#### $\Box$  NOTE

CPUs 1 and 2 are on the mainboard, and CPUs 3 and 4 are on the daughter board. The mainboard and daughter board are interconnected through high-speed backplane connectors.

#### **Figure 2-34** Daughter board

<span id="page-47-0"></span>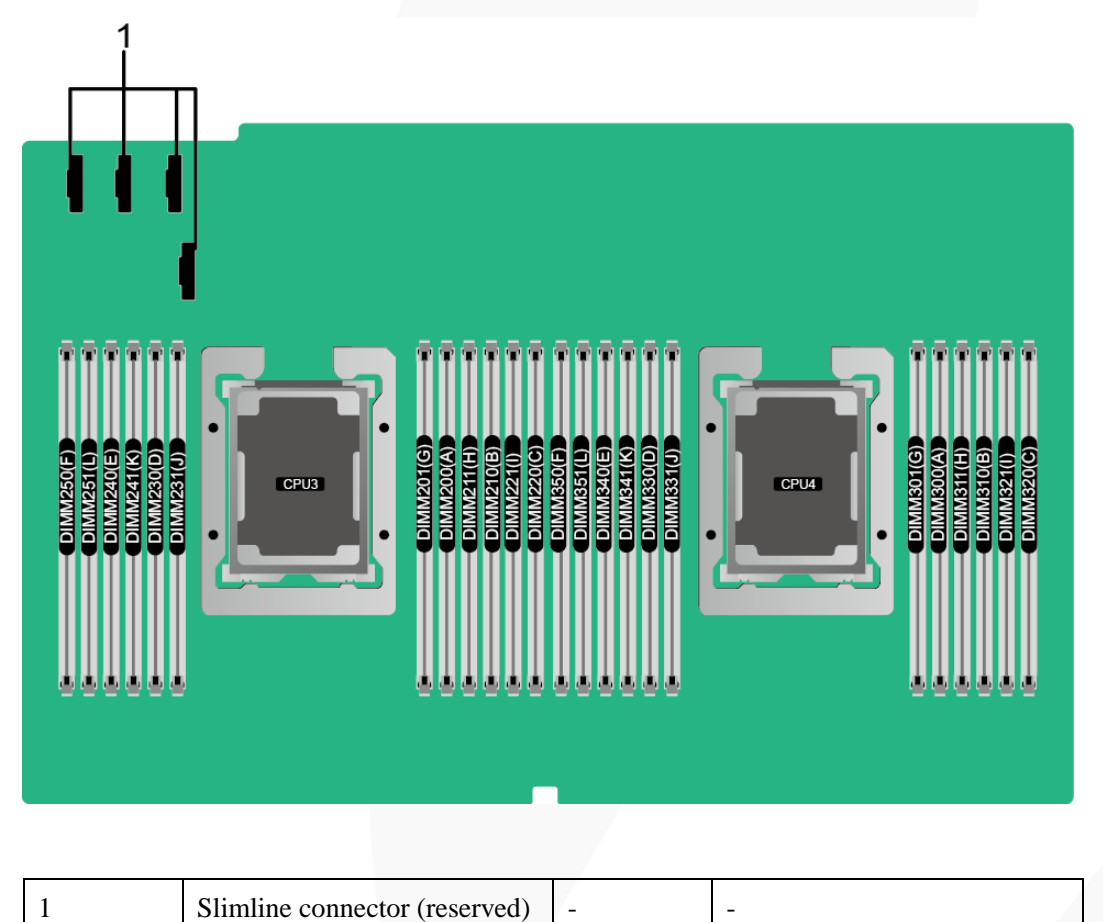

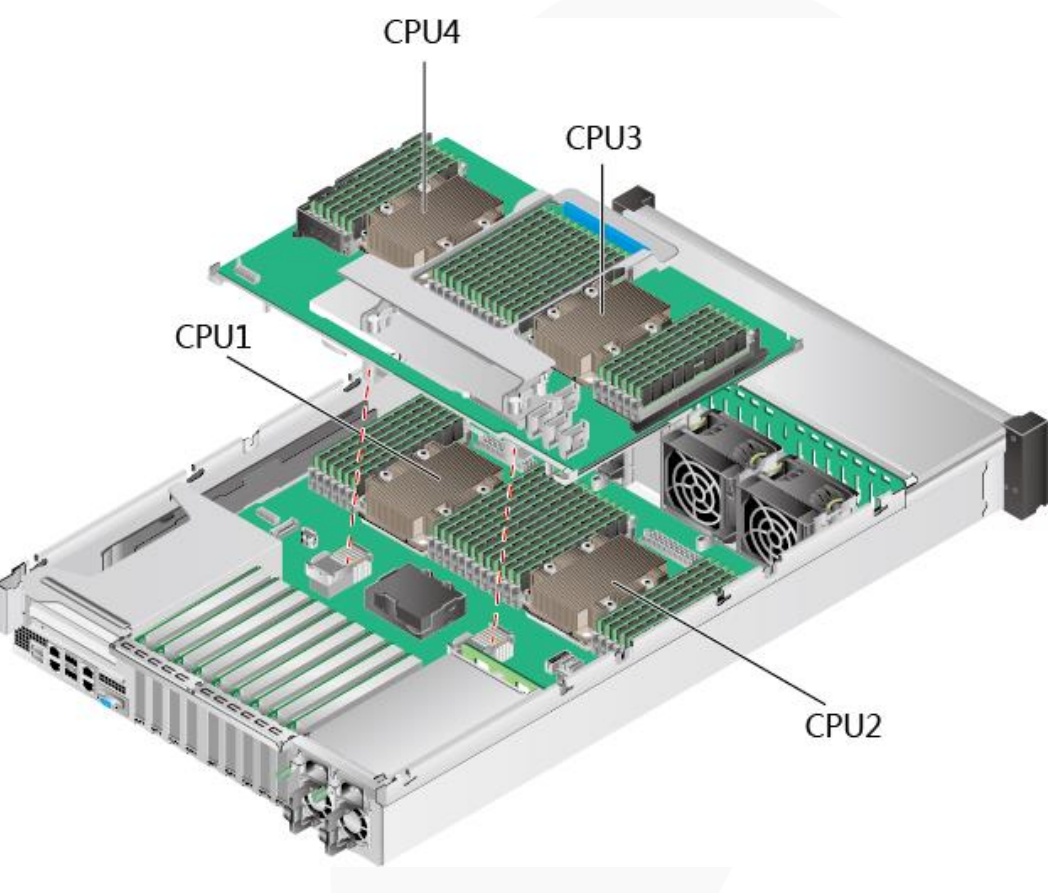

<span id="page-48-0"></span>**Figure 2-35** Connection between the daughter board and the mainboard

## **2.10.3 Drive Backplane**

⚫ 8 x 2.5" drive backplane (8 x SAS/SATA)

**Figure 2-36** 8 x 2.5" drive backplane (8 x SAS/SATA)

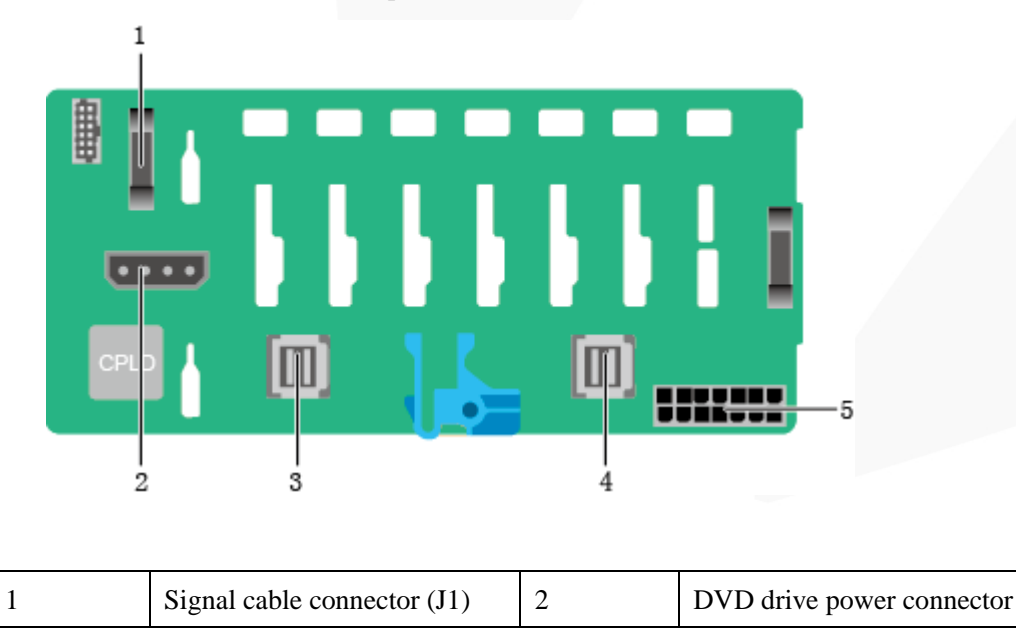

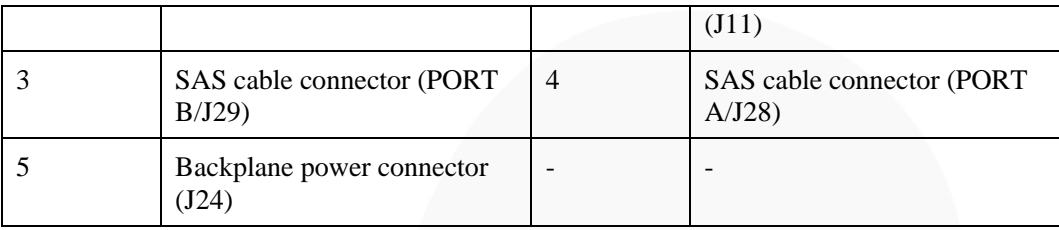

⚫ 24 x 2.5" drive backplane (24 x SAS/SATA)

### **Figure 2-37** 24 x 2.5" drive backplane (24 x SAS/SATA) (BOM: 03022JWW)

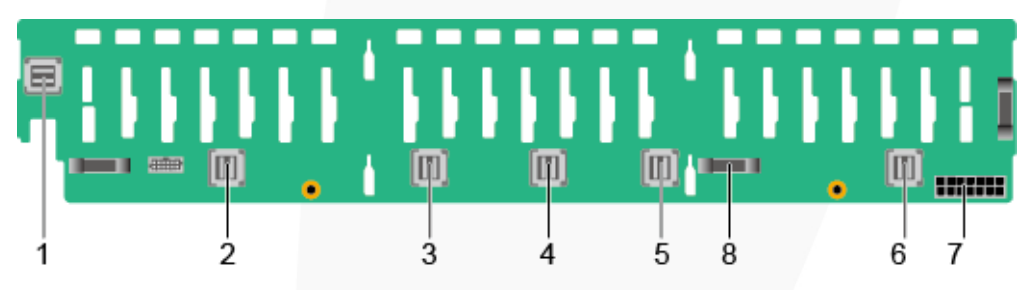

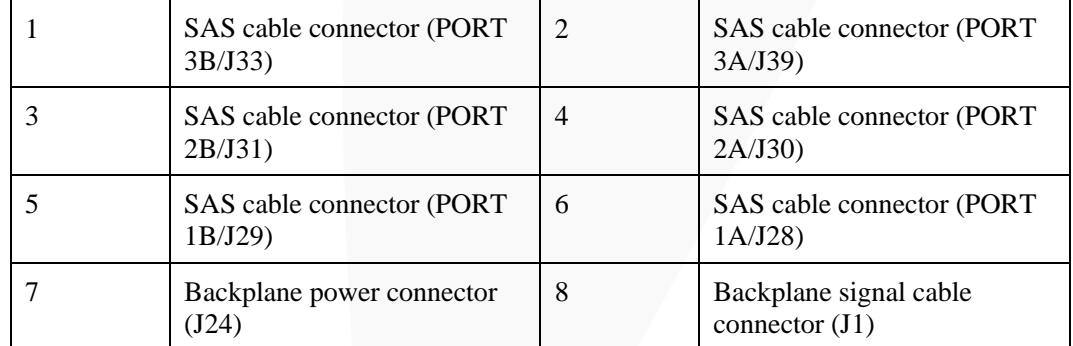

 $24 \times 2.5$ " drive backplane (16 x SAS/SATA + 8 x NVMe)

**Figure 2-38** 24 x 2.5" drive backplane (16 x SAS/SATA + 8 x NVMe)

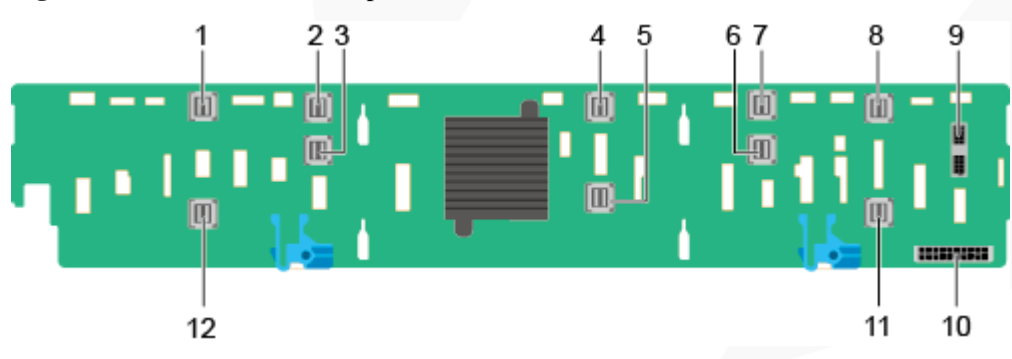

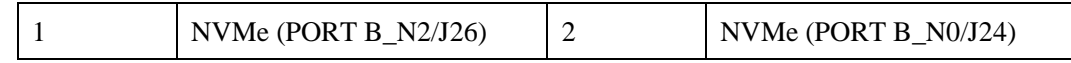

| NVMe (PORT $B_N1/J25$ )                    | 4  | SAS cable connector (PORT)<br>$C_0/J28$ |
|--------------------------------------------|----|-----------------------------------------|
| SAS cable connector (PORT)<br>$C$ 1/J29)   | 6  | NVMe (PORT $A_N1/J21$ )                 |
| NVMe (PORT A N0/J20)                       | 8  | NVMe (PORT $A_N2/J22$ )                 |
| Backplane signal cable<br>connector $(J1)$ | 10 | Backplane power connector<br>(J3)       |
| NVMe (PORT $A_N3/J23$ )                    | 12 | NVMe (PORT B $N3/J27$ )                 |

⚫ 24 x 2.5" drive backplane (24 x NVMe)

**Figure 2-39** 24 x 2.5" drive backplane (24 x NVMe)

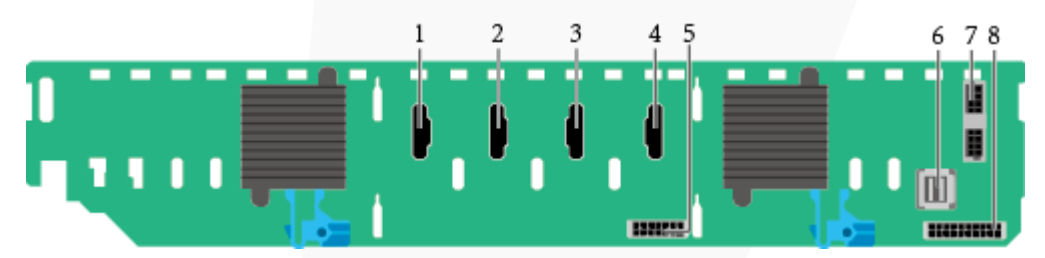

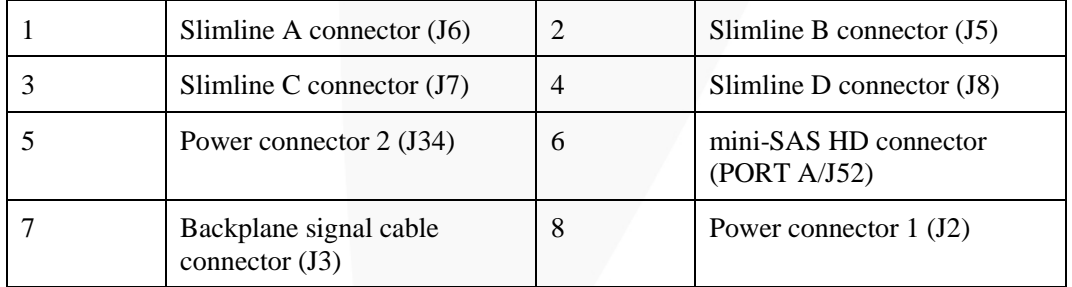

⚫ 25 x 2.5" drive backplane (25 x SAS/SATA)

**Figure 2-40** 25 x 2.5" drive backplane (25 x SAS/SATA)

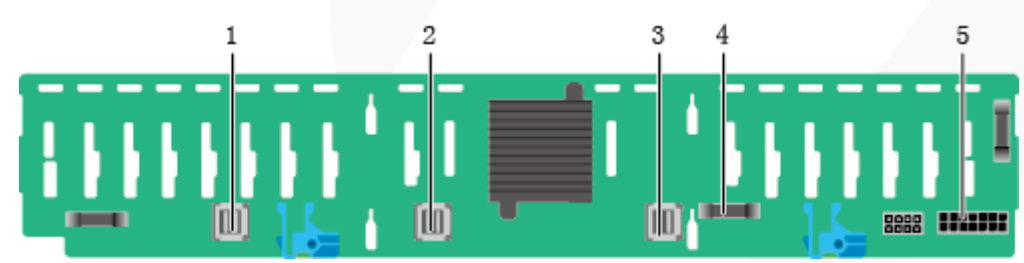

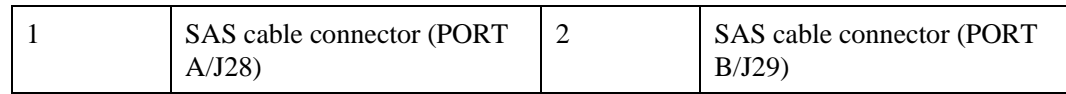

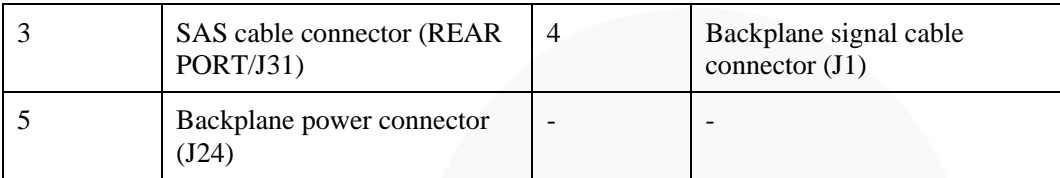

# **3 Product Specifications**

- [3.1 Technical Specifications](#page-52-0)
- [3.2 Environmental Specifications](#page-55-0)
- [3.3 Physical Specifications](#page-57-0)

## <span id="page-52-0"></span>**3.1 Technical Specifications**

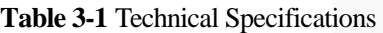

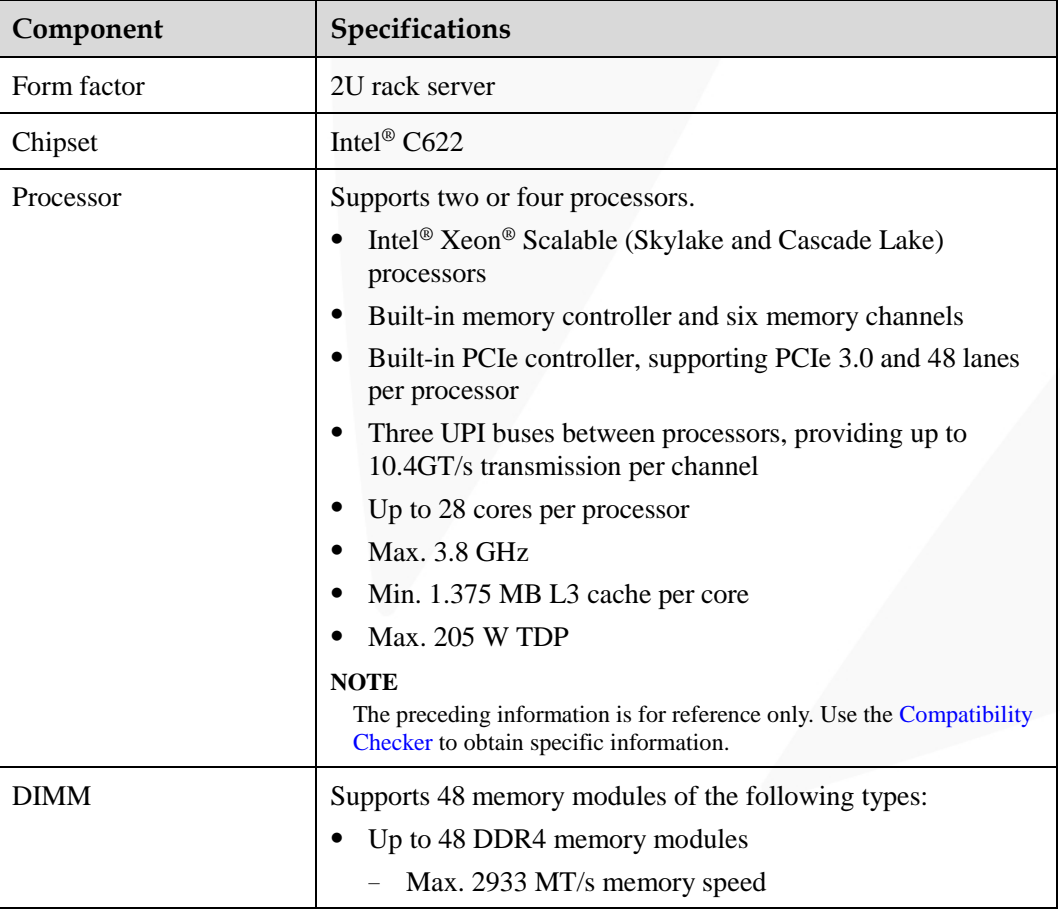

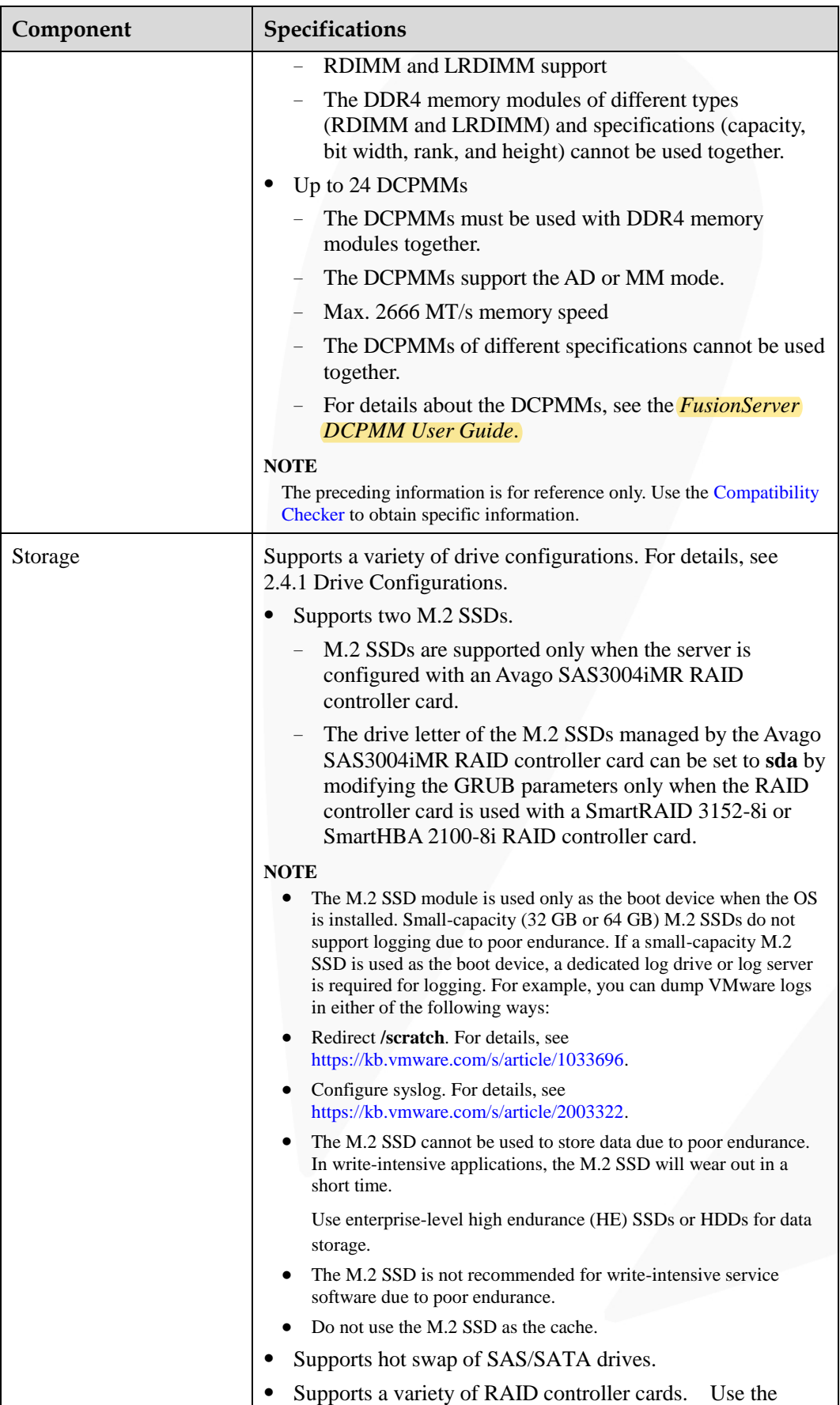

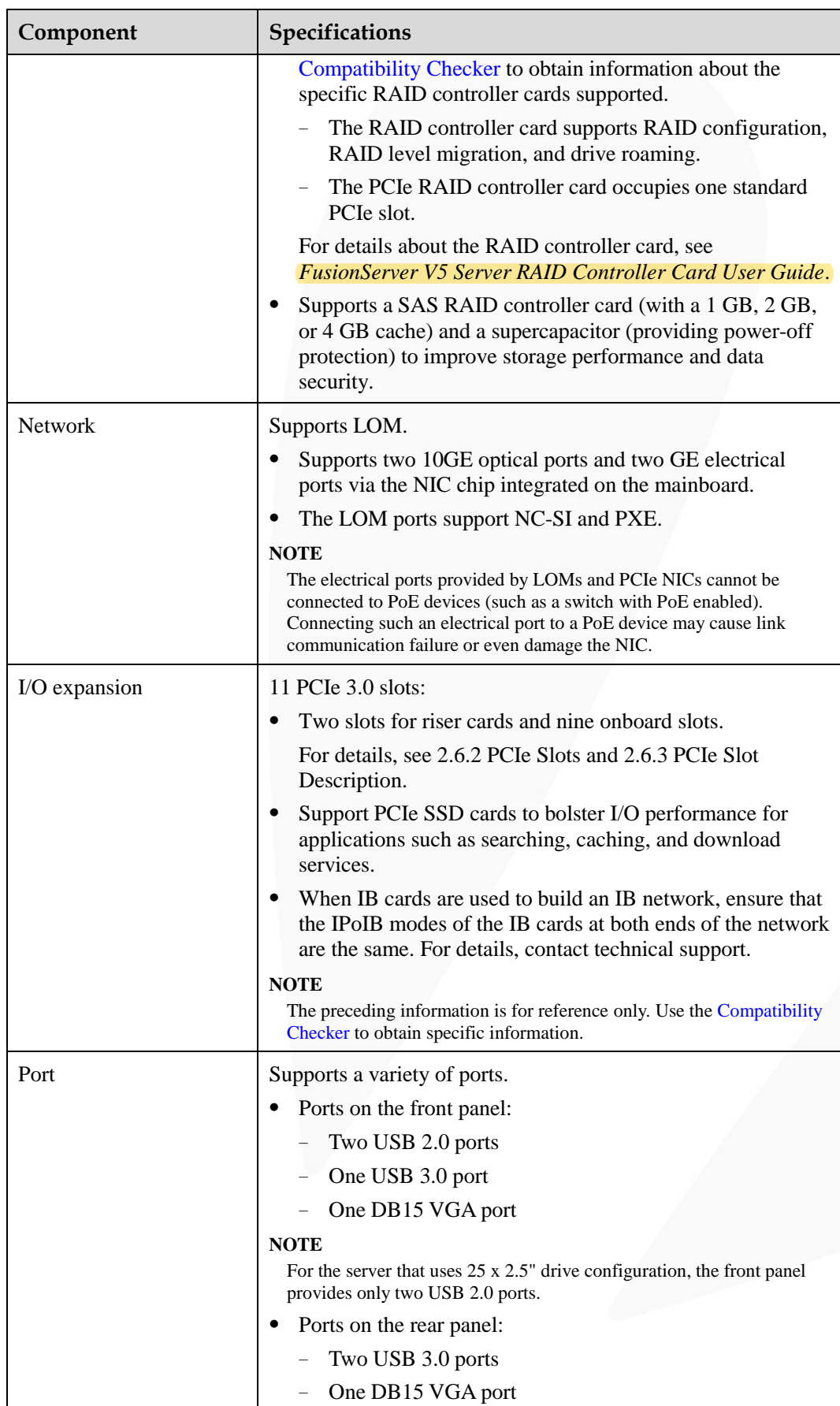

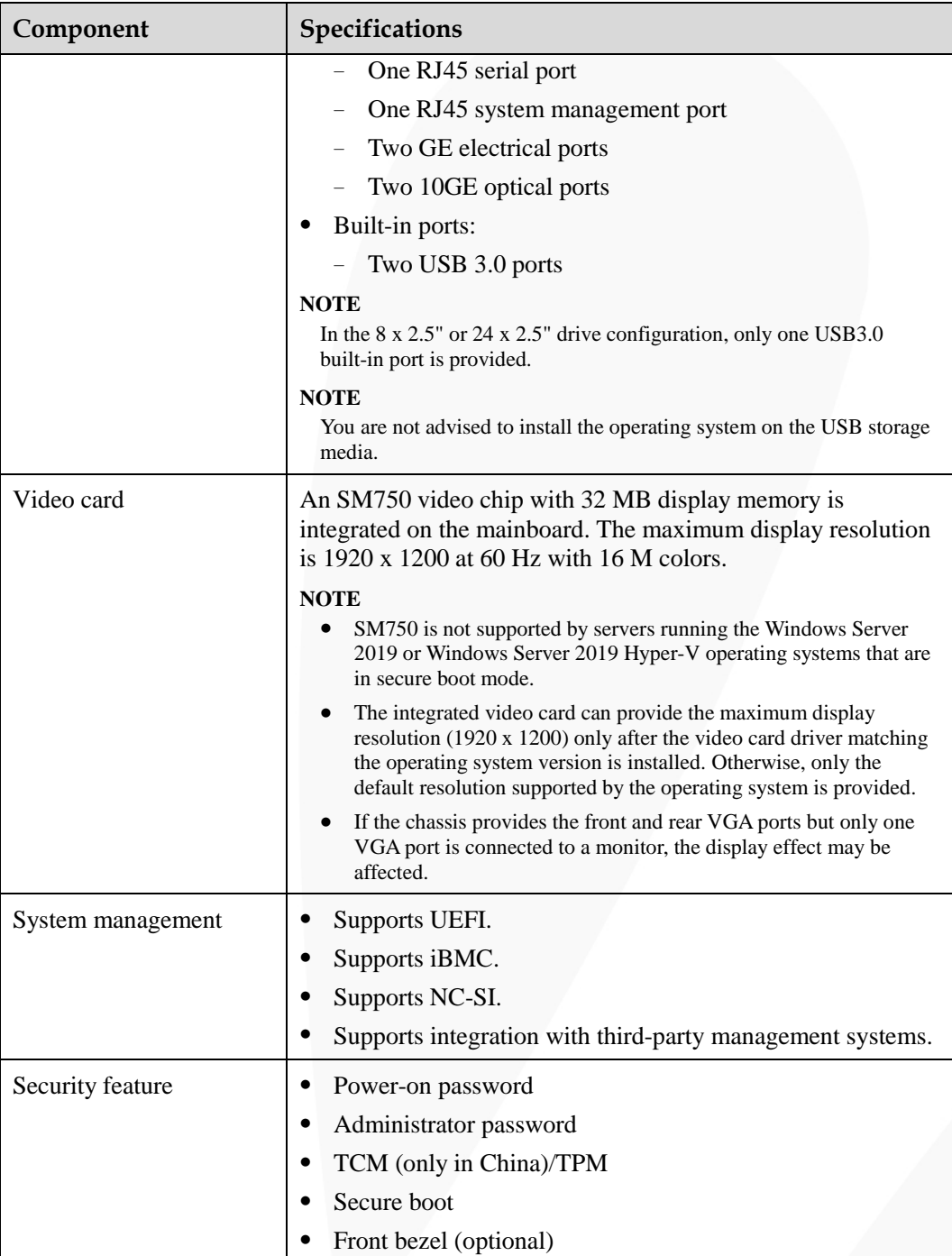

## <span id="page-55-0"></span>**3.2 Environmental Specifications**

**Table 3-2** Environmental specifications

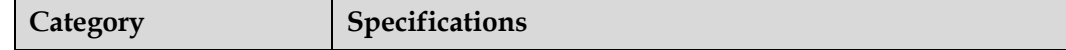

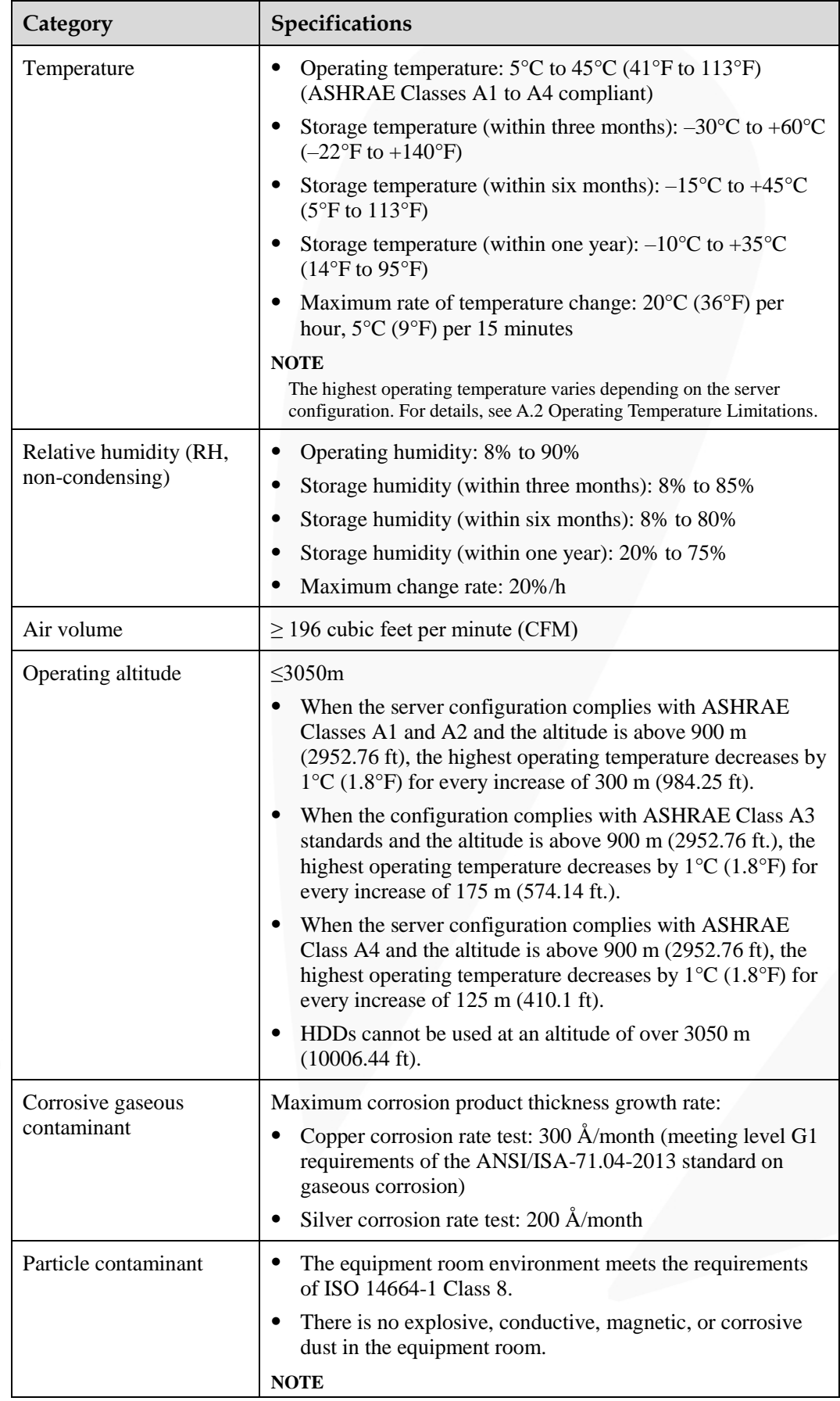

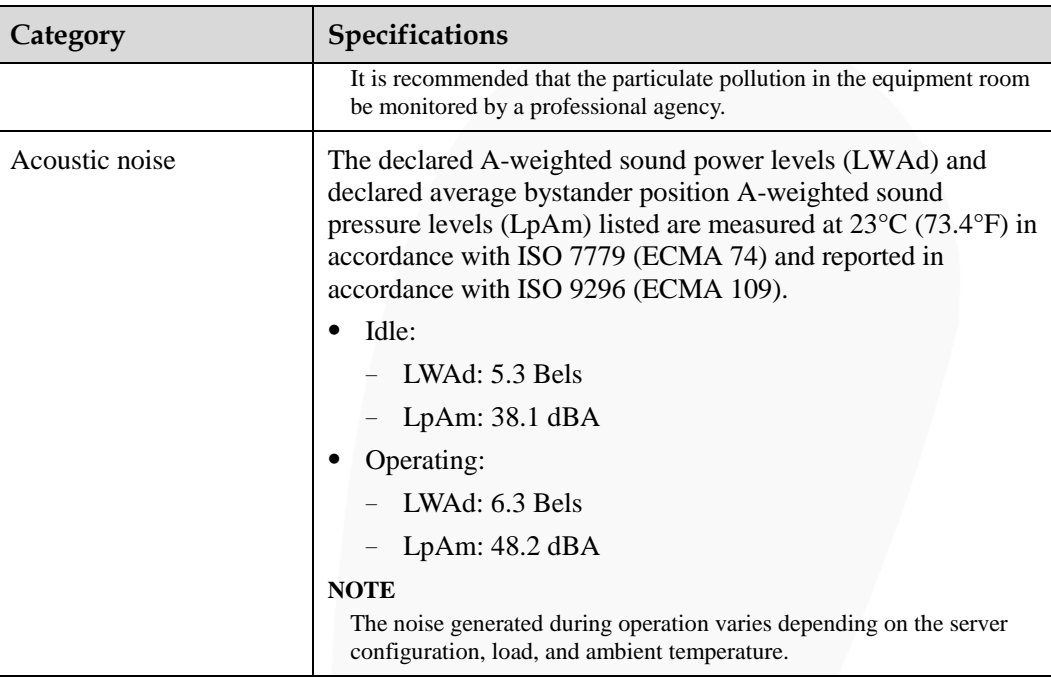

#### $\Box$  Note

SSDs and HDDs (including NL-SAS, SAS, and SATA) cannot be preserved for a long time in the power-off state. Data may be lost or faults may occur if the preservation duration exceeds the specified maximum duration. When drives are preserved under the storage temperature and humidity specified in the preceding table, the following preservation time is recommended:

- ⚫ Maximum preservation duration of SSDs:
- ⚫ 12 months in power-off state without data stored
- ⚫ 3 months in power-off state with data stored
- ⚫ Maximum preservation duration of HDDs:
- ⚫ 6 months in unpacked/packed and powered-off state
- ⚫ The maximum preservation duration is determined according to the preservation specifications provided by drive vendors. For details, see the manuals provided by drive vendors.

## <span id="page-57-0"></span>**3.3 Physical Specifications**

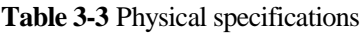

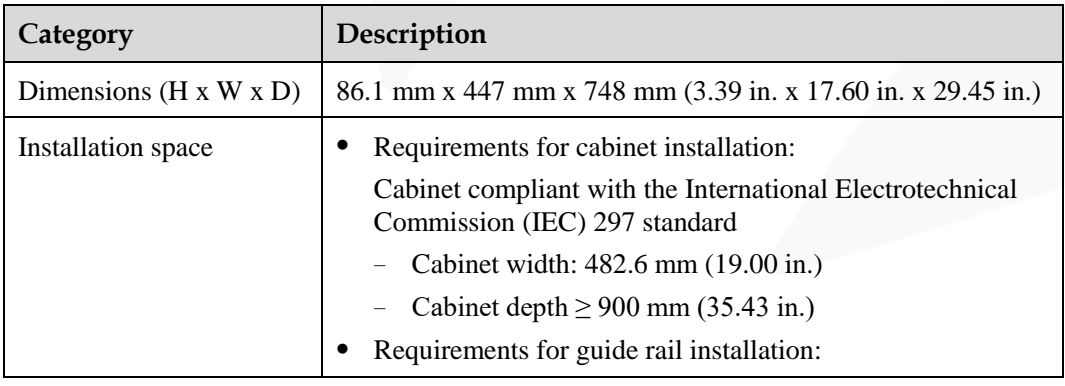

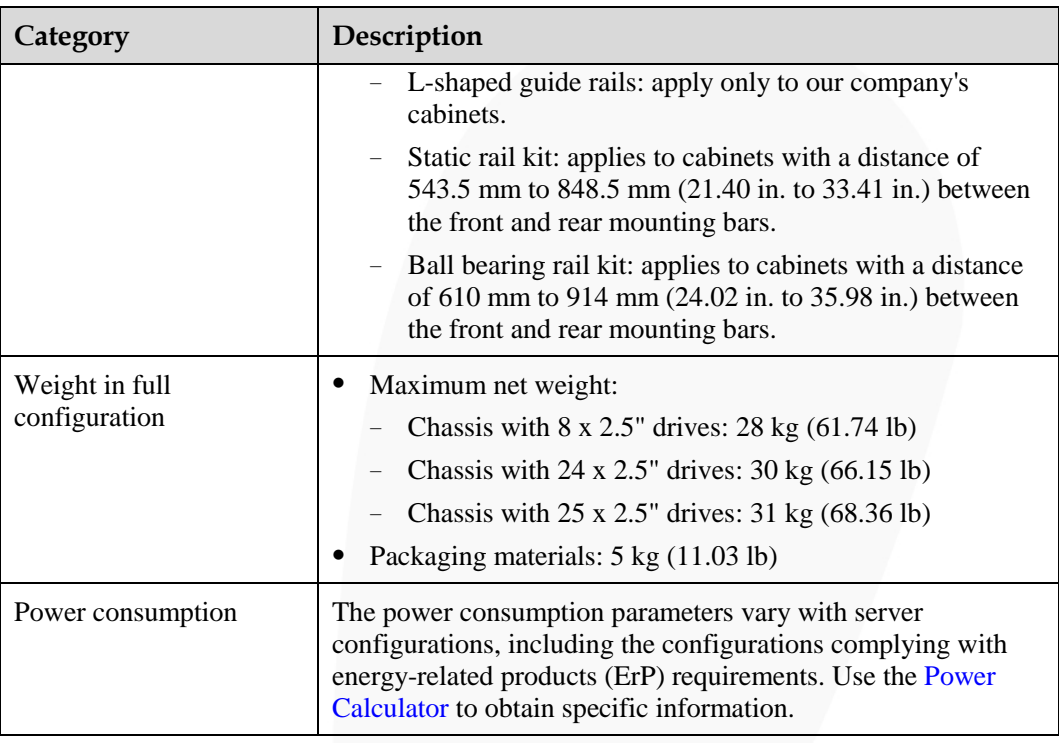

# **4 Software and Hardware Compatibility**

Use the [Compatibility Checker](https://support.xfusion.com/ftca/en) to obtain information about the operating systems and hardware supported.

#### **NOTICE**

- ⚫ If incompatible components are used, the device may be abnormal. This fault is beyond the scope of technical support and warranty.
- ⚫ The performance of servers is closely related to application software, basic middleware software, and hardware. The slight differences of the application software, middleware basic software, and hardware may cause performance inconsistency between the application layer and test software layer.
- ⚫ If the customer has requirements on the performance of specific application software, contact sales personnel to apply for POC tests in the pre-sales phase to determine detailed software and hardware configurations.
- ⚫ If the customer has requirements on hardware performance consistency, specify the specific configuration requirements (for example, specific drive models, RAID controller cards, or firmware versions) in the pre-sales phase.

# **5 Safety Instructions**

- [5.1 Security](#page-60-0)
- [5.2 Maintenance and Warranty](#page-63-0)

## <span id="page-60-0"></span>**5.1 Security**

#### **General Statement**

- ⚫ Comply with local laws and regulations when installing devices. These Safety Instructions are only a supplement.
- ⚫ The "DANGER", "WARNING", and "CAUTION" information in this document does not represent all the safety instructions, but supplements to the safety instructions.
- ⚫ Observe all safety instructions provided on the device labels when installing hardware. Follow them in conjunction with these Safety Instructions.
- ⚫ Only qualified personnel are allowed to perform special tasks, such as performing high-voltage operations and driving a forklift.
- ⚫ This is a class A product, which may cause radio interference in a domestic environment. Take protective measures before operating this product in a residential area as it is likely to cause radio interference.

#### **Human Safety**

- ⚫ Only certified or authorized personnel are allowed to install the device.
- ⚫ Discontinue any dangerous operations and take protective measures. Report anything that could cause personal injury or device damage to a project supervisor.
- ⚫ Do not move devices or install racks and power cables in hazardous weather conditions.
- ⚫ Do not carry the weight that is over the maximum load per person allowed by local laws or regulations. Before moving or installing equipment, check the maximum equipment weight and arrange required personnel.
- Wear clean protective gloves, ESD clothing, a protective hat, and protective shoes, as shown in [Figure 5-1.](#page-61-0)

#### **Figure 5-1** Safety work wear

<span id="page-61-0"></span>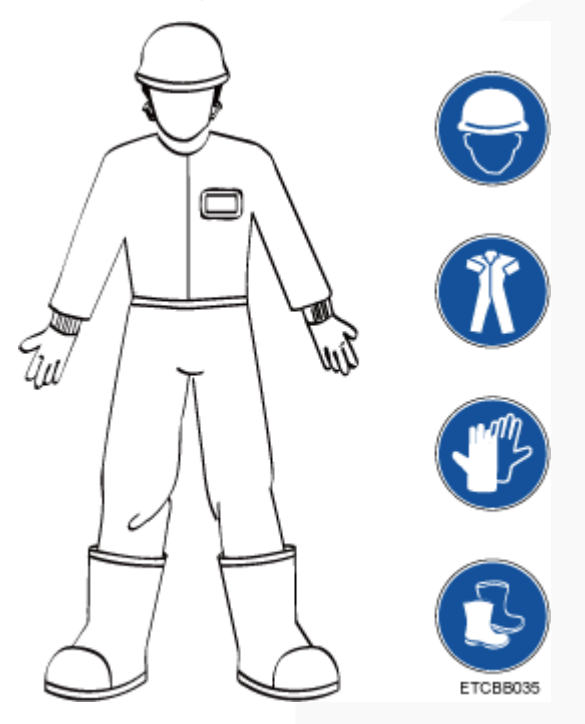

<span id="page-61-1"></span>⚫ Before touching a device, wear ESD clothing and gloves (or wrist strap), and remove any conductive objects (such as watches and jewelry). [Figure 5-2](#page-61-1) shows conductive objects that must be removed before you touch a device.

**Figure 5-2** Removing conductive objects

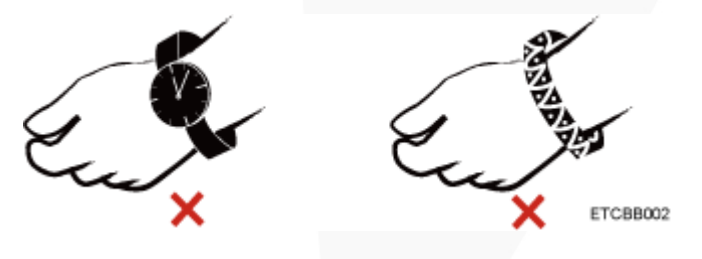

[Figure 5-3](#page-62-0) shows how to wear an ESD wrist strap.

- a. Put your hands into the ESD wrist strap.
- b. Tighten the strap buckle and ensure that the ESD wrist strap is in contact with your skin.
- c. Insert the ground terminal attached to the ESD wrist strap into the jack on the grounded rack or chassis.

#### **Figure 5-3** Wearing an ESD wrist strap

<span id="page-62-0"></span>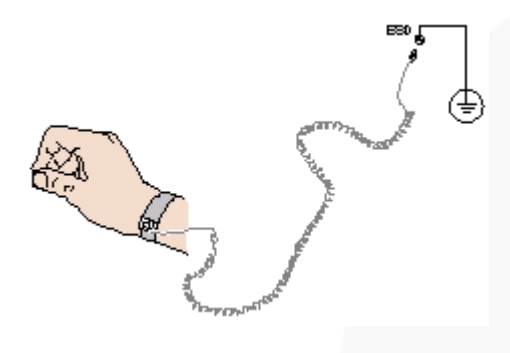

- ⚫ Exercise caution when using tools.
- ⚫ If the installation position of the device is higher than the shoulders of the installation personnel, use a vehicle such as a lift to facilitate installation. Prevent the equipment from falling down and causing personal injury or damage to the equipment.
- ⚫ The equipment is powered by high-voltage power sources. Direct or indirect contact (especially through damp objects) with high-voltage power sources may result in serious injury or death.
- ⚫ Ground the equipment before powering it on. Otherwise, personal injury may be caused by high electricity leakage.
- When a ladder is used, ensure that another person holds the ladder steady to prevent accidents.
- ⚫ When connecting, testing, or replacing an optical cable, do not look into the optical port without eye protection.

#### **Equipment Safety**

- Use the recommended power cables at all times.
- Use power cables only for dedicated servers. Do not use them for other devices.
- ⚫ Before operating equipment, wear ESD clothes and gloves to prevent electrostatic-sensitive devices from being damaged by ESD.
- ⚫ When moving a device, hold the bottom of the device. Do not hold the handles of the installed modules, such as the PSUs, fan modules, drives, and the mainboard. Handle the equipment with care.
- ⚫ Exercise caution when using tools that could cause personal injury.
- ⚫ If the device is configured with active and standby PSUs, connect power cables of active and standby PSUs to different power distribution units (PDUs) to ensure reliable system operating.
- ⚫ Ground the equipment before powering it on.

#### **Transportation Precautions**

Improper transportation may damage equipment. Contact the manufacturer for precautions before attempting transportation.

Transportation precautions include but are not limited to:

The logistics company engaged to transport the device must be reliable and comply with international standards for transporting electronics. Ensure that the equipment being

transported is always kept upright. Take necessary precautions to prevent collisions, corrosion, package damage, damp conditions and pollution.

- ⚫ Transport the equipment in its original packaging.
- ⚫ If the original packaging is unavailable, package heavy, bulky parts (such as chassis and blades) and fragile parts (such as PCIe GPUs and SSDs) separately.

#### $\Box$  Note

Us[e Compatibility Checker](https://support.xfusion.com/ftca/en) to obtain information abut the components supported by a node or server.

⚫ Power off all devices before transportation.

#### **Maximum Weight Carried by a Person**

#### $\wedge$  Caution

To reduce the risk of personal injury, comply with local regulations with regard to the maximum weight one person is permitted to carry.

[Table 5-1](#page-63-1) lists the maximum weight one person is permitted to carry as stipulated by a number of organizations.

<span id="page-63-1"></span>**Table 5-1** Maximum weight carried per person

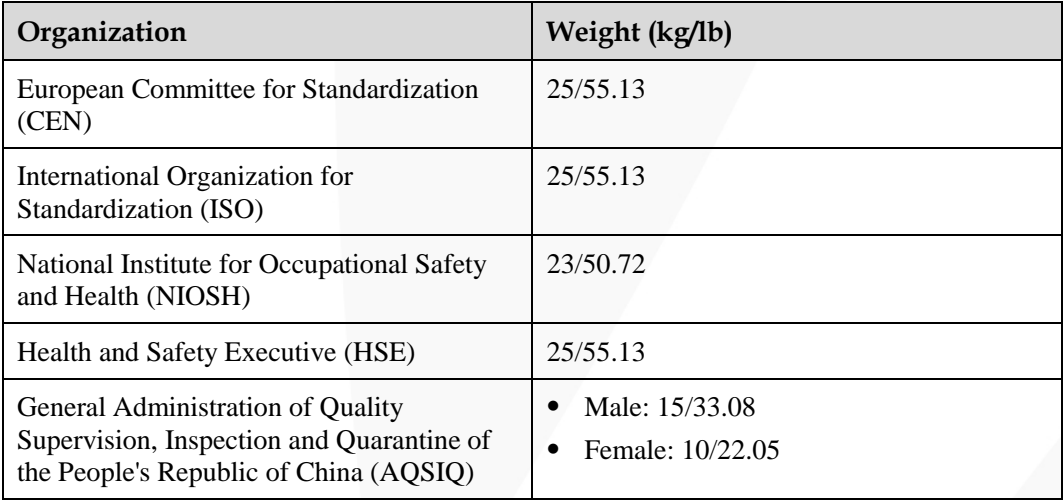

For more information about safety instructions, see *Server Safety Information*.

## <span id="page-63-0"></span>**5.2 Maintenance and Warranty**

For details about the maintenance policy, visit [Customer Support Service.](https://support.xfusion.com/support/#/en/customer-support-service/limitations)

For details about the warranty policy, visi[t Warranty.](https://support.xfusion.com/support/#/en/warranty)

# **6 ESD**

- <span id="page-64-2"></span>[6.1 ESD Prevention](#page-64-0)
- [6.2 Grounding Methods for ESD Prevention](#page-64-1)

## <span id="page-64-0"></span>**6.1 ESD Prevention**

The static electricity released by the human body or conductors may damage the mainboard or other electrostatic-sensitive devices. The damage caused by static electricity will shorten the service time of the devices.

To prevent electrostatic damage, observe the following:

- Use the ESD floor (or ESD mat) and ESD chairs in the equipment room. Use ESD materials for partition boards, screens, and curtains in the equipment room.
- ⚫ All floor-standing electric devices, metal frames, and metal rack shells in the equipment room must be directly grounded. All electric meters or tools on a workbench must be connected to the common ground point of the workbench.
- ⚫ Monitor the temperature and humidity in the equipment room. The heating system may reduce the humidity and increases static electricity indoors.
- ⚫ Place the product in an ESD bag to avoid direct contact during transportation and storage.
- ⚫ Before transporting electrostatic-sensitive components to a work area that is not affected by static electricity, store them in their original packages.
- Place the component on a grounded surface and then take it out of the package.
- ⚫ Before installing or removing a server component, wear an ESD wrist strap that is properly grounded.
- ⚫ During parts replacement, keep new components in ESD bags before installation, and place removed components on conductive mats for temporary storage.
- ⚫ Do not touch pins, wires, or circuits.

## <span id="page-64-1"></span>**6.2 Grounding Methods for ESD Prevention**

Use one or more of the following grounding methods when handling or installing electrostatic-sensitive devices:

- ⚫ Use an ESD wrist strap that connects to a grounded work area or computer chassis through a ground cable. The wrist strap must be scalable, and the resistance of the ground cable must be at least 1 megohm  $(\pm 10\%)$ . For grounding purposes, wear the wrist strap tightly against your skin.
- Use a heel-grounded, toe-grounded, or shoe-grounded ESD strap when working in a standing position. When standing on a conductive floor or electrostatic dissipative floor mat, tie a strap on your feet.
- Use conductive maintenance tools.
- ⚫ Use a folding tool mat that dissipates static electricity and a portable field service kit.

## ZOOM Hard'Server

## **7 Installation and Configuration**

- [7.1 Installation Environment Requirements](#page-66-0)
- [7.2 Hardware Installation](#page-68-0)
- [7.3 Power-On and Power-Off](#page-92-0)
- [7.4 Initial Configuration](#page-94-0)

## <span id="page-66-0"></span>**7.1 Installation Environment Requirements**

## **7.1.1 Space and Airflow Requirements**

To allow for servicing and adequate airflow, observe the following space and airflow requirements:

- ⚫ Install the server in an access-restricted area.
- ⚫ Keep the area in which the server is located clean and tidy.
- ⚫ To facilitate heat dissipation and maintenance, keep a clearance of 800 mm (31.50 in.) between walls and the front and rear doors of the cabinet.
- ⚫ Do not block the air intake vents. Otherwise, air intaking and heat dissipation will be affected.
- The air conditioning system in the equipment room provides enough wind to ensure proper heat dissipation of all components.

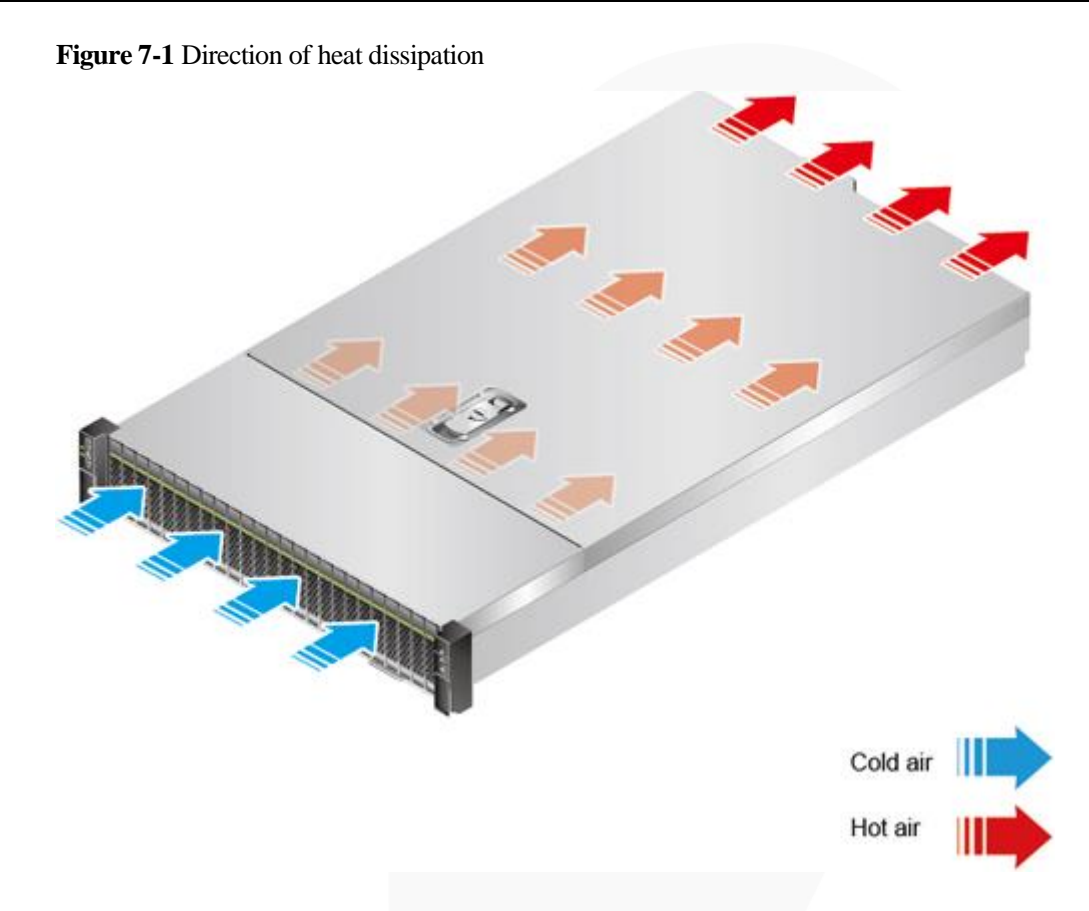

## **7.1.2 Temperature and Humidity Requirements**

To ensure continued safe and reliable equipment operation, install or position the system in a well-ventilated, climate-controlled environment.

- ⚫ Use temperature control devices all year long in any climates.
- ⚫ In dry and humid areas, maintain ambient humidity within range with humidifiers and dehumidifiers respectively.

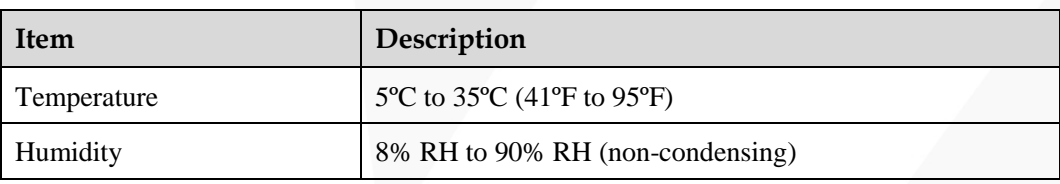

**Table 7-1** Temperature and humidity requirements in the equipment room

## **7.1.3 Cabinet Requirements**

- ⚫ A general 19-inch cabinet with a depth of more than 1000 mm (39.37 in.) which complies with the International Electrotechnical Commission 297 (IEC 297) standard.
- ⚫ Air filters installed on cabinet doors.

#### $\Box$  Note

The 2488H V5 is 2 U high and stackable. If space is sufficient, leave a distance of 1 U between two adjacent servers.

## <span id="page-68-0"></span>**7.2 Hardware Installation**

## **7.2.1 Installation Overview**

#### **Installation process**

**Figure 7-2** Installation process

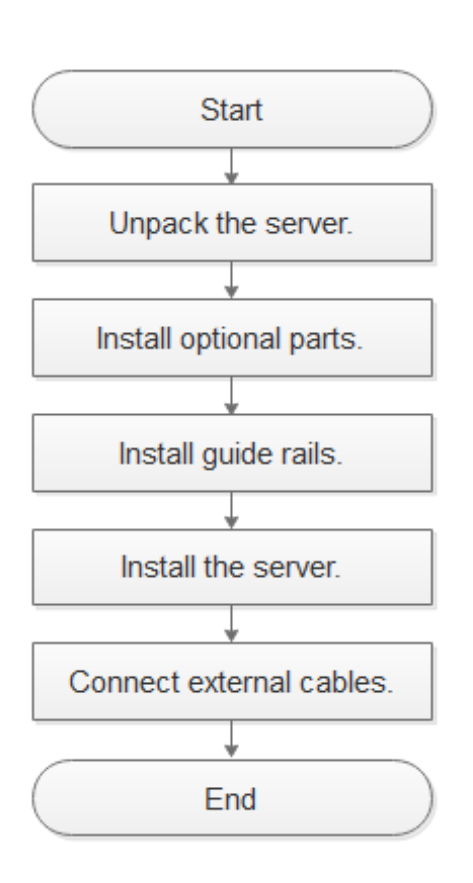

#### **Precautions**

- ⚫ Properly ground the server before installation to avoid damage to electronic components from electrostatic discharge. Improper grounding may cause electrostatic discharge. For details about how to prevent electrostatic discharge, see [6 ESD.](#page-64-2)
- ⚫ Before installing multiple components, read the installation instructions for all the components and identify similar actions to simplify the installation process.

Use the [Compatibility Checker](https://support.xfusion.com/ftca/en) to obtain information about the components supported.

#### A CAUTION

Wait until overheating devices have cooled down before touching them to avoid injury.

## **7.2.2 Unpacking the Server**

#### **Procedure**

**Step 1** Check whether the packing case and seals are in good conditions.

#### $\Box$  Note

If the packing case is soaked or deformed, or the seals or pressure-sensitive adhesive tapes are not intact, contact technical support to obtain the *Cargo Problem Feedback Form*.

**Step 2** Use a box cutter to open the packing case.

#### $\wedge$  Caution

Exercise caution with the box cutter to avoid injury to your hands or damage to devices.

- **Step 3** Unpack the packing case.
- **Step 4** Ensure that the components are complete and in good condition without defects such as oxidation, chemical corrosion, missing components, or other damage incurred during transport.

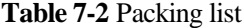

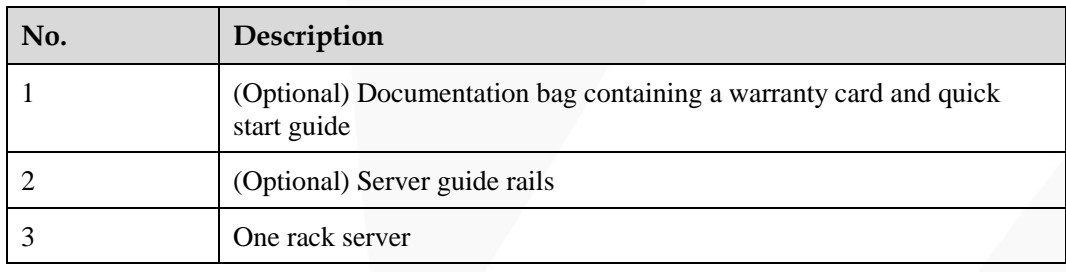

**----End**

## **7.2.3 Installing Optional Parts**

Before installing and configuring a server, you need to install all optional parts required, such as extra CPUs, drives, and PCIe cards.

#### **Procedure**

**Step 1** Install the optional parts for the 2488H V5.

For details, see *FusionServer 2488H V5 Server Maintenance and Service Guide*.

**----End**

## **7.2.4 Installing Server Guide Rails**

## **7.2.4.1 Installing L-Shaped Guide Rails**

L-shaped guide rails apply only to our company's cabinets.

The 2488H V5 servers are stackable onto L-shaped guide rails.

#### **Procedure**

**Step 1** Install floating nuts.

1. Determine the installation positions of the floating nuts according to the cabinet device installation plan.

**Figure 7-3** Spacing of 1U on a mounting bar of a cabinet

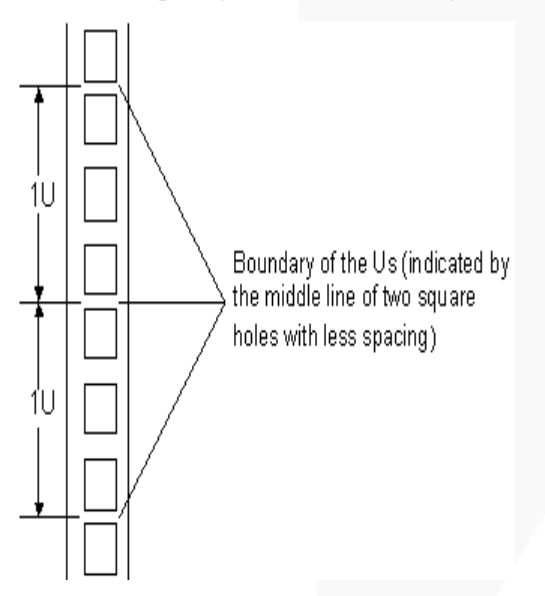

#### $\Box$  Note

- ⚫ Floating nuts are used to tighten screws.
- ⚫ The boundary between Us is used as the reference for calculating device installation space.
- 2. Fasten the lower end of a floating nut to the target square hole in a mounting bar at the front of the cabinet.
- 3. Use a floating nut hook to pull the upper end of the floating nut, and fasten it to the upper edge of the square hole.

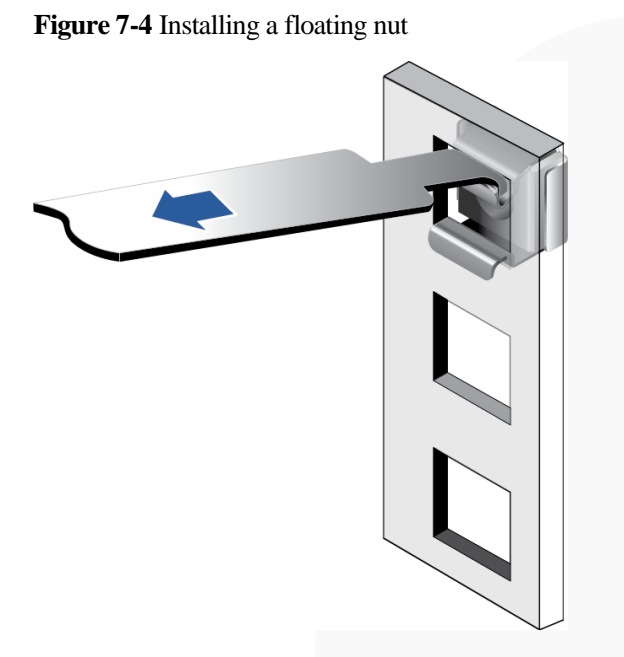

4. Install the other floating nut in the same way.

**Step 2** Install the L-shaped guide rails.

- 1. Position a guide rail horizontally in contact with the mounting bars in the cabinet.
- 2. Tighten the screws to secure the guide rail.

**Figure 7-5** Installing an L-shaped guide rail

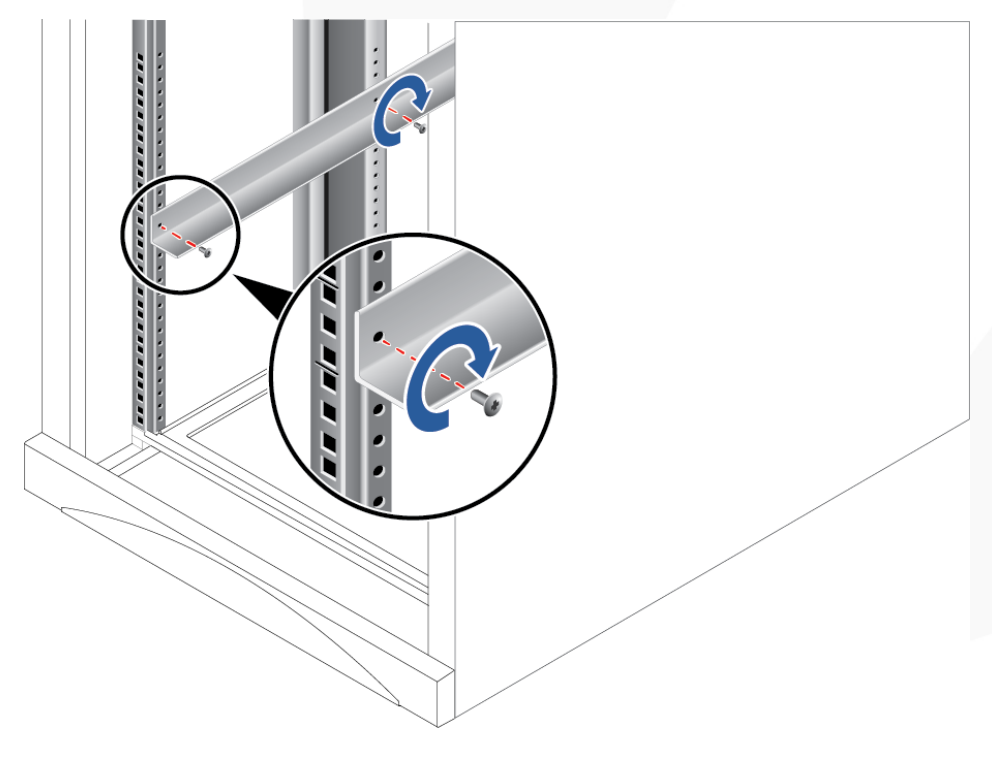

3. Install the other guide rail in the same way.
**----End**

## <span id="page-72-1"></span>**7.2.4.2 Installing the Static Rail Kit**

The static rail kit applies to cabinets with a distance of 543.5 mm to 848.5 mm (21.40 in. to 33.41 in.) between the front and rear mounting bars.

The 2488H V5 servers are stackable onto the static rail kit.

#### **Procedure**

**Step 1** Place the rail horizontally in the planned position. Stretch the rail on both sides of the cabinet based on the cabinet length, keeping it in contact with the mounting bar in the cabinet, and hook the rail. See (1) i[n Figure 7-6.](#page-72-0)

#### $\Box$  Note

The distance between the three holes in each mounting bar for the guide rail must be within 1 U.

- **Step 2** Plug the second square holes at the front and rear of the rail. See (2) i[n Figure 7-6.](#page-72-0)
- **Step 3** On the first lower square hole at the rear of the rail, insert an M6 screw. See (3) in [Figure 7-6.](#page-72-0)

#### $\Box$  Note

Although the static rail kit does not need screws for installation, you can perform this operation to improve the shockproof level and fastening degree of the server.

**Figure 7-6** Installing a static rail

<span id="page-72-0"></span>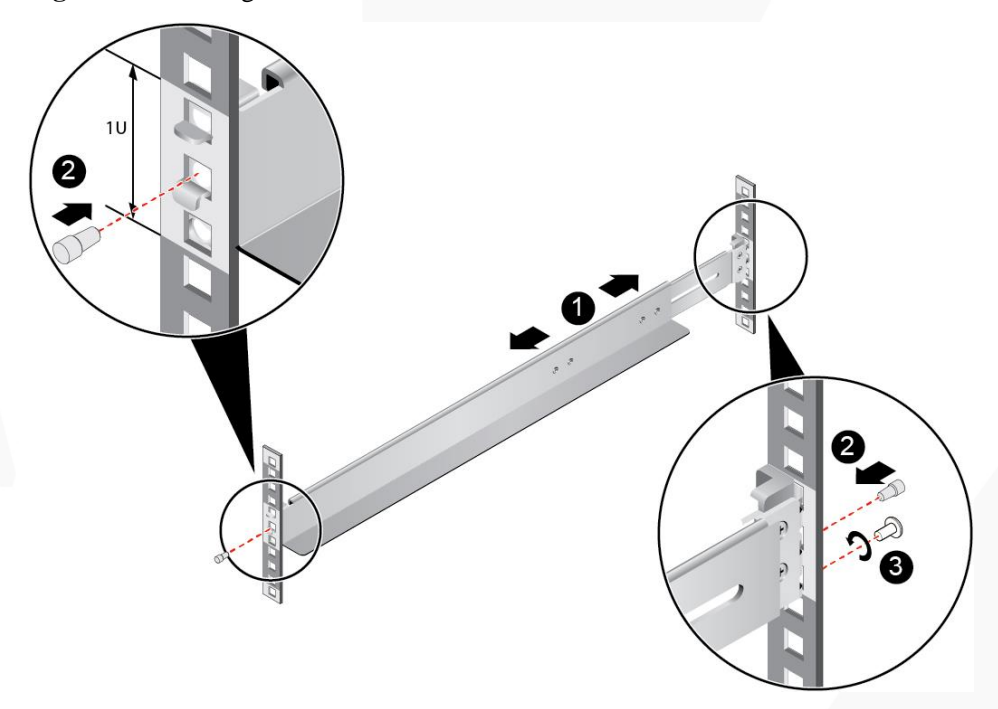

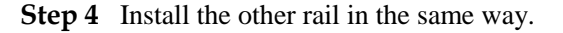

**----End**

## <span id="page-73-0"></span>**7.2.4.3 Installing the Ball Bearing Rail Kit**

#### **7.2.4.3.1 Ball Bearing Rail Kit 1**

This section applies to the ball bearing rail kit whose part number is 21241258.

The ball bearing rail kit applies to cabinets with a distance of 610 mm to 914 mm (24.02 in. to 35.98 in.) between the front and rear mounting bars.

The 2488H V5 servers are stackable onto the ball bearing rail kit.

#### **Procedure**

- **Step 1** Press the release latch at the front of the rail and stretch the hook horizontally as far as it will go. See (1) and (2) i[n Figure 7-7.](#page-74-0)
- **Step 2** Insert the positioning pin at the rear of the rail into the hole on the rear column of the cabinet. See (3) in [Figure 7-7.](#page-74-0)
- **Step 3** Align the front end of the rail with the hole on the front column of the cabinet, push the rail horizontally, and insert the rail into the hole on the column from the side. See (4) in [Figure](#page-74-0)  [7-7.](#page-74-0)
- **Step 4** Push the hook horizontally until the release latch clicks into place. See (5) in [Figure 7-7.](#page-74-0)
- **Step 5** On the third square hole at the rear of the rail, insert an M6 screw. See (6) i[n Figure 7-7.](#page-74-0)

#### $\Box$  note

Although the ball bearing rail kit does not need screws for installation, we recommend you use M6 screws at the rear end to make the server more shockproof and secure.

#### **Figure 7-7** Installing the ball bearing rail kit

<span id="page-74-0"></span>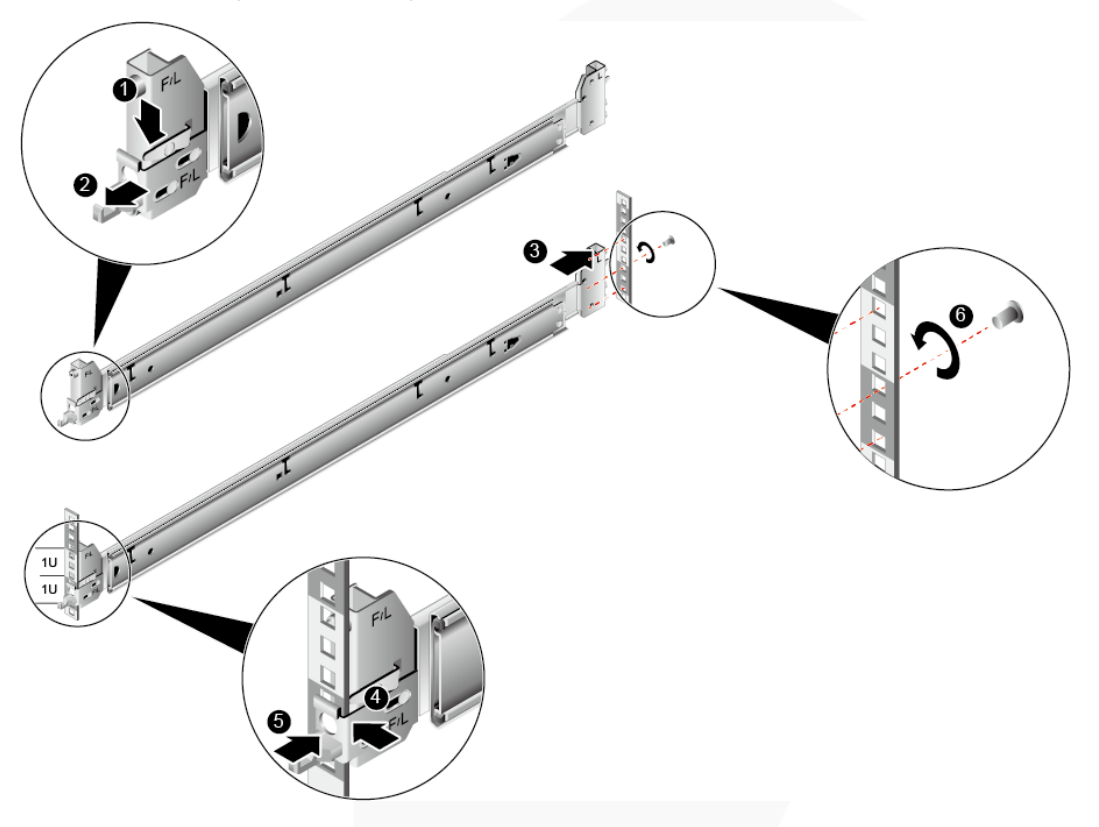

**Step 6** Install the other rail in the same way.

**----End**

#### **7.2.4.3.2 Ball Bearing Rail Kit 2**

This section applies to the ball bearing rail kit whose part number is 21241258-002.

The ball bearing rail kit applies to cabinets with a distance of 610 mm to 914 mm (24.02 in. to 35.98 in.) between the front and rear mounting bars.

The 2488H V5 servers are stackable onto the ball bearing rail kit.

### **Procedure**

- **Step 1** Push the release latch on the front of the rail and pull out the hook. See (1) and (2) in Figure [7-8.](#page-75-0)
- **Step 2** Insert the positioning pin at the rear of the rail into the hole on the rear post of the cabinet. See (3) in [Figure 7-8.](#page-75-0)
- **Step 3** Keep the rail horizontal, and push the front end of the rail until it is inserted into the hole on the front post of the cabinet. See (4) in [Figure 7-8.](#page-75-0)
- **Step 4** Hook the rail. See (5) in [Figure 7-8.](#page-75-0)

<span id="page-75-0"></span>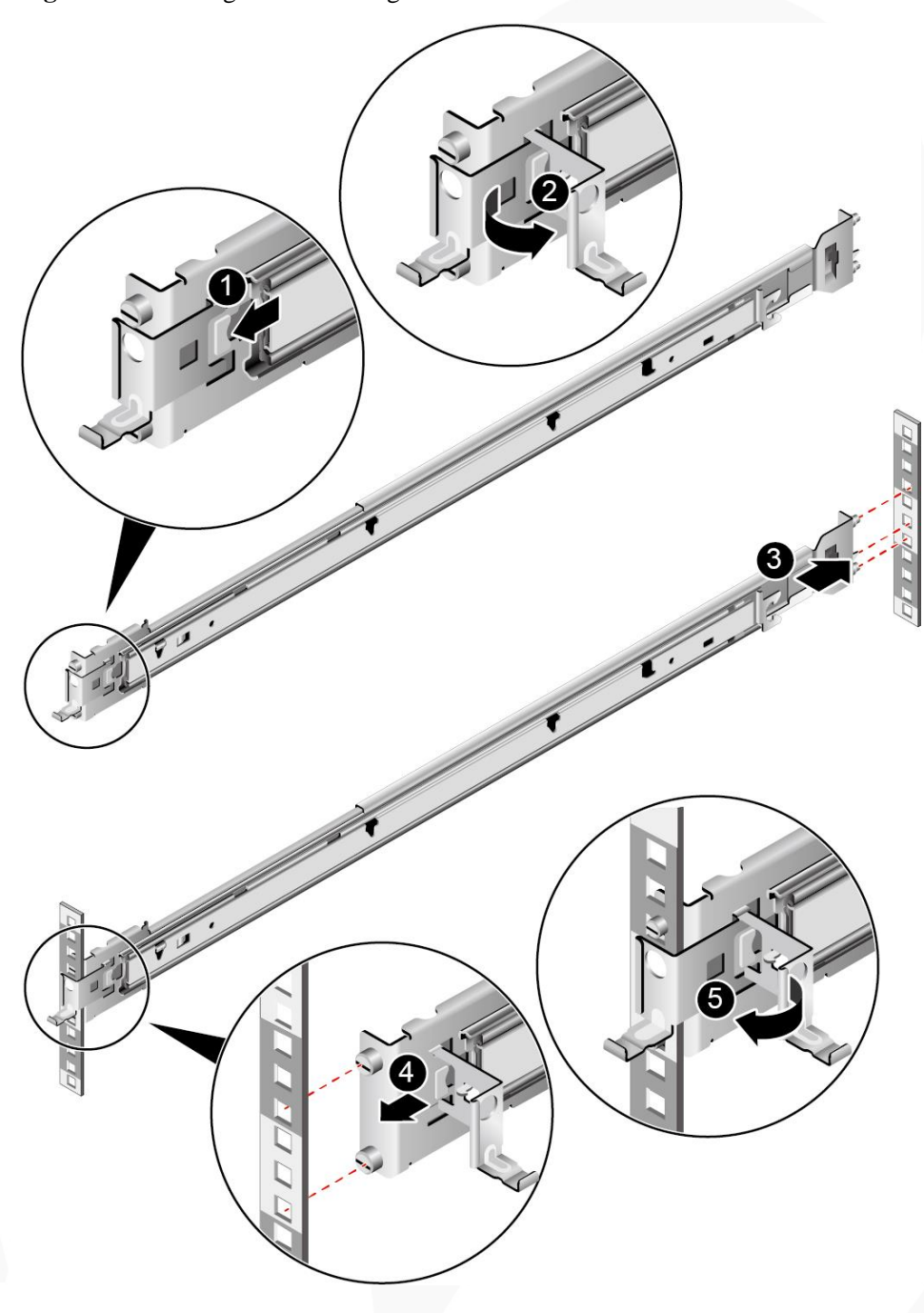

**Figure 7-8** Installing the ball bearing rail kit

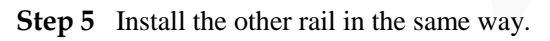

**----End**

## <span id="page-76-1"></span>**7.2.5 Installing a Server**

## **7.2.5.1 Installing a Server on L-Shaped Guide Rails or the Static Rail Kit**

Before installing the server, properly install the L-shaped guide rails or static rail kit. For details, see [7.2.4.1 Installing L-Shaped Guide Rails](#page-70-0)[/7.2.4.2 Installing the Static Rail Kit.](#page-72-1)

### **Procedure**

**Step 1** Install the server.

#### **NOTICE**

At least two people are required to move the device. Otherwise, personal injury or device damage may occur.

- 1. Lift the server, place it on guide rails, and slide it into the chassis. At least two people are required to move the server. See (1) in [Figure 7-9.](#page-76-0)
- 2. Align the mounting ears on both sides of the server with the mounting bars and tighten the captive screws on the mounting ears. See (2) i[n Figure 7-9.](#page-76-0)

**Figure 7-9** Installing a server

<span id="page-76-0"></span>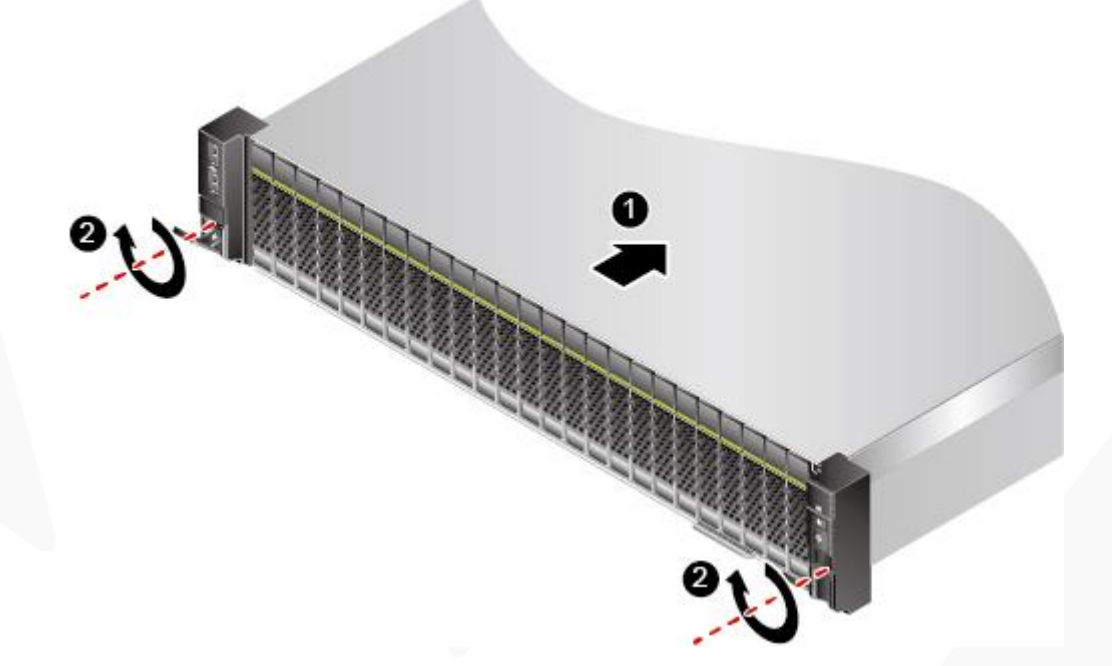

- **Step 2** Connect external cables as required, such as network cables, VGA cables, and USB devices.
- **Step 3** Connect the power cables to the PSUs.

For details, see [7.2.6.7 Connecting PSU Cables.](#page-89-0)

**Step 4** Power on the server.

For details, see [7.3.1 Power-On Procedure.](#page-92-0)

**Step 5** Check indicator status.

For details, see [2.1.2 Indicators and Buttons.](#page-13-0)

**----End**

## **7.2.5.2 Installing a Server on the Ball Bearing Rail Kit**

Before installing the server, ensure that the ball bearing rail kit is properly installed. For details, see [7.2.4.3 Installing the Ball Bearing Rail Kit.](#page-73-0)

## **Procedure**

**Step 1** Install the server.

## **NOTICE**

At least two people are required to move the device. Otherwise, personal injury or device damage may occur.

1. Pull out the inner rails as far as they will go.

**Figure 7-10** Pulling out an inner rail

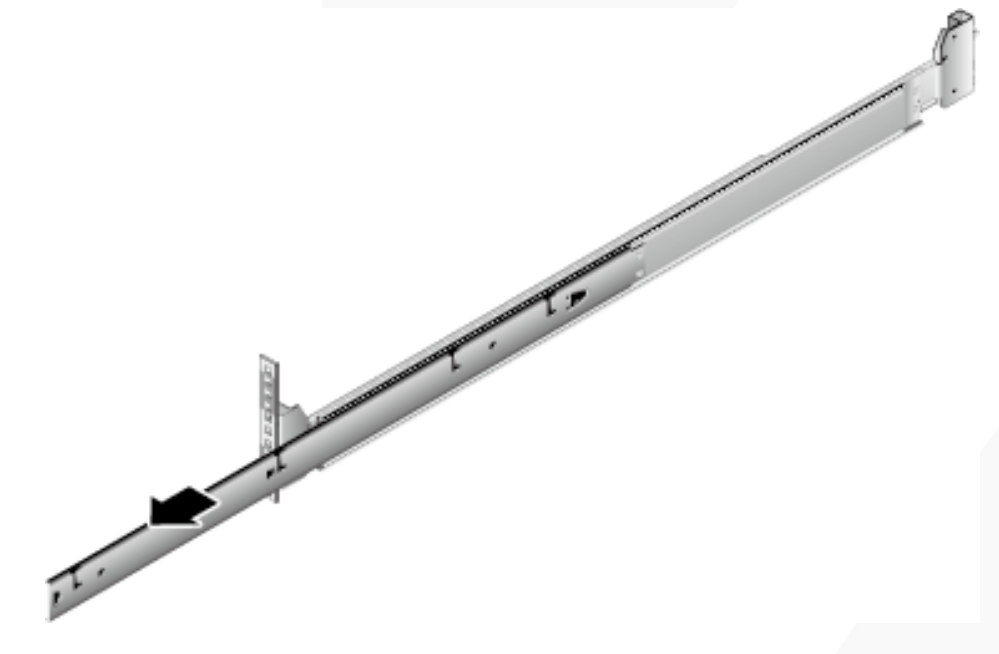

2. Lift the server (at least two people are required), align the positioning pins on the server with the holes on the inner guide rails, and push the server in the arrow direction until the locking pins engage. See (1) and (2) in [Figure 7-11.](#page-78-0)

# ZOOM Hard'Server

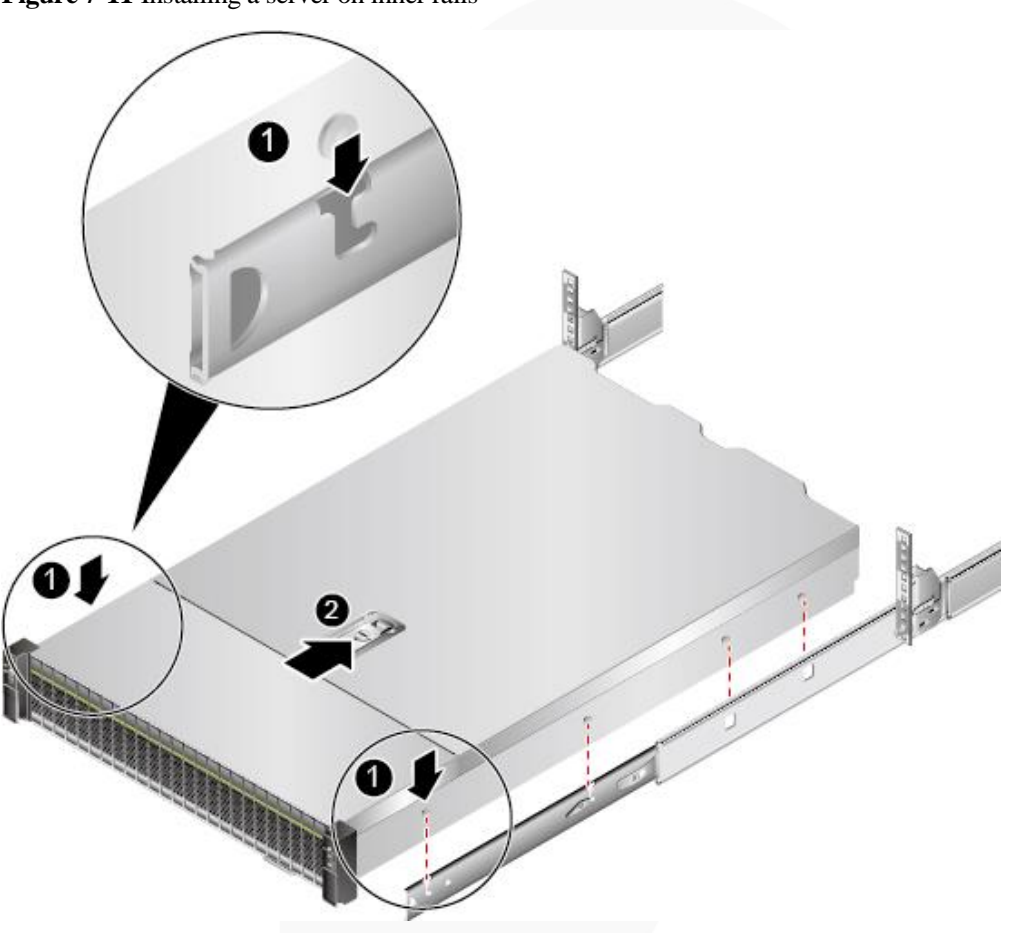

3. Press the release buttons on both sides and push the server into the rails. See (1) and (2) in [Figure 7-12.](#page-79-0)

<span id="page-78-0"></span>**Figure 7-11** Installing a server on inner rails

<span id="page-79-0"></span>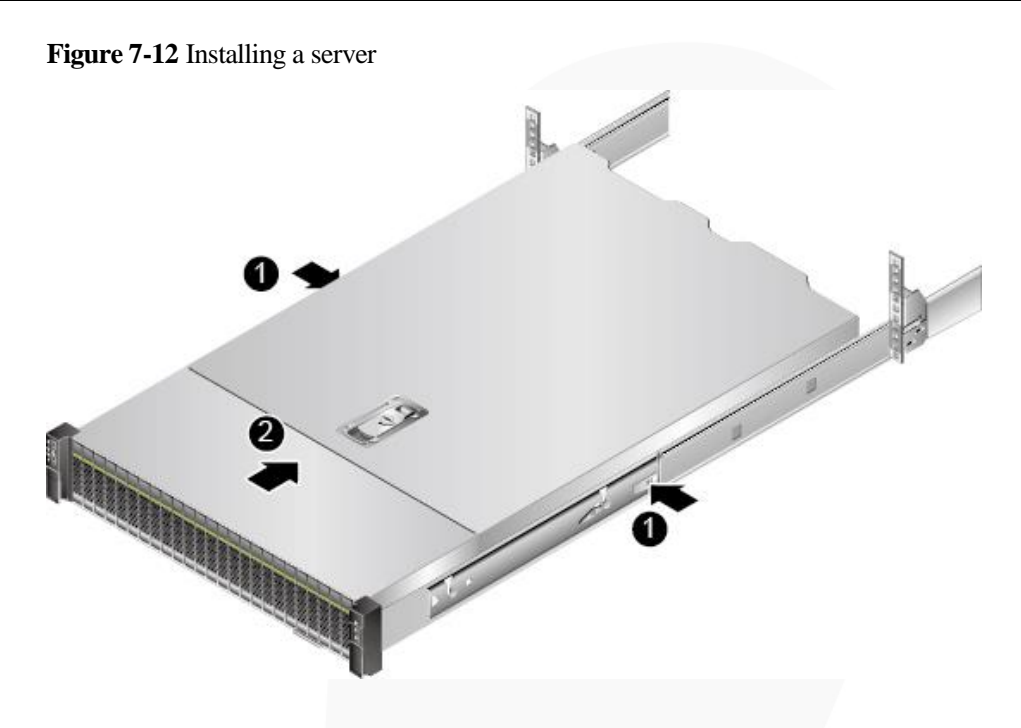

4. Tighten the captive screws on the mounting ears to secure the server.

**Step 2** Install a cable management arm (CMA).

- 1. Insert the support levers into the outer rails on both sides. See (1) in [Figure 7-13.](#page-80-0)
- 2. Insert the nail heads on the outer left rail into the holes on the outer support lever of the CMA, and pull the CMA in the arrow direction. See (2) in [Figure 7-13.](#page-80-0)
- 3. Insert the nail heads on the inner left rail into the holes on the inner support lever of the CMA, and pull the CMA in the arrow direction. See (3) in [Figure 7-13.](#page-80-0)

#### <span id="page-80-0"></span>**Figure 7-13** Installing the CMA

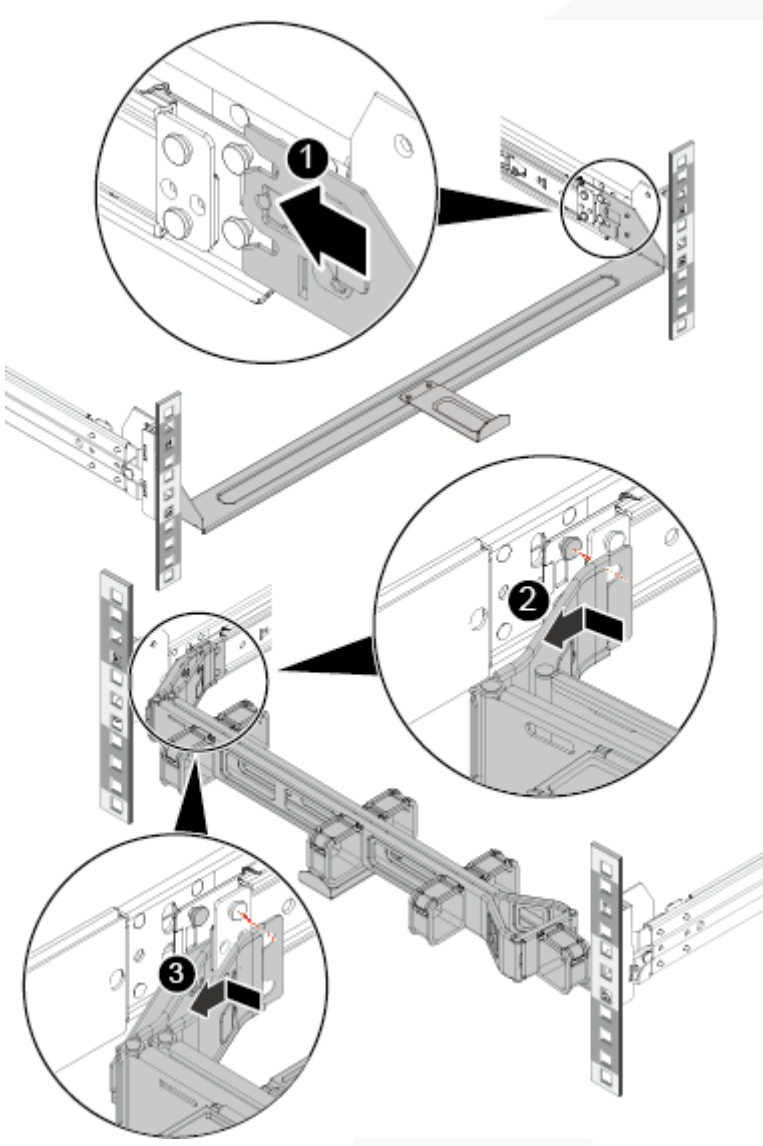

- **Step 3** Connect external cables as required, such as network cables, VGA cables, and USB devices.
- **Step 4** Connect the power cables to the PSUs. For details, see [7.2.6.7 Connecting PSU Cables.](#page-89-0)
- **Step 5** Power on the server. For details, see [7.3.1 Power-On Procedure.](#page-92-0)
- **Step 6** Check indicator status.

For details, see [2.1.2 Indicators and Buttons.](#page-13-0)

**----End**

# **7.2.6 Connecting External Cables**

## **7.2.6.1 Cabling Guide**

## **Basic Guidelines**

#### **NOTICE**

Do not block the air exhaust vents on the rear panel of the server when you lay out cables. Otherwise, heat dissipation of the server may be affected.

- ⚫ Lay out and bind cables of different types (such as power and signal cables) separately. Cables of the same type must be in the same direction.
	- − Cables at a small distance can be laid out in crossover mode.
	- When laying out cables in parallel, the distance between power cables and signal cables must be longer than or equal to 30 mm (1.18 in.).
- ⚫ If you cannot identify cables according to the cable labels, attach an engineering label to each cable.
- ⚫ Cables must be protected from burrs, heat sinks, and active accessories, which may damage the insulation layers of the cables.
- ⚫ Ensure that the length of cable ties for binding cables is appropriate. Do not connect two or more cable ties together for binding cables. After binding cables properly, trim the excess lengths of the cable ties and ensure that the cuts are neat and smooth.
- ⚫ Ensure that cables are properly laid out, supported, or fixed within the cable troughs inside the cabinet to prevent loose connections and cable damage.
- ⚫ Surplus cable lengths must be coiled and bound to a proper position inside the cabinet.
- ⚫ Cables must be laid out straightly and bound neatly. The bending radius of a cable varies depending on the position where the cable is bent.
	- If you need to bend a cable in its middle, the bending radius must be at least twice the diameter of the cable.
	- If you need to bend a cable at the output terminal of a connector, the bending radius must be at least five times the diameter of the cable, and the cable must be bound before it is bent.
- ⚫ Do not use cable ties at a place where the cables are bent. Otherwise, the cables may break.

#### **Common Methods**

The methods of laying out cables inside a cabinet are described as follows:

- ⚫ Choose overhead or underfloor cabling for power cables based on equipment room conditions (such as the AC power distribution frame, surge protector, and terminal blocks).
- ⚫ Choose overhead or underfloor cabling for service data cables (for example, signal cables) based on equipment room conditions.
- ⚫ Place the connectors of all service data cables at the bottom of the cabinet so that the connectors are difficult to reach.

## **7.2.6.2 Connecting Mouse, Keyboard, and VGA Cables**

The front and rear panels of the server provide DB15 VGA ports but no standard PS/2 port for a keyboard or mouse.

You can connect a keyboard and mouse to the USB port on the front or rear panel based on site installation conditions. There are two connection methods:

- ⚫ Connect the keyboard and mouse to the USB ports.
- ⚫ Connect the keyboard and mouse using a USB-to-PS/2 cable.

This section describes how to connect a keyboard and mouse using a USB-to-PS/2 cable and connect a monitor using a VGA cable.

### **Procedure**

- **Step 1** Connect the USB connector of the USB-to-PS/2 cable to a USB port on the front or rear panel of the server.
- **Step 2** Connect the PS/2 connectors of the USB-to-PS/2 cable to the keyboard and mouse.
- **Step 3** Connect the DB15 connector of the VGA cable to the VGA port on the front or rear panel of the server and tighten the two screws.
- **Step 4** Connect the other connector of the VGA cable to the VGA port on the monitor and tighten the two screws.

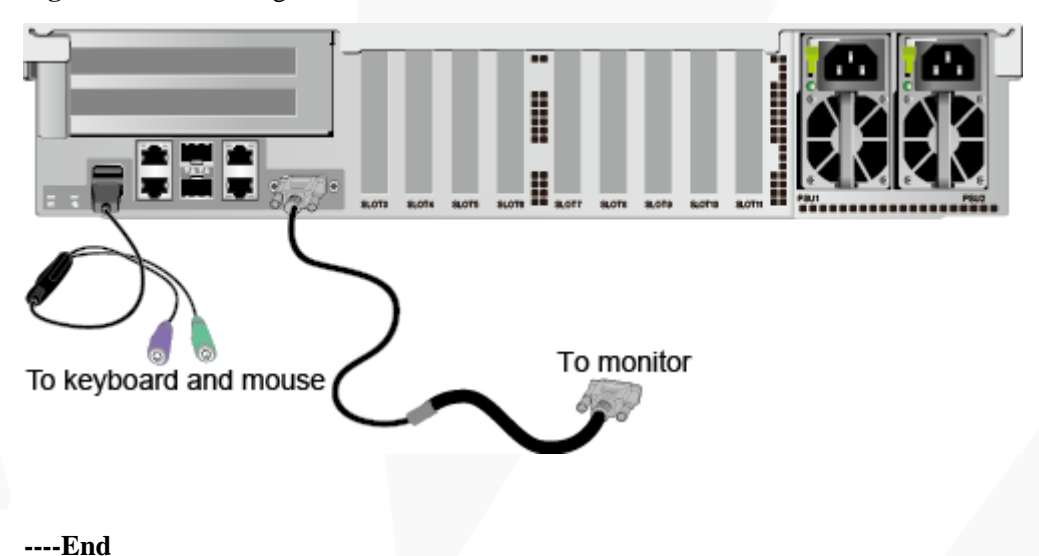

**Figure 7-14** Connecting a USB-to-PS/2 cable and VGA cable

## **7.2.6.3 Connecting Network Cables**

Before connecting or replacing a network cable, use a network cable tester to ensure that the new network cable is functional.

#### **Procedure**

**Step 1** Determine the model of the new network cable.

⚫ Shielded cables are recommended.

#### $\Box$  Note

According to the result of the EMC test, if a non-shielded cable is used, the system cannot respond to the ESD. As a result, the system is suspended and restarts.

The new and old cables must be of the same model or be compatible.

**Step 2** Number the new network cable.

- The number of the new network cable must be the same as that of the old one.
- Use the same type of labels for the network cable.
	- Record the name and number of the local device to be connected on one side of the label, and those of the peer device on the other side.
	- Attach the label 2 cm (0.79 in.) away from the end of the network cable.

**Step 3** Lay out the new network cable.

- Lay out the new cable in the same way as the old one. Underfloor cabling is recommended because it is tidy and easy.
- ⚫ Lay out network cables in the cabinet based on installation requirements. You are advised to arrange cables in the same way as existing cables. Ensure that cables are routed neatly and undamaged.
- ⚫ Separate network cables from power cables and signal cables when laying out the cables.
- The minimum bend radius of a network cable is  $4 \text{ cm } (1.57 \text{ in.})$ . Ensure that the cable insulation layer is intact.
- ⚫ Ensure that cables are laid out for easy maintenance and capacity expansion.
- ⚫ Network cables must be bound using cable ties. Ensure that network cables are bound closely, neatly, and straight, and cable ties are in even distance and fastened properly.
- **Step 4** Remove the network cable to be replaced.

Remove the network cable from the network interface card (NIC) or board in the cabinet.

- **Step 5** Connect the new network cable to the NIC or board.
	- ⚫ Connect the new network cable to the same network port as the removed one.
	- ⚫ Before installing a network cable to a network port, ensure that the network cable connector is intact and the pins have no sundries or deformation.
	- ⚫ Connect the network cable to the network port securely.

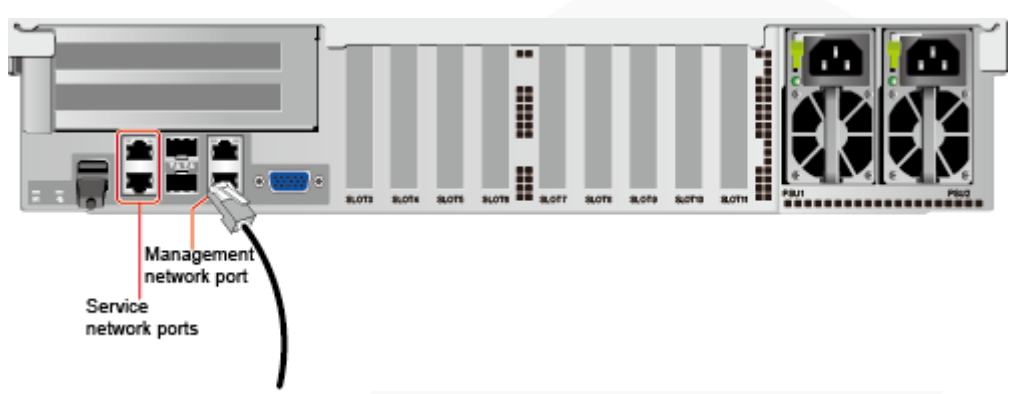

**Figure 7-15** Connecting a network cable

**Step 6** Connect the new network cable to the peer network port.

- ⚫ Connect the other cable connector to the peer device based on the network plan.
- ⚫ Connect the new network cable to the same port as the removed one.
- ⚫ Connect the network cable to the network port securely.

**Step 7** Check whether the new network cable is functioning properly.

Power on the device. Check whether the communication with the peer device is normal by running the **ping** command.

⚫ If yes, bind the new network cable with other cables.

Bind the new network cable in the same way as the existing network cables. You can also remove all existing cable ties and bind all network cables again if necessary.

⚫ If no, check whether the network cable is damaged or whether the connector of the network cable is not securely inserted.

**----End**

## **7.2.6.4 Connecting a Cable to an Optical Port**

#### **Procedure**

**Step 1** Determine the model of the new cable.

You can use an optical cable or an SFP+ cable to connect to the optical port.

**Step 2** Number the new cable.

- The number of the new cable must be the same as that of the old one.
- Use the same type of labels for the optical cable.
	- Record the name and number of the local device to be connected on one side of the label, and those of the peer device on the other side.
	- − Attach the label 2 cm (0.79 in.) away from the end of the optical cable.

**Step 3** Lay out the new cable.

Lay out the new cable in the same way as the old one.

For example, if the old cable is laid out in underfloor cabling mode, so is the new cable.

- ⚫ Lay out optical cables or SFP+ cables in the cabinet based on installation requirements. You are advised to arrange cables in the same way as existing cables. Ensure that cables are routed neatly and undamaged.
- ⚫ Separate optical cables or SFP+ cables from power cables and signal cables when laying out the cables.
- The minimum bend radius of an optical cable or  $SFP+$  cables is 4 cm (1.57 in.).
- ⚫ Ensure that optical cables or SFP+ cables are laid out for easy maintenance and capacity expansion.
- ⚫ Optical cables must be bound using cable ties. Ensure that:
	- − Optical cables are bound closely, neatly, and straight.
	- Cable ties are in even distance and fastened properly.

#### **Step 4** Connect the cable to an optical port.

- When you use an optical cable:
	- a. Remove the optical cable to be replaced.
	- b. Connect the new optical cable.

#### $\Box$  Note

- ⚫ Connect the new optical cable to the same port as the removed one.
- ⚫ Connect the optical cable to the optical module securely.
	- i. Insert the optical module into the optical port. See (1) in [Figure 7-16.](#page-85-0)
	- ii. Close the latch on the optical module to secure it. See (2) in [Figure 7-16.](#page-85-0)
	- iii. Insert the optical cable into the optical module. See (3) in [Figure 7-16.](#page-85-0)

#### **Figure 7-16** Connecting an optical cable

<span id="page-85-0"></span>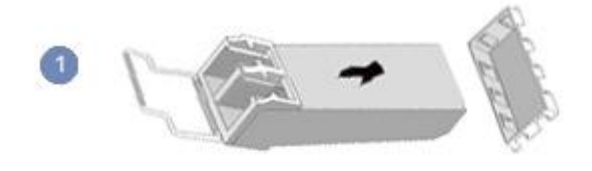

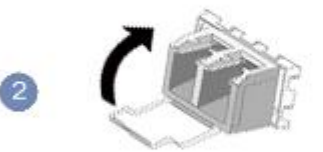

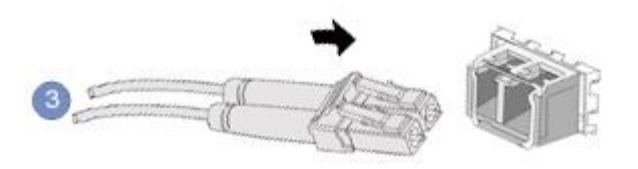

- ⚫ When you use an SFP+ cable:
- 1. Remove the SFP+ cable to be replaced.

Gently push the power connector inwards and pull the latch out to remove the SFP+ cable.

#### **NOTICE**

Do not directly pull out the latch.

**Figure 7-17** Removing an SFP+ cable

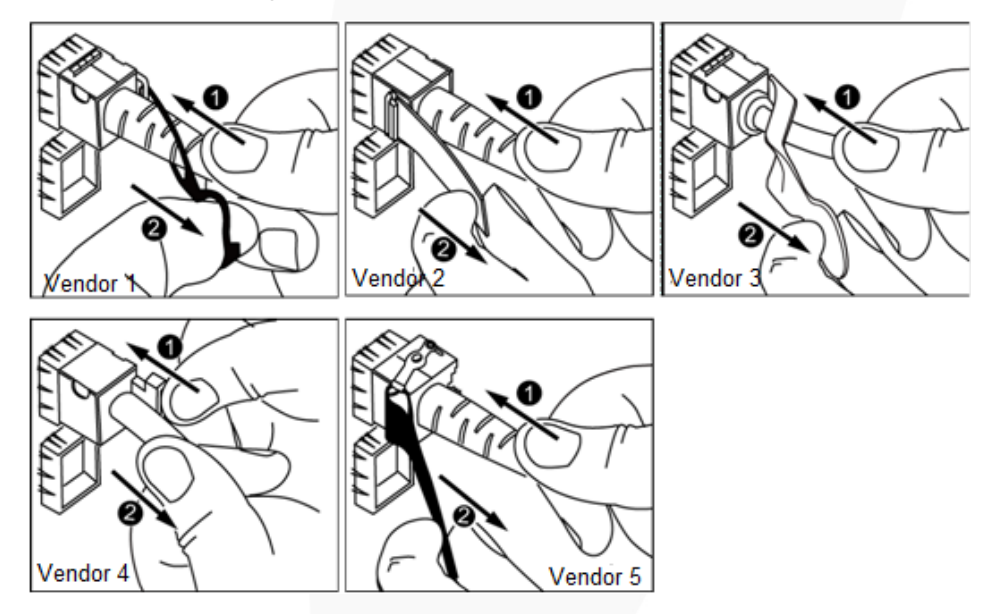

2. Connect the new SFP+ cable.

Remove the dust-proof cap on the port, and insert the cable connector into the port. When you hear a "click" and the cable cannot be pulled out, the connector is secured.

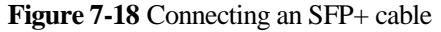

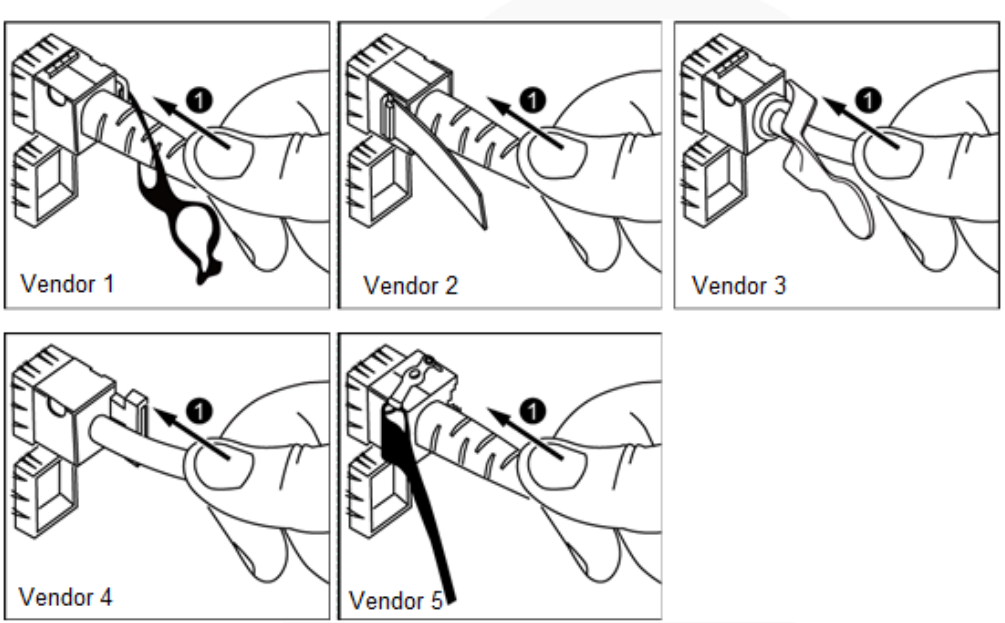

<span id="page-87-2"></span>**Step 5** Check whether the new cable is properly connected.

Power on the device. Check whether the communication with the peer device is normal by running the **ping** command.

- If yes, go to [Step 7.](#page-87-0)
- If no, go to [Step 6.](#page-87-1)
- <span id="page-87-1"></span>**Step 6** If the peer device cannot be pinged, check whether the cable is intact or the connector is securely connected.
	- ⚫ If yes, contact technical support.
	- ⚫ If no, replace the cable or insert the connector securely, and go t[o Step 5.](#page-87-2)

<span id="page-87-0"></span>**Step 7** Bind the new optical cable.

Bind the new optical cable in the same way as the existing optical cables. You can also remove all existing cable ties and bind all optical cables again if necessary.

**----End**

## **7.2.6.5 Connecting a USB Device**

#### **Procedure**

**Step 1** Connect the USB device to a USB port of the server.

#### **Figure 7-19** Connecting a USB device

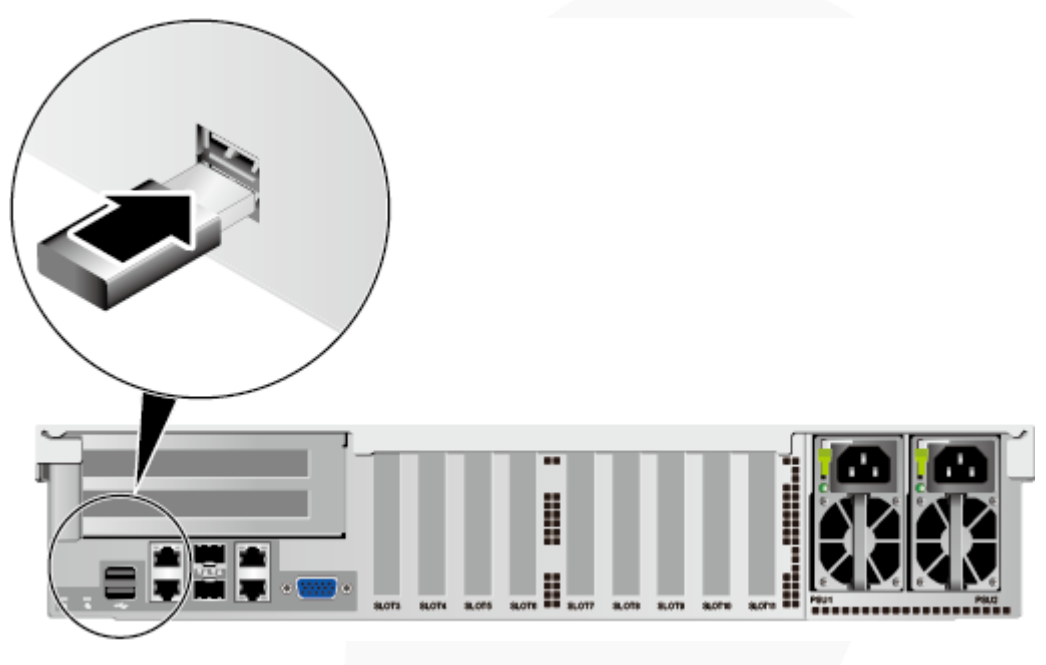

**----End**

## **7.2.6.6 Connecting a Serial Cable**

The rear panel of the server provides a standard RJ45 serial port (3-wire), which works as the system serial port by default. You can set it as the iBMC serial port by using the iBMC CLI.

The serial port can be used as:

- ⚫ System serial port to monitor the OS status
- ⚫ iBMC serial port for debugging and fault locating

## **Procedure**

**Step 1** Connect the serial cable.

**Figure 7-20** Connecting a serial cable

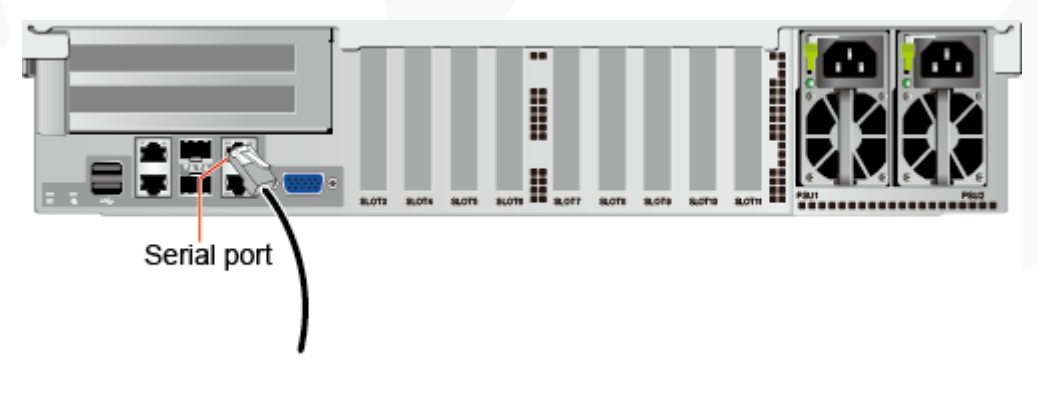

**----End**

## <span id="page-89-0"></span>**7.2.6.7 Connecting PSU Cables**

### **7.2.6.7.1 Connecting the AC PSU Cable**

Before connecting power cables, ensure that the server has been correctly installed. For details, see [7.2.5 Installing a Server.](#page-76-1)

#### **NOTICE**

- ⚫ Use dedicated power cables to ensure equipment and personal safety.
- ⚫ Use power cables only for dedicated servers. Do not use them for other devices.
- ⚫ Connect the power cables of the active and standby PSUs to different power distribution units (PDUs) to ensure reliable system operation.
- ⚫ Ground the equipment before powering it on.

#### **Procedure**

- **Step 1** Take the component out of its ESD bag.
- **Step 2** Connect one end of the power cable to the power socket on the PSU of the server.

**Figure 7-21** Connecting a cable

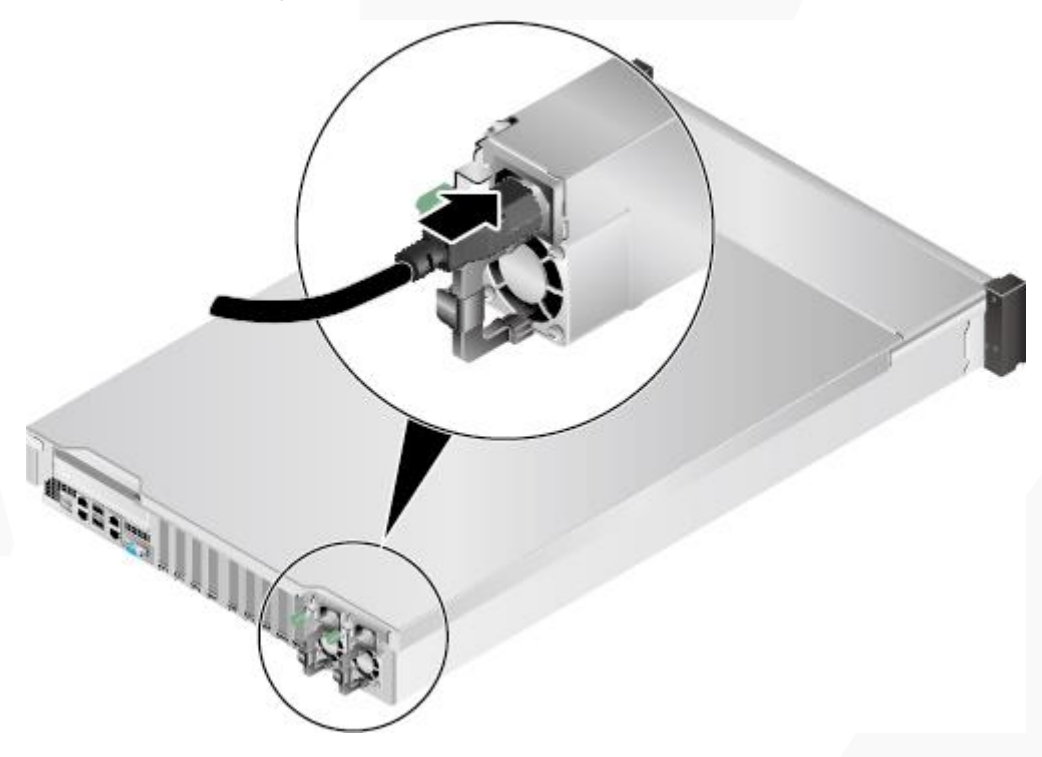

**Step 3** Secure the power cable using a velcro strap.

#### **Figure 7-22** Securing a cable

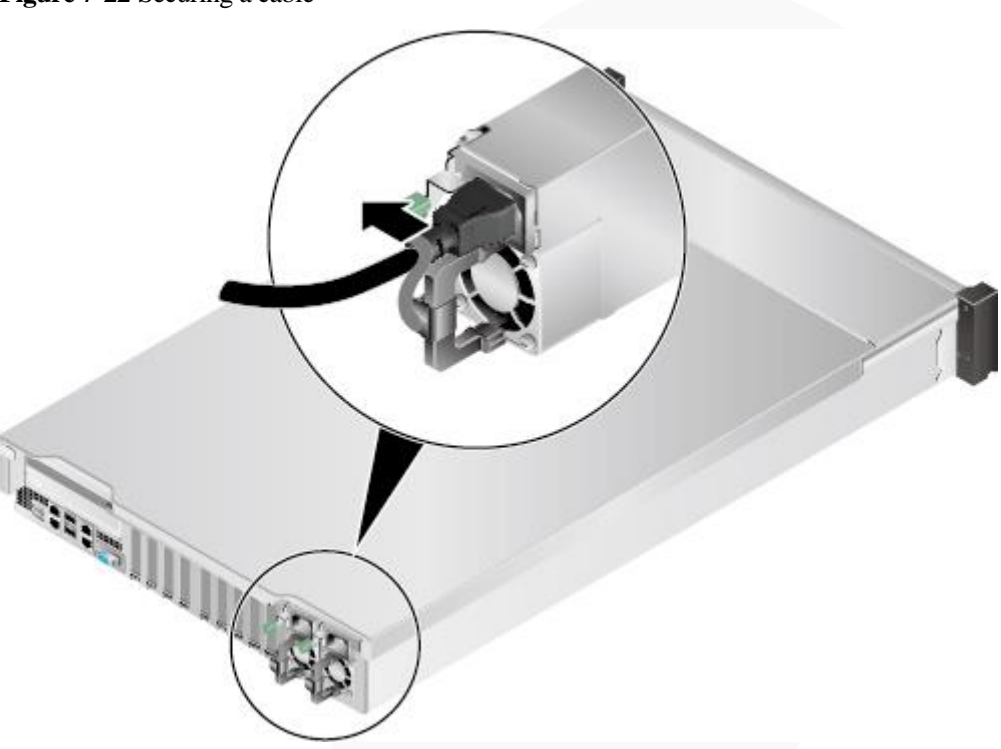

**Step 4** Connect the other end of the power cable to the AC PDU in the cabinet.

The AC PDU is fastened horizontally in the rear of the cabinet. Connect the power cable to the socket on the PDU according to the plan.

**Step 5** Bundle the power cable to the cable guide using cable ties.

**----End**

#### **7.2.6.7.2 Connecting the DC PSU Cable**

Before connecting power cables, ensure that the server has been correctly installed. For details, see [7.2.5 Installing a Server.](#page-76-1)

#### **NOTICE**

- ⚫ Use dedicated power cables to ensure equipment and personal safety.
- ⚫ Use power cables only for dedicated servers. Do not use them for other devices.
- ⚫ Connect the power cables of the active and standby PSUs to different power distribution units (PDUs) to ensure reliable system operation.
- ⚫ Ground the equipment before powering it on.

### **Procedure**

- **Step 1** Take the component out of its ESD bag.
- **Step 2** Connect the cables to the PSUs.
- 1. Put the OT terminal (for the ground cable) on the screw removed from the ground hole, install the screw on the ground hole, and tighten the screw. See (1) in [Figure 7-23.](#page-91-0)
- 2. Insert the power cables to the wiring terminals on the PSU until the cables click into position. See (2) i[n Figure 7-23.](#page-91-0)
	- − Connect the cord end terminal of the negative power cable (blue) to the NEG(-) wiring terminal on the PSU.
	- Connect the cord end terminal of the positive power cable (black) to the  $RTN(+)$ wiring terminal on the PSU.

**Figure 7-23** Connecting cables

<span id="page-91-0"></span>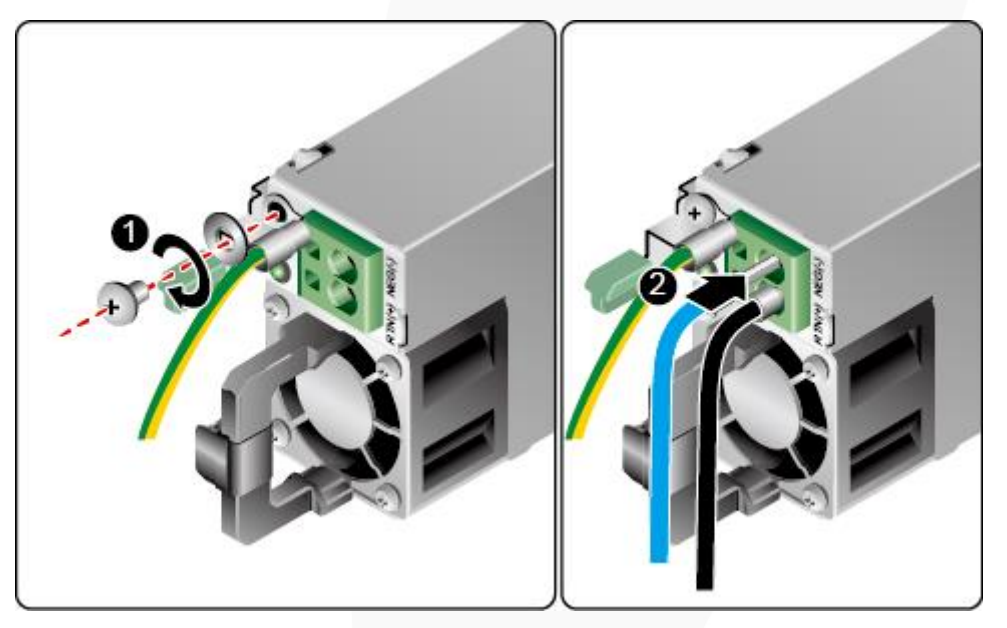

**Step 3** Connect the other end of the power cable to the DC PDU in the cabinet.

The DC PDU is fastened horizontally in the rear of the cabinet. Connect the power cable to the socket on the PDU according to the plan.

**Step 4** Bundle the power cables to the cable guide using cable ties.

**----End**

## **7.2.6.8 Checking Cable Connections**

#### **A CAUTION**

Before checking cable connections, ensure that the power is cut off. Otherwise, any incorrect connection or loose connection may cause human injury or device damage.

**Table 7-3** Cable connection checklist

**Item Description** 

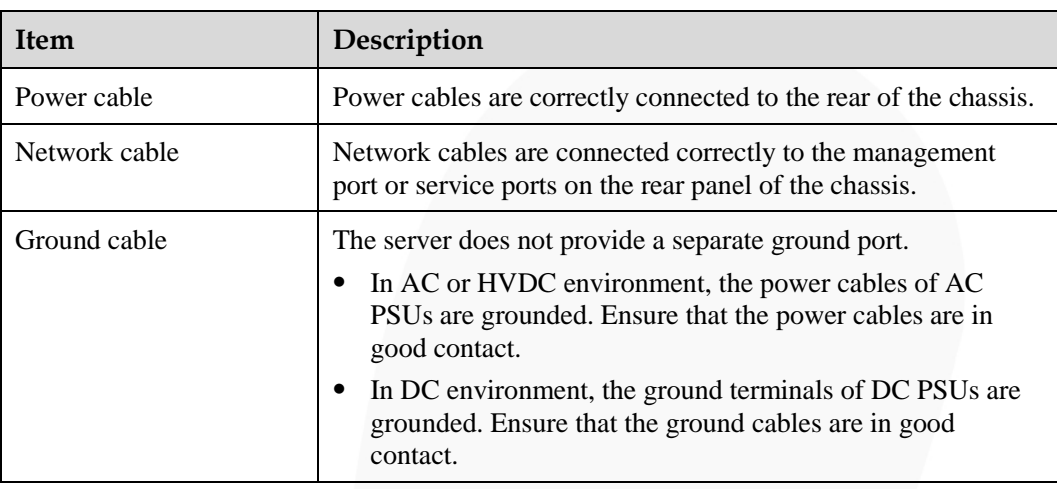

# **7.3 Power-On and Power-Off**

## <span id="page-92-0"></span>**7.3.1 Power-On Procedure**

#### **NOTICE**

- ⚫ Before powering on a server, ensure that the server is powered off, all cables are connected correctly, and the power supply voltage meets service requirements.
- ⚫ During the power-on process, do not remove and insert drives or disconnect and connect network cables or Console port cables.
- ⚫ If the power supply to a server is disconnected, wait for at least one minute before powering it on again.

The server can be powered on in any of the following ways:

⚫ If PSUs are properly installed but are not connected to an external power supply, the server is powered off.

Connect the external power supply to the PSUs. Then the server will be powered on with the PSUs.

#### $\Box$  NOTE

The default value of **System State Upon Power Supply** is **Power On**, which indicates that the server automatically powers on after power is supplied to PSUs. To change the value of **System Power**, log in to the iBMC WebUI and choose **Power** > **Power Control**.

- ⚫ If the PSUs are powered on and the server is in standby state (the power indicator is steady yellow), you can use any of the following methods to power on the server:
	- Press the power button on the front panel.

For details, see [2.1.2 Indicators and Buttons.](#page-13-0)

- Use the iBMC WebUI.
	- i. Log in to the iBMC WebUI.

For details, see [9.2 Logging In to the iBMC](#page-115-0) WebUI .

- ii. Choose **Power** > **Power Control**.
	- The **Power Control** page is displayed.
- iii. Click **Power On**.
	- A confirmation message is displayed.
- iv. Click **OK**.
- The server starts to be powered on.
- Use the iBMC CLI.
	- i. Log in to the iBMC CLI.
		- For details, see [9.4 Logging In to the CLI.](#page-149-0)
	- ii. Run the following command:
		- **ipmcset -d powerstate -v 1**
	- iii. Enter **y** or **Y** and press **Enter**.

Power on the server.

- − Use the Remote Virtual Console.
	- i. Log in to the Remote Virtual Console. For details, see [9.3 Logging In to the Desktop of a Server.](#page-124-0)
	- ii. On the KVM screen, click  $\triangle$  or  $\circledcirc$  on the toolbar.
	- iii. Select **Power On**.

The **Select an Option** dialog box is displayed.

iv. Click **Yes**.

## **7.3.2 Power-Off Procedure**

#### $\Box$  Note

- ⚫ Powering off a server will interrupt all services and programs running on it. Therefore, before powering off a server, ensure that all services and programs have been stopped or migrated to other servers.
- ⚫ The "power-off" mentioned here is an operation performed to change the server to the standby state (the power indicator is steady yellow).
- ⚫ After a server is powered off forcibly, wait for more than 10 seconds for the server to power off completely. Do not power on the server again before it is completely powered off.
- ⚫ Forced power-off may damage user programs or unsaved data. Exercise caution when performing this operation.

The server can be powered off in any of the following ways:

- ⚫ Connect a keyboard, video, and mouse (KVM) to the server and shut down the operating system of the server using the KVM.
- When the server is in power-on state, pressing the power button on the server front panel can power off the server gracefully.

#### $\Box$  Note

If the server OS is running, shut down the OS according to the onscreen instructions.

For details, see [2.1.2 Indicators and Buttons.](#page-13-0)

When the server is in power-on state, holding down the power button on the server front panel for six seconds can power off the server forcibly.

For details, see [2.1.2 Indicators and Buttons.](#page-13-0)

- ⚫ Use the iBMC WebUI.
	- a. Log in to the iBMC WebUI.

For details, see [9.2 Logging In to the iBMC](#page-115-0) WebUI .

- b. Choose **Power** > **Power Control**. The **Power Control** page is displayed.
- c. Click **Power Off** or **Forced Power Off**.

A confirmation message is displayed.

d. Click **OK**.

The server starts to be powered off.

- Use the iBMC CLI.
	- a. Log in to the iBMC CLI. For details, see [9.4 Logging In to the CLI.](#page-149-0)
	- b. Run the following command:
		- ◼ To perform graceful power-off, run the **ipmcset -d powerstate -v 0** command.
		- To perform forcible power-off, run the **ipmcset -d powerstate -v 2** command.
	- c. Enter **y** or **Y** and press **Enter**.
	- Power off the server.
- ⚫ Use the Remote Virtual Console.
	- a. Log in to the Remote Virtual Console. For details, see [9.3 Logging In to the Desktop of a Server.](#page-124-0)
	- b. On the KVM screen, click  $\triangle$  or  $\circledcirc$  on the toolbar.
	- c. Choose **Power Off** or **Forced Power Off**. The **Select an Option** dialog box is displayed.
	- d. Click **Yes**.

# **7.4 Initial Configuration**

## **7.4.1 Default Information**

#### **Table 7-4** Default information

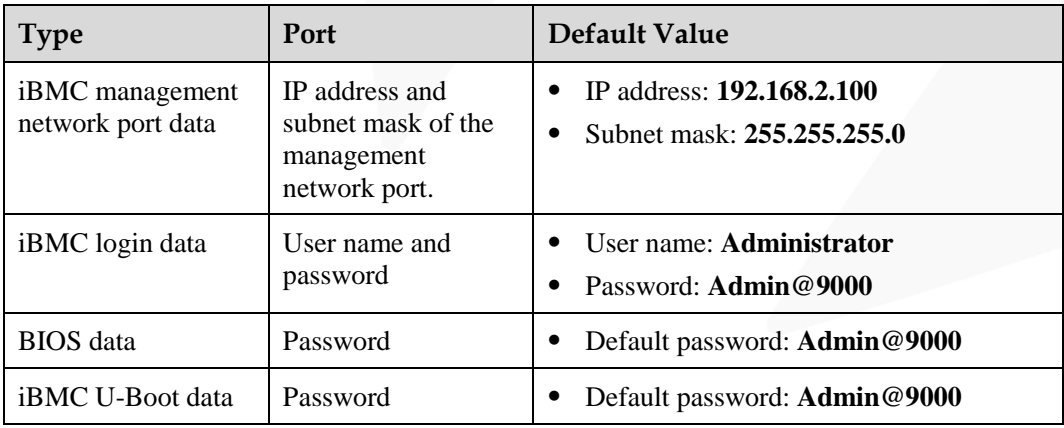

# **7.4.2 Configuration Overview**

## **Configuration Process**

**Figure 7-24** Initial configuration process

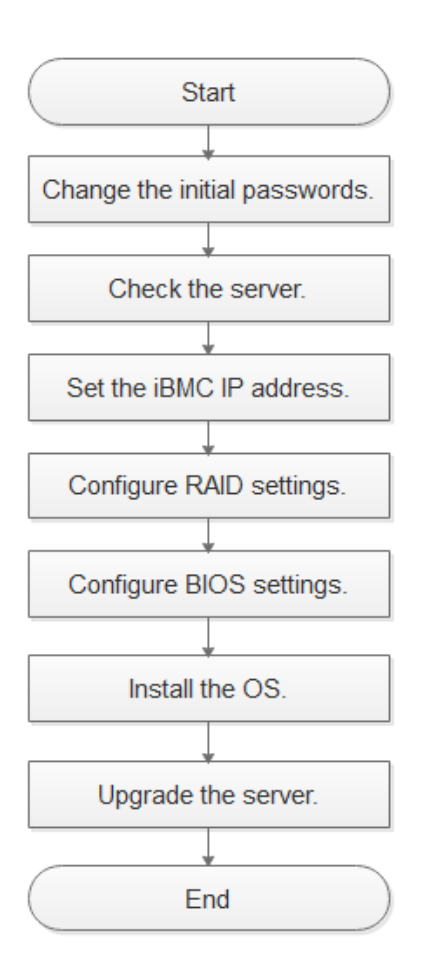

**Table 7-5** Initial configuration process

| <b>Process</b>                     | Description                                                                                                   |
|------------------------------------|----------------------------------------------------------------------------------------------------|
| Change the initial<br>passwords.   | Change the initial password of the default iBMC user.<br>Change the initial password of the iBMC U-Boot.<br>٠ |
| Check the server.                  | Ensure that the server version meets site requirements.<br>Ensure that no alarm is generated for the server.  |
| Set the <i>iBMC</i> IP<br>address. | Configure the iBMC IP address of the server.                                                                  |

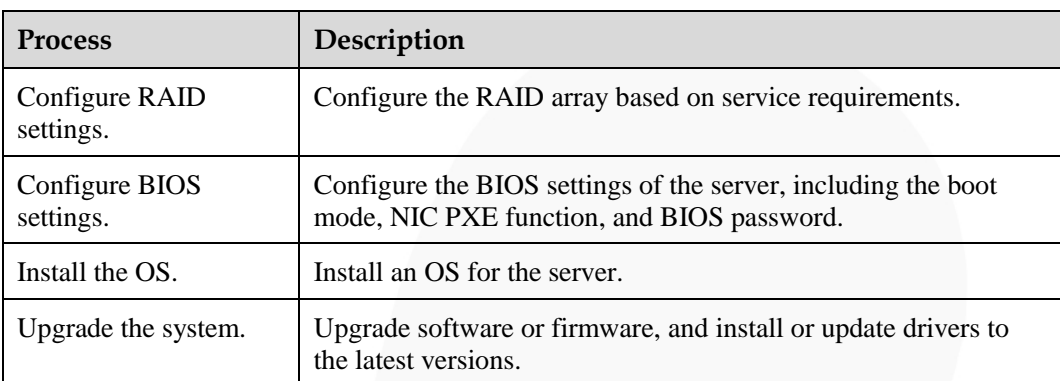

## **Documents**

- Configure the iBMC. The iBMC configuration method varies depending on the iBMC version. For details, see *FusionServer Rack Server iBMC User Guide*.
- For details about how to configure the RAID controller card, see the *FusionServer* V5 *Server RAID Controller Card User Guide*.
- ⚫ For details about how to configure the BIOS, see the *FusionServer Server Purley Platform BIOS Parameter Reference*.
- ⚫ Install the OS. For details, see *FusionServer Server OS Installation Guide*.
- ⚫ Handle alarms. For details, see *FusionServer Rack Server iBMC Alarm Handling*.
- ⚫ Rectify faults. For details, see *FusionServer Servers Troubleshooting*.

## **7.4.3 Changing Initial Passwords**

## **7.4.3.1 Changing the Initial Password of the Default iBMC User**

### **7.4.3.1.1 Changing the Initial Password of the Default iBMC User (Versions Earlier Than V600)**

#### **Scenario**

This section describes how to change the initial password of the default iBMC user on the iBMC WebUI.

You can change the initial password of the default iBMC user on:

- ⚫ iBMC WebUI
- ⚫ iBMC CLI

For details, see the *FusionServer Rack Server iBMC User Guide*.

#### $\Box$  Note

- ⚫ The default user name of the iBMC is **Administrator** and the default password is **Admin@9000**.
- ⚫ For security purposes, change the initial password upon the first login, and change the password periodically.
- ⚫ You are advised to use a password that meets complexity requirements or to enable the password complexity check function.
- ⚫ The password complexity check function is enabled by default.

#### **Procedure**

**Step 1** Log in to the iBMC WebUI.

For details, see [9.2 Logging In to the iBMC](#page-115-0) WebUI .

**Step 2** Choose **Configuration** > **Local Users** from the main menu.

The **Local Users** page is displayed.

#### **Figure 7-25** The Local Users page

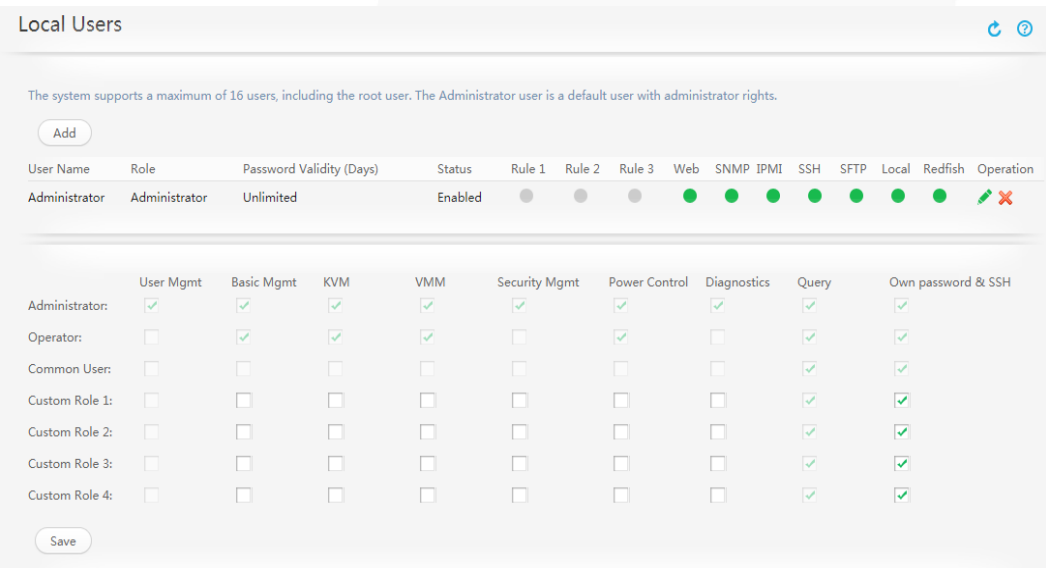

**Step 3** Click on the right of the user whose password is to be changed.

The page for changing the password is displayed.

#### **Figure 7-26** Changing password

| <b>User Name</b>  | Role          | Password Validity (Days) Rule 1                                                                                  |                                                                      | Rule 2     | Rule 3                           | Web | SNMP              | IPMI | <b>SSH</b> | <b>SFTP</b> | Local | Redfish | Operation |
|-------------------|---------------|----------------------------------------------------------------------------------------------------|----------------------------------------------------------------------|------------|----------------------------------|-----|-------------------|------|------------|-------------|-------|---------|-----------|
| root              | Administrator | Indefinite                                                                                                    | O                                                                    |            |                                  |     |                   |      |            |             |       |         |           |
| * User Password:  |               |                                                                                                    |                                                                      |            |                                  |     |                   |      |            |             |       |         |           |
| * User Name:      | root          |                                                                                                    |                                                                      |            |                                  |     |                   |      |            |             |       |         |           |
| Change Password:  | H             |                                                                                                    |                                                                      |            |                                  |     |                   |      |            |             |       |         |           |
| Password:         |               |                                                                                                    |                                                                      |            |                                  |     |                   |      |            |             |       |         |           |
| Confirm Password: |               |                                                                                                    |                                                                      |            |                                  |     |                   |      |            |             |       |         |           |
| Login Rule:       |               | Rule 1                                                                                                    | Rule 2 Rule 3 Click here to confirm login rules are set and enabled. |            |                                  |     |                   |      |            |             |       |         |           |
| Login Interface:  |               | $\checkmark$ SNMP $\checkmark$ IPMI<br>$\vee$ Web                                                                |                                                                      | $\vee$ SSH | $\sqrt{\overline{\text{S}}$ SFTP |     | V Local V Redfish |      |            |             |       |         |           |
|                   |               | * Role: Administrator Operator Common User Custom Role 1 Custom Role 2 Custom Role 3 Custom Role 4 C No Access 1 |                                                                      |            |                                  |     |                   |      |            |             |       |         |           |
|                   | Save          | Cancel                                                                                                    |                                                                      |            |                                  |     |                   |      |            |             |       |         |           |

**Step 4** Enter the current password in the **User Password** text box.

**Step 5** Select **Change Password**.

#### **Step 6** Enter a new password in **New Password** and **Confirm Password**.

#### $\Box$  Note

The password must meet the following requirements:

- Contain 8 to 20 characters.
- ⚫ Contain at least one space or one of the following special characters: `~!@#\$%^&\*()-\_=+\|[{}];:'",<.>/?
- ⚫ Contain at least two types of the following characters:

Lowercase letters a to z

Uppercase letters A to Z

Digits 0 to 9

- ⚫ Cannot be the same as the user name or the user name in reverse order.
- ⚫ Contain at least two new characters when compared with the old password.

#### **Step 7** Click **SAVE**.

The initial password of the iBMC is changed.

**----End**

#### **7.4.3.1.2 Changing the Initial Password of the Default iBMC User (V600 and Later Versions)**

#### **Scenario**

This section describes how to change the initial password of the default iBMC user on the iBMC WebUI.

You can change the initial password of the default iBMC user on:

- ⚫ iBMC WebUI
- ⚫ iBMC CLI

For details, see the *Hard'Server Rack Server iBMC User Guide*.

#### $\cap$  note

- ⚫ The default user name of the iBMC is **Administrator** and the default password is **Admin@9000**.
- ⚫ For security purposes, change the initial password upon the first login, and change the password periodically.
- ⚫ You are advised to use a password that meets complexity requirements or to enable the password complexity check function.
- The password complexity check function is enabled by default.

#### **Procedure**

**Step 1** Log in to the iBMC WebUI.

For details, see [9.2 Logging In to the iBMC](#page-115-0) WebUI .

**Step 2** Choose **User & Security** > **Local Users**.

The **Local Users** page is displayed.

**Figure 7-27** The Local Users page

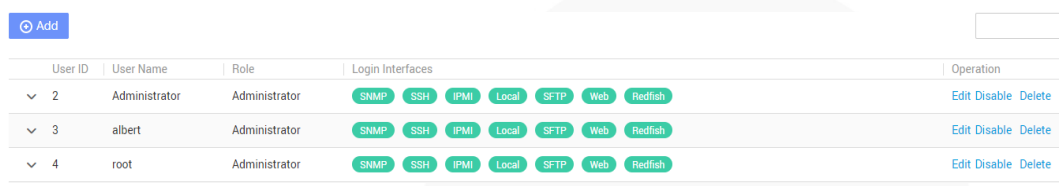

**Step 3** Click **Edit** on the right of the user whose password you want to change.

The **Edit User** page is displayed.

**Figure 7-28** Editing user

| Edit User

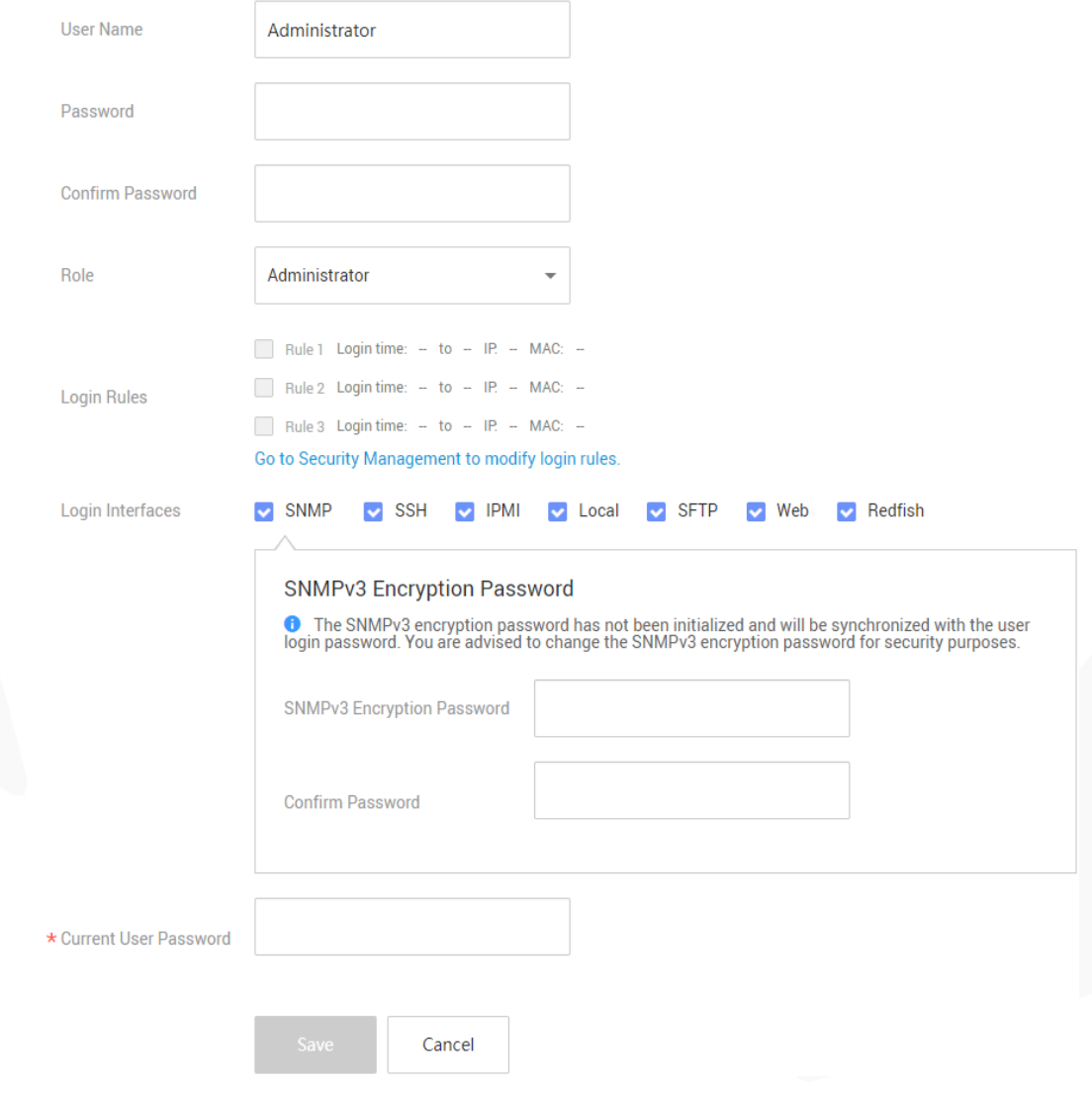

**Step 4** Enter a new password in **New Password** and **Confirm Password**.

#### $\Box$  Note

The password must meet the following requirements:

- ⚫ Contain 8 to 20 characters.
- ⚫ Contain at least one space or one of the following special characters: `~!@#\$%^&\*()- =+\|[{}];:'",<.>/?
- ⚫ Contain at least two types of the following characters:

Lowercase letters a to z Uppercase letters A to Z

Digits 0 to 9

- ⚫ Cannot be the same as the user name or the user name in reverse order.
- ⚫ Contain at least two new characters when compared with the old password.

**Step 5** Enter the current password in the **Current User Password** text box.

**Step 6** Click **SAVE**.

The initial password of the iBMC is changed.

**----End**

## **7.4.3.2 Changing the Initial Password of the iBMC U-Boot**

#### $\Box$  Note

- ⚫ U-Boot is a kind of underlying software used to configure basic settings, for example, initialize hardware devices and set up memory space mapping, to prepare for commissioning the OS.
- ⚫ For security purposes, change the initial password upon the first login, and change the password periodically.
- ⚫ For security purposes, enable password complexity check.
- ⚫ The password complexity check function is enabled by default.

#### **Procedure**

**Step 1** Log in to the iBMC CLI.

For details, see [9.4 Logging In to the CLI.](#page-149-0)

**Step 2** Restart the iBMC system.

#### **ipmcset -d reset**

Information similar to the following is displayed:

This operation will reboot IPMC system. Continue? [Y/N]:

**Step 3** Type **y** and press **Enter**.

The system restarts.

**Step 4** Press **Ctrl**+**B** immediately when the following information is displayed:

Hit 'ctrl + b' to stop autoboot: 1

#### **Step 5** Enter the default password (**Admin@9000**).

The U-Boot interface is displayed.

u-boot>

**Step 6** Switch to the interface for changing the U-Boot password.

**passwd**

Information similar to the following is displayed:

Enter old password:

**Step 7** Enter the old password.

Information similar to the following is displayed:

Enter new password:

**Step 8** Enter a new password.

Information similar to the following is displayed:

Enter the new password again:

**Step 9** Enter the new password again.

If the command output is as follows, the password has been changed:

```
. done 
Un-Protected 1 sectors 
Erasing Flash... 
. done 
Erased 1 sectors 
Writing to Flash... done 
. done 
Protected 1 sectors
```
password be changed successfully.

- **Step 10** Exit the U-Boot interface.
	- **boot**

**----End**

## **7.4.4 Checking the Server**

#### **Workflow**

Check the server by performing the following operations:

#### **Figure 7-29** Check process

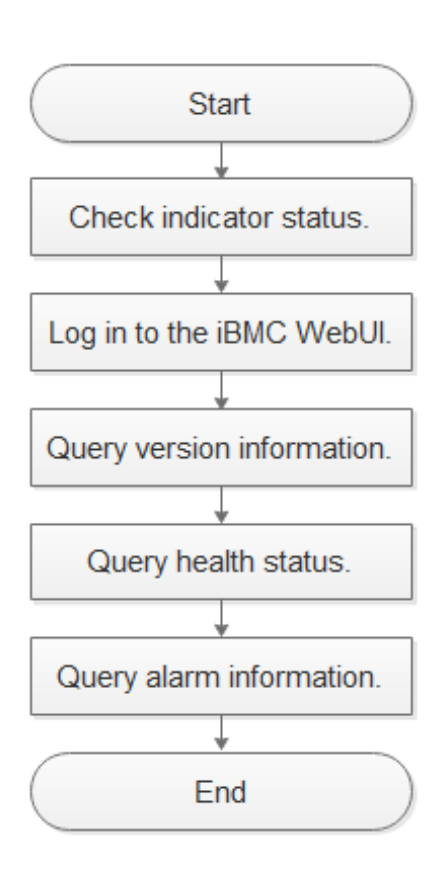

## **7.4.4.1 Checking the Server (Versions Earlier than V600)**

## **Procedure**

- **Step 1** Determine the hardware status by observing the indicators on the front panel. For details, see [2.1.2 Indicators and Buttons.](#page-13-0)
- **Step 2** Log in to the iBMC WebUI.

For details, see [9.2 Logging In to the iBMC](#page-115-0) WebUI .

- **Step 3** Query version information.
	- 1. On the menu bar, choose **System**.
	- 2. In the navigation tree, choose **Firmware Upgrade** to query the version information of the server.

#### **Figure 7-30** Querying version information

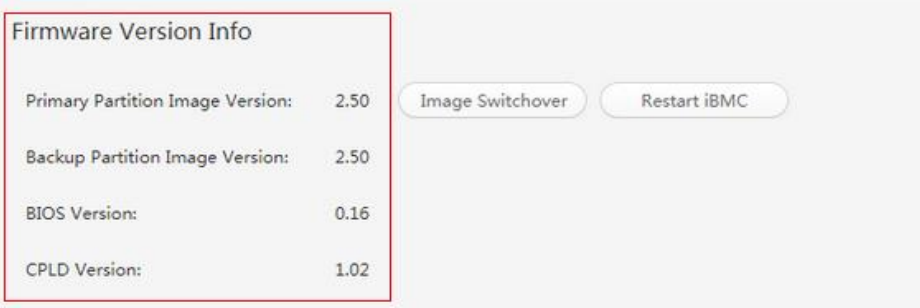

- 3. Check whether the versions meet site requirements.
	- − If yes, go to [Step 4.](#page-103-0)
	- If no, go to [Step 3.4.](#page-103-1)
- 4. Upgrade the firmware to the target version. For details, see the *FusionServer Rack Server Upgrade Guide*.

#### <span id="page-103-1"></span><span id="page-103-0"></span>**Step 4** Query health status.

- 1. On the menu bar, choose **Information**.
- 2. In the navigation tree, choose **Overview** to query the health status.

#### **Figure 7-31** Querying health status

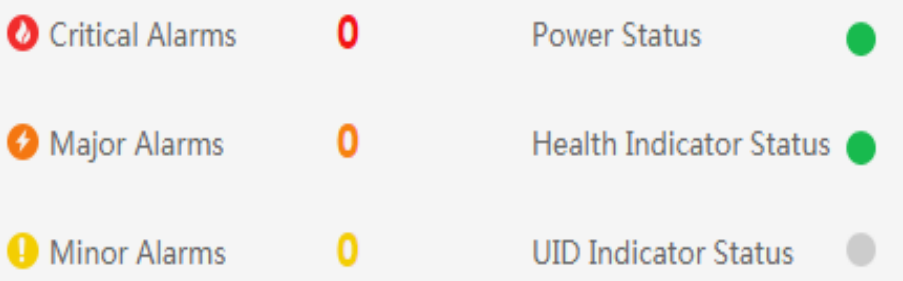

**Step 5** Query alarm information.

Check whether any alarm is generated.

- ⚫ If yes, handle the alarms. For details, see the *FusionServer Rack Server iBMC Alarm Handling*.
- ⚫ If no, no further action is required.
- **----End**

## **7.4.4.2 Checking the Server (V600 and Later Versions)**

## **Procedure**

**Step 1** Determine the hardware status by observing the indicators on the front panel.

For details, see [2.1.2 Indicators and Buttons.](#page-13-0)

**Step 2** Log in to the iBMC WebUI.

For details, see [9.2 Logging In to the iBMC](#page-115-0) WebUI .

- **Step 3** Query version information.
	- 1. On the menu bar, choose **iBMC Settings**.
	- 2. In the navigation tree, choose **Firmware Upgrade** to query the version information of the server.

**Figure 7-32** Querying version information

## Firmware Version Info

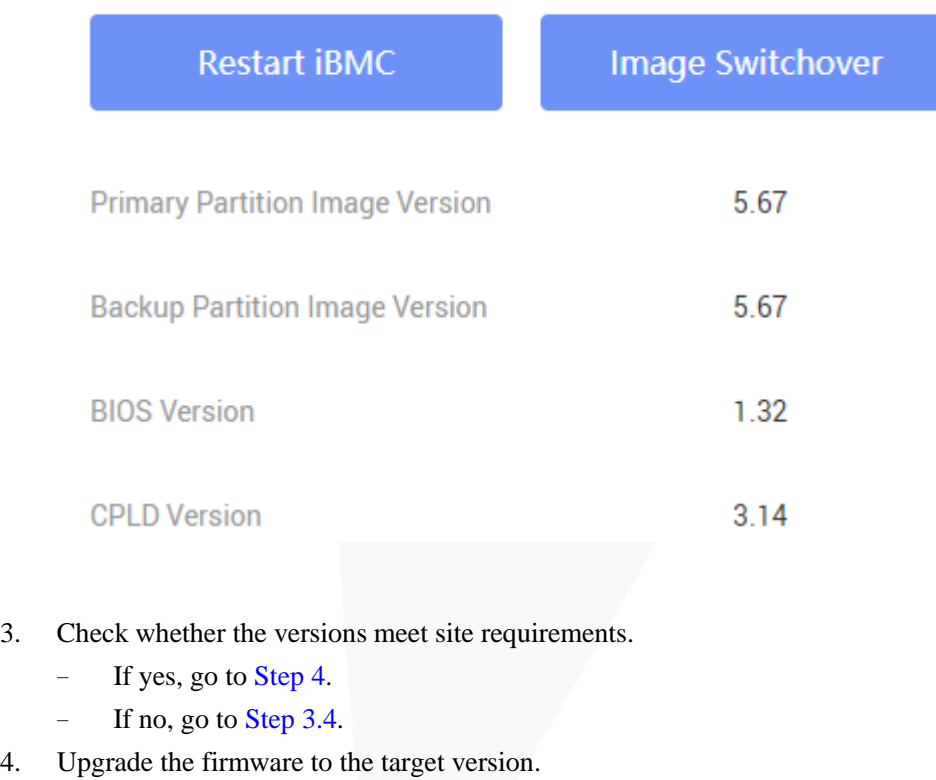

For details, see the *FusionServer Rack Server Upgrade Guide*.

#### <span id="page-104-1"></span><span id="page-104-0"></span>**Step 4** Query health status.

- 1. On the menu bar, choose **Maintenance**.
- 2. In the navigation tree, choose **Alarm & SEL** to query the health status.

#### **Figure 7-33** Querying health status

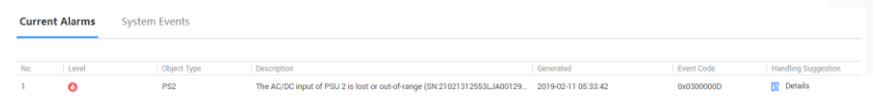

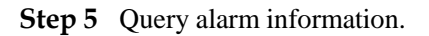

Check whether any alarm is generated.

- ⚫ If yes, handle the alarms. For details, see the *FusionServer Rack Server iBMC Alarm Handling*.
- ⚫ If no, no further action is required.

**----End**

## **7.4.5 Configuring the iBMC IP Address**

#### **Scenario**

This section describes how to configure the iBMC IP address using the BIOS.

You can set the iBMC IP address on:

- ⚫ BIOS
- ⚫ LCD
- ⚫ iBMC WebUI For details, see the *FusionServer Rack Server iBMC User Guide*.
- ⚫ iBMC CLI Run the **ipmcset -d ipaddr** command.

For details, see the *FusionServer Rack Server iBMC User Guide*.

### **Default IP Address**

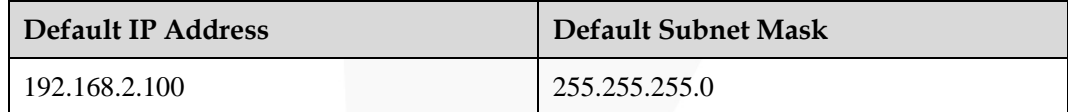

#### **Procedure (on the BIOS)**

**Step 1** Restart the server, and enter the BIOS.

For details, see [9.6 Accessing the BIOS.](#page-154-0)

**Step 2** Choose **Advanced** > **IPMI iBMC Configuration** and press **Enter**.

The **IPMI iBMC Configuration** screen is displayed.

**Step 3** Select **iBMC Configuration** and press **Enter**.

The **iBMC Configuration** screen is displayed, showing the iBMC IP address.

**Step 4** Select **IPv4 IP Address** or **IPv6 Static IP Address** and press **Enter**.

The IPv4 or IPv6 address configuration screen is displayed.

- **Step 5** Change the IPv4 or IPv6 address of the iBMC management network port.
- **Step 6** Press **F10**.

Save the settings and exit.

**----End**

## **Procedure (on the LCD)**

**Step 1** On the LCD, tap the **Setting** tab.

The **Setting** screen is displayed.

#### **Figure 7-34** Setting screen

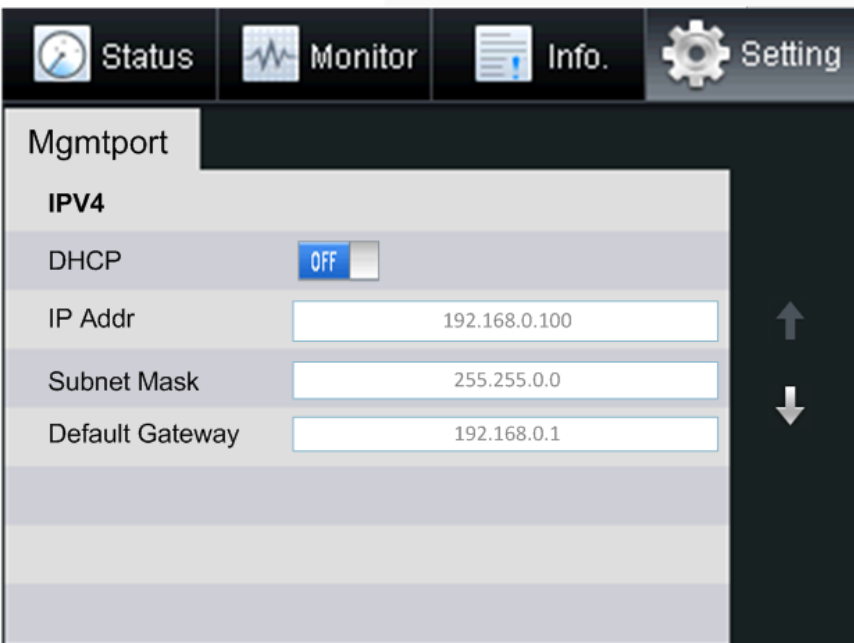

#### **Step 2** Tap the **Mgmt Port** tab.

The **Mgmt Port** screen is displayed.

**Step 3** Set an IP address for the management network port.

#### $\Box$  Note

The soft keyboard is displayed when you tap the text box. Use the soft keyboard to set IP address information or tap **Cancel** to return to the **Mgmt Port** tab.

**----End**

# **7.4.6 Configuring RAID**

The 2488H V5 supports multiple types of RAID controller cards.

- Use [Compatibility Checker](https://support.xfusion.com/ftca/en) to obtain information about the compatible RAID controller cards.
- ⚫ For details about how to configure the RAID controller card, see the *Hard'Server V5 Server RAID Controller Card User Guide*.

# **7.4.7 Configuring the BIOS**

### **Scenario**

This section describes how to configure the BIOS of the server.

To configure the BIOS, perform the following operations:

- Set the system boot sequence
- ⚫ Set PXE for a NIC
- ⚫ Set the BIOS password
- Select a language

For details about other configuration items, see the *FusionServer Server Purley Platform BIOS Parameter Reference*.

## **Workflow**

**Figure 7-35** Process for configuring the BIOS

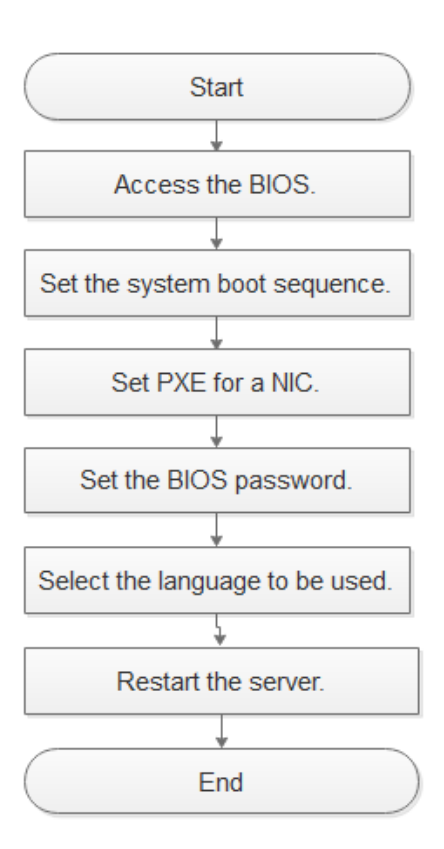
# **7.4.7.1 Accessing the BIOS**

# **Procedure**

**Step 1** Restart the server, and enter the BIOS.

For details, see [9.6 Accessing the BIOS.](#page-154-0)

**----End**

# **7.4.7.2 Setting the System Boot Sequence**

If multiple boot devices are configured for the server, you can set the system boot sequence on the BIOS.

# **Procedure**

**Step 1** On the BIOS main screen, choose **Boot**.

The **Boot** screen is displayed.

**Step 2** Select **Boot Type** and press **Enter**.

The **Boot Type** dialog box is displayed.

**Step 3** Select **Legacy Boot** or **UEFI Boot**, and then press **Enter**.

#### $\Box$  Note

- The default boot mode is UEFI.
- ⚫ For some OSs, if the capacity of the drive or RAID array for installing the OS is greater than 2 TB, use the UEFI boot mode. For details, see the release notes of the OS.
- ⚫ If the OS is installed on an NVMe drive, the boot mode must be the UEFI boot.
- ⚫ The UEFI boot mode supports more boot devices than the Legacy boot mode. The UEFI boot mode is recommended if a server is configured with multiple boot devices. Some devices may fail to boot in the Legacy mode. If the legacy mode has to be set, disable serial port redirection or NIC PXE based on service requirements so that the OS can start. For details, see "Setting PXE for a NIC" and "Setting Serial Port Redirection" in *FusionServer Server Purley Platform BIOS Parameter Reference*.

#### **Step 4** Select **Boot Sequence** and press **Enter**.

The **Boot Sequence** screen is displayed.

## $\Box$  Note

The default boot sequence is **Hard Disk Drive** > **DVD-ROM Drive** > **PXE** > **Others**.

- **Step 5** Select the target boot device and press **F5** or **F6** to change the boot order.
	- Press **F5** to move a boot option down.
	- Press **F6** to move a boot option up.

#### $\Box$  Note

The server boots in the order specified on this screen.

#### **----End**

# **7.4.7.3 Configuring PXE for a NIC**

If a server is configured with multiple NICs, you can set the PXE function for the NICs on the BIOS.

## $\cap$  note

If multiple boot devices of the same type are configured for a server, you can set the system boot sequence on the BIOS. For details about how to set different boot devices, see the *FusionServer Server Purley Platform BIOS Parameter Reference*.

# **Procedure**

**Step 1** On the BIOS main screen, choose **Advanced**.

The **Advanced** screen is displayed.

#### **Step 2** Select **PXE Configuration** and press **Enter**.

The **PXE Configuration** screen is displayed.

#### $\Box$  NOTE

- ⚫ Four on-board network ports can be displayed on the PXE screen. The default value is **Enabled** for PXE1 and PXE3 and **Disabled** for other network ports.
- ⚫ The I/O NIC ports are also displayed on the **PXE Configuration** screen.

#### **Step 3** Select the network port to be configured and press **Enter**.

The dialog box for setting the network port is displayed.

#### **Step 4** Select **Enabled** and press **Enter**.

#### $\Box$  Note

To disable PXE for a network port, select **Disabled** and press **Enter**.

**----End**

# **7.4.7.4 Setting the BIOS Password**

For security purposes, change the administrator password upon the first login.

#### $\Box$  Note

- ⚫ The password complexity check function is enabled by default.
- ⚫ You are advised to use a password that meets complexity requirements or to enable the password complexity check function.
- ⚫ For security purposes, change the administrator password periodically.

## **Procedure**

**Step 1** On the BIOS main screen, choose **Security**.

The **Security** screen is displayed.

#### **Step 2** Select **Manage Supervisor Password** and press **Enter**.

The **Manage Supervisor Password** screen is displayed.

**Step 3** Change the BIOS password.

#### $\Box$  Note

- ⚫ The current password of the system administrator is required before you change the password. The system will be locked if an incorrect password is entered three consecutive times. You can unlock the system by restarting it.
- ⚫ The default BIOS password is **Admin@9000**.
- The requirements for setting the administrator password are as follows:
- ⚫ The password must be a string of 8 to 16 characters and contain special characters (including spaces) and at least two types of uppercase letters, lowercase letters, and digits.
- ⚫ The previous five passwords cannot be reused as a new password.
- ⚫ After the administrator password is set, the **Delete Supervisor Password** parameter is displayed, which can be used to clear the administrator password. Clearing the administrator password will reduce system security. Exercise caution when performing this operation.
- ⚫ If **Simple Password** is set to **Enabled**, the system does not verify the password complexity, but the password length must be 8 to 16 digits.
- ⚫ Enabling the simple password function will reduce system security. Exercise caution when enabling this function.

**----End**

# **7.4.7.5 Switching the GUI Language**

# **Procedure**

**Step 1** On the BIOS main screen, choose **Main**.

The **Main** screen is displayed.

**Step 2** Select **Language** and press **Enter**.

The **Language** screen is displayed.

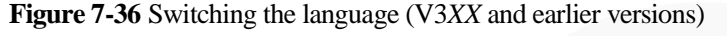

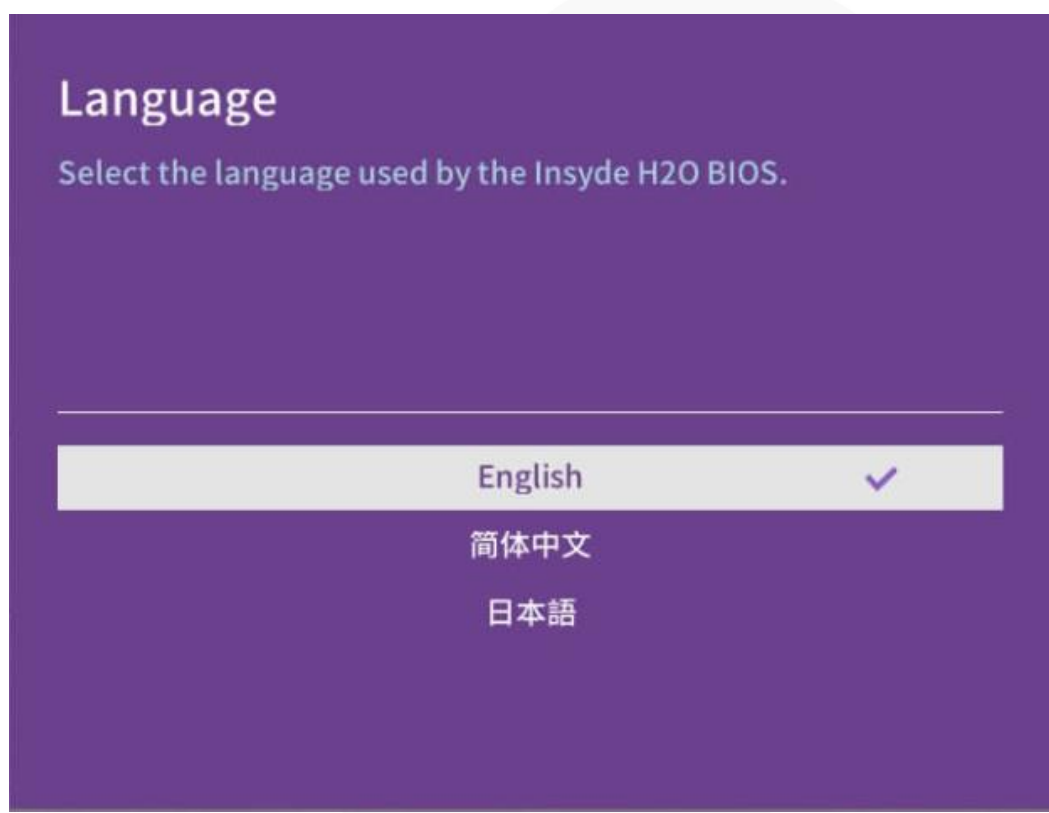

**Step 3** Select the language to be used and press **Enter**.

The target language is set for the GUI.

**----End**

# **7.4.7.6 Restarting the Server**

After the settings, you need to restart the server for the settings to take effect.

# **Procedure**

**Step 1** On the BIOS, press **F10**.

The **Save Changes&Exit** dialog box is displayed.

**Step 2** Select **Yes** and press **Enter**.

Settings are saved and the BIOS is exited. The server automatically restarts for the settings to take effect.

**----End**

# **7.4.8 Installing an OS**

The 2488H V5 supports multiple types of OSs.

- Use [Compatibility Checker](https://support.xfusion.com/ftca/en) to obtain information about the compatible operating systems.
- ⚫ For details about how to install the OS, see *FusionServer Server OS Installation Guide*.

# **7.4.9 Upgrading the System**

#### **NOTICE**

Unless the software or components to be installed require an earlier version, keep the system in the latest state before using the server for the first time.

# **Obtaining Related Documents**

- ⚫ *Release Notes*
- ⚫ *FusionServer Server OS Installation Guide*
- ⚫ *FusionServer Rack Server Upgrade Guide*
- ⚫ *FusionServer iDriver List*

#### **Upgrading Software or Firmware**

⚫ Upgrade the iBMC, BIOS, CPLD, or other firmware. For details, see the *FusionServer Rack Server Upgrade Guide*.

# **Installing or Updating the Driver**

If the driver versions on the server are inconsistent with the driver list or some chip drivers are not installed, install the drivers of the required versions. Otherwise, the server may operate abnormally.

- ⚫ Obtain the driver installation package. For details, see [Compatibility Checker.](https://support.xfusion.com/ftca/en) For example, the Windows V304 driver package is **FusionServer iDriver-Windows-Driver-V304.zip**.
- ⚫ Install or upgrade the driver. For details, see *FusionServer Server OS Installation Guide*.

#### **NOTICE**

Back up the original drivers before installing or upgrading the drivers.

The driver installation package and procedure vary depending on the operating system.

# **8 Troubleshooting Guide**

For details about how to troubleshoot servers, see the *FusionServer Server Troubleshooting*. It covers the following content:

⚫ Troubleshooting process

Use appropriate methods to find the cause of a fault and rectify the fault. Analyze possible causes for a fault and narrow down the scope to reduce troubleshooting complexity, identify the root cause, and rectify the fault.

⚫ Fault information collection

Collect logs for fault diagnosis when a fault occurs on a server.

⚫ Fault diagnosis

Fault diagnosis rules and tools help technical support engineers and maintenance engineers to analyze and rectify faults according to alarms and hardware fault symptoms.

- ⚫ Software and firmware upgrade Obtain and install the software and firmware upgrade packages based on the server model.
- Preventive maintenance

Preventive maintenance promptly detects, diagnoses, and rectifies server faults.

# **9 Common Operations**

- [9.1 Querying the iBMC IP Address](#page-114-0)
- [9.2 Logging In to the iBMC WebUI](#page-115-0)
- [9.3 Logging In to the Desktop of a Server](#page-124-0)
- [9.4 Logging In to the CLI](#page-149-0)
- [9.5 Managing VMD](#page-152-0)
- [9.6 Accessing the BIOS](#page-154-0)

# <span id="page-114-0"></span>**9.1 Querying the iBMC IP Address**

### **Scenario**

Query the IP address of the iBMC management network port. The following describes how to query the iBMC IP address on the BIOS.

You can query the IP address of the iBMC management network port on:

- ⚫ BIOS
- ⚫ iBMC WebUI For details, see the *FusionServer Rack Server iBMC User Guide*.
- ⚫ iBMC CLI Run the **ipmcget -d ipinfo** command. For details, see the *FusionServer Rack Server iBMC User Guide*.

# **Procedure**

- **Step 1** Access the BIOS.
- **Step 2** Choose **Advanced** > **IPMI iBMC Configuration**, and press **Enter**. The **IPMI iBMC Configuration** screen is displayed.
- **Step 3** Select **iBMC Configuration** and press **Enter**.

The **iBMC Configuration** screen is displayed.

**Step 4** Check the IP address of the iBMC management network port.

**----End**

# <span id="page-115-0"></span>**9.2 Logging In to the iBMC WebUI**

# **9.2.1 Logging In to the iBMC WebUI (Versions Earlier Than V600)**

## **Scenario**

This section describes how to log in to the iBMC WebUI. The following uses Internet Explorer 11.0 as an example.

#### $\Box$  Note

- ⚫ A maximum of four users can log in to the WebUI at the same time.
- ⚫ By default, the system timeout period is 5 minutes. If no operation is performed on the WebUI within 5 minutes, the user will be automatically logged out of the WebUI.
- ⚫ The system locks a user account if the user enters incorrect passwords for five consecutive times. The user account is automatically unlocked 5 minutes later. The system administrator can also unlock a user account using the CLI.
- ⚫ For security purposes, change the initial password upon the first login and periodically change the password.
- ⚫ If resources fail to be obtained due to unstable network connection, the iBMC WebUI may be displayed abnormally. If this occurs, refresh the browser and log in to the iBMC WebUI again.

# **Procedure**

**Step 1** Ensure that the client used to access the iBMC meets the operating environment requirements.

If you want to use the Java Integrated Remote Virtual Console, ensure that the Java Runtime Environment (JRE) meets requirements.

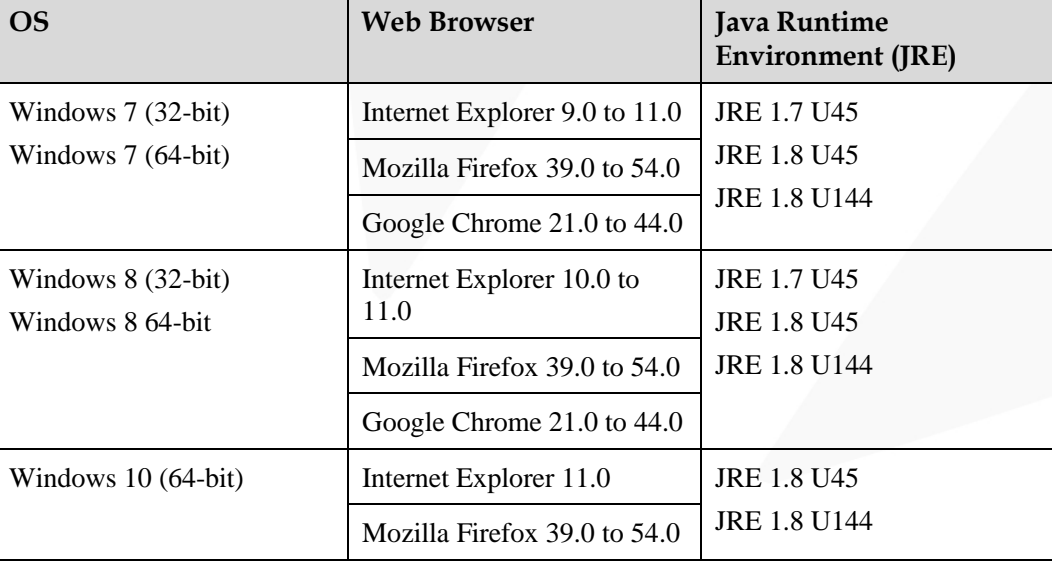

**Table 9-1** Operating environment requirements

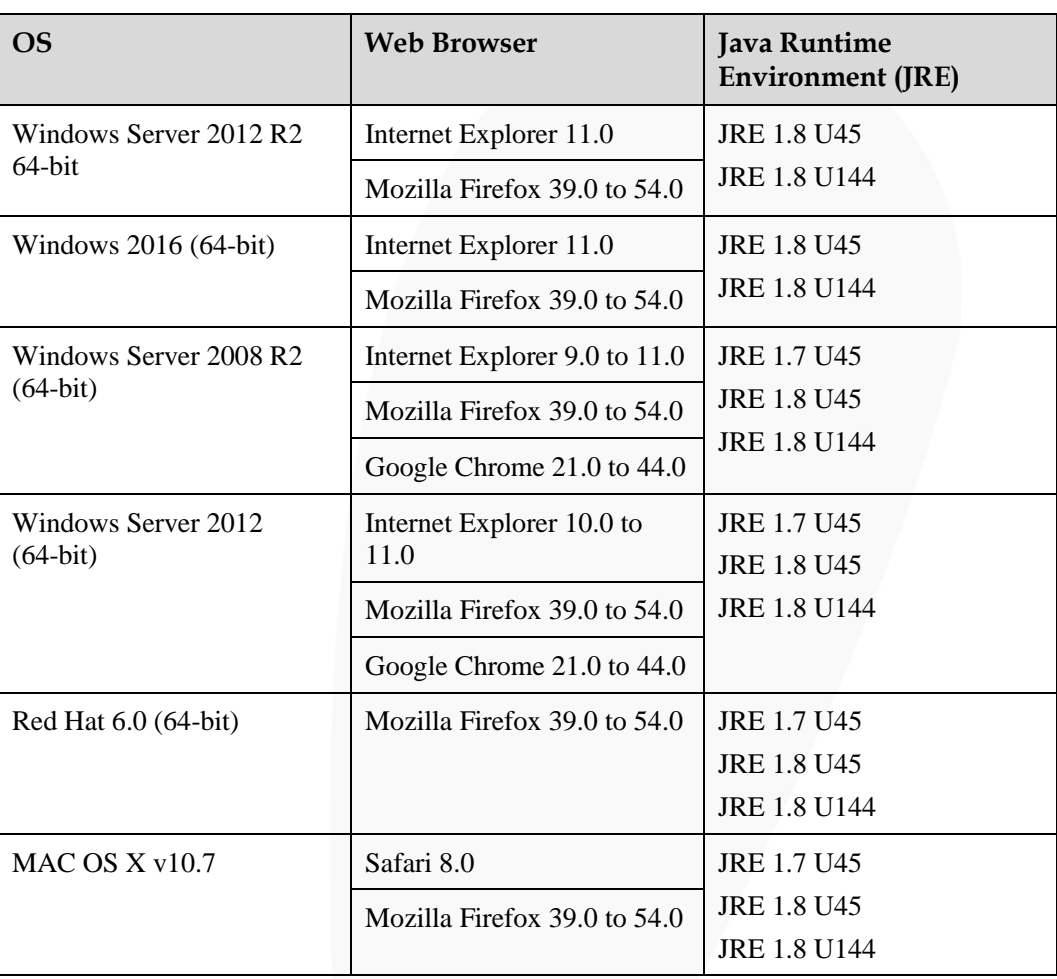

- **Step 2** Use a network cable to connect the Ethernet port on the local PC to the iBMC management network port.
- **Step 3** Set an IP address and subnet mask or route information for the local PC to enable the PC to communicate with the iBMC.
- **Step 4** Open the browser on the local PC, enter **https://***iBMC management network port IP address* in the address box, and press **Enter**.

The iBMC login page is displayed.

#### $\Box$  Note

- ⚫ If the language of the browser you use to log in to the iBMC WebUI is not Chinese, English, or Japanese, upgrade the iBMC to V260 or later. Otherwise, the login page may fail to display.
- ⚫ If the message "There is a problem with this website's security certificate" is displayed, click **Continue to this website (not recommended)**.

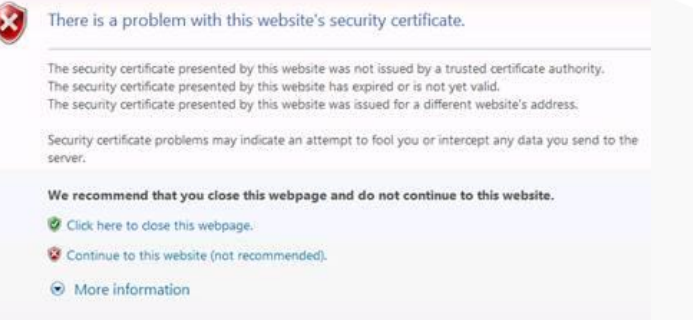

- ⚫ If a security alert is displayed, you can ignore this message or perform any of the following to shield this alert:
- ⚫ Import a trusted certificate and a root certificate to the iBMC.

For details, see "Importing the Trust Certificate and Root Certificate" in the iBMC user guide of the server you use.

⚫ If no trust certificate is available and network security can be ensured, add the iBMC to the **Exception Site List on Java Control Panel** or reduce the Java security level. This operation poses security risks. Exercise caution when performing this operation.

**Figure 9-1** iBMC login page

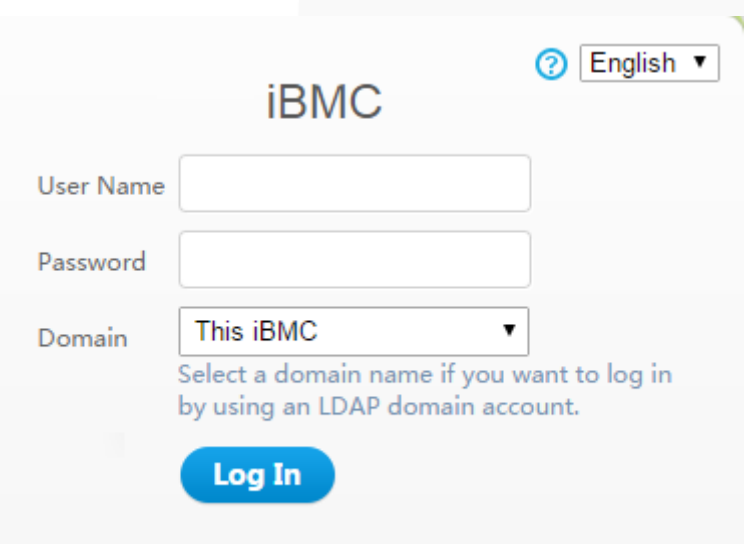

**Step 5** Log in to the iBMC.

- Log in as a local user.
	- a. Select a language.
	- b. On the login page displayed, enter the user name and password.

#### $\Box$  Note

- ⚫ The system provides a default user of the administrator group. The default user is **Administrator**, and the default password is **Admin@9000**.
- ⚫ When **Domain** is **Local iBMC**, the maximum length of the user name is 20 characters.
- ⚫ When **Domain** is not **Local iBMC**, the maximum length of the user name is 255 characters.
- c. Select **Local iBMC** or **Automatic matching** from the **Domain** drop-down list.
- d. Click **Log In**.

After the login is successful, the **Overview** page is displayed, showing the user name in the upper right corner.

#### $\Box$  Note

- ⚫ The system may display a message indicating an incorrect user name or password when you attempt to log in using Internet Explorer after the system is upgraded. If this occurs, press **Ctrl+Shift+DEL**, click **Delete** to clear the browser cache. and attempt to log in again.
- ⚫ If you fail to log in to the iBMC WebUI through an Internet Explorer, choose **Tools** > **Internet Options** > **Advanced** in the menu bar and click **Reset** to restore default settings of Internet Explorer. Then attempt to log in again.
- Log in to the iBMC as an LDAP user.

#### **NOTICE**

Before login, ensure that the following settings meet the requirements:

⚫ A domain controller exists on the network, and a user domain and LDAP users have been created on the domain controller.

For details about how to create a domain controller, a user domain, and LDAP users who belong to the user domain, see related documents about the domain controller. The iBMC provides only the access function for LDAP users.

- ⚫ On the **Configuration** > **LDAP** page of the iBMC WebUI, the LDAP function is enabled, and the user domain and the LDAP user who belong to the user domain are set.
	- a. Select a language.
	- b. Enter the LDAP user name and password.

#### $\Box$  Note

- ⚫ LDAP user name (In this case, **Domain** can be **Automatic matching** or a specified domain.)
- ⚫ LDAP user name@Domain name (In this case, **Domain** must be **Automatic matching**.)
- In versions earlier than iBMC V294, the maximum password length for an LDAP user is 20 characters. In iBMC V294 and later versions, the maximum password length for an LDAP user is 255 characters.
- c. Select the LDAP user domain from the **Domain** drop-down list.

#### $\Box$  Note

- ⚫ **Configured domain servers**: Select a domain server to log in as an LDAP user. The iBMC automatically locates the user from the domain server.
- ⚫ **Automatic matching**: If this option is selected, the iBMC searches for the user from the local user list first. If no match is found, the iBMC searches from the domain servers in the sequence displayed in the **Domain** drop-down list.
- d. Click **Log In**.

After the login is successful, the **Overview** page is displayed, showing the user name in the upper right corner.

#### **----End**

# **9.2.2 Logging In to the iBMC WebUI (V600 and Later Versions)**

# **Scenario**

This section describes how to log in to the iBMC WebUI. The following uses Internet Explorer 11.0 as an example.

# $\Box$  NOTE

- ⚫ A maximum of four users can log in to the WebUI at the same time.
- ⚫ By default, the system timeout period is 5 minutes. If no operation is performed on the WebUI within 5 minutes, the user will be automatically logged out of the WebUI.
- ⚫ The system locks a user account if the number of consecutive incorrect password attempts reaches the maximum. The user account is automatically unlocked after the locking duration reaches the value specified.
- ⚫ For security purposes, change the initial password upon the first login and periodically change the password.
- ⚫ If resources fail to be obtained due to unstable network connection, the iBMC WebUI may be displayed abnormally. If this occurs, refresh the browser and log in to the iBMC WebUI again.

# **Procedure**

**Step 1** Ensure that the client used to access the iBMC meets the operating environment requirements.

If you want to use the Java Integrated Remote Virtual Console, ensure that the Java Runtime Environment (JRE) meets requirements.

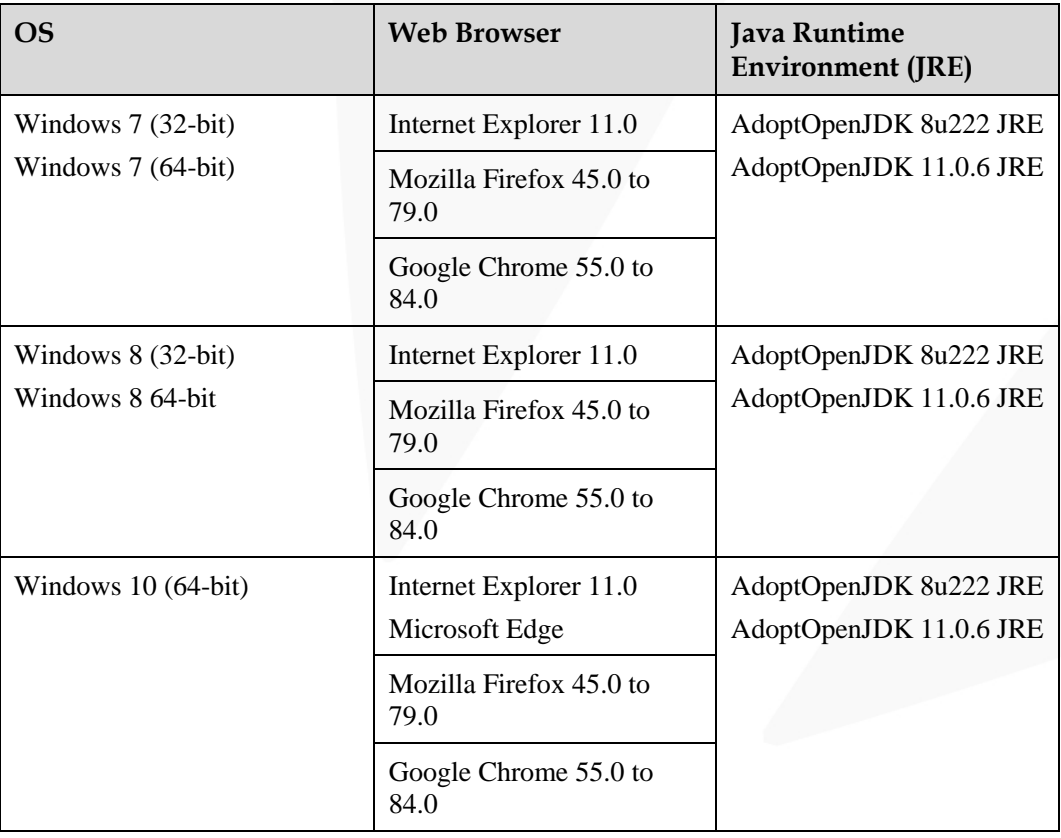

**Table 9-2** Operating environment requirements

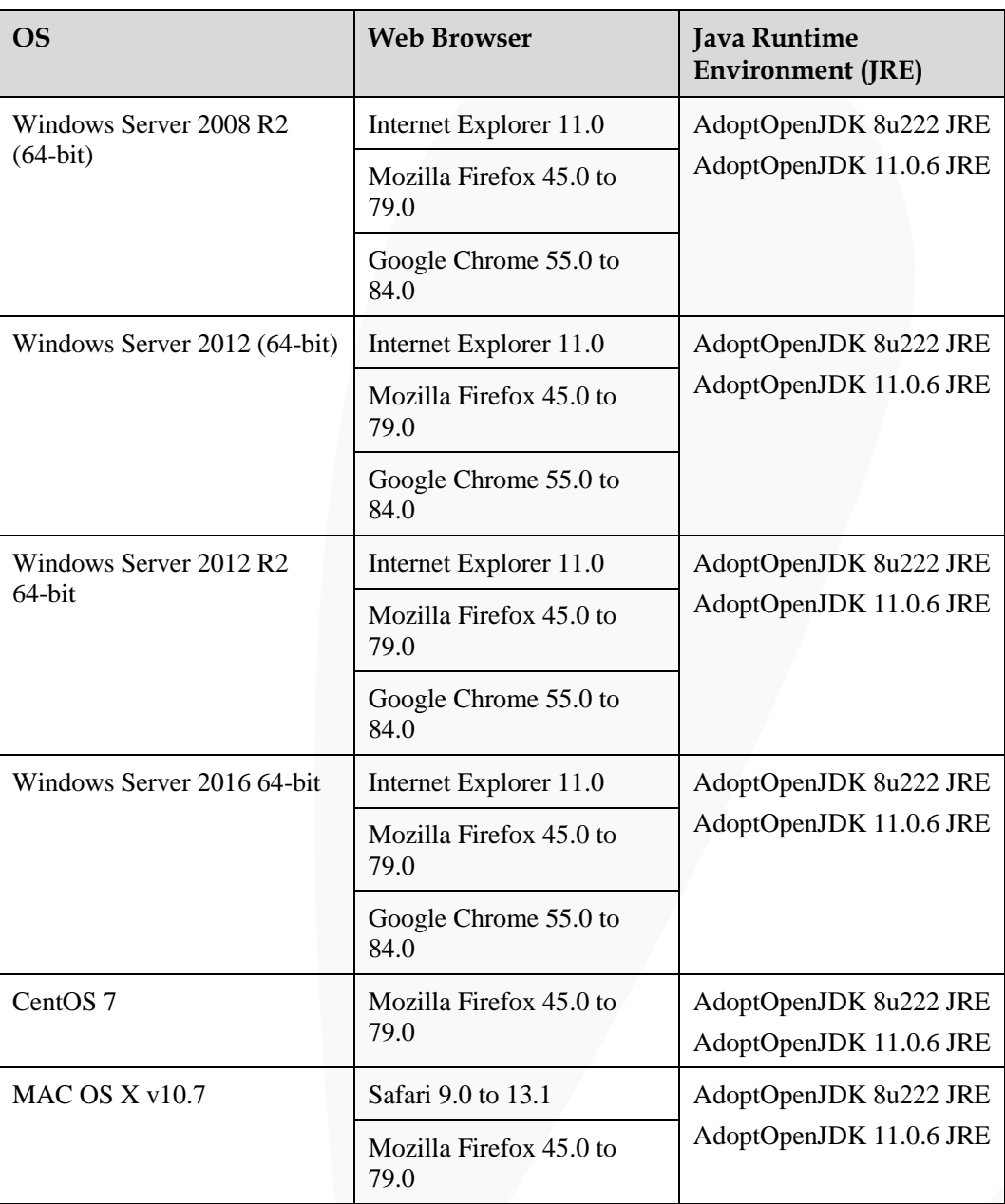

- **Step 2** Use a network cable to connect the Ethernet port on the local PC to the iBMC management network port.
- **Step 3** Open the browser on the local PC, enter **https://***iBMC management network port IP address* in the address box, and press **Enter**.

The iBMC login page is displayed.

## $\Box$  NOTE

- ⚫ The IPv6 address must be enclosed in brackets. Examples:
- ⚫ IPv4 address: **192.168.100.1**.
- ⚫ IPv6 address: **[fc00::64]**.
- ⚫ If the message "There is a problem with this website's security certificate" is displayed, click **Continue to this website (not recommended)**.

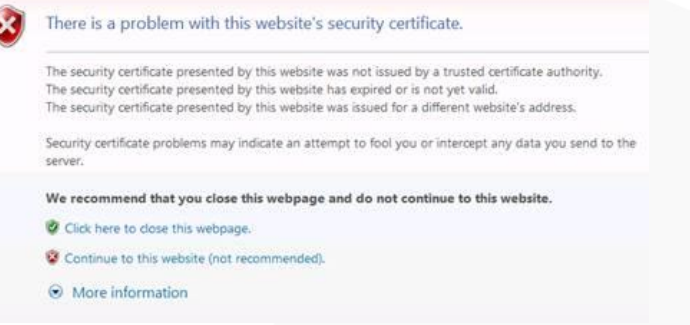

- ⚫ If a security alert is displayed, you can ignore this message or perform any of the following to shield this alert:
- ⚫ Import a trusted certificate and a root certificate to the iBMC.

For details, see "Importing the Trust Certificate and Root Certificate" in the iBMC user guide of the server you use.

⚫ If no trust certificate is available and network security can be ensured, add the iBMC to the **Exception Site List on Java Control Panel** or reduce the Java security level. This operation poses security risks. Exercise caution when performing this operation.

**Figure 9-2** iBMC login page

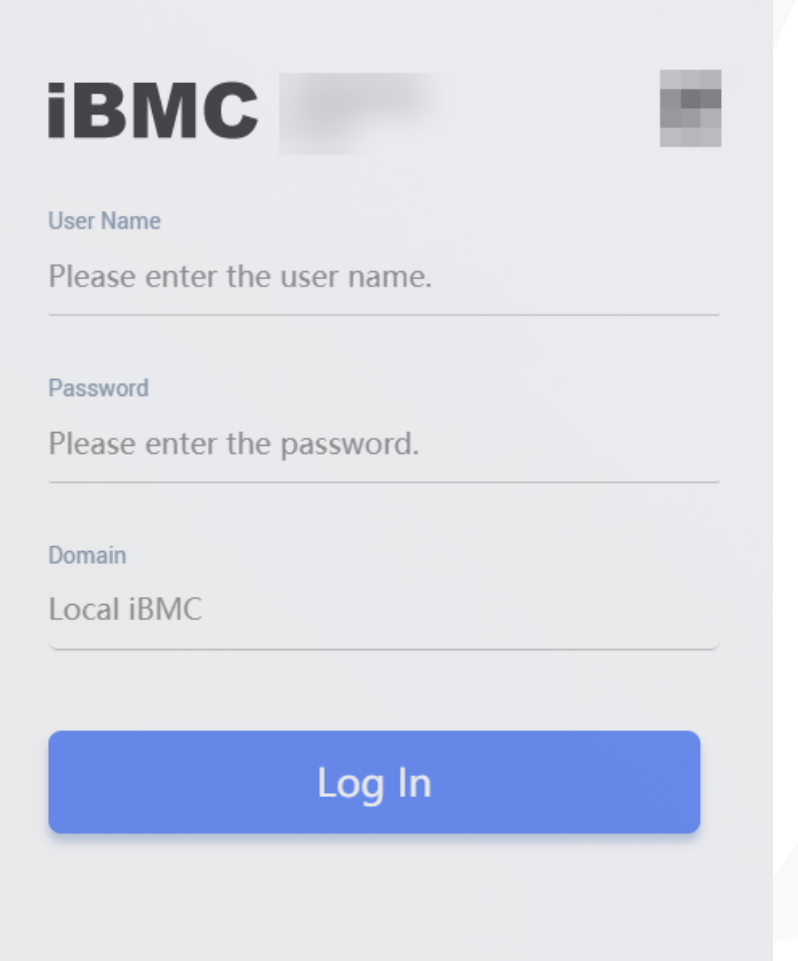

**Step 4** The iBMC login page is displayed.

- Log in as a local user.
	- a. Select a language.
	- b. On the login page displayed, enter the user name and password.

#### $\Box$  NOTE

- ⚫ The system provides a default user of the administrator group. The default user is **Administrator**, and the default password is **Admin@9000**.
- ⚫ When **Domain** is **Local iBMC**, the maximum length of the user name is 20 characters.
- ⚫ When **Domain** is not **Local iBMC**, the maximum length of the user name is 255 characters.
- c. Select **Local iBMC** or **Automatic matching** from the **Domain** drop-down list.
- d. Click **Log In**.

After the login is successful, the **Home** page is displayed.

#### $\Box$  Note

- ⚫ The system may display a message indicating an incorrect user name or password when you attempt to log in using Internet Explorer after the system is upgraded. If this occurs, press **Ctrl+Shift+DEL**, click **Delete** to clear the browser cache. and attempt to log in again.
- ⚫ If you fail to log in to the iBMC WebUI through an Internet Explorer, choose **Tools** > **Internet Options** > **Advanced** in the menu bar and click **Reset** to restore default settings of Internet Explorer. Then attempt to log in again.
- Log in to the iBMC as an LDAP user.

# **NOTICE**

Before login, ensure that the following settings meet the requirements:

⚫ A domain controller exists on the network, and a user domain and LDAP users have been created on the domain controller.

For details about how to create a domain controller, a user domain, and LDAP users who belong to the user domain, see related documents about the domain controller. The iBMC provides only the access function for LDAP users.

- ⚫ On the **User & Security** > **LDAP** page of the iBMC WebUI, the LDAP function is enabled, and the user domain and the LDAP user who belong to the user domain are set.
	- a. Select a language.
	- b. Enter the LDAP user name and password.

#### $\Box$  Note

- ⚫ LDAP user name (In this case, **Domain** can be **Automatic matching** or a specified domain.)
- ⚫ LDAP user name@Domain name (In this case, **Domain** can be **Automatic matching** or a specified domain.)
- The password cannot exceed 255 characters.
- c. Select the LDAP user domain from the **Domain** drop-down list.

#### $\cap$  note

- ⚫ **Configured domain servers**: Select a domain server to log in as an LDAP user. The iBMC automatically locates the user from the domain server.
- ⚫ **Automatic matching**: If this option is selected, the iBMC searches for the user from the local user list first. If no match is found, the iBMC searches from the domain servers in the sequence displayed in the **Domain** drop-down list.

#### d. Click **Log In**.

After the login is successful, the **Home** page is displayed.

⚫ To log in to the WebUI as a Kerberos user, perform the following steps:

#### $\Box$  Note

Kerberos environment:

- ⚫ The client supports the Windows 10 64-bit operating system and the Internet Explorer 11 browser.
- ⚫ The Kerberos server supports the Windows Server 2012 R2 64-bit and Windows Server 2016 64-bit OSs.

Kerberos users can log in to the WebUI in either of the following modes:

- ⚫ Logging in as a Kerberos domain user
- ⚫ Logging in over SSO

Before login, ensure that the following settings meet the requirements:

- ⚫ Kerberos is enabled and Kerberos function and user group are configured on the **User & Security** > **Kerberos** page of the iBMC WebUI.
- ⚫ The Kerberos user group and user have been created on the Kerberos server, and the user has been added to the Kerberos user group. This user is a user of the client OS.

#### **Logging In as a Kerberos Domain User**

- a. (Optional) On the iBMC login page, switch to the target language.
- b. Enter the Kerberos user name and password.

#### $\Box$  Note

- ⚫ Kerberos user name (In this case, **Domain** can be **Automatic matching** or a specified domain.)
- ⚫ Kerberos user name@Domain name (In this case, **Domain** can be **Automatic matching** or a specified domain, and all letters used in the domain name must be in upper case.)
- When you log in to the iBMC WebUI as a Kerberos domain user, the password can contain a maximum of 255 characters.
- c. In the **Domain** drop-down list, select a Kerberos user domain (for example, **ADMIN.COM(KRB)**) or **Automatic matching**.
- d. Click **Log In**.

After the login is successful, the **Home** page is displayed.

#### **Logging In over SSO**

- a. Use the Kerberos user name and password configured on the Kerberos server to log in to the client OS.
- b. Enter the FQDN of the iBMC in the address box of the browser, for example, **https://***host name.domain name*.

The iBMC login page is displayed.

c. Click **SSO**.

After the login is successful, the **Home** page is displayed.

#### **----End**

# <span id="page-124-0"></span>**9.3 Logging In to the Desktop of a Server**

# **9.3.1 Using the Remote Virtual Console**

# **9.3.1.1 iBMC**

# **9.3.1.1.1 Versions Earlier Than V600**

# **Scenario**

Log in to the desktop of a server using the iBMC Remote Virtual Console.

# **Procedure**

**Step 1** Log in to the iBMC WebUI.

For details, see [9.2 Logging In to the iBMC](#page-115-0) WebUI .

**Step 2** On the menu bar, choose **Remote Console**. The **Remote Console** page is displayed.

#### **Figure 9-3** Remote Console page

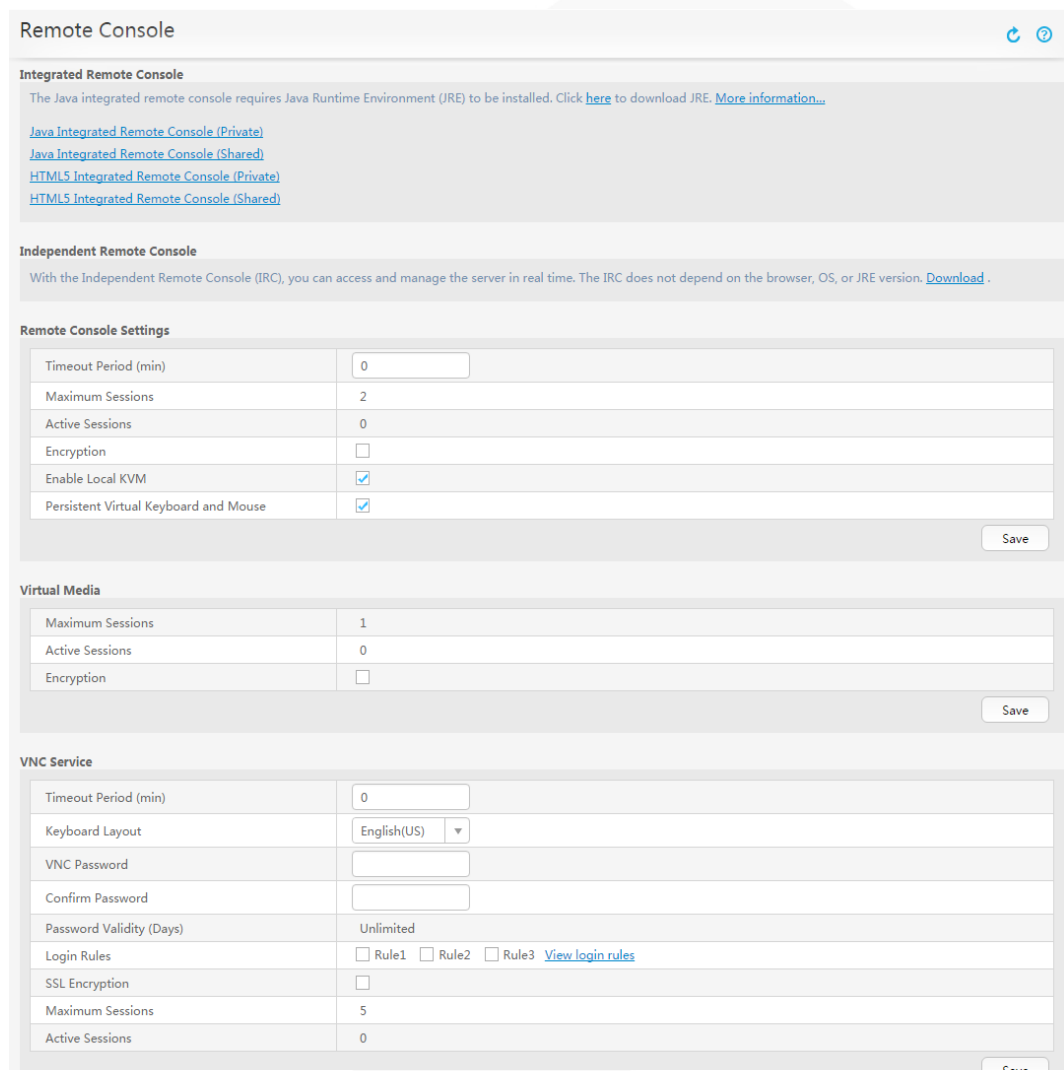

**Step 3** Click an Integrated Remote Console.

#### $\Box$  Note

- ⚫ **Java Integrated Remote Console (Private)**: allows only one local user or VNC user to access and perform operations on the server through the iBMC.
- ⚫ **Java Integrated Remote Console (Shared)**: allows two local users or up to five VNC users to simultaneously access and perform operations on the server through the iBMC. The users can see each other's operations.
- ⚫ **HTML5 Integrated Remote Console (Private)**: allows only one local user or VNC user to access and perform operations on the server through the iBMC.
- ⚫ **HTML5 Integrated Remote Console (Shared)**: allows two local users or up to five VNC users to simultaneously access and perform operations on the server through the iBMC. The users can see each other's operations.
- ⚫ For details about the virtual console, see "Virtual Console" in the iBMC user guide of the server you use.

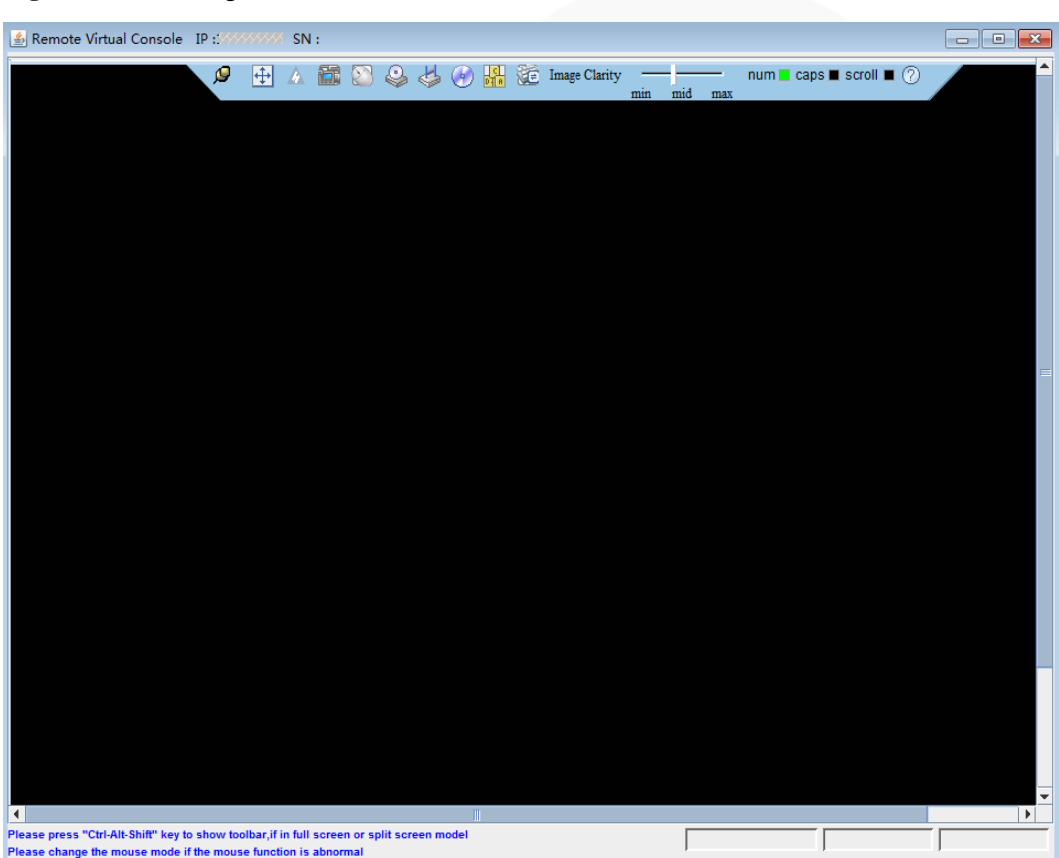

**Figure 9-4** Java Integrated Remote Console

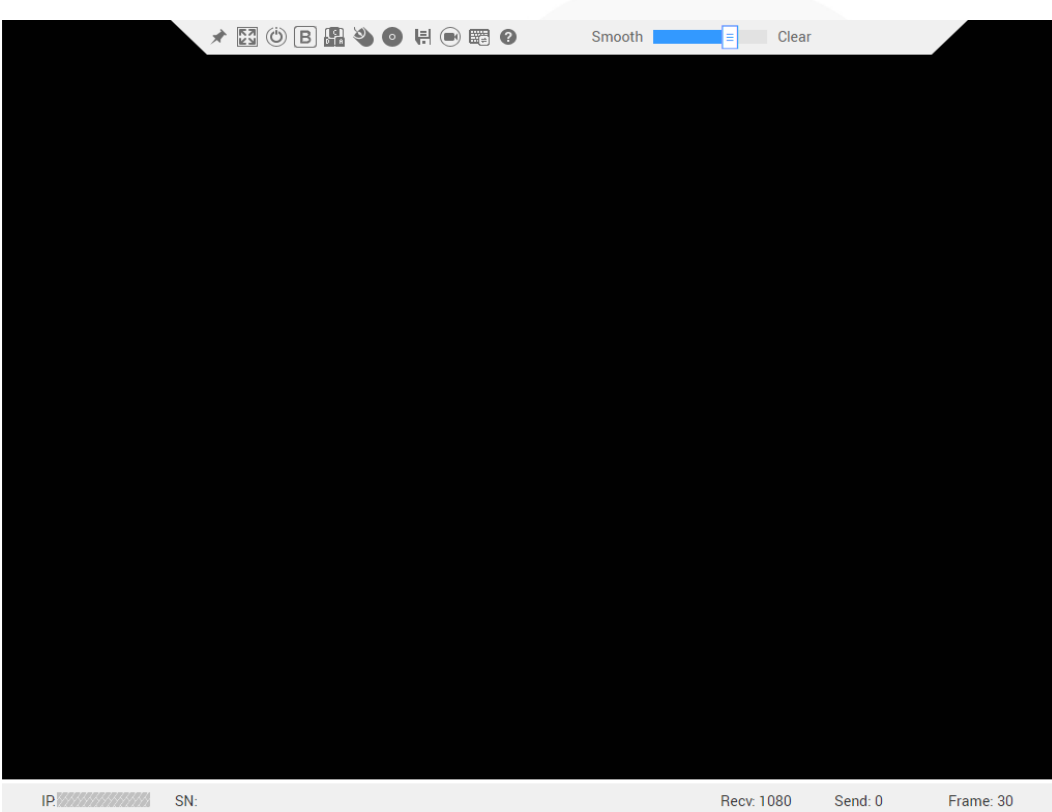

**Figure 9-5** HTML5 Integrated Remote Console

**----End**

# **9.3.1.1.2 V600 and Later Versions**

# **Scenario**

Log in to the desktop of a server using the iBMC Remote Virtual Console.

# **Procedure**

**Step 1** Log in to the iBMC WebUI.

For details, see [9.2 Logging In to the iBMC](#page-115-0) WebUI .

**Step 2** Click **Start** in the **Virtual Console** area in the lower right corner of the **Home** page.

**Figure 9-6** Virtual Console

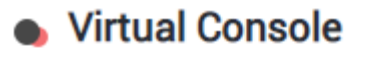

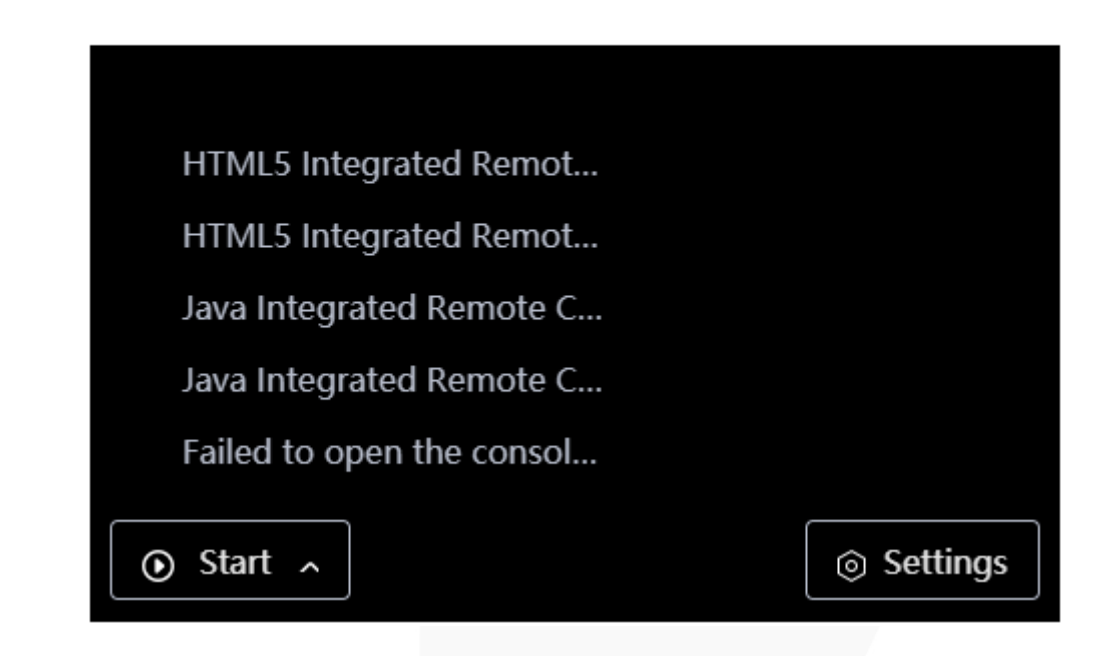

**Step 3** Click an Integrated Remote Console.

#### $\Box$  Note

- ⚫ **Java Integrated Remote Console (Private)**: allows only one local user or VNC user to access and perform operations on the server through the iBMC.
- ⚫ **Java Integrated Remote Console (Shared)**: allows two local users or up to five VNC users to simultaneously access and perform operations on the server through the iBMC. The users can see each other's operations.
- ⚫ **HTML5 Integrated Remote Console (Private)**: allows only one local user or VNC user to access and perform operations on the server through the iBMC.
- ⚫ **HTML5 Integrated Remote Console (Shared)**: allows two local users or up to five VNC users to simultaneously access and perform operations on the server through the iBMC. The users can see each other's operations.
- ⚫ For details about the virtual console, see "Virtual Console" in the iBMC user guide of the server you use.

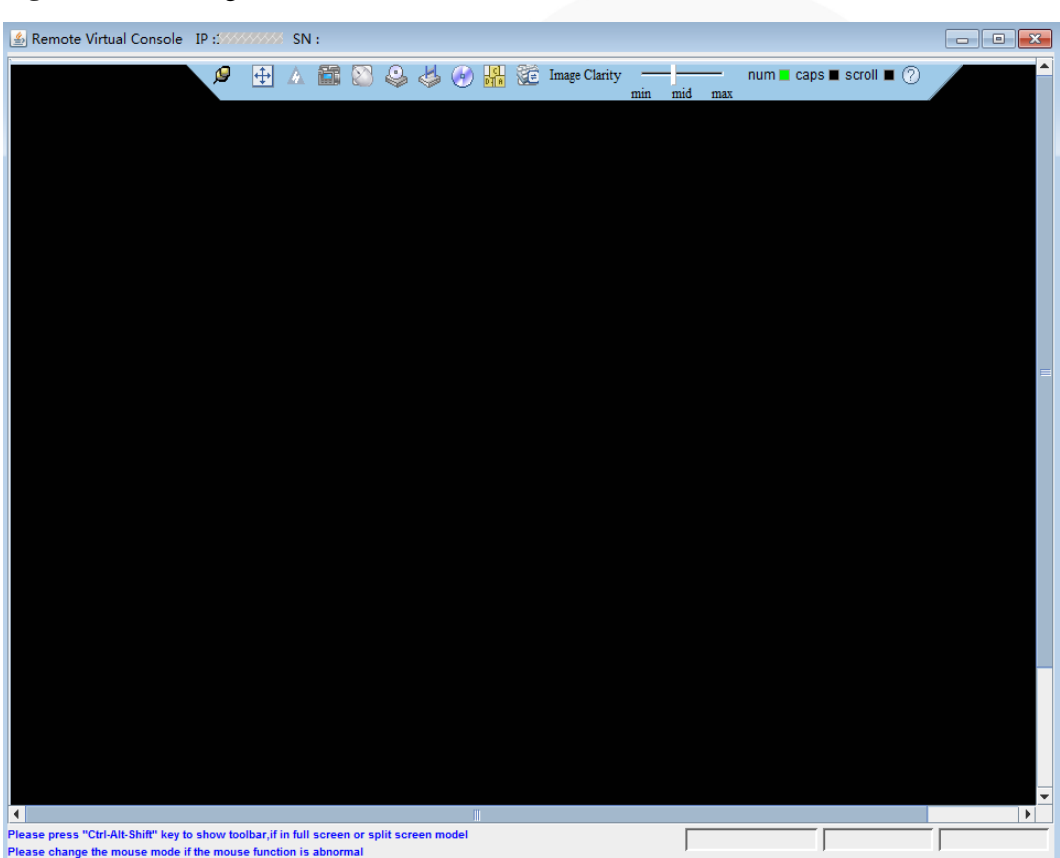

**Figure 9-7** Java Integrated Remote Console

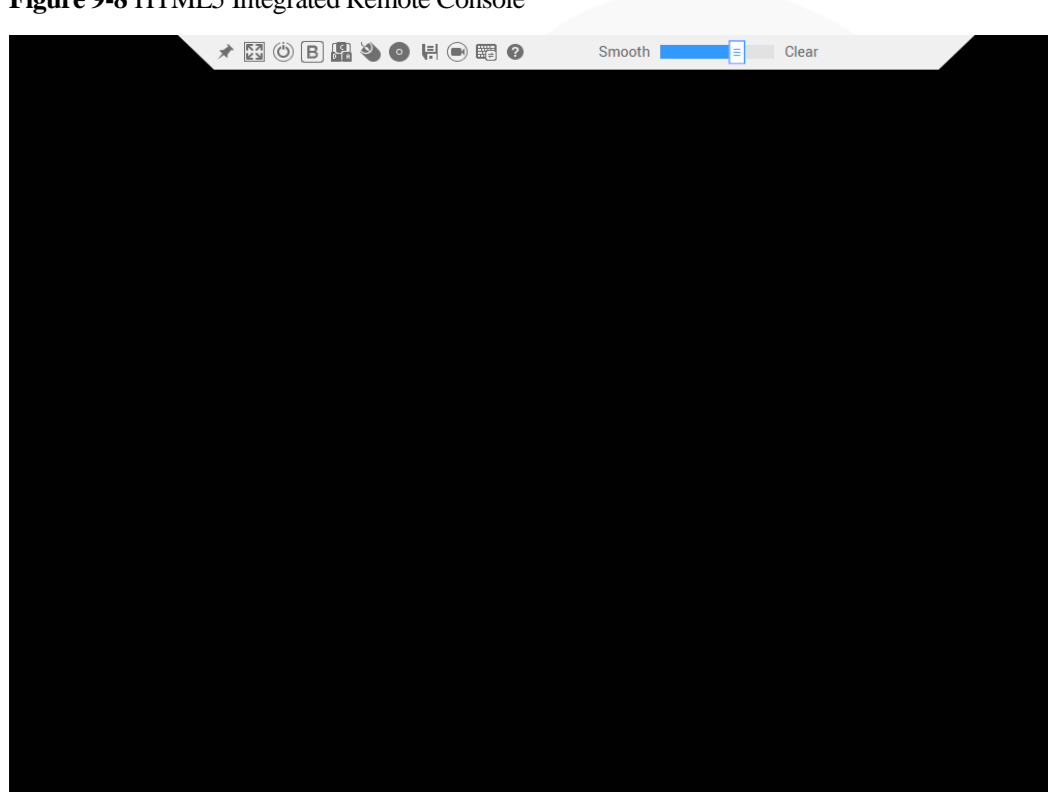

Recv: 1080

Send: 0

Frame: 30

**Figure 9-8** HTML5 Integrated Remote Console

**----End**

IP WASHINGTON SN

# **9.3.2 Logging In to a Server Using the Independent Remote Console**

# **Scenario**

Log in to the desktop of a server using the Independent Remote Console.

## $\Box$  NOTE

If the client OS and iBMC versions are compatible with the Independent Remote Console, the Independent Remote Console provides easier operations than the Remote Virtual Console.

# **9.3.2.1 Versions Earlier Than V600**

#### **9.3.2.1.1 Windows**

The following Windows OS versions are supported:

- ⚫ Windows 7 32-bit or 64-bit
- ⚫ Windows 8 32-bit or 64-bit
- ⚫ Windows 10 32-bit or 64-bit
- ⚫ Windows Server 2008 R2 32-bit or 64-bit

⚫ Windows Server 2012 64-bit

# **Procedure**

- **Step 1** Configure an IP address for the client (local PC) to enable communication with the iBMC management network port.
- **Step 2** Double-click **KVM.exe**.

Open the Independent Remote Console.

**Figure 9-9** Independent Remote Console login page

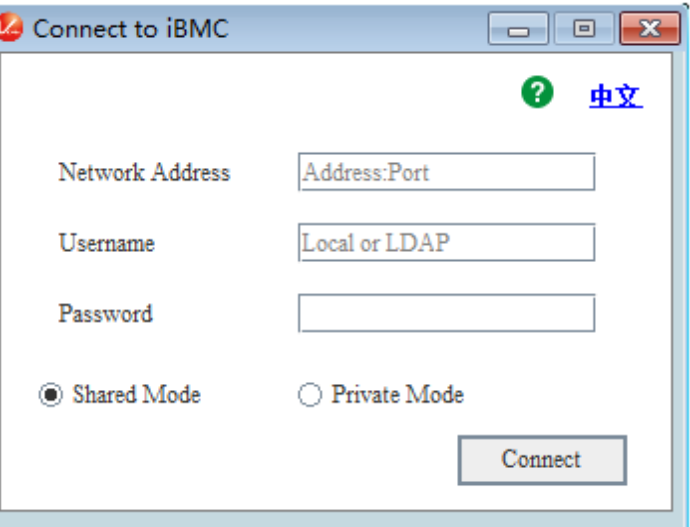

**Step 3** Enter the network address, user name, and password.

## $\Box$  Note

- ⚫ The network address can be in either of the following formats:
- ⚫ *iBMC management network port IPv4 or IPv6 address***:***Port number* Enter an IPv6 address in brackets or an IPv4 address directly, for example, **[fc::64]:444** or **192.168.100.1:444**.
- ⚫ *iBMC domain name address*:*Port number*
- ⚫ iBMC V228 and earlier versions support only local users. iBMC V228 and later versions support local users and LDAP domain users.
- ⚫ In versions earlier than iBMC V228, the port number is the RMCP+ service port number. In iBMC V228 and later versions, the port number is the HTTPS service port number.
- ⚫ The default port number can be omitted.

#### **Step 4** Select a login mode.

- **Shared Mode**: allows two users to access and manage the server or node at the same time. Each user can view the operations performed by the other user.
- **Private Mode**: allows only one user to access and manage the server or node at a time.

#### **Step 5** Click **Connect**.

A security warning is displayed.

**Figure 9-10** Security warning

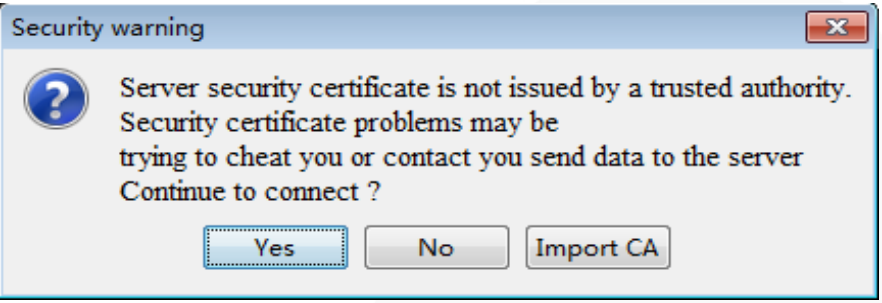

#### **Step 6** Click **Yes**.

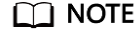

- ⚫ Click **No** to return to the login page.
- ⚫ Click **Import CA** to import a CA certificate (\*.cer, \*.crt, or \*.pem). After the CA certificate is imported, the security warning dialog box will no longer be displayed.
- ⚫ You are advised to periodically update the certificate for security purposes.

The server desktop is displayed.

#### **Figure 9-11** Real-time desktop

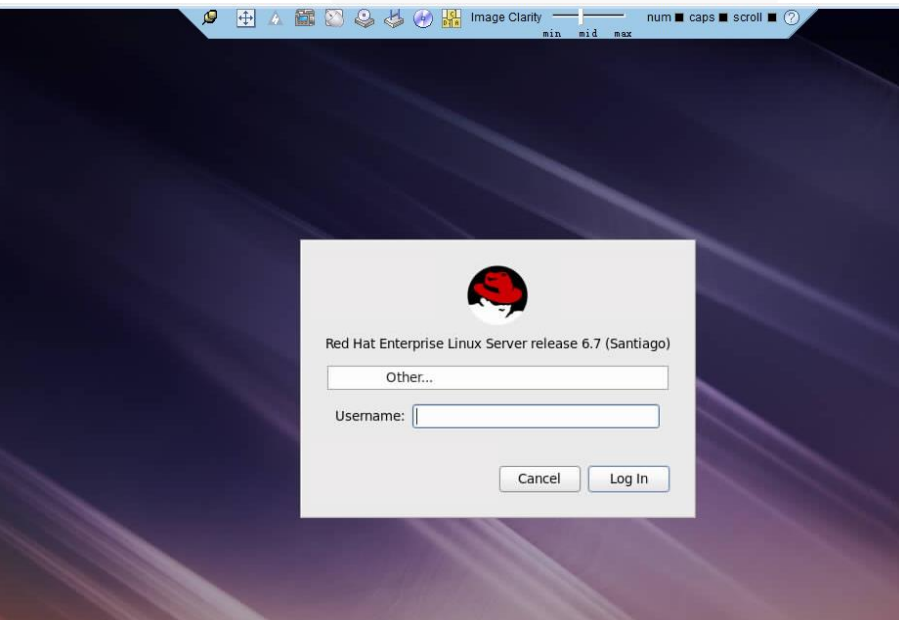

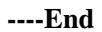

#### **9.3.2.1.2 Ubuntu**

The following Ubuntu OS versions are supported:

- Ubuntu 14.04 LTS
- Ubuntu 16.04 LTS

## **Procedure**

- **Step 1** Configure an IP address for the client (local PC) to enable communication with the iBMC management network port.
- **Step 2** Open the console and set the folder where the Independent Remote Console is stored as the working folder.
- **Step 3** Grant the execute permission on the Independent Remote Console.

#### **chmod 777 KVM.sh**

**Step 4** Open the Independent Remote Console.

**./KVM.sh**

The Independent Remote Console login page is displayed.

**Figure 9-12** Independent Remote Console login page

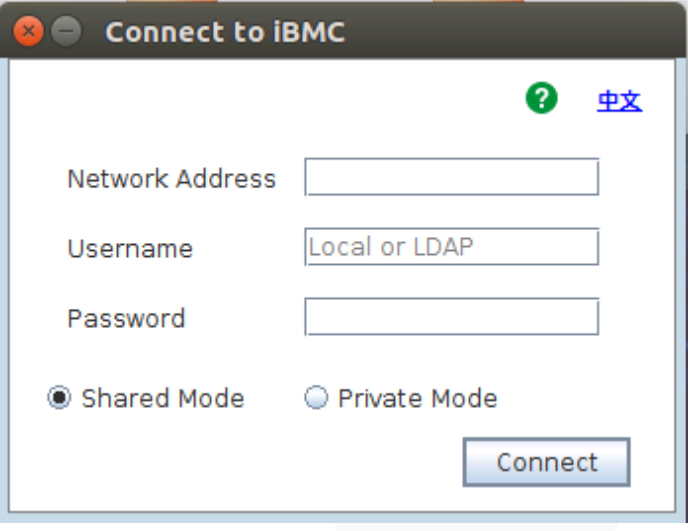

**Step 5** Enter the network address, user name, and password.

#### $\Box$  Note

- ⚫ The network address can be in either of the following formats:
- ⚫ *iBMC management network port IPv4 or IPv6 address***:***Port number* Enter an IPv6 address in brackets or an IPv4 address directly, for example, **[fc::64]:444** or **192.168.100.1:444**.
- ⚫ *iBMC domain name address*:*Port number*
- ⚫ iBMC V228 and earlier versions support only local users. iBMC V228 and later versions support local users and LDAP domain users.
- ⚫ In versions earlier than iBMC V228, the port number is the RMCP+ service port number. In iBMC V228 and later versions, the port number is the HTTPS service port number.
- ⚫ The default port number can be omitted.

#### **Step 6** Select a login mode.

Shared Mode: allows two users to access and manage the server or node at the same time. Each user can view the operations performed by the other user.

⚫ **Private Mode**: allows only one user to access and manage the server or node at a time.

#### **Step 7** Click **Connect**.

A security warning is displayed.

#### **Figure 9-13** Security warning

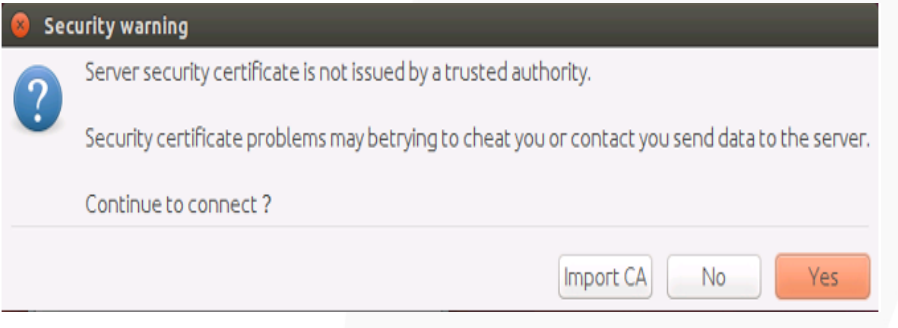

# **Step 8** Click **Yes**.

 $\Box$  NOTE

- ⚫ Click **No** to return to the login page.
- ⚫ Click **Import CA** to import a CA certificate (\*.cer, \*.crt, or \*.pem). After the CA certificate is imported, the security warning dialog box will no longer be displayed.
- ⚫ You are advised to periodically update the certificate for security purposes.

The server desktop is displayed.

#### **Figure 9-14** Real-time desktop

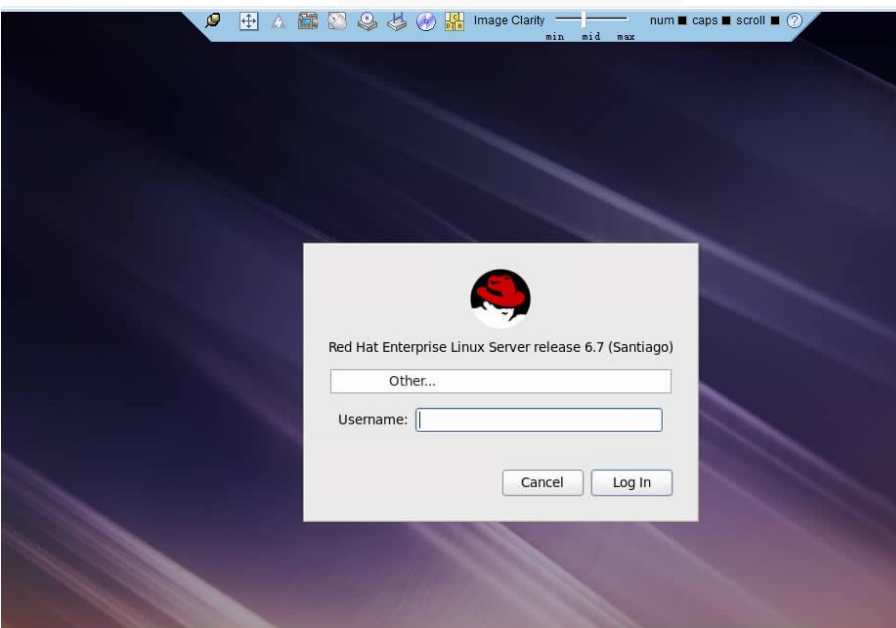

**----End**

#### **9.3.2.1.3 Mac**

The following macOS version is supported:

⚫ macOS X El Capitan

# **Procedure**

- **Step 1** Configure an IP address for the client (local PC) to enable communication with the iBMC management network port.
- **Step 2** Open the console and set the folder where the Independent Remote Console is stored as the working folder.
- **Step 3** Grant the execute permission on the Independent Remote Console.

#### **chmod 777 KVM.sh**

**Step 4** Open the Independent Remote Console.

#### **./KVM.sh**

The Independent Remote Console login page is displayed.

**Figure 9-15** Independent Remote Console login page

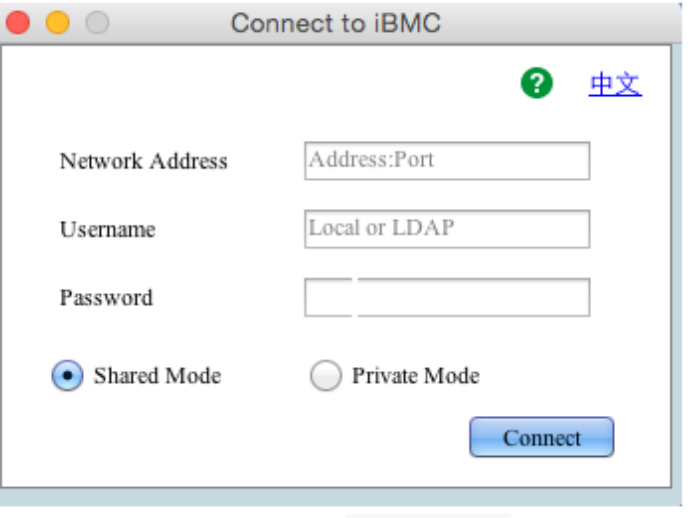

**Step 5** Enter the network address, user name, and password.

#### $\Box$  Note

- ⚫ The network address can be in either of the following formats:
- ⚫ *iBMC management network port IPv4 or IPv6 address***:***Port number*
	- Enter an IPv6 address in brackets or an IPv4 address directly, for example, **[fc::64]:444** or **192.168.100.1:444**.
- ⚫ *iBMC domain name address*:*Port number*
- ⚫ iBMC V228 and earlier versions support only local users. iBMC V228 and later versions support local users and LDAP domain users.
- ⚫ In versions earlier than iBMC V228, the port number is the RMCP+ service port number. In iBMC V228 and later versions, the port number is the HTTPS service port number.

⚫ The default port number can be omitted.

**Step 6** Select a login mode.

- **Shared Mode**: allows two users to access and manage the server or node at the same time. Each user can view the operations performed by the other user.
- Private Mode: allows only one user to access and manage the server or node at a time.
- **Step 7** Click **Connect**.

A security warning is displayed.

#### **Figure 9-16** Security warning

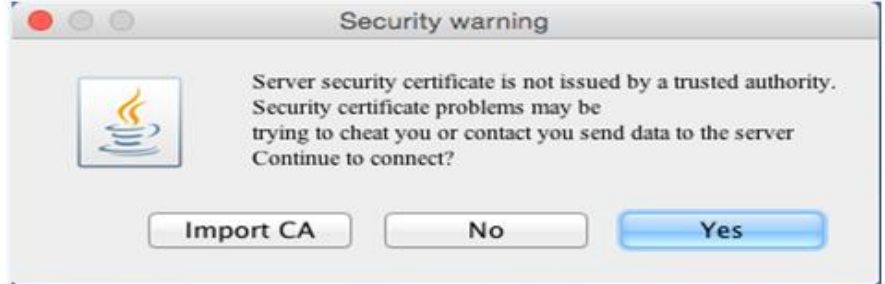

#### **Step 8** Click **Yes**.

#### $\Box$  Note

- ⚫ Click **No** to return to the login page.
- ⚫ Click **Import CA** to import a CA certificate (\*.cer, \*.crt, or \*.pem). After the CA certificate is imported, the security warning dialog box will no longer be displayed.
- ⚫ You are advised to periodically update the certificate for security purposes.

The server desktop is displayed.

#### **Figure 9-17** Real-time desktop

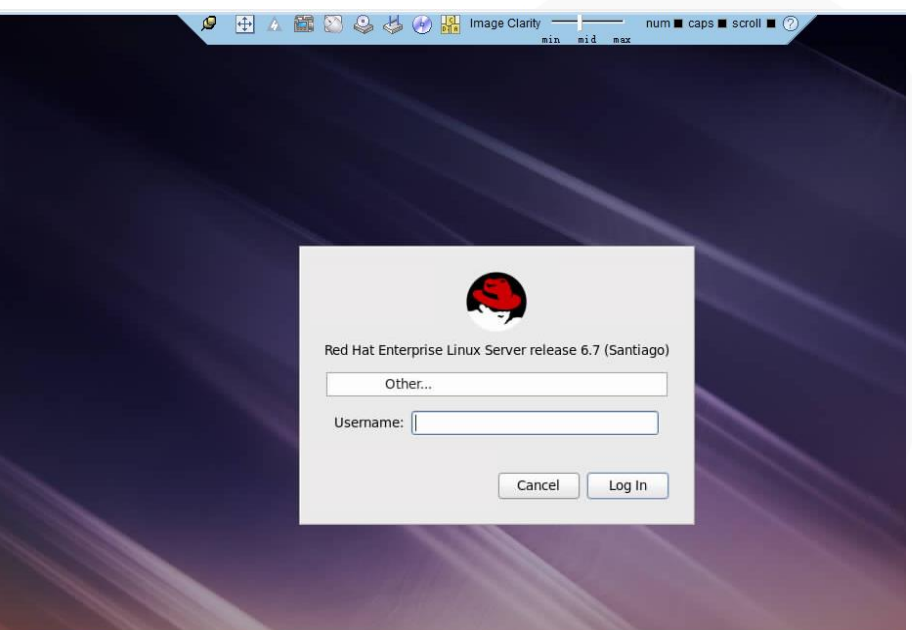

**----End**

#### **9.3.2.1.4 Red Hat**

The following Red Hat OS versions are supported:

- RHEL 6.9
- ⚫ RHEL 7.3

# **Procedure**

- **Step 1** Configure an IP address for the client (local PC) to enable communication with the iBMC management network port.
- **Step 2** Open the console and set the folder where the Independent Remote Console is stored as the working folder.
- **Step 3** Grant the execute permission on the Independent Remote Console.

#### **chmod 777 KVM.sh**

**Step 4** Open the Independent Remote Console.

#### **./KVM.sh**

The Independent Remote Console login page is displayed.

**Figure 9-18** Independent Remote Console login page

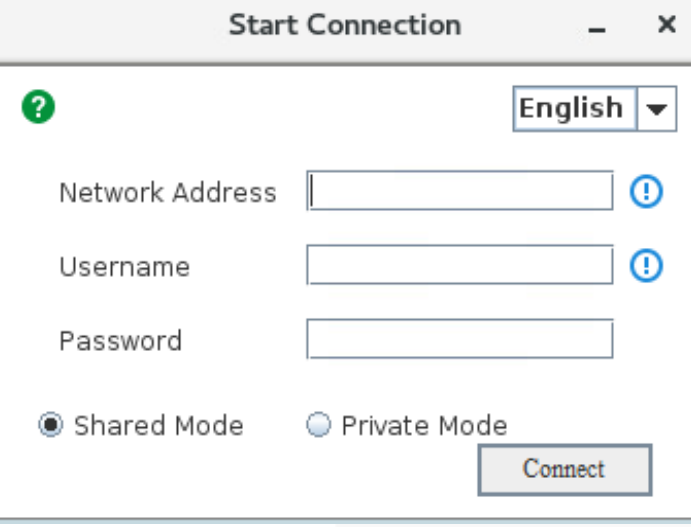

**Step 5** Enter the network address, user name, and password.

#### $\Box$  Note

- ⚫ The network address can be in either of the following formats:
- ⚫ *iBMC management network port IPv4 or IPv6 address***:***Port number* Enter an IPv6 address in brackets or an IPv4 address directly, for example, **[fc::64]:444** or **192.168.100.1:444**.
- ⚫ *iBMC domain name address*:*Port number*
- ⚫ iBMC V228 and earlier versions support only local users. iBMC V228 and later versions support local users and LDAP domain users.
- ⚫ In versions earlier than iBMC V228, the port number is the RMCP+ service port number. In iBMC V228 and later versions, the port number is the HTTPS service port number.
- ⚫ The default port number can be omitted.
- **Step 6** Select a login mode.
	- Shared Mode: allows two users to access and manage the server or node at the same time. Each user can view the operations performed by the other user.
	- Private Mode: allows only one user to access and manage the server or node at a time.

#### **Step 7** Click **Connect**.

A security warning is displayed.

#### **Figure 9-19** Security warning

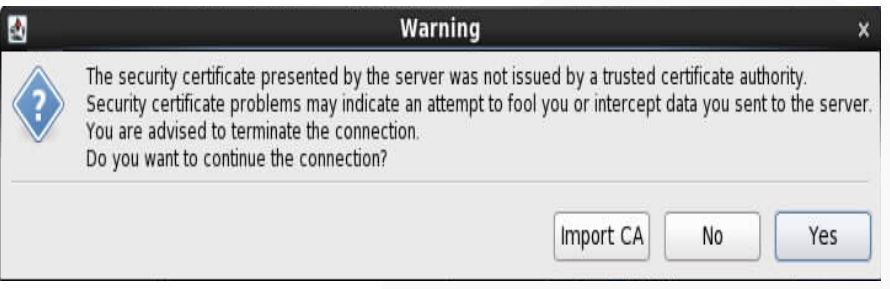

#### **Step 8** Click **Yes**.

#### $\Box$  Note

- ⚫ Click **No** to return to the login page.
- ⚫ Click **Import CA** to import a CA certificate (\*.cer, \*.crt, or \*.pem). After the CA certificate is imported, the security warning dialog box will no longer be displayed.
- ⚫ You are advised to periodically update the certificate for security purposes.

The server desktop is displayed.

**Figure 9-20** Real-time desktop

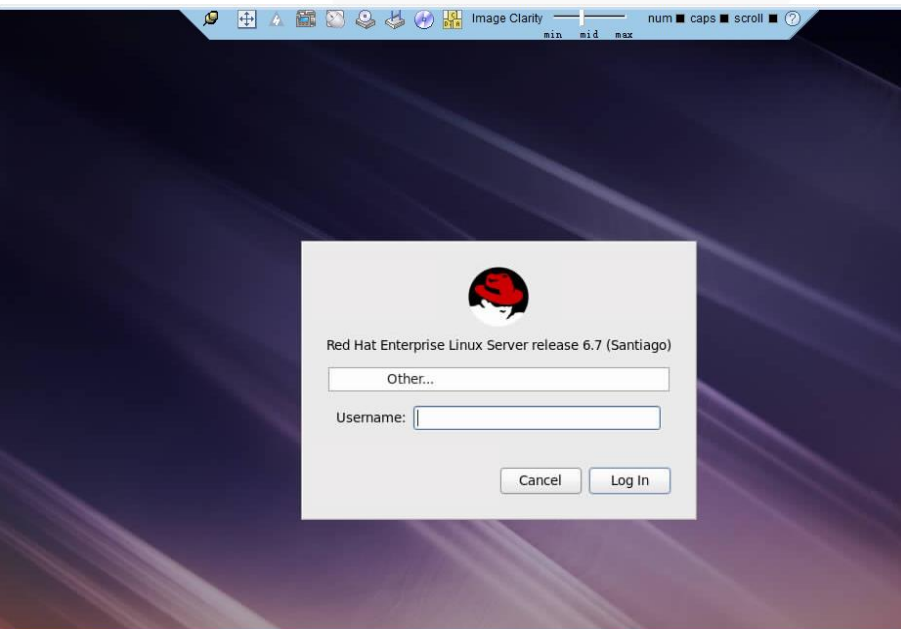

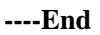

# **9.3.2.2 V600 and Later Versions**

# **9.3.2.2.1 Windows**

The following Windows OS versions are supported:

- ⚫ Windows 7 32-bit or 64-bit
- Windows 8 32-bit or 64-bit
- Windows 10 32-bit or 64-bit
- Windows Server 2008 R2 32-bit or 64-bit
- ⚫ Windows Server 2012 64-bit

# **Procedure**

**Step 1** Configure an IP address for the client (local PC) to enable communication with the iBMC management network port.

#### **Step 2** Double-click **KVM.exe**.

Open the Independent Remote Console.

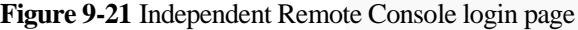

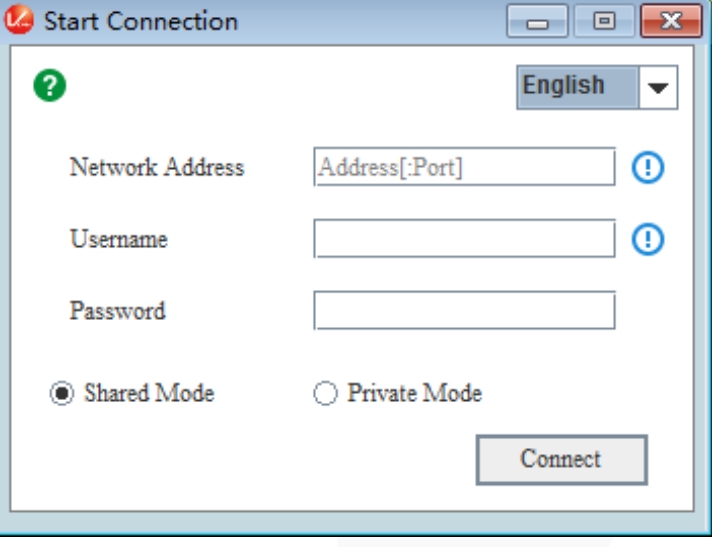

**Step 3** Enter the network address, user name, and password.

#### $\Box$  Note

- ⚫ The network address can be in either of the following formats:
- ⚫ *iBMC management network port IPv4 or IPv6 address***:***Port number* Enter an IPv6 address in brackets or an IPv4 address directly, for example, **[fc::64]:444** or **192.168.100.1:444**.
- ⚫ *iBMC domain name address*:*Port number*
- ⚫ Local and LDAP domain users are supported.
- ⚫ The preferred port number is the HTTPS service port number, and then the RMCP+ service port number.
- ⚫ The default port number can be omitted.

#### **Step 4** Select a login mode.

Shared Mode: allows two users to access and manage the server or node at the same time. Each user can view the operations performed by the other user.

⚫ **Private Mode**: allows only one user to access and manage the server or node at a time.

#### **Step 5** Click **Connect**.

A security warning is displayed.

**Figure 9-22** Security warning

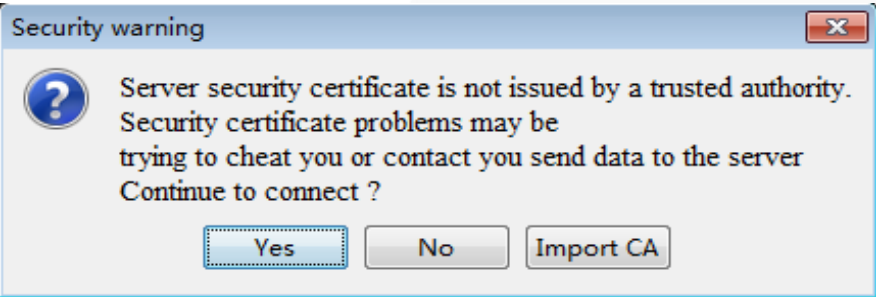

## **Step 6** Click **Yes**.

 $\Box$  Note

- ⚫ Click **No** to return to the login page.
- ⚫ Click **Import CA** to import a CA certificate (\*.cer, \*.crt, or \*.pem). After the CA certificate is imported, the security warning dialog box will no longer be displayed.
- ⚫ You are advised to periodically update the certificate for security purposes.

The server desktop is displayed.

**Figure 9-23** Real-time desktop

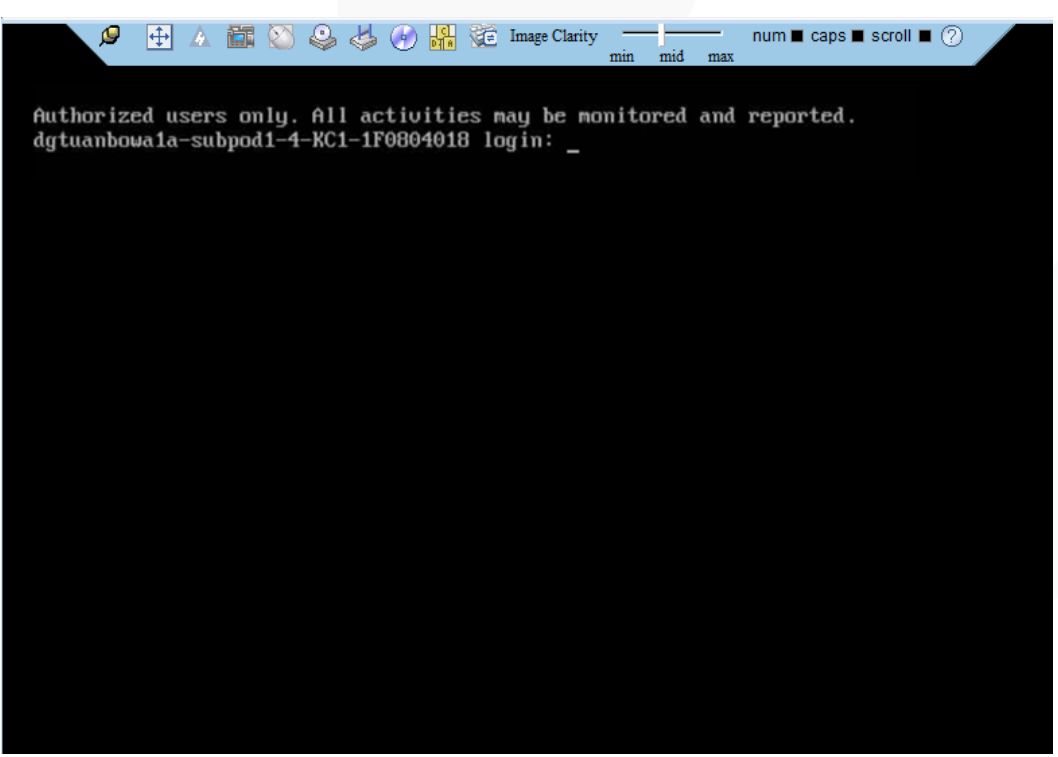

#### **----End**

#### **9.3.2.2.2 Ubuntu**

The following Ubuntu OS versions are supported:

- Ubuntu 14.04 LTS
- ⚫ Ubuntu 16.04 LTS

## **Procedure**

- **Step 1** Configure an IP address for the client (local PC) to enable communication with the iBMC management network port.
- **Step 2** Open the console and set the folder where the Independent Remote Console is stored as the working folder.
- **Step 3** Grant the execute permission on the Independent Remote Console.

#### **chmod 777 KVM.sh**

**Step 4** Open the Independent Remote Console.

## **./KVM.sh**

The Independent Remote Console login page is displayed.

**Figure 9-24** Independent Remote Console login page

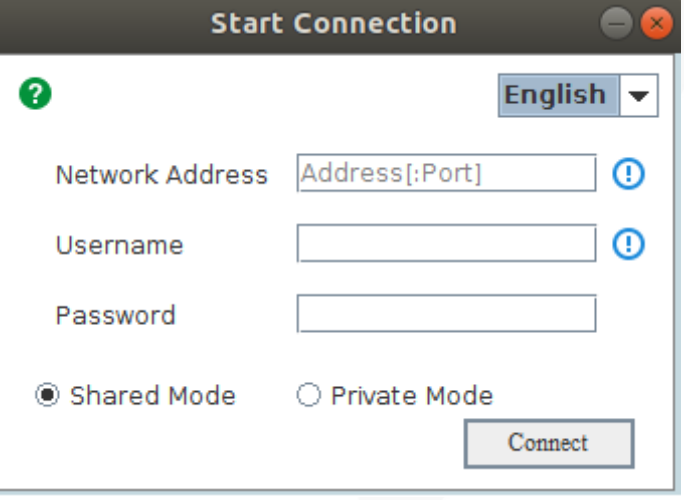

**Step 5** Enter the network address, user name, and password.

#### $\Box$  Note

- ⚫ The network address can be in either of the following formats:
- ⚫ *iBMC management network port IPv4 or IPv6 address***:***Port number* Enter an IPv6 address in brackets or an IPv4 address directly, for example, **[fc::64]:444** or **192.168.100.1:444**.
- ⚫ *iBMC domain name address*:*Port number*
- ⚫ Local and LDAP domain users are supported.
- ⚫ The preferred port number is the HTTPS service port number, and then the RMCP+ service port number.
- ⚫ The default port number can be omitted.

**Step 6** Select a login mode.

- Shared Mode: allows two users to access and manage the server or node at the same time. Each user can view the operations performed by the other user.
- **Private Mode:** allows only one user to access and manage the server or node at a time.

#### **Step 7** Click **Connect**.

A security warning is displayed.

#### **Figure 9-25** Security warning

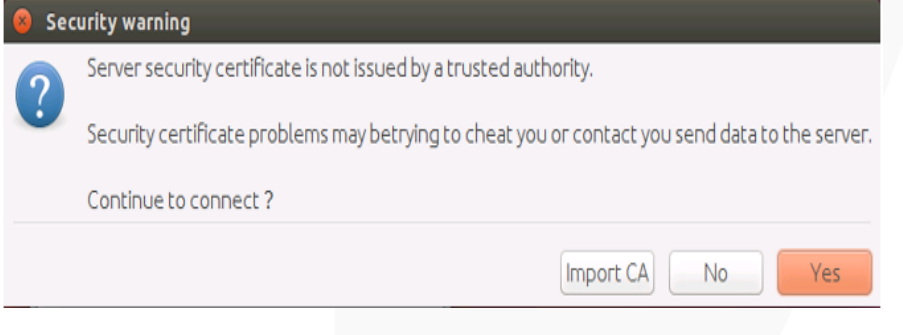

#### **Step 8** Click **Yes**.

#### $\Box$  Note

- ⚫ Click **No** to return to the login page.
- ⚫ Click **Import CA** to import a CA certificate (\*.cer, \*.crt, or \*.pem). After the CA certificate is imported, the security warning dialog box will no longer be displayed.
- ⚫ You are advised to periodically update the certificate for security purposes.

The server desktop is displayed.
#### **Figure 9-26** Real-time desktop

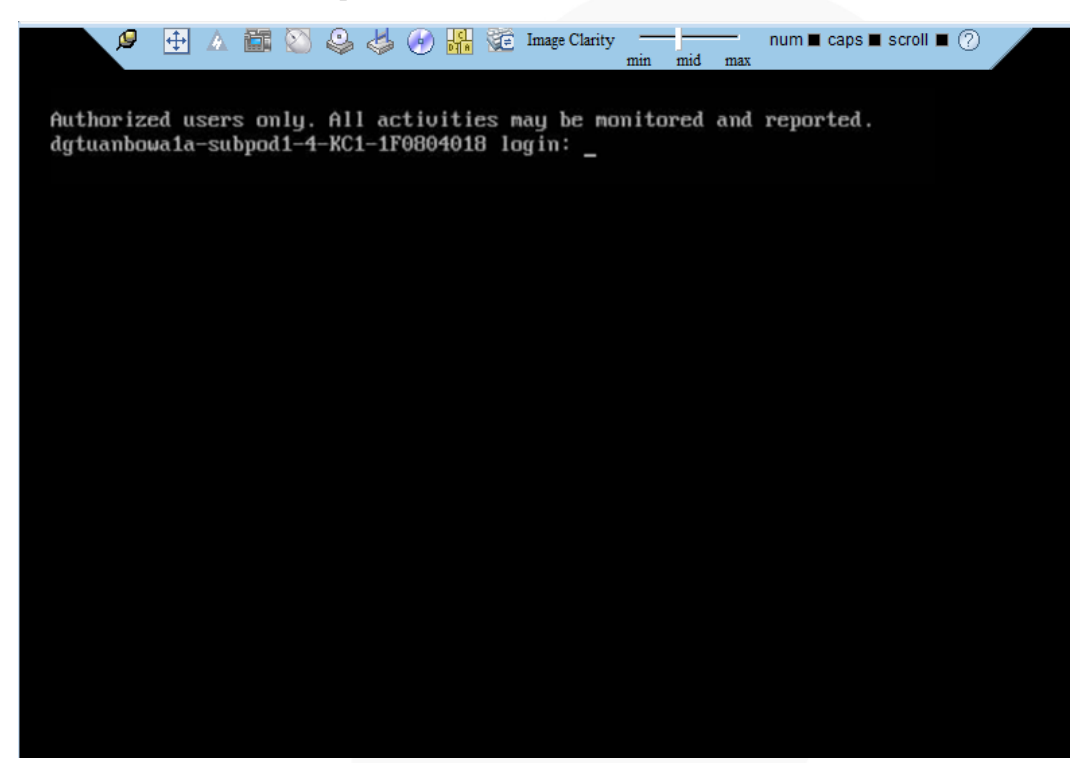

**----End**

#### **9.3.2.2.3 Mac**

The following macOS version is supported:

⚫ macOS X El Capitan

#### **Procedure**

- **Step 1** Configure an IP address for the client (local PC) to enable communication with the iBMC management network port.
- **Step 2** Open the console and set the folder where the Independent Remote Console is stored as the working folder.
- **Step 3** Grant the execute permission on the Independent Remote Console.

#### **chmod 777 KVM.sh**

**Step 4** Open the Independent Remote Console.

#### **./KVM.sh**

The Independent Remote Console login page is displayed.

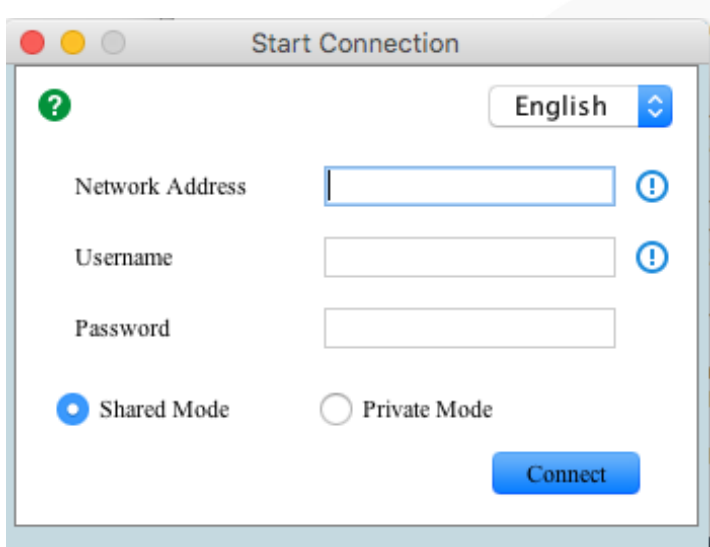

**Figure 9-27** Independent Remote Console login page

**Step 5** Enter the network address, user name, and password.

#### $\Box$  Note

- ⚫ The network address can be in either of the following formats:
- ⚫ *iBMC management network port IPv4 or IPv6 address***:***Port number* Enter an IPv6 address in brackets or an IPv4 address directly, for example, **[fc::64]:444** or **192.168.100.1:444**.
- ⚫ *iBMC domain name address*:*Port number*
- ⚫ Local and LDAP domain users are supported.
- ⚫ The preferred port number is the HTTPS service port number, and then the RMCP+ service port number.
- ⚫ The default port number can be omitted.

#### **Step 6** Select a login mode.

- **Shared Mode**: allows two users to access and manage the server or node at the same time. Each user can view the operations performed by the other user.
- Private Mode: allows only one user to access and manage the server or node at a time.

#### **Step 7** Click **Connect**.

A security warning is displayed.

#### **Figure 9-28** Security warning

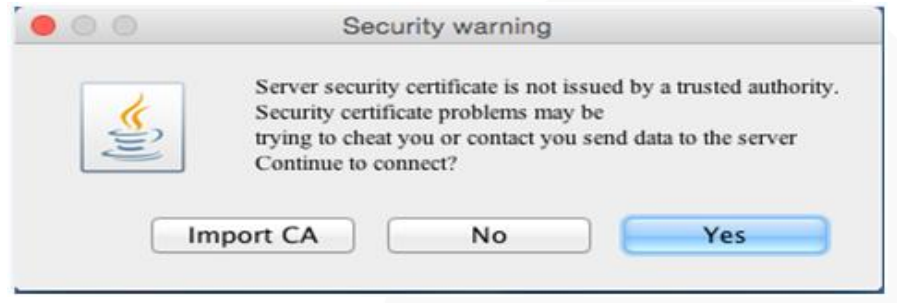

#### **Step 8** Click **Yes**.

#### $\Box$  Note

- ⚫ Click **No** to return to the login page.
- ⚫ Click **Import CA** to import a CA certificate (\*.cer, \*.crt, or \*.pem). After the CA certificate is imported, the security warning dialog box will no longer be displayed.
- ⚫ You are advised to periodically update the certificate for security purposes.

The server desktop is displayed.

#### **Figure 9-29** Real-time desktop

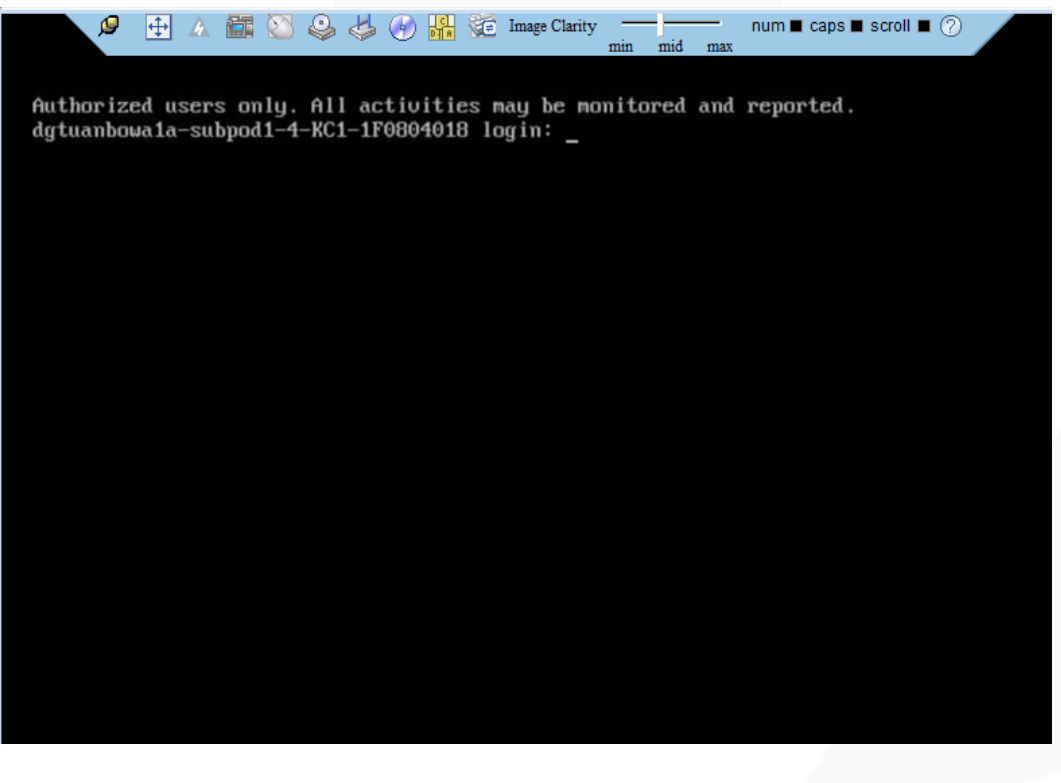

**----End**

#### **9.3.2.2.4 Red Hat**

The following Red Hat OS versions are supported:

- RHEL 6.9
- ⚫ RHEL 7.3

#### **Procedure**

- **Step 1** Configure an IP address for the client (local PC) to enable communication with the iBMC management network port.
- **Step 2** Open the console and set the folder where the Independent Remote Console is stored as the working folder.
- **Step 3** Grant the execute permission on the Independent Remote Console.

#### **chmod 777 KVM.sh**

**Step 4** Open the Independent Remote Console.

#### **./KVM.sh**

The Independent Remote Console login page is displayed.

**Figure 9-30** Independent Remote Console login page

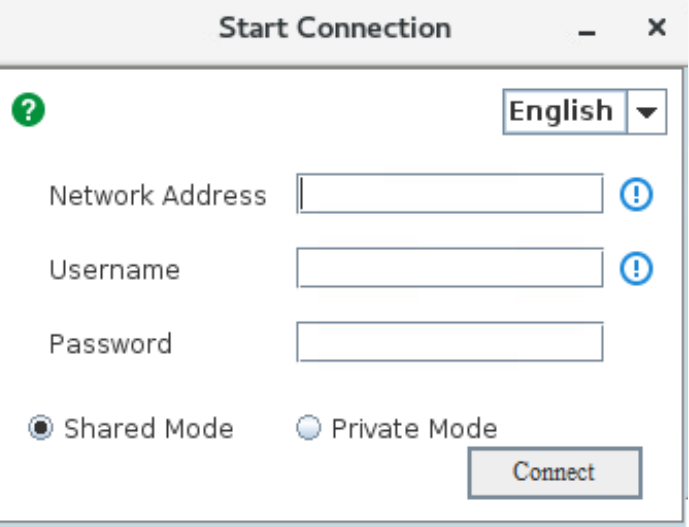

**Step 5** Enter the network address, user name, and password.

#### $\Box$  Note

- ⚫ The network address can be in either of the following formats:
- ⚫ *iBMC management network port IPv4 or IPv6 address***:***Port number* Enter an IPv6 address in brackets or an IPv4 address directly, for example, **[fc::64]:444** or **192.168.100.1:444**.
- ⚫ *iBMC domain name address*:*Port number*
- ⚫ Local and LDAP domain users are supported.
- ⚫ The preferred port number is the HTTPS service port number, and then the RMCP+ service port number.
- ⚫ The default port number can be omitted.

**Step 6** Select a login mode.

- Shared Mode: allows two users to access and manage the server or node at the same time. Each user can view the operations performed by the other user.
- Private Mode: allows only one user to access and manage the server or node at a time.

#### **Step 7** Click **Connect**.

A security warning is displayed.

#### **Figure 9-31** Security warning

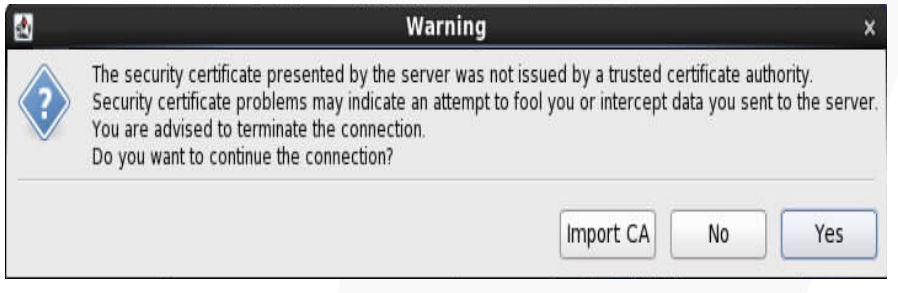

#### **Step 8** Click **Yes**.

#### $\Box$  Note

- ⚫ Click **No** to return to the login page.
- ⚫ Click **Import CA** to import a CA certificate (\*.cer, \*.crt, or \*.pem). After the CA certificate is imported, the security warning dialog box will no longer be displayed.
- ⚫ You are advised to periodically update the certificate for security purposes.

The server desktop is displayed.

#### **Figure 9-32** Real-time desktop

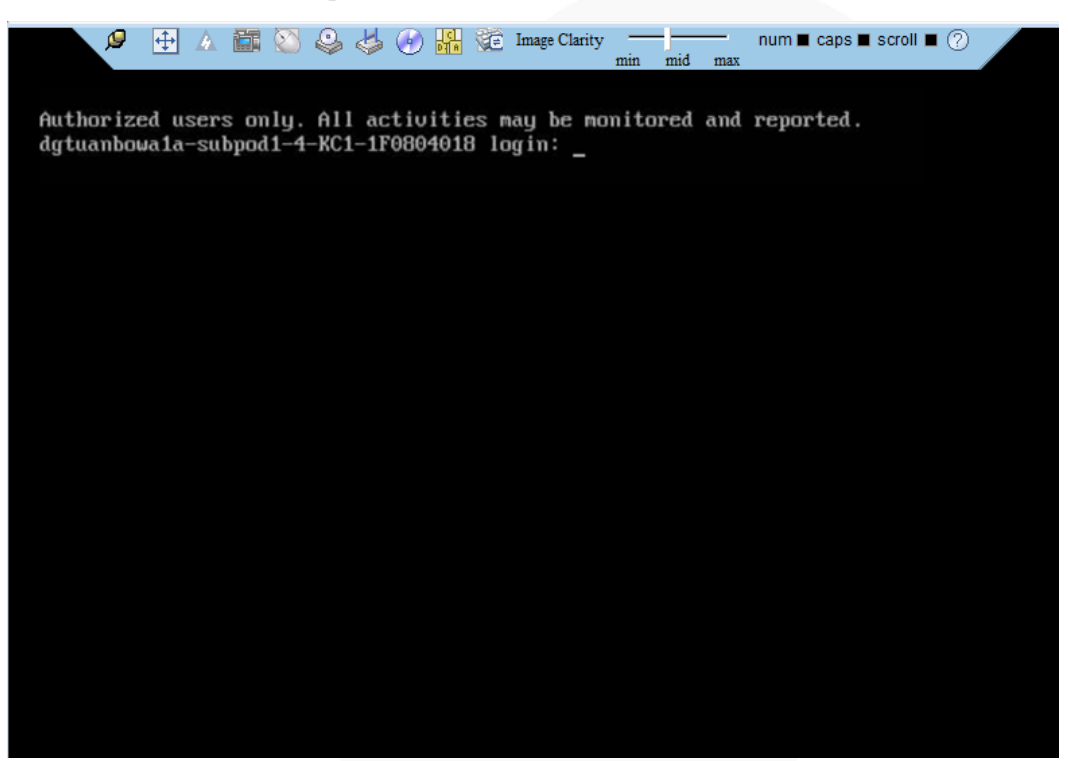

**----End**

## **9.4 Logging In to the CLI**

## **9.4.1 Logging In to the CLI Using PuTTY over a Network Port**

#### **Scenarios**

Use PuTTY to access a server over a local area network (LAN).

#### $\Box$  Note

- ⚫ You can obtain the PuTTY software from the chiark home page.
- ⚫ You are advised to use PuTTY of the latest version. PuTTY of an earlier version may cause login failures.

#### **Procedure**

- **Step 1** Set an IP address and subnet mask or add route information for the PC to communicate with the server.
- **Step 2** On the PC, double-click **PuTTY.exe**.

The **PuTTY Configuration** window is displayed.

#### **Figure 9-33** PuTTY Configuration

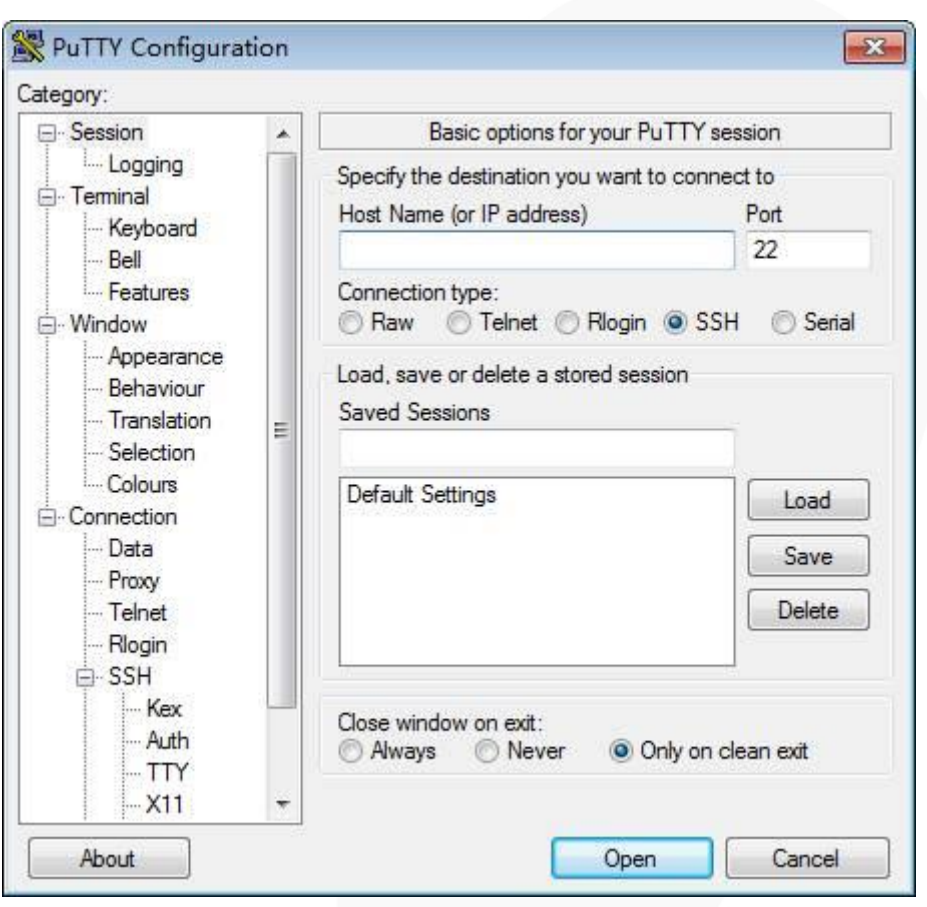

**Step 3** In the navigation tree, choose **Session**.

**Step 4** Set the login parameters.

The parameters are described as follows:

- ⚫ **Host Name (or IP address)**: Enter the IP address of the server to be accessed, for example, **191.100.34.32**.
- ⚫ **Port**: Retain the default value **22**.
- ⚫ **Connection type**: Retain the default value **SSH**.
- ⚫ **Close window on exit**: Retain the default value **Only on clean exit**.

#### $\Box$  Note

Configure **Host Name** and **Saved Sessions**, and click **Save**. You can double-click the saved record in **Saved Sessions** to log in to the server next time.

#### **Step 5** Click **Open**.

The **PuTTY** screen is displayed. Then the message "login as:" is displayed, prompting you to enter a user name.

#### $\Box$  Note

- ⚫ If this is your first login to the server, the **PuTTY Security Alert** dialog box is displayed. Click **Yes** to proceed.
- ⚫ If an incorrect user name or password is entered, you must set up a new PuTTY session.

**Step 6** Enter the user name and password.

If the login is successful, the user name is displayed on the left of the prompt.

**----End**

## **9.4.2 Logging In to the CLI Using PuTTY over a Serial Port**

#### **Scenarios**

Use PuTTY to log in to a server over a serial port when:

- ⚫ You want to perform initial configuration of the server.
- The server is inaccessible over a network port.

#### $\Box$  Note

- ⚫ You can obtain the PuTTY software from the chiark home page.
- ⚫ You are advised to use PuTTY of the latest version. PuTTY of an earlier version may cause login failures.

#### **Procedure**

**Step 1** On the PC, double-click **PuTTY.exe**.

The **PuTTY Configuration** window is displayed.

- **Step 2** In the navigation tree, choose **Connection** > **Serial**.
- **Step 3** Set the login parameters.

The parameters are described as follows:

- Serial Line to connect to: COMn
- ⚫ Speed (baud): 115200
- Data bits: 8
- Stop bits: 1
- ⚫ Parity: None
- ⚫ Flow control: None

#### $\Box$  Note

*n* in COM*n* indicates a serial port number, and its value is an integer.

**Step 4** In the navigation tree, choose **Session**.

**Step 5** Set **Connection type** to **Serial** and **Close window on exit** to **Only on clean exit**.

#### $\Box$  Note

Set **Saved Sessions** and click **Save**. You can double-click the saved record in **Saved Sessions** to log in to the server next time.

#### **Figure 9-34** PuTTY Configuration

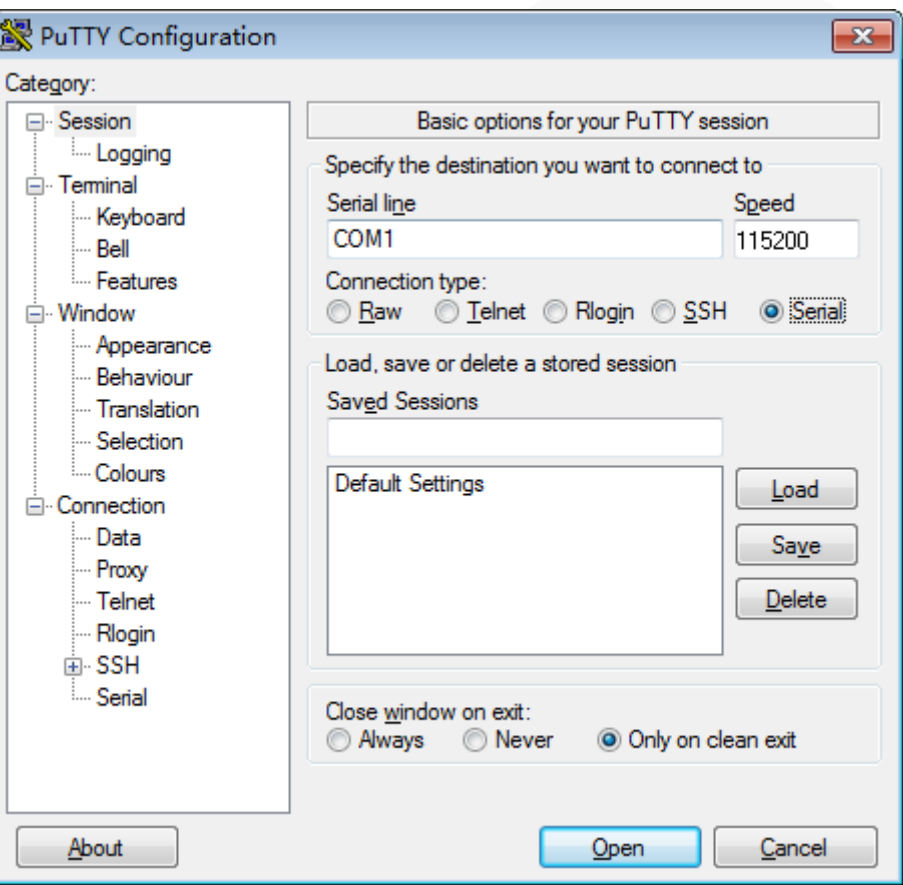

#### **Step 6** Click **Open**.

The **PuTTY** screen is displayed. Then the message "login as:" is displayed, prompting you to enter a user name.

#### $\Box$  Note

If this is your first login to the server, the **PuTTY Security Alert** dialog box is displayed. Click **Yes** to proceed.

**Step 7** Enter the user name and password.

If the login is successful, the user name is displayed on the left of the prompt.

**----End**

## **9.5 Managing VMD**

The Intel Volume Management Device (VMD) is a module integrated in the processor on the Purley platform. It is used for surprise hot plug, management, and error processing of SSDs.

⚫ To use the VMD function, the iBMC version must be V320 or later, and the BIOS version must be V110 or later. Otherwise, the iBMC WebUI may fail to display NVMe drive information and the fan speed cannot be adjusted based on the NVMe drive temperature, affecting the heat dissipation of NVMe drives.

- ⚫ The VMD function must be enabled on the BIOS in UEFI mode only. The BIOS in legacy mode does not support this setting.
- ⚫ When the VMD function is enabled and the latest VMD driver is installed, NVMe SSDs support surprise hot swap. When the VMD function is disabled, NVMe SSDs support orderly hot swap.

## **9.5.1 Enabling VMD**

#### **Procedure**

- **Step 1** Access the BIOS.
- **Step 2** Choose **Advanced**.
- **Step 3** Select **Socket Configuration** and press **Enter**.
- **Step 4** Select **IIO Configuration** and press **Enter**.
- **Step 5** Select **Intel(R) VMD Technology** and press **Enter**.
- **Step 6** Select **Intel(R) VMD Config** and press **Enter**.
- **Step 7** Select **Auto** and press **Enter**.
- **Step 8** Press **F10**.

The **Save Changes&Exit** dialog box is displayed.

**Step 9** Select **Yes** and press **Enter** to save the settings.

The server automatically restarts for the settings to take effect.

**----End**

## **9.5.2 Disabling VMD**

#### **Procedure**

- **Step 1** Access the BIOS.
- **Step 2** Choose **Advanced**.
- **Step 3** Select **Socket Configuration** and press **Enter**.
- **Step 4** Select **IIO Configuration** and press **Enter**.
- **Step 5** Select **Intel(R) VMD Technology** and press **Enter**.
- **Step 6** Select **Intel(R) VMD Config** and press **Enter**.
- **Step 7** Select **Disabled** and press **Enter**.
- **Step 8** Press **F10**.

The **Save Changes&Exit** dialog box is displayed.

**Step 9** Select **Yes** and press **Enter** to save the settings.

The server automatically restarts for the settings to take effect.

**----End**

## **9.6 Accessing the BIOS**

## **9.6.1 Accessing the BIOS (V3XX or Earlier)**

#### **Procedure**

For details, see [9.3 Logging In to the Desktop of a Server.](#page-124-0)

- **Step 2** On the Remote Virtual Console, click **on** the menu bar.
- **Step 3** Choose **Forced System Reset** or **Forced Power Cycle**.

The **Select an Option** dialog box is displayed.

#### **NOTICE**

- ⚫ A forced restart or power cycle may cause data loss or program damage.
- ⚫ Before performing a forced restart or power cycle, ensure that no service interruption risk exists.

#### **Step 4** Click **Yes**.

The server starts to be forcibly restarted or power cycled.

**Step 5** During the restart, press **Delete** or **F4** when the information shown in [Figure 9-35](#page-155-0) is displayed.

**Step 1** Log in to the desktop of the server.

**Figure 9-35** BIOS startup screen

<span id="page-155-0"></span>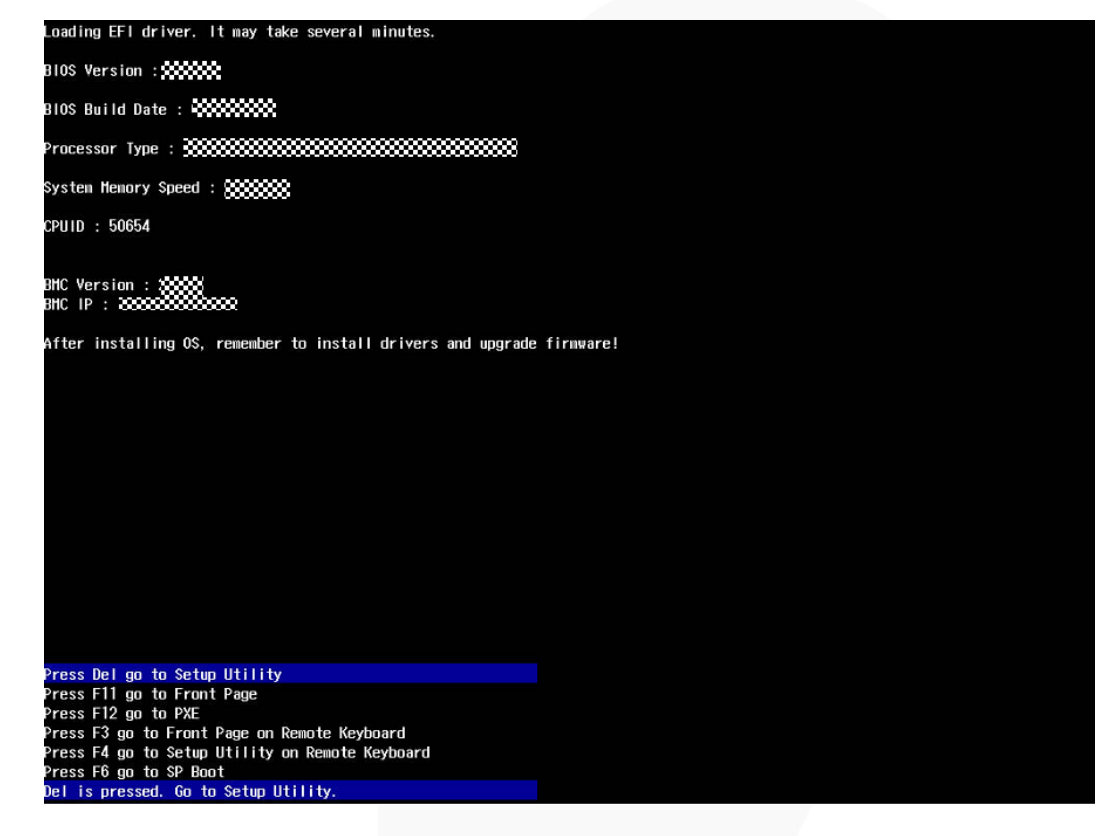

#### $\Box$  NOTE

- ⚫ To go to the BIOS front page, press **F11** or **F3**.
- ⚫ To boot from the network, press **F12**. Enter the password in the displayed dialog box.
- ⚫ To access the Smart Provisioning GUI, press **F6**.

The screen for entering the BIOS password is displayed.

#### **Figure 9-36** Entering the BIOS password

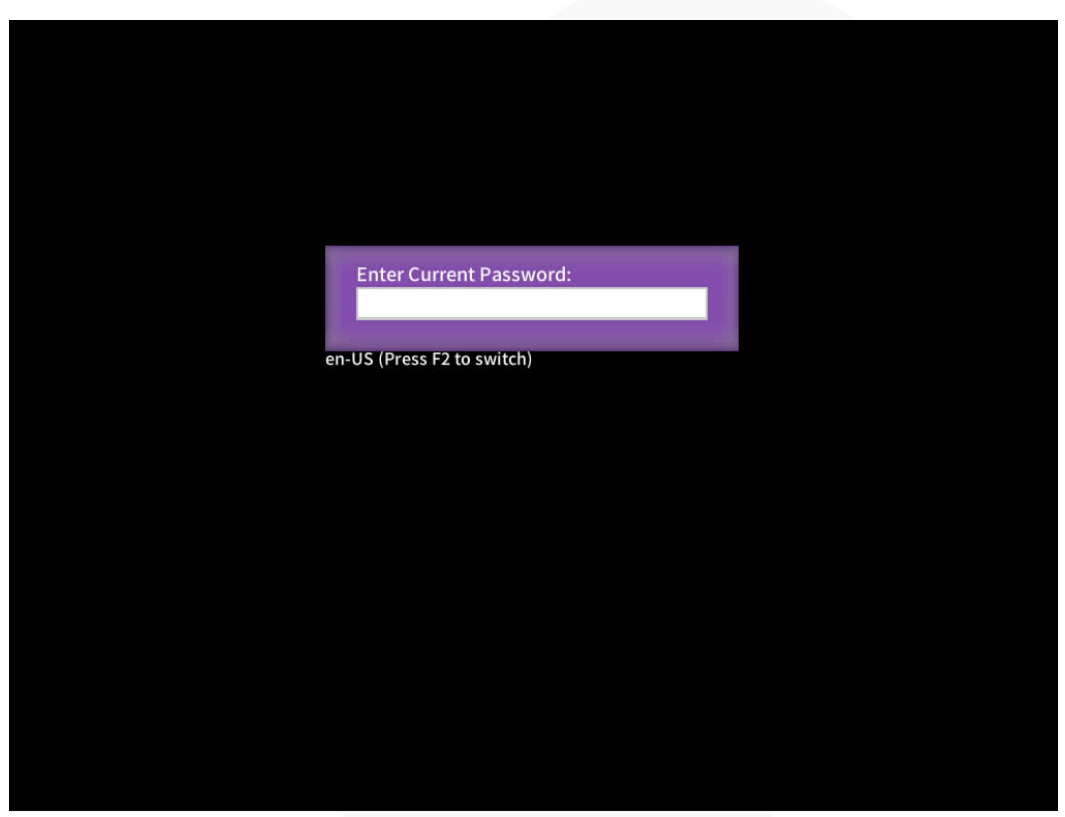

#### **Step 6** Enter the BIOS password.

#### $\Box$  NOTE

- ⚫ The default BIOS password is **Admin@9000**.
- ⚫ Press **F2** to alternate between the English (US), French, and Japanese keyboards.
- ⚫ For security purposes, change the administrator password periodically.
- ⚫ The system will be locked if an incorrect password is entered three consecutive times. You can restart the server to unlock it.

The **Main** screen of the Setup Utility program is displayed.

**----End**

### **9.6.2 Accessing the BIOS (V6XX or Later)**

#### **Procedure**

**Step 1** Log in to the desktop of the server.

For details, see [9.3 Logging In to the Desktop of a Server.](#page-124-0)

**Step 2** On the Remote Virtual Console, click  $\triangle$  on the menu bar.

#### **Step 3** Choose **Forced System Reset** or **Forced Power Cycle**.

The **Select an Option** dialog box is displayed.

#### **NOTICE**

- ⚫ A forced restart or power cycle may cause data loss or program damage.
- ⚫ Before performing a forced restart or power cycle, ensure that no service interruption risk exists.

#### **Step 4** Click **Yes**.

The server starts to be forcibly restarted or power cycled.

<span id="page-157-0"></span>**Step 5** During the restart, press **Delete** or **F4** when the information shown in [Figure 9-37](#page-157-0) is displayed.

#### **Figure 9-37** BIOS startup screen

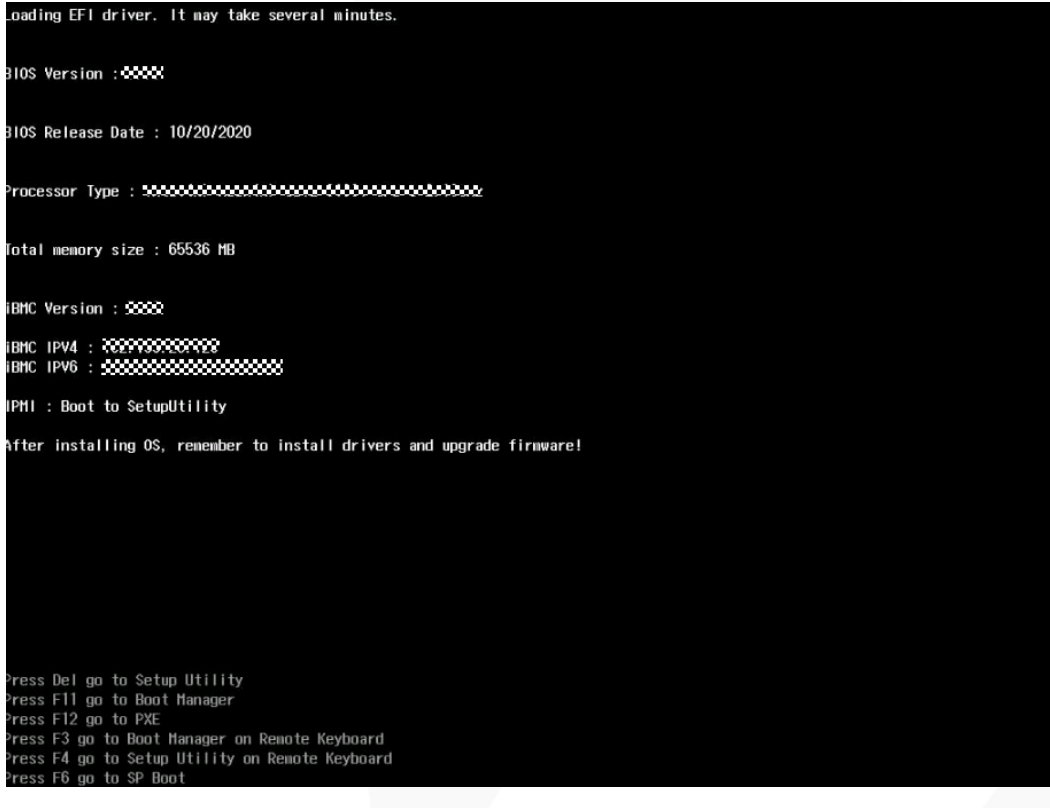

#### $\Box$  NOTE

- ⚫ To go to the **Boot Manager** screen, press **F11** or **F3**.
- ⚫ To boot from the network, press **F12**. Enter the password in the displayed dialog box.
- ⚫ To access the Smart Provisioning GUI, press **F6**.
- ⚫ Common users cannot use shortcut keys to access configuration items except the front page during BIOS boot.

The screen for entering the BIOS password is displayed.

#### **Figure 9-38** Entering the BIOS password

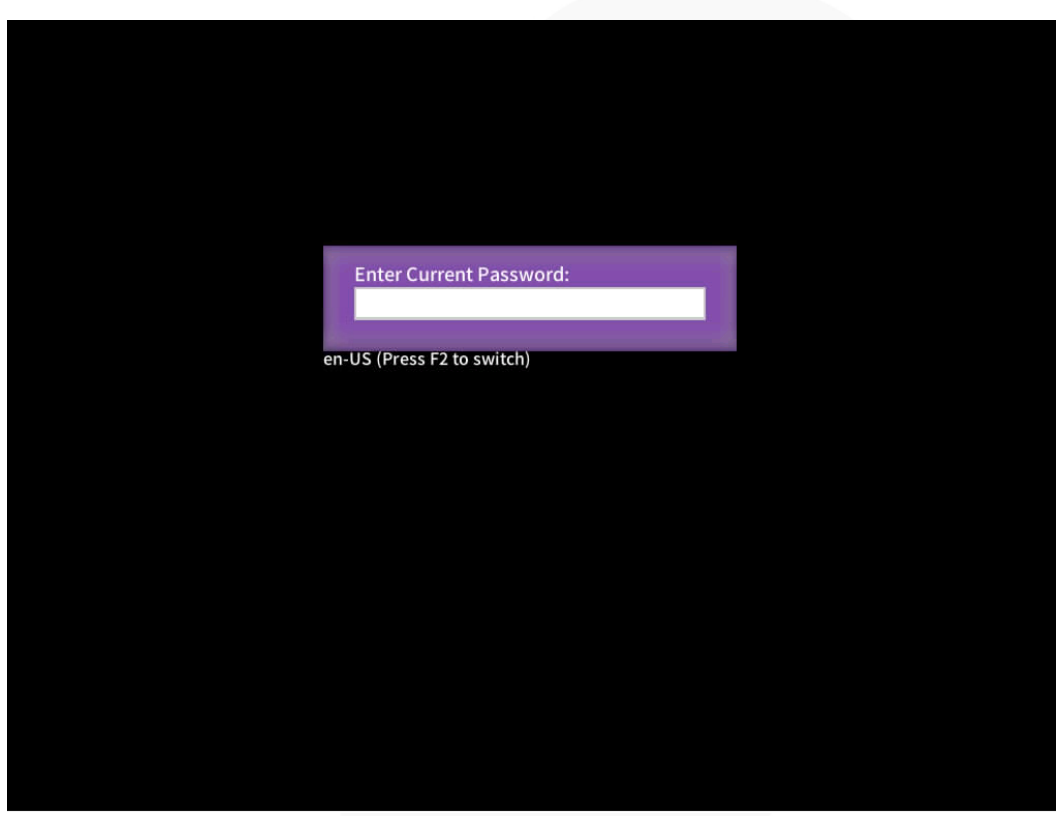

#### **Step 6** Enter the BIOS password.

#### $\Box$  NOTE

- ⚫ The default BIOS password is **Admin@9000**.
- ⚫ Press **F2** to alternate between the English (US), French, and Japanese keyboards.
- ⚫ Use the mouse to open the on-screen keyboard and enter the password.
- ⚫ For security purposes, change the administrator password periodically.
- ⚫ The system will be locked if an incorrect password is entered three consecutive times. You can restart the server to unlock it.

The **Front Page** screen is displayed.

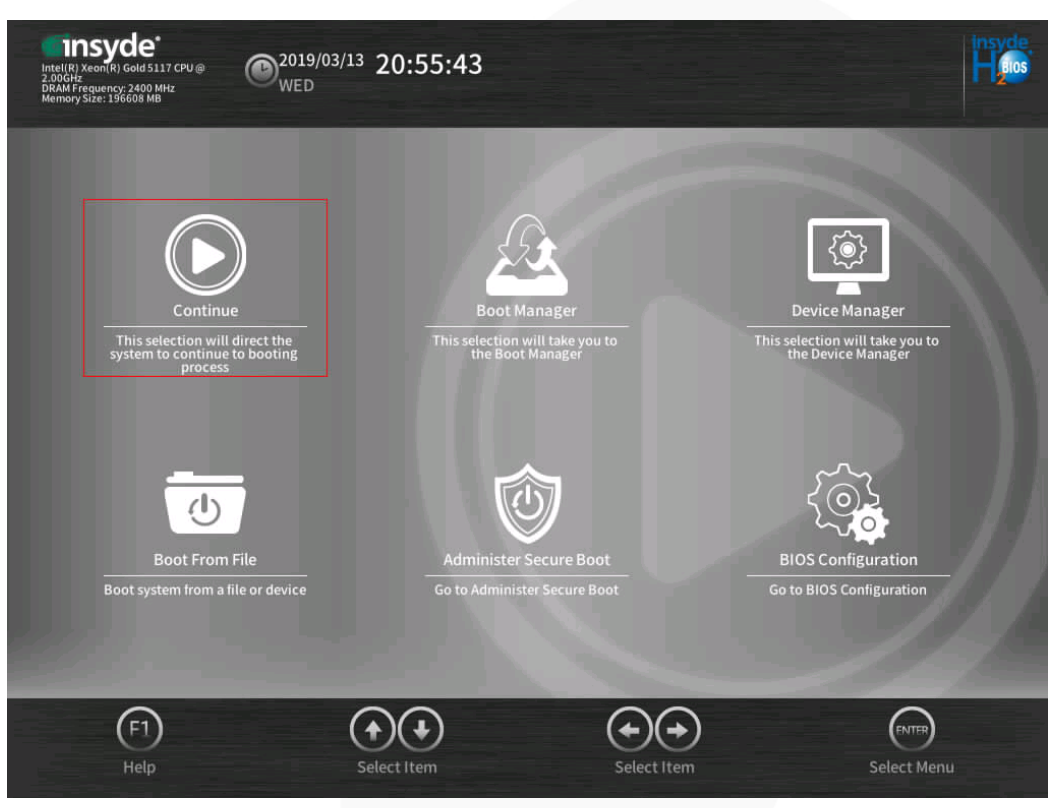

**Figure 9-39** Using administrator password to log in to the Front Page

#### $\Box$  NOTE

- ⚫ When you log in to the system using a common user password, only the **Continue** and **BIOS Configuration** menu options are displayed on the **Front Page** screen.
- ⚫ On the **BIOS Configuration** screen, common users can only view menu options, set or change their own passwords, and save and exit. **Set User Password** in the **Security** screen and **Save Changes & Exit** in the **Exit** screen can be configured but other options are dimmed and cannot be edited. You can press **F10** to save and exit, but the function of **F9** (restoring default settings) is unavailable.

#### **Step 7** Select **BIOS Configuration** by pressing arrow keys.

The **Main** screen is displayed.

**----End**

# **10 More Information**

- [10.1 Obtaining Technical Support](#page-160-0)
- [10.2 Product Information](#page-161-0)
- [10.3 Product Configuration Resources](#page-161-1)
- [10.4 Maintenance Tools](#page-162-0)

## <span id="page-160-0"></span>**10.1 Technical Support**

ZOOMtecnologia provides timely and efficient technical support through:

- ⚫ Local branch offices
- ⚫ Secondary technical support system
- ⚫ Telephone technical support
- ⚫ Remote technical support
- ⚫ Onsite technical support

#### **Technical Support Website**

Technical documents are available at [ZOOMtecnologi](https://www.xfusion.com/en/)a website.

### **Contact ZOOMtecnologia**

ZOOMtecnologia provides comprehensive technical support and services. To obtain assistance, contact ZOOMtecnologia technical support as follows:

- ⚫ Contact ZOOMtecnologia customer service center.
	- − Email: contato@zoomtecnologia.com
- ⚫ Contact technical support personnel at your local ZOOMtecnologia branch office.

## <span id="page-161-2"></span><span id="page-161-0"></span>**10.2 Product Information**

[Table 10-1](#page-161-2) provides common information about servers.

#### **Table 10-1** Product information

<span id="page-161-1"></span>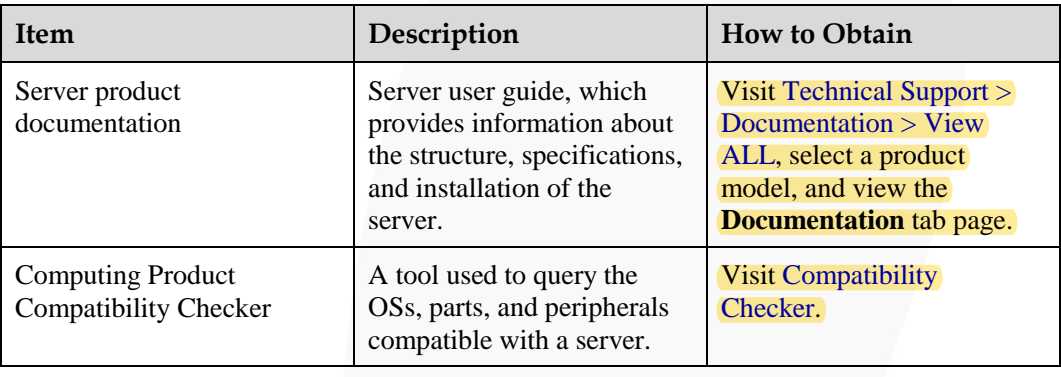

## <span id="page-162-0"></span>**10.3 Maintenance Tools**

[Table 10-3](#page-162-1) lists the software tools required for routine maintenance of servers.

<span id="page-162-1"></span>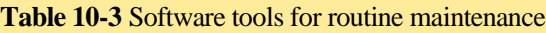

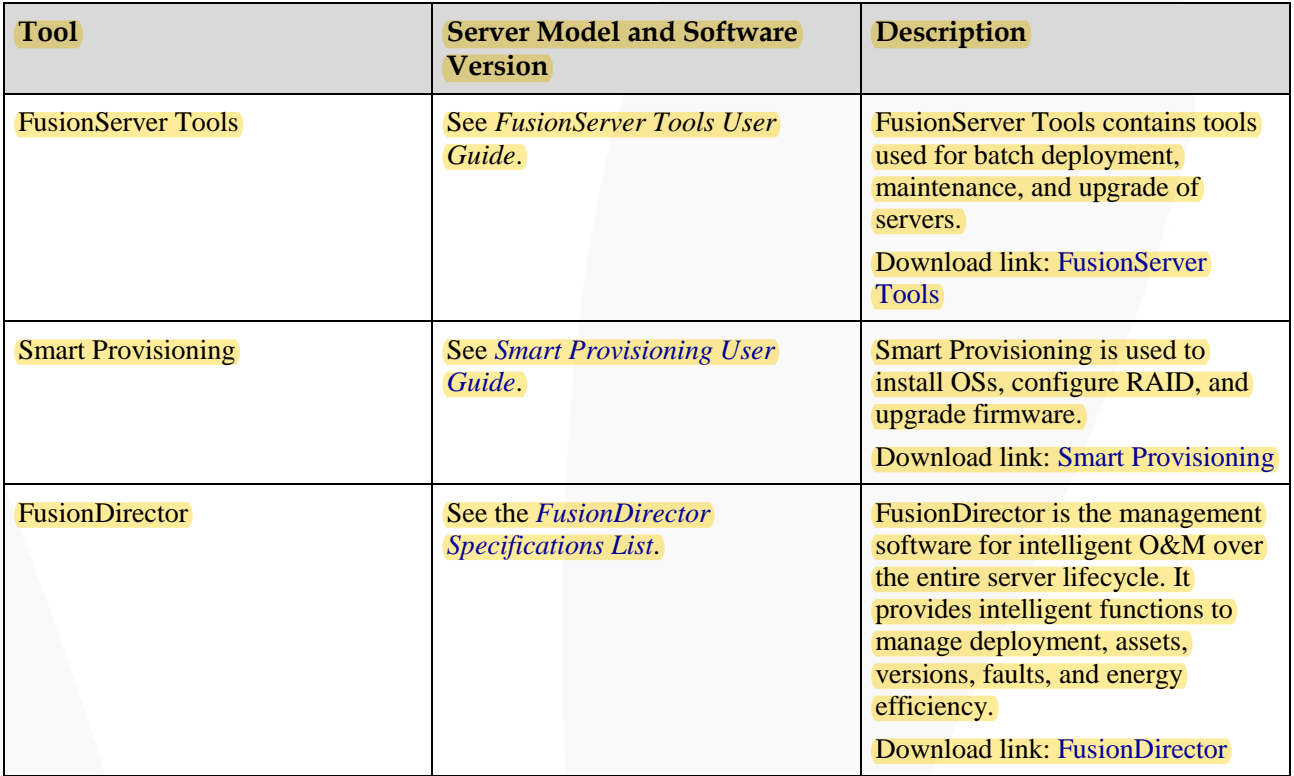

# **11 Software and Configuration Utilities**

- [11.1 iBMC](#page-163-0)
- [11.2 BIOS](#page-164-0)

## <span id="page-163-0"></span>**11.1 iBMC**

The intelligent baseboard management controller (iBMC) complies with IPMI 2.0 and SNMP standards and supports various functions, including KVM redirection, text console redirection, remote virtual media, and highly reliable hardware monitoring and management.

The iBMC offers the following features:

⚫ Multiple management interfaces for system integration

The iBMC provides IPMI, command-line interface (CLI), Data Center Manageability Interface (DCMI), Redfish interfaces, Hypertext Transfer Protocol Secure (HTTPS), and SNMP.

⚫ Fault detection and alarm management

The iBMC implements fault detection and alarm management, ensuring stable, uninterrupted 24/7 system operation.

⚫ Virtual KVM and virtual media

The iBMC provides virtual KVM and virtual media, facilitating remote maintenance.

⚫ Web-based user interface (WebUI)

The iBMC provides a web-based UI for setting and querying device information.

⚫ System breakdown screenshots and video playback

The iBMC allows screenshots and videos to be created when the system breaks down. The screenshots and videos help to identify the cause of system breakdown.

⚫ Screen snapshots and videos

The iBMC offers screen snapshots and videos, which simplify routine preventive maintenance, recording, and auditing.

⚫ Support for DNS and LDAP

The iBMC supports domain name system (DNS) and Lightweight Directory Application Protocol (LDAP) to implement domain management and directory service.

⚫ Image backup

The iBMC works in active/standby mode to ensure system reliability. If the active iBMC is faulty, the standby iBMC takes over services immediately.

⚫ Intelligent power management

The iBMC uses dynamic power saving to reduce operational expenditure (OPEX).

For more information about the iBMC, see the *FusionServer Rack Server iBMC User Guide*.

## <span id="page-164-0"></span>**11.2 BIOS**

The basic input/output system (BIOS) is the most basic software loaded on a computer hardware system. The BIOS provides an abstraction layer between the computer hardware and the OS. It performs hardware initialization during the boot process and provides runtime services for the OS and programs.

The BIOS data is stored on the Serial Peripheral Interface (SPI) flash memory. The BIOS performs a power-on self-test (POST), initializes CPUs and memory, checks the I/O and boot devices, and finally boots the OS. The BIOS also provides features, such as advanced configuration and power interface (ACPI) and hot swap.

Purley-based servers are developed based on Insyde code base. They provide a variety of in-band and out-of-band configuration functions as well as high scalability, and support customization.

For more information about the BIOS, see the *FusionServer Server Purley Platform BIOS Parameter Reference*.

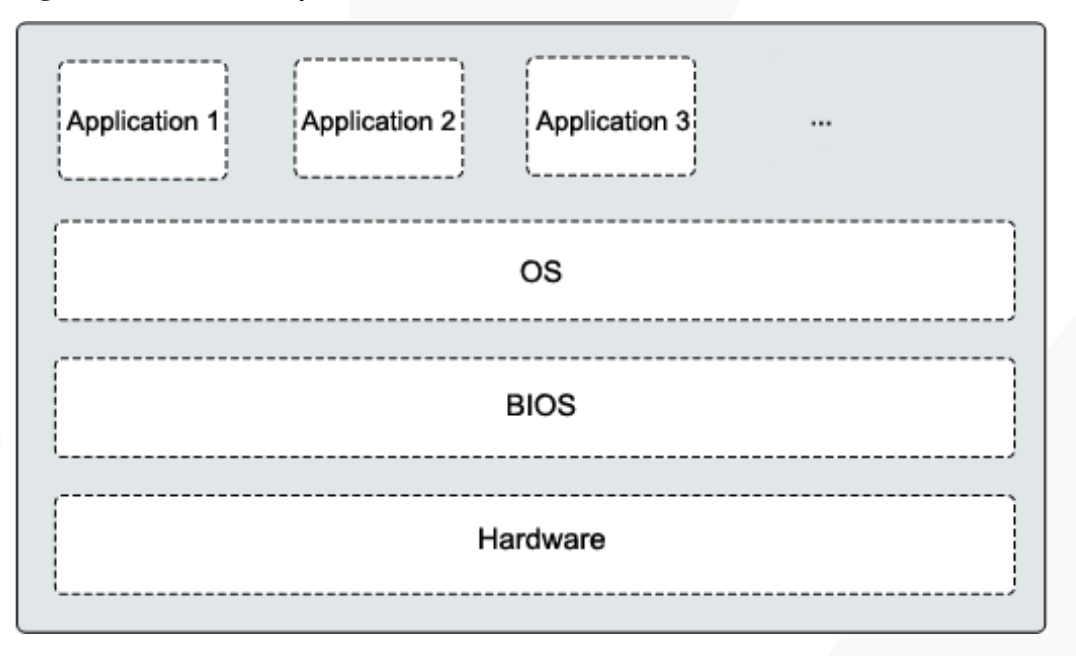

**Figure 11-1** BIOS in the system

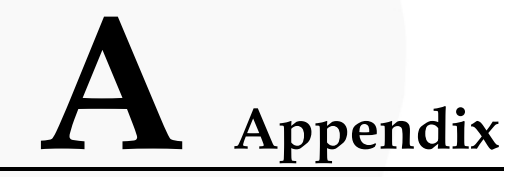

## **A.1 Product SN**

The serial number (SN) on the slide-out label plate uniquely identifies a device. The SN is required when you contact technical support.

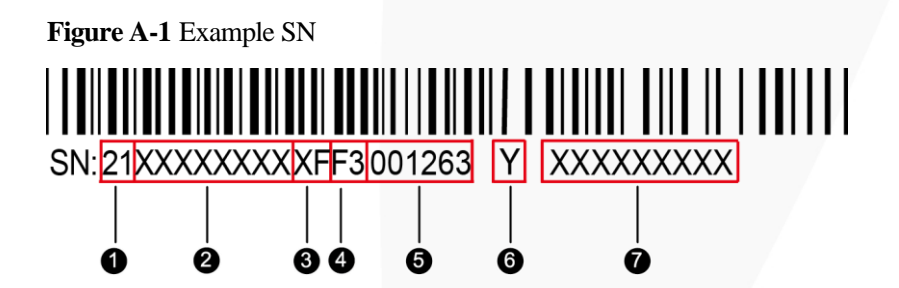

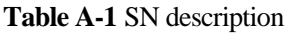

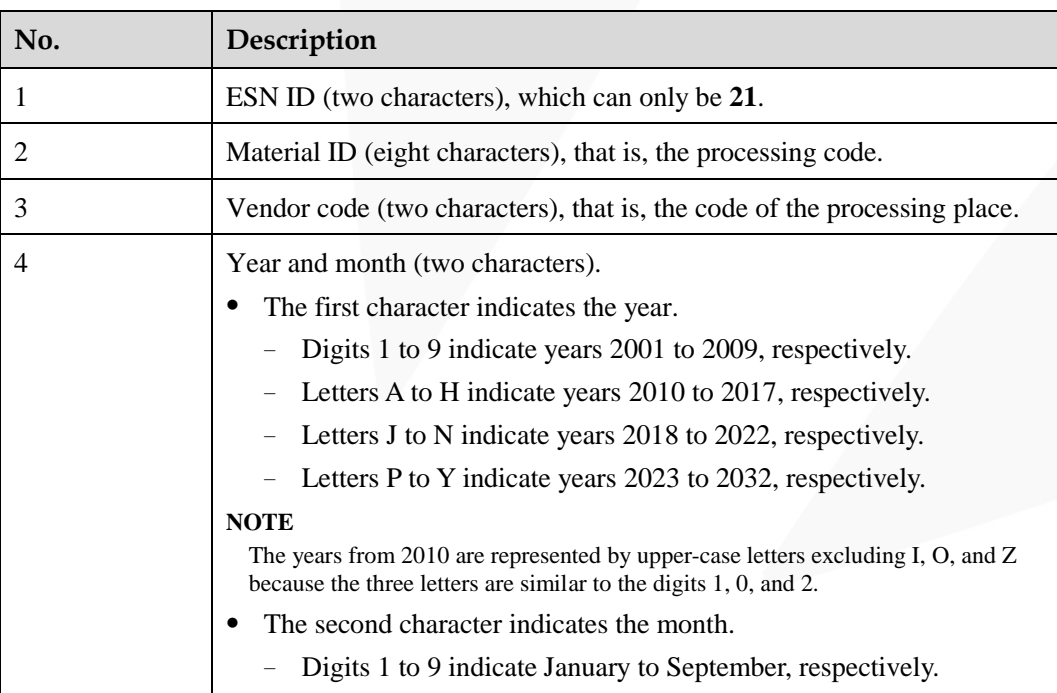

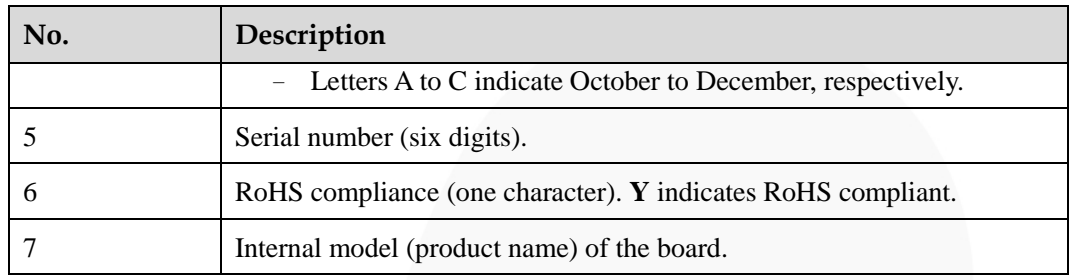

# **A.2 Operating Temperature Limitations**

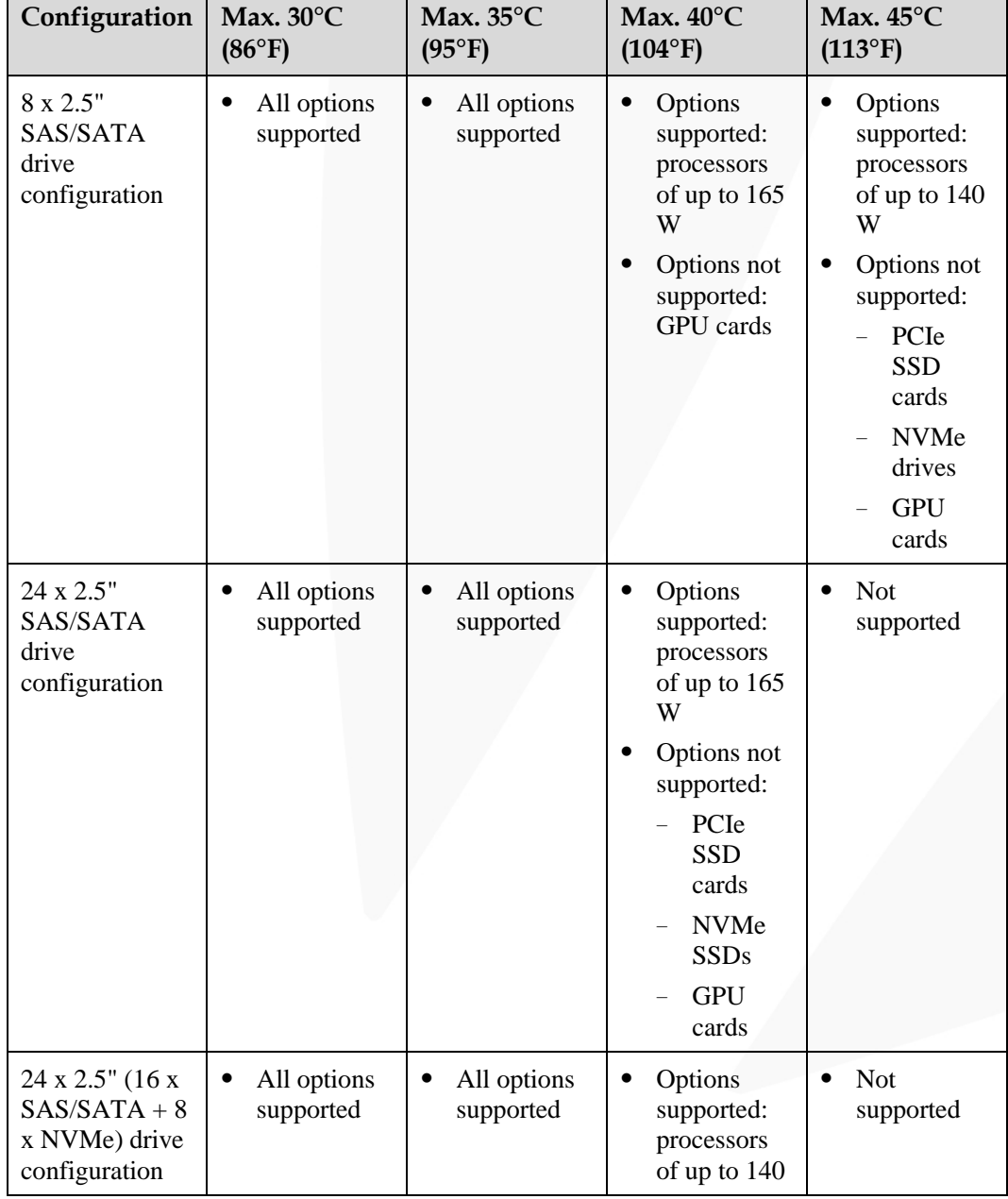

**Table A-2** Operating temperature limitations

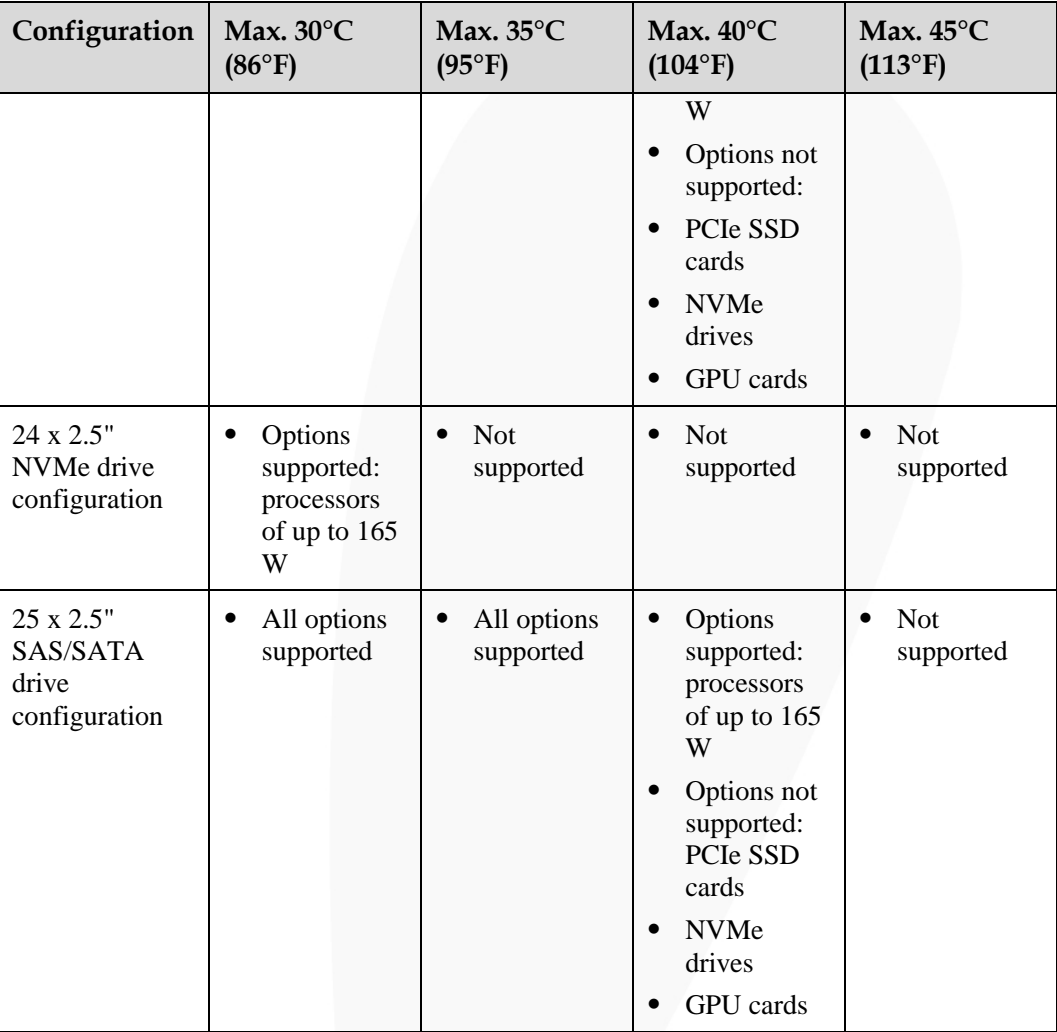

#### $\Box$  Note

- **•** If a single fan is faulty, the maximum operating temperature is  $5^{\circ}C$  (9°F) lower than the rated value.
- ⚫ If P4/T4 GPU cards are configured:
- All configurations except 24 x 2.5" NVMe drive configuration are supported.
- ⚫ If a P4/T4 GPU card is installed in slot 5 or 10, the maximum operating temperature supported is 30°C (86°F).
- ⚫ If a P4/T4 GPU card is installed in slot 1, the maximum operating temperature supported is 35°C  $(95^{\circ}F).$

## **A.3 Nameplate**

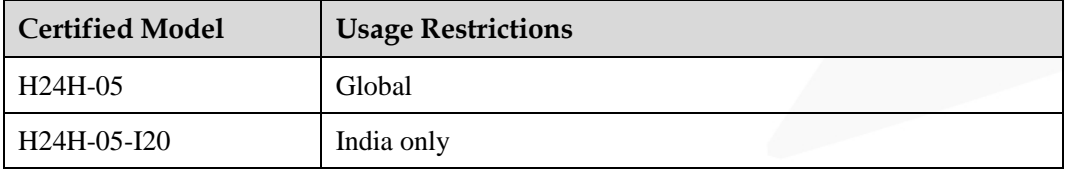

## **A.4 RAS Features**

The server supports a variety of Reliability, Availability, and Serviceability (RAS) features. You can configure these features for better performance.

For details about how to configure these features, see the *FusionServer Server Purley Platform BIOS Parameter Reference*.

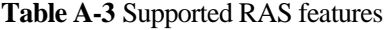

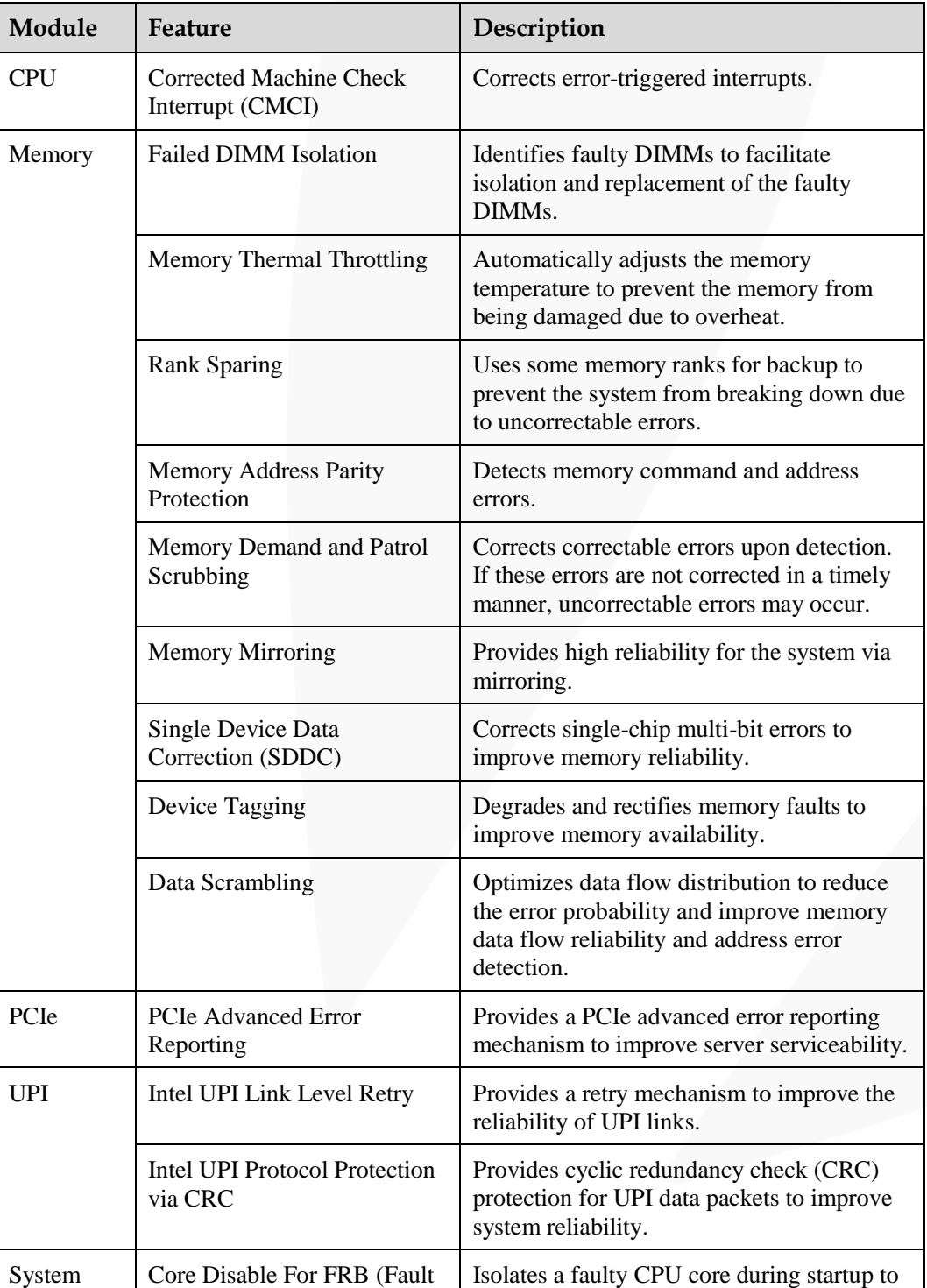

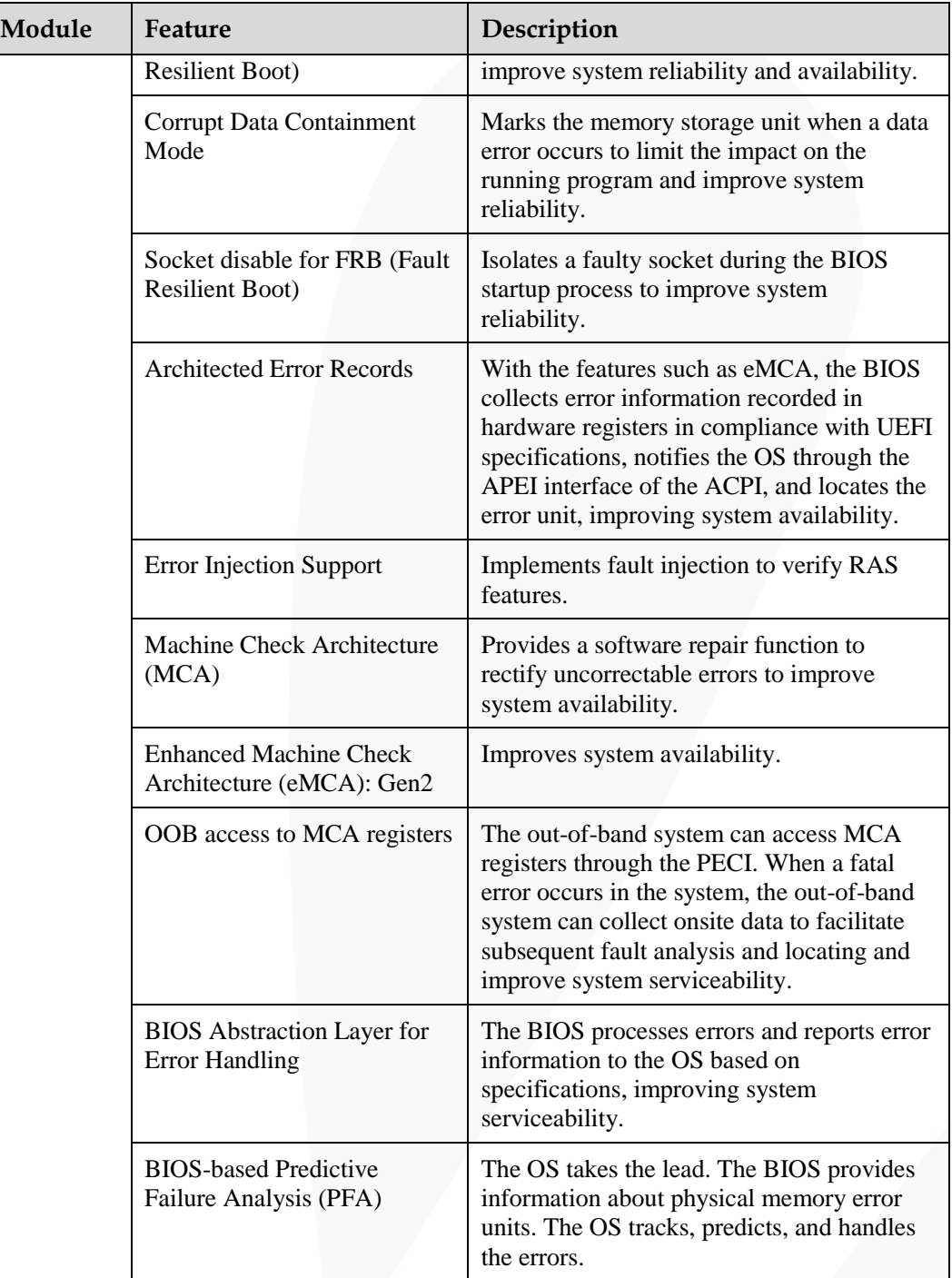

# **A.5 Sensor List**

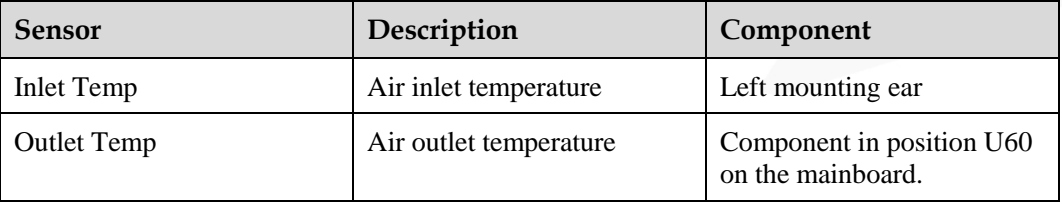

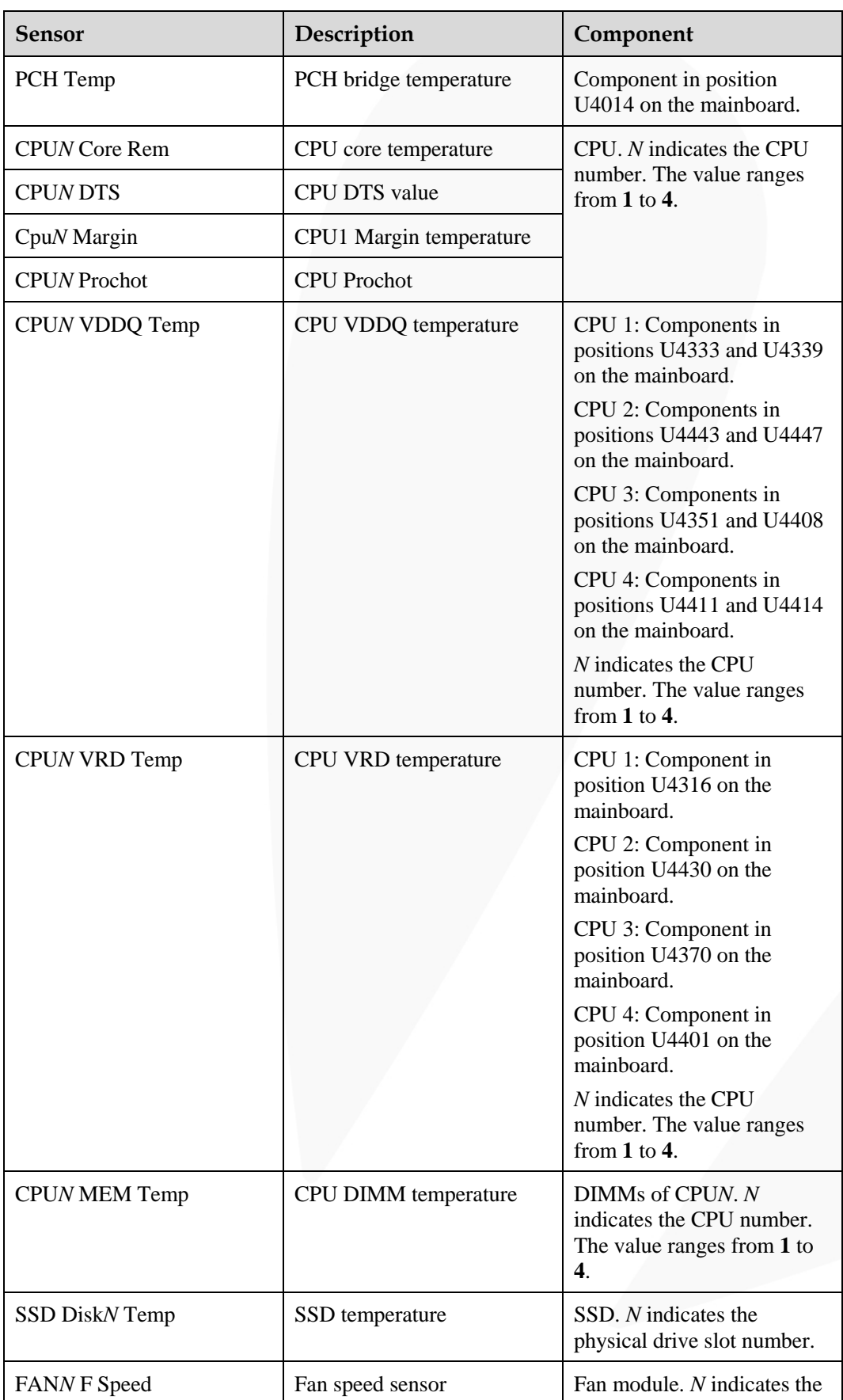

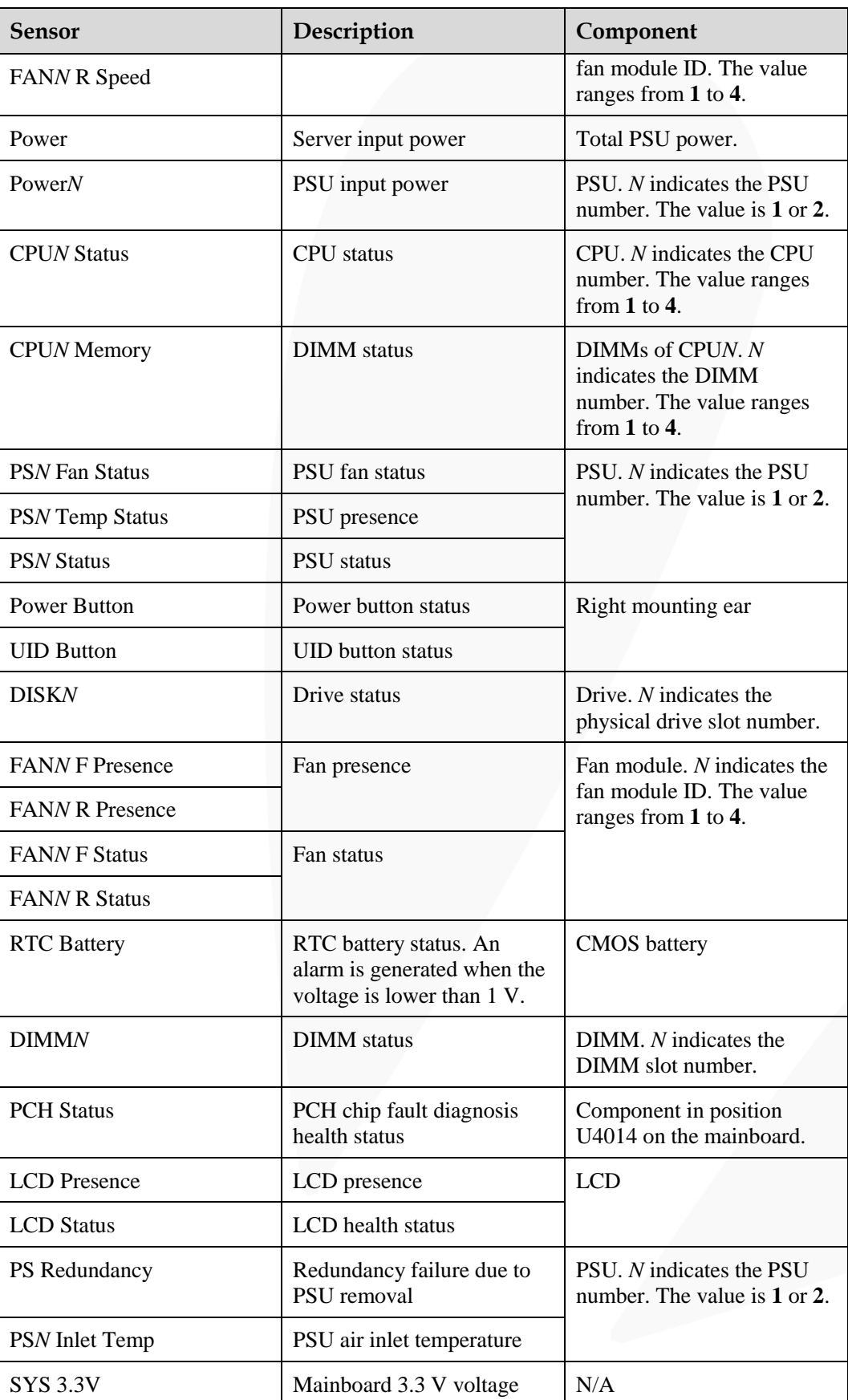

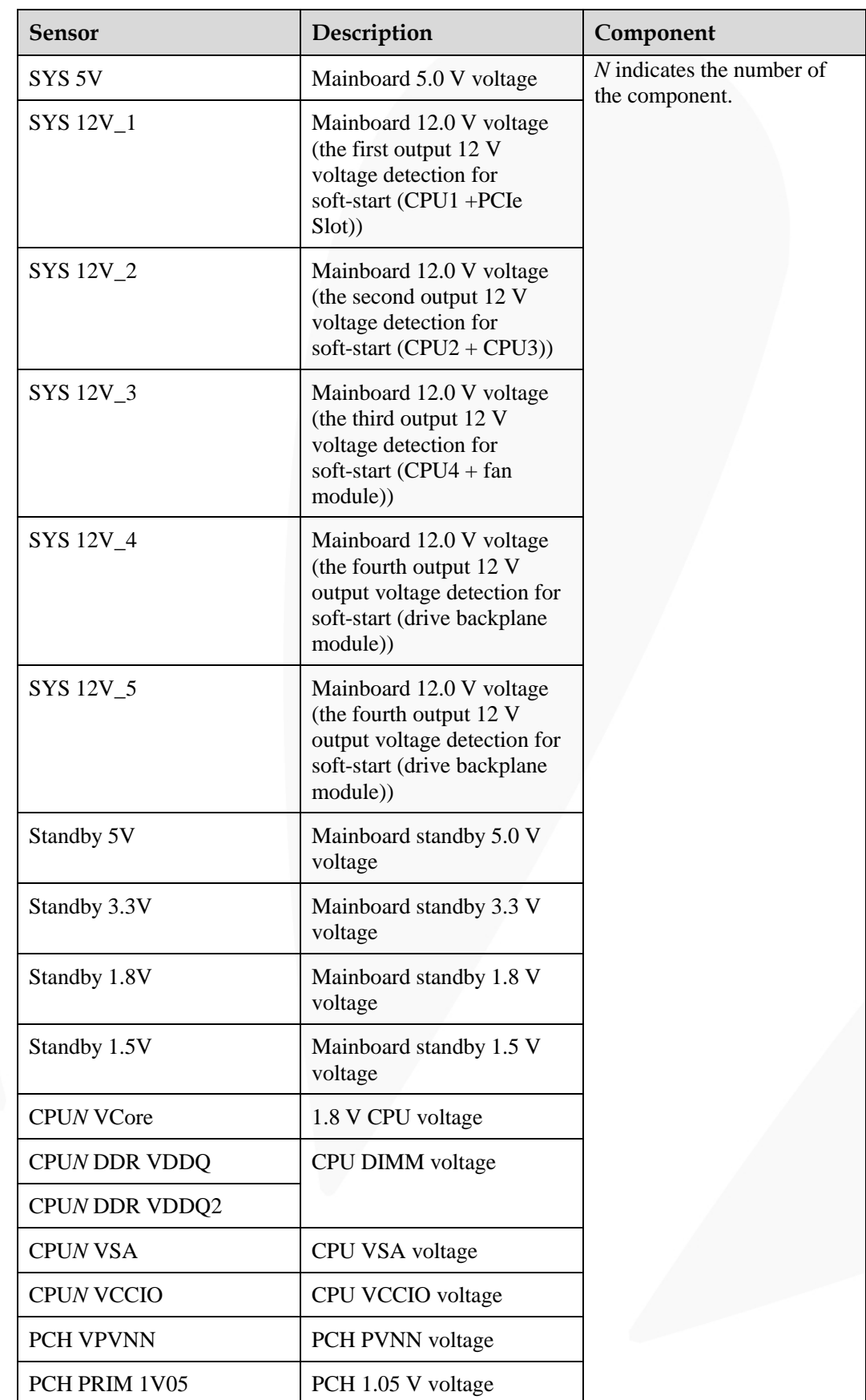

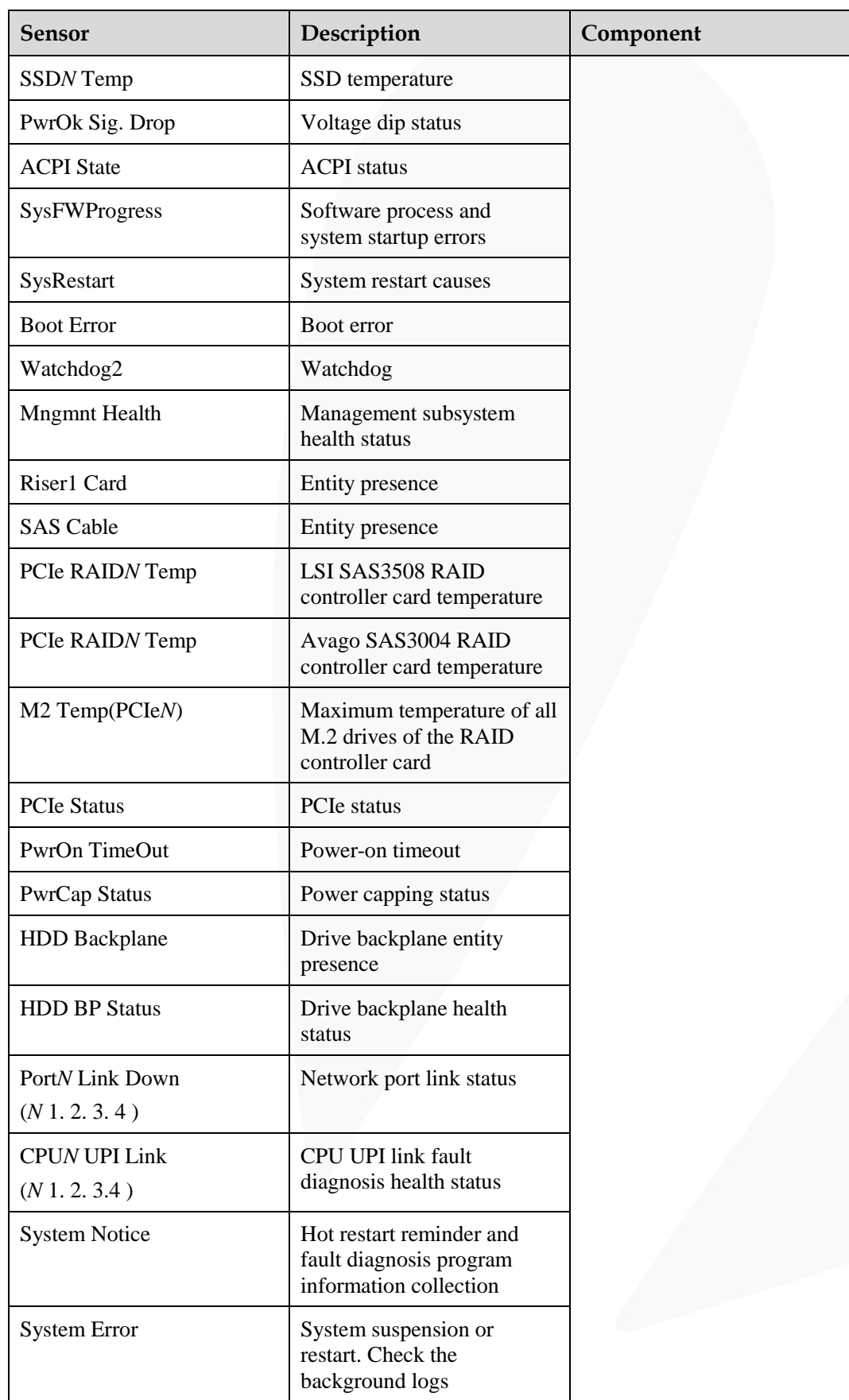

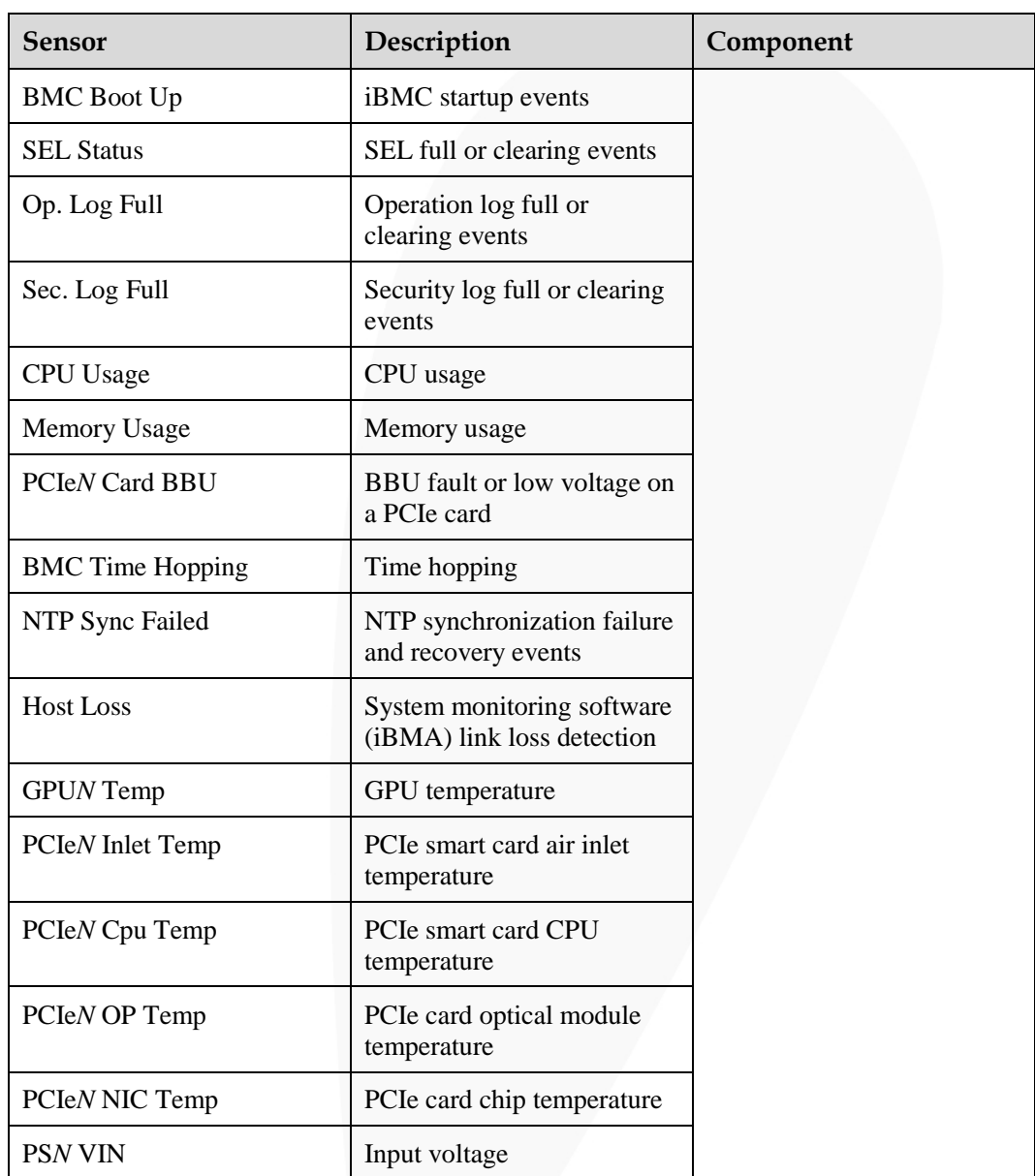

# **B Glossary**

# **B.1 A-E**

**E**

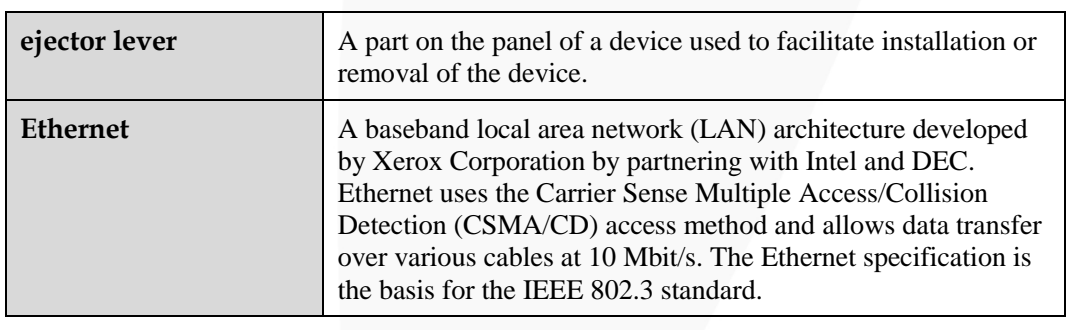

# **B.2 F-J**

**G**

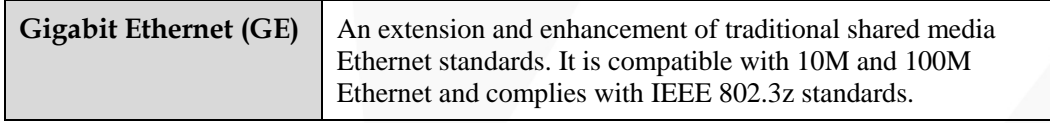

**H**

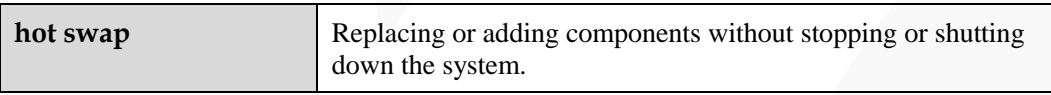

# **B.3 K-O**

### **K**

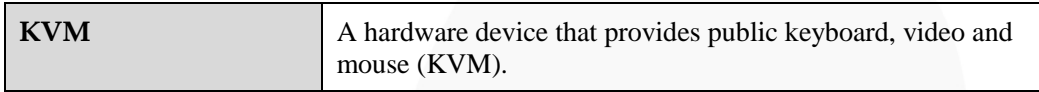

## **B.4 P-T**

**P**

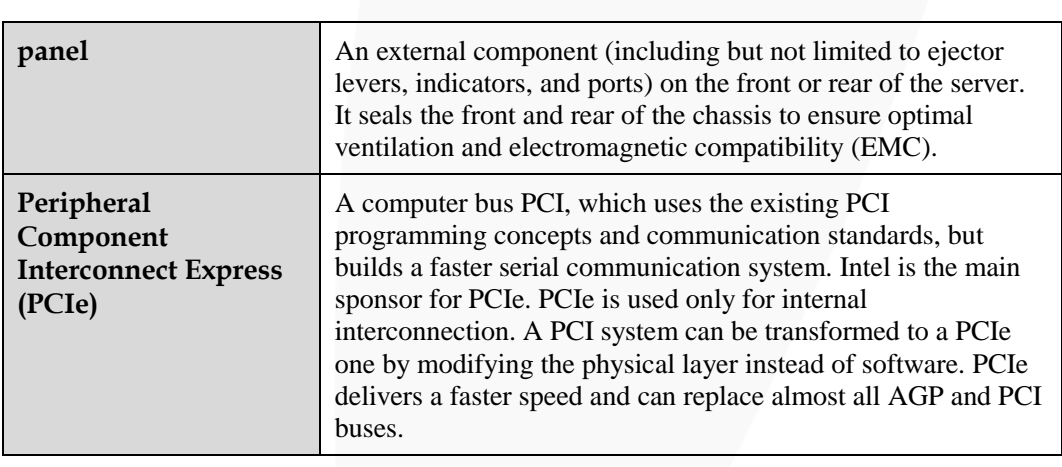

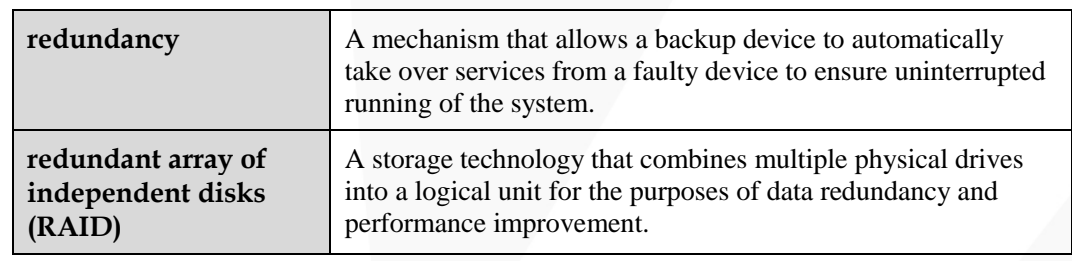

**S**

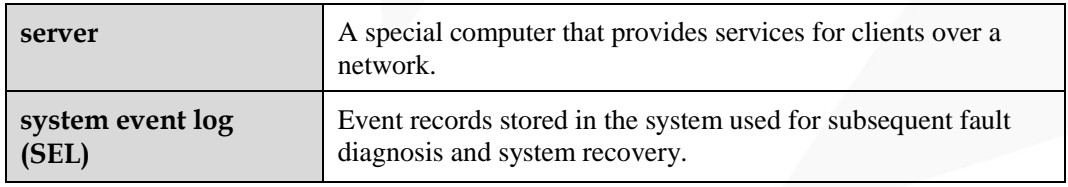

# **B.5 U-Z**

### **U**

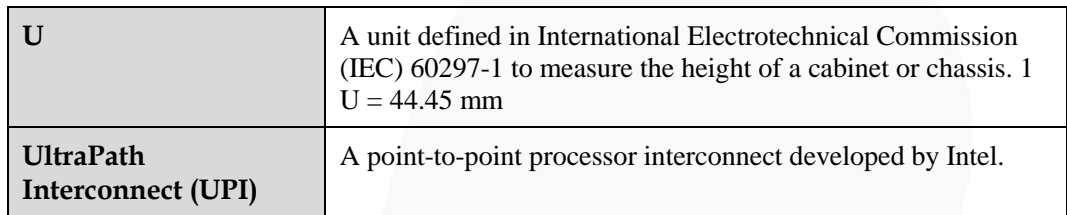

# ZOOM Hard'Server

# **C Acronyms and Abbreviations**

# **C.1 A-E**

**A**

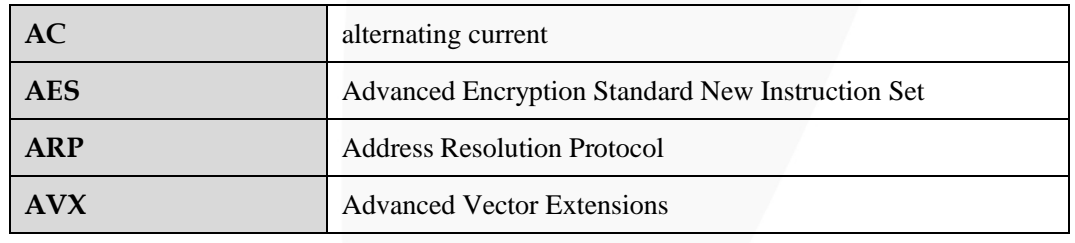

**B**

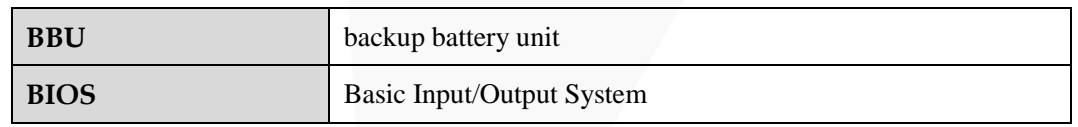

**C**

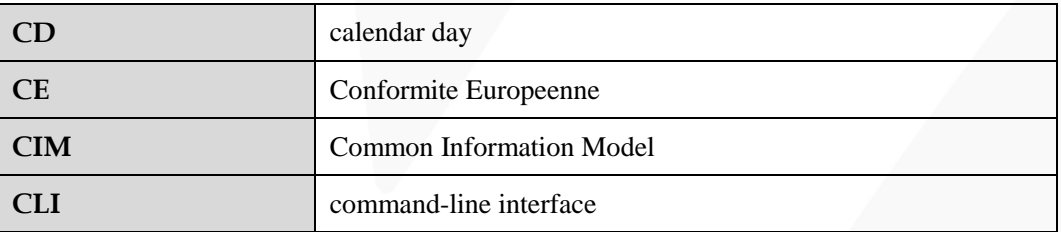

**D**

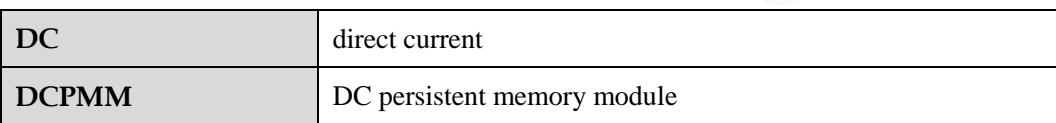

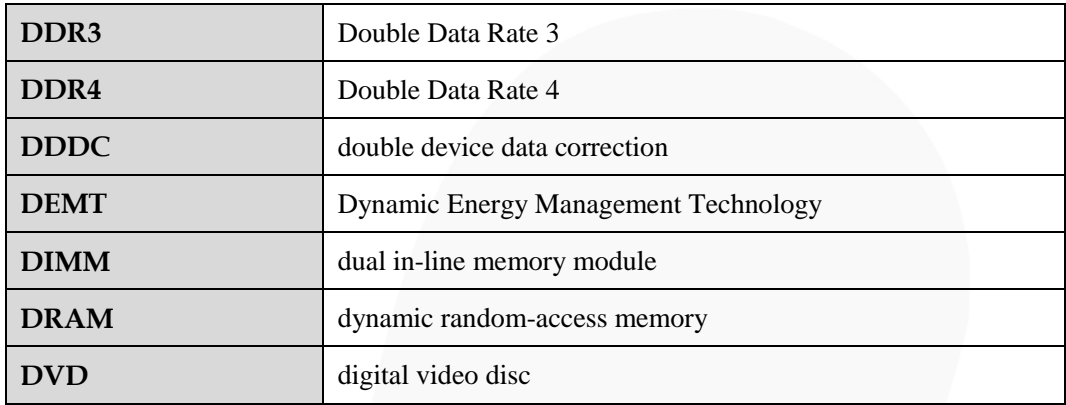

**E**

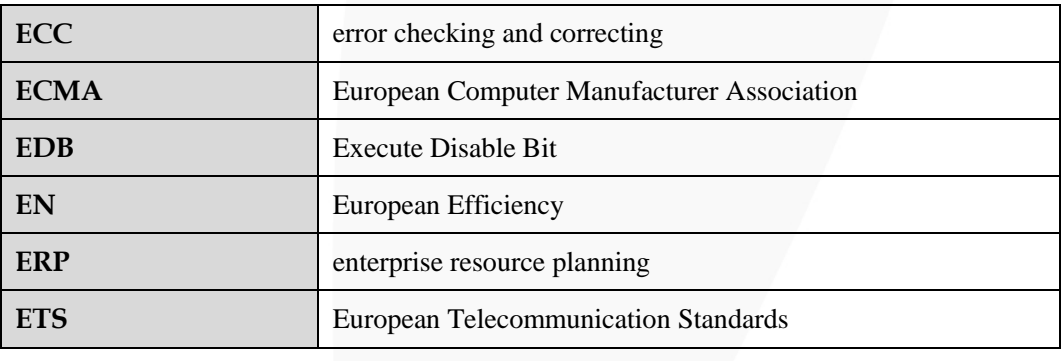

# **C.2 F-J**

**F**

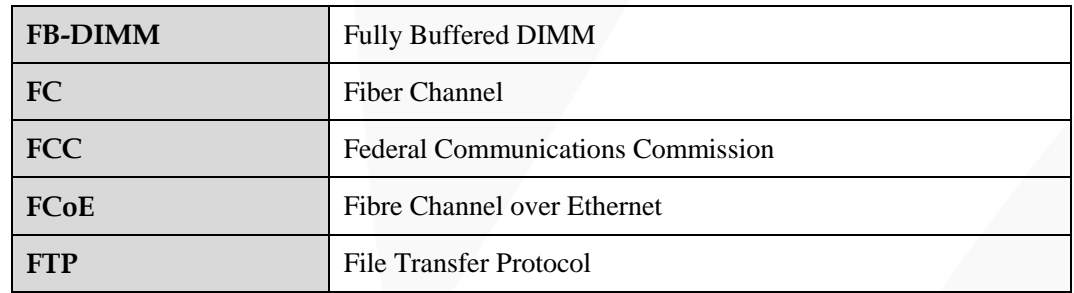

**G**

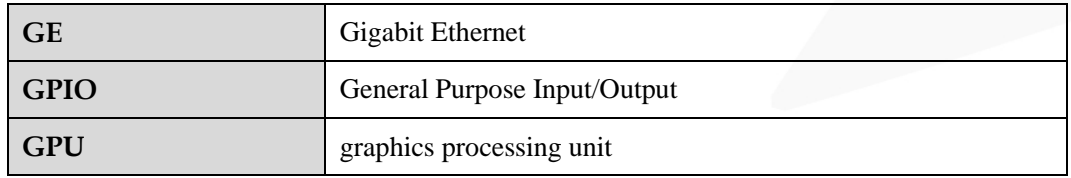
## **H**

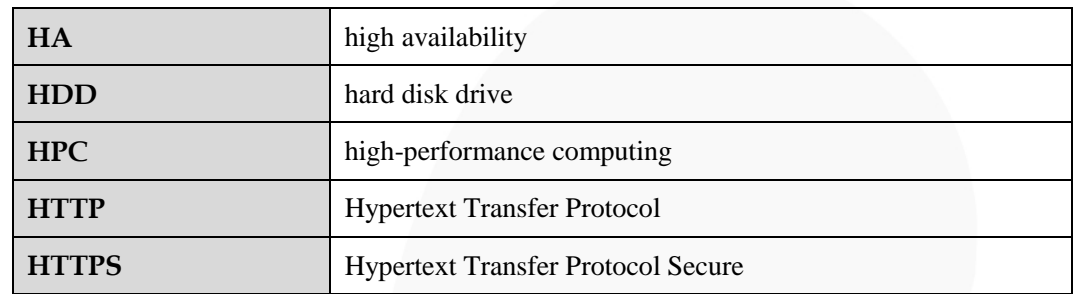

**I**

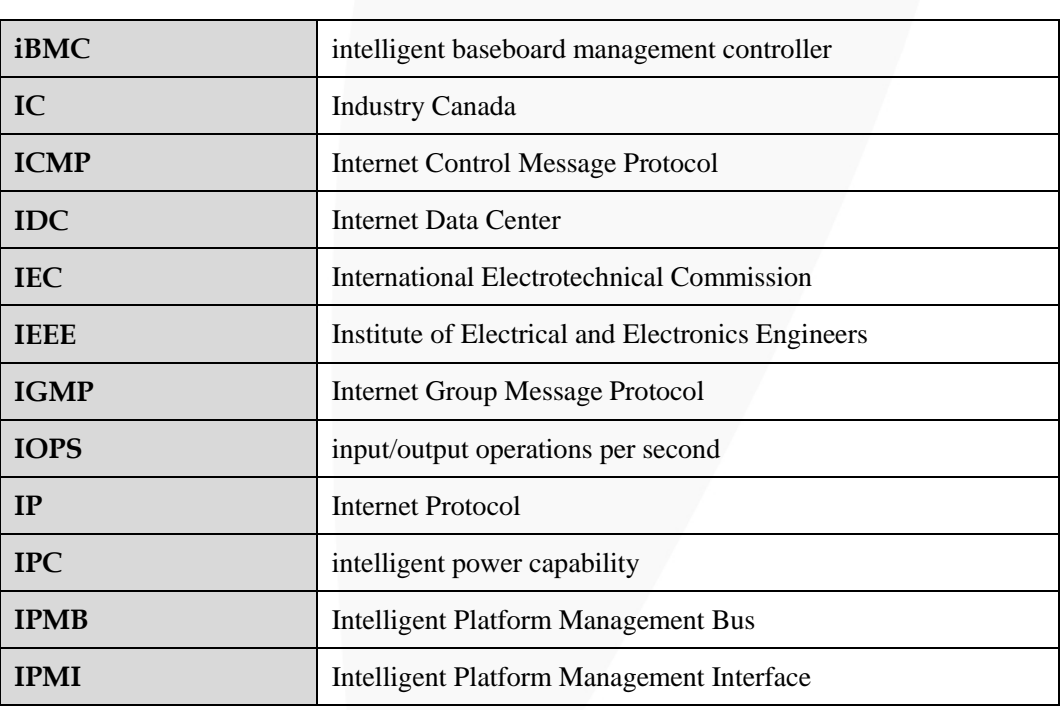

## **C.3 K-O**

**K**

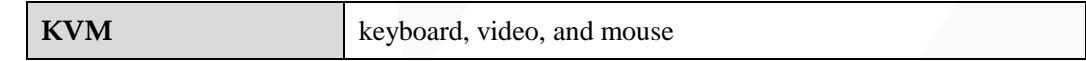

**L**

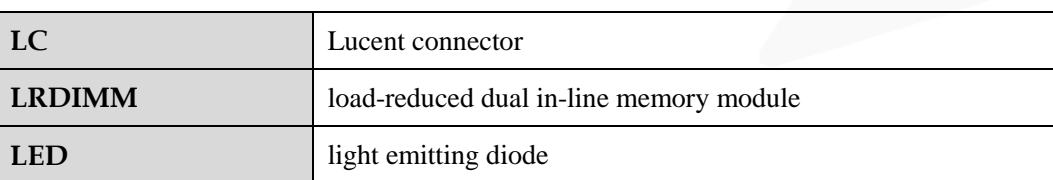

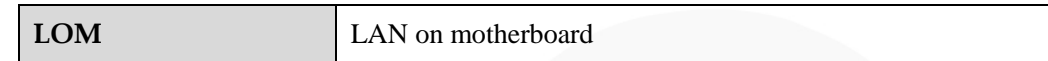

**M**

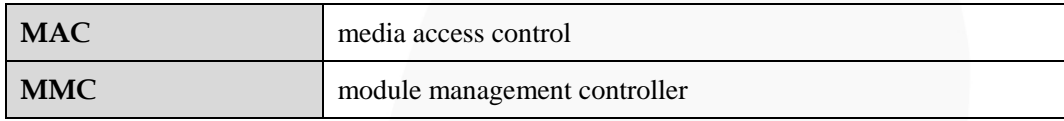

**N**

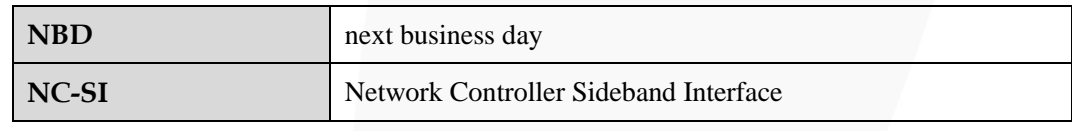

## **C.4 P-T**

**P**

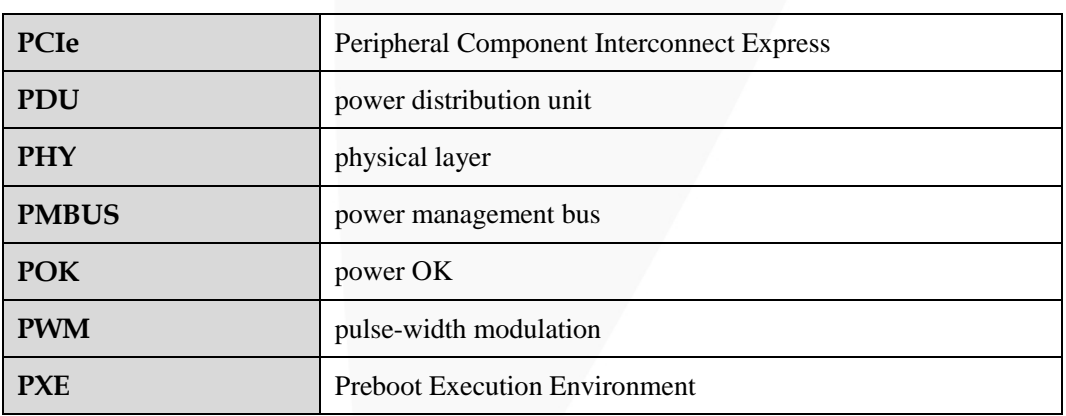

**Q**

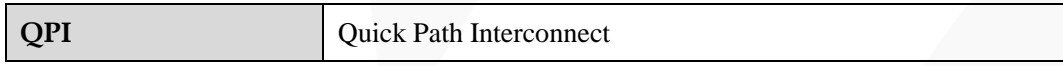

**R**

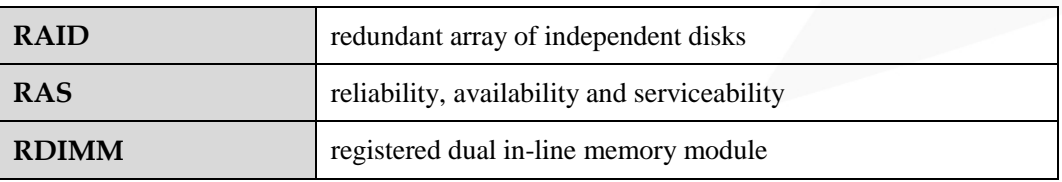

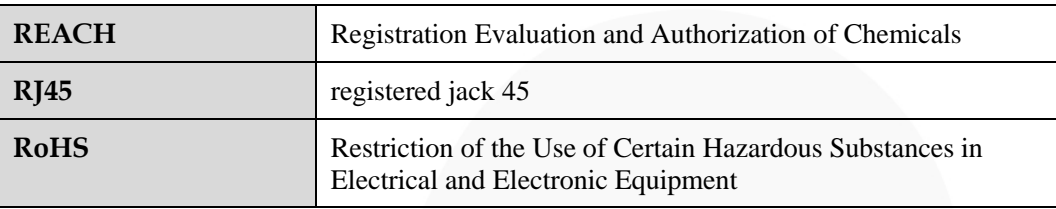

**S**

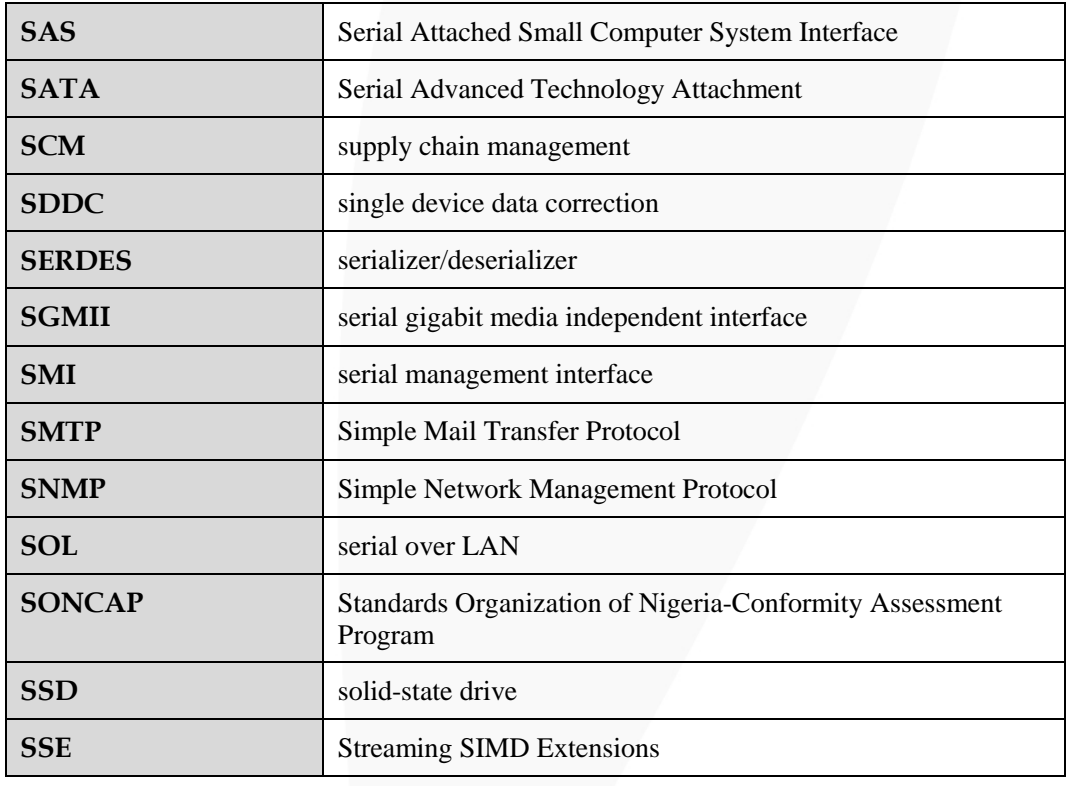

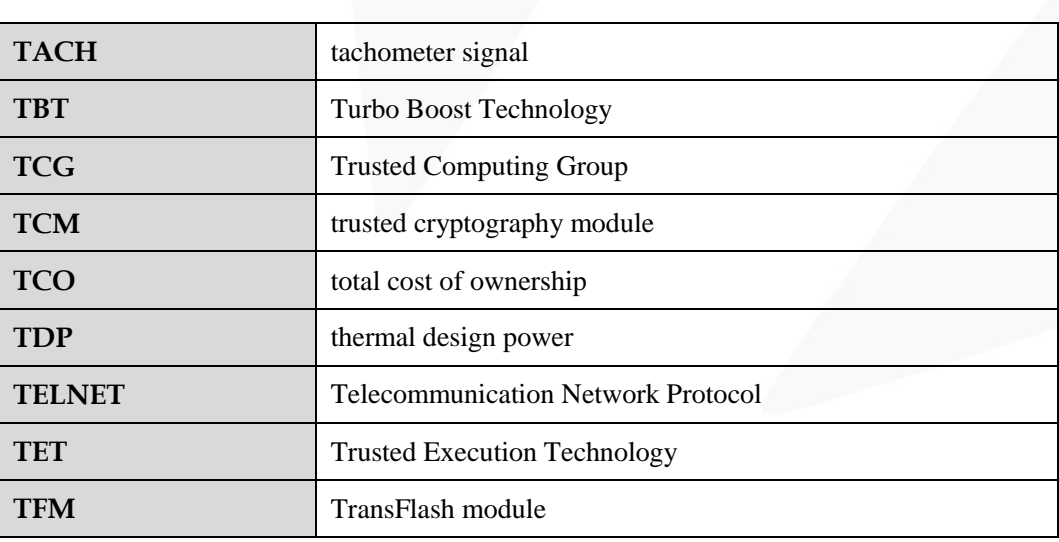

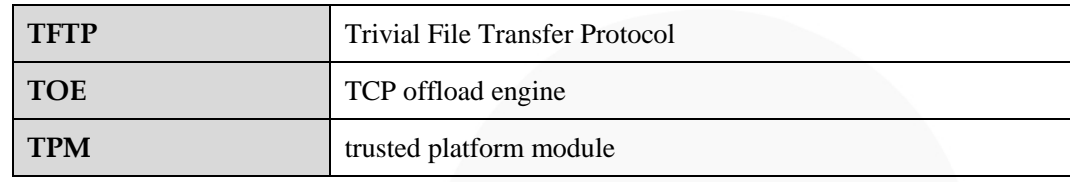

## **C.5 U-Z**

**U**

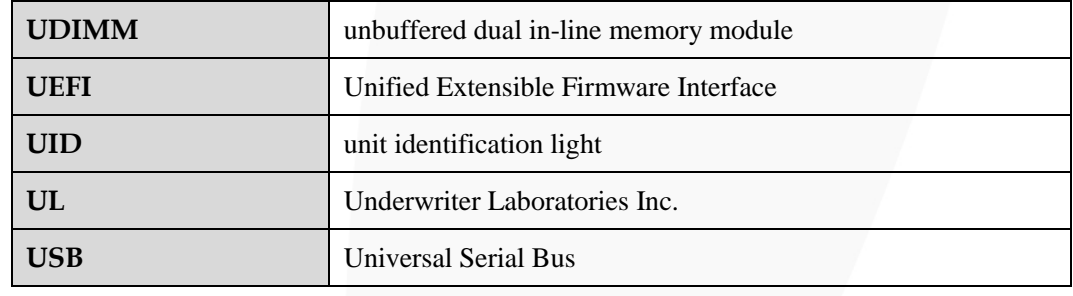

**V**

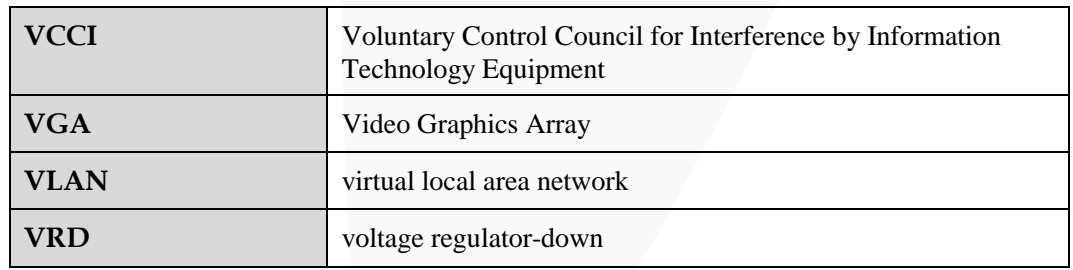

**W**

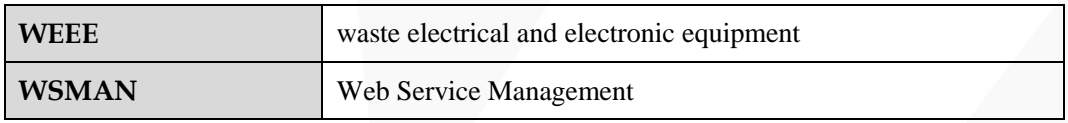